# **В ОБЛАСТИ САПР ЖУРНАЛ ДЛЯ ПРОФЕССИОНАЛОВ**

www.cadmaster.ru 4(59)'2011

TechnologiCS 6 – разработка новой функциональности собственными силами

Работа с земельными планами и линейными объектами

Трехмерный проект резервуарного парка нефтетерминала

К Reviзии готов! Autodesk Revit Structure 2012: что нового

nanoCAD Стройплощадка 2.1 – новый облик на новой платформе

Проектирование и расчет систем отопления и вентиляции в MagiCAD Suite

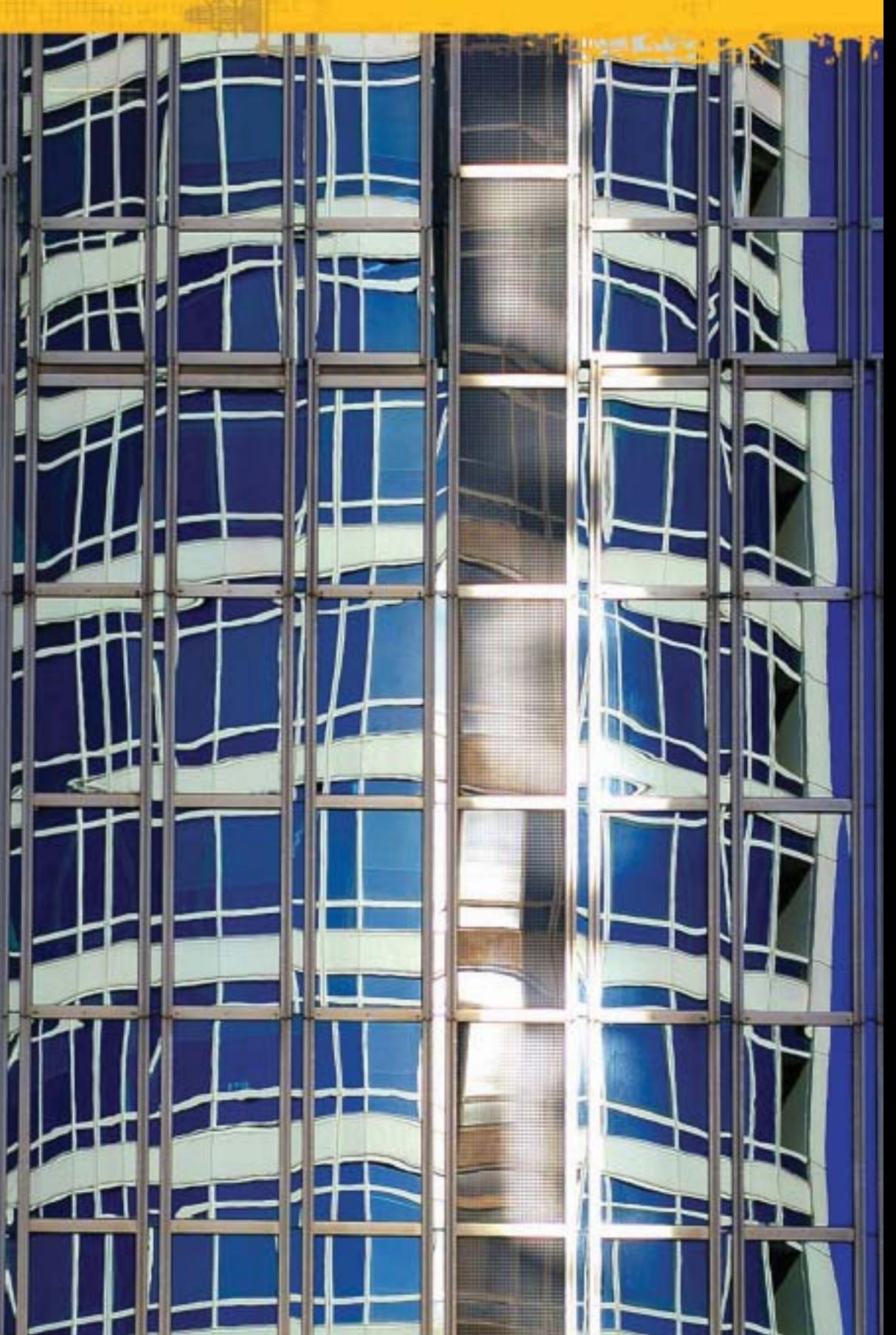

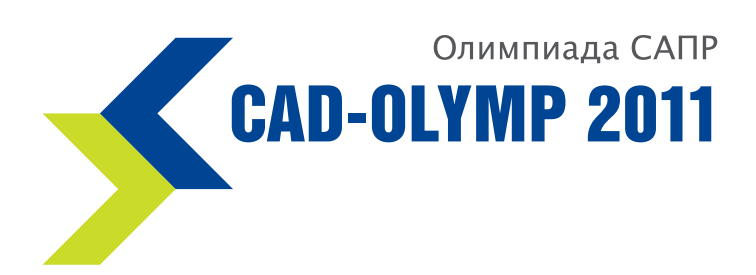

## Приглашаем к участию!

В Олимпиаде могут принять участие учащиеся 10-11 классов школ, технических колледжей, вузов, а также их выпускники в возрасте до 30 лет.

Олимпиада пройдет в два этапа: заочный и очный.

Ознакомиться с условиями участия, зарегистрироваться и получить конкурсное задание можно на сайте:

## www.cad-olymp.ru

#### Программа Форума САПР:

- проведение интеллектуальных состязаний (очный этап Олимпиады) в области конструкторской подготовки производства с использованием 2D- и 3D-моделирования;
- проведение семинаров, профессиональных лекториев, круглых столов, мастер-классов по применению систем автоматизированного проектирования в промышленности и подготовке квалифицированных кадров;
- конкурс проектов, выполненных предприятиями – пользователями САПР;
- конкурс специализированных изданий в области САПР;
- выставка-ярмарка учебников, программных и технических средств обучения, презентация образовательных продуктов и программ.

Тематические задания размещены на сайте: www.cad-olymp.ru

Информация о мероприятии по телефону: (495) 780-92-98, don. 1315

Консультации по работе с сайтом и тематическим заданиям: mkb-rplab@mami.ru

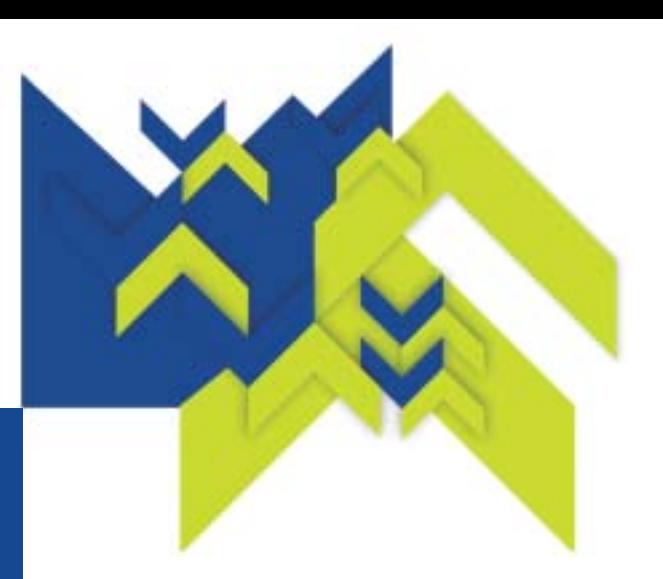

#### Тематические задания:

- 2D-модель (чертеж);
- 3D-модель;
- параметрическая модель;
- 2D- или 3D- сборочная модель;
- анимационный ролик на основе 2D-либо 3D-модели.

Итоги заочного этапа будут подведены в рамках X Форума «Интеллектуальная собственность ВАО города Москвы» 17 ноября 2011 года в Центральном доме предпринимателя.

Победители заочного этапа будут приглашены на очный тур Олимпиады, который пройдет в Москве в рамках Форума САПР.

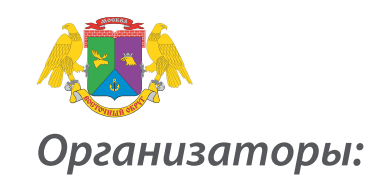

- Префектура Восточного административного округа города Москвы
- НП «Центр развития предпринимательства Восточного административного округа города Москвы»
- **MFTY «MAMU»**
- **ЗАО «Топ Системы»**
- ЗАО «Аскон»
- 3AO «CuCoфm» п
- ГОУ «Учебно-методический центр по информационно-аналитической работе»

# СОДЕРЖАНИЕ

**Защита авторского права** 12

**Изобретения** 14

Нарушение авторских прав

Народный 3D-принтер

#### **Лента новостей** 2

#### **Событие**

Ferrari и Autodesk наградили победителей 8 международного конкурса Ferrari World Design Contest

#### **Точка зрения**

В основании BIM лежит кит 9

#### **ПРОГРАММНОЕ ОБЕСПЕЧЕНИЕ**

#### **Платформы САПР**

Лицензирование nanoCAD и решений на его базе 18

#### Программирование в nanoCAD: как 20 зарегистрировать свою команду в среде nanoCAD?

#### **Машиностроение**

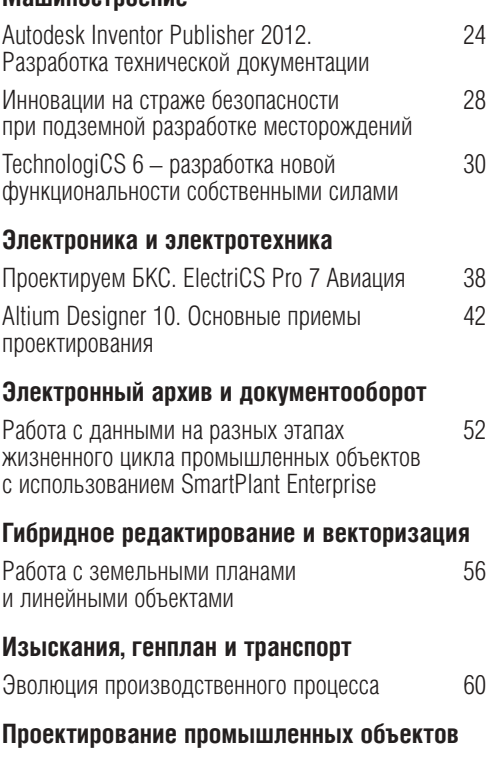

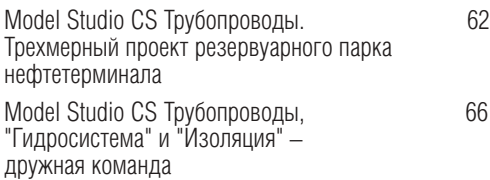

Model Studio CS Кабельное хозяйство. 70 Решение задачи раскладки кабелей различного назначения

#### **АППАРАТНОЕ ОБЕСПЕЧЕНИЕ**

ЖУРНАЛ ДЛЯ ПРОФЕССИОНАЛОВ В ОБЛАСТИ САПР

#### **Графические карты**

Смешарики обретают подлинный 3D-объем 110 благодаря технологиям NVIDIA

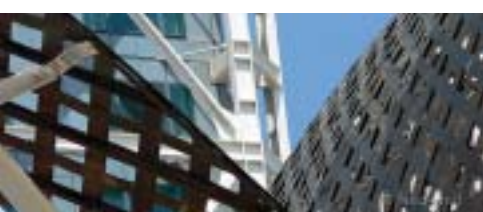

#### **Архитектура и строительство**

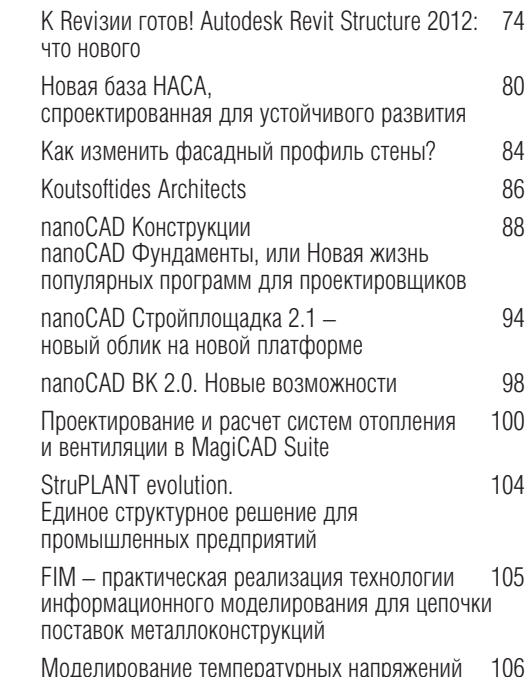

Моделирование температурных напряжений 106 в железобетонных плитах покрытия аэродромов средствами SCAD

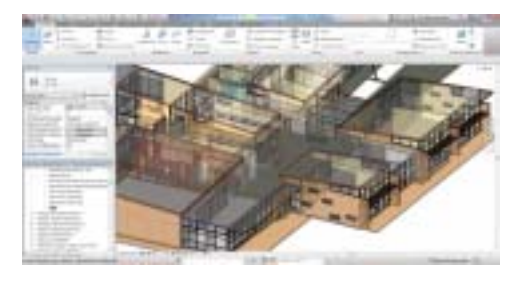

#### **Многофункциональные устройства**

Один за всех и два за одного 112

#### **Главный редактор** Ольга Казначеева

**Литературные редакторы** Сергей Петропавлов, Владимир Марутик, Геннадий Прибытко, Ирина Корягина **Дизайн и верстка** Марина Садыкова, Андрей Ситников

#### **Адрес редакции:**

117105, Москва, Варшавское ш., 33 Тел.: (495) 363-6790 Факс: (495) 958-4990

#### **www.cadmaster.ru**

**Журнал зарегистрирован** в Министерстве РФ по делам печати, телерадио-Вешания и средств массовых коммуникаций

**Свидетельство о регистрации:**  ПИ №77-1865 от 10 марта 2000 г.

**Учредитель:** ЗАО "ЛИР консалтинг"

Сдано в набор 12 августа 2011 г. Подписано в печать 26 августа 2011 г.

**Отпечатано:** Фабрика Офсетной Печати

#### Тираж 5000 экз.

Полное или частичное воспроизведение или размножение каким бы то ни было способом материалов, опубликованных в настоящем издании, допускается только с письменного разрешения редакции. © ЛИР консалтинг

#### **ТОО "Энергетическое оборудование и инжиниринг" (Республика Казахстан) сообщает об успешной промышленной эксплуатации Model Studio CS**

ТОО "Энергетическое оборудование и инжиниринг" – одно из ведущих предприятий Республики Казахстан в области проектирования объек. тов электроэнергетики – сообщает об успешной промышленной экс. плуатации современного российского программного комплекса Model Studio CS Открытые распределительные устройства.

Примеры проектов приведены на сайте *www.modelstudiocs.ru*.

Говорит главный инженер проектов Данил Валерьевич Михненко: "Мы постоянно поддерживаем связь со специалистами компании ЗАО "Си. Софт", которых хотелось бы еще раз искренне поблагодарить за каче. ственную техническую поддержку при внедрении Model Studio CS. Это программное обеспечение позволило нашей компании подняться на новый уровень проектирования и принятия проектных решений.

По словам инженера.проектировщика Антона Валерьевича Сумароко, "трехмерное информационное моделирование подстанций в Model Studio CS ОРУ затрагивает все части проекта – строительную, кабель. ные конструкции, высоковольтное оборудование, заземление, оши. новку и т.д., что позволяет разрабатывать комплексный проект под. станции любого класса напряжения. Компания и дальше планирует развиваться в направлении трехмерного проектирования энергетиче. ских объектов на базе Model Studio CS".

#### **В Ивановской области начинается внедрение технологии ведения ИСОГД, разработанной группой компаний CSoft**

Администрации Фурмановского, Савинского и Тейковского районов начинают внедрение технологии ведения ИСОГД, разработанной группой компаний CSoft.

Выбор поставщика технологии осуществлен по итогам конкурентно. го показа, на который были приглашены компании, известные на рынке автоматизации ведения ИСОГД.

В соответствии с согласованным календарным планом, внедрение технологии осуществляется поэтапно.

На первом этапе внедряется упрощенная версия прикладного про. граммного средства UrbaniCS Starter Edition, позволяющая осущест. вить ведение архива градостроительной документации в соответст. вии с требованиями действующего законодательства и установить интерактивную взаимосвязь документов из разделов ИСОГД с объ. ектами на карте. В дальнейшем заказчики планируют переход на полную версию UrbaniCS, предоставляющую расширенный функцио. нал в части ведения адресного реестра, реестров объектов недвижи. мости и капитального строительства, более развитые средства ана. лиза информации.

В ходе реализации проекта производится обучение персонала адми. нистраций районов Ивановской области и осуществляется консуль. тативная поддержка в части миграции имеющихся данных в ИСОГД.

Внедрение технологии ведения ИСОГД для муниципалитетов Ива. новской области осуществляется силами местного отделения группы компаний CSoft – ЗАО "СиСофт Иваново".

Основой технологии ведения ИСОГД является специализированное программное средство UrbaniCS со встроенной системой публикации данных в Intranet/Internet. UrbaniCS включает в себя компоненты вну. треннего документооборота и регламентации технологических про. цессов, инструменты ведения адресного реестра и реестра объектов капитального строительства, а также средства автоматизированной генерации документов (градостроительного плана, разрешения на строительство, справки о присвоении, резервировании и удалении адреса) и архивирования документов по разделам ИСОГД в полном соответствии с требованиями действующего законодательства РФ. UrbaniCS также с успехом используется персоналом заказчика в ка. честве платформы разработки собственных дополнительных моду. лей с применением стандартных языков программирования.

Для публикации открытой части данных ИСОГД и в качестве основы для реализации государственных услуг в состав программного ком. плекса включен web.портал. Он разработан в среде Oracle WebLogic и позволяет с использованием разработанной специалистами CSoft компоненты CS UrbanView визуализировать практически неограни. ченные объемы векторной и растровой информации на рабочем ме. сте, оснащенном только web.браузером.

#### **Начались поставки сборки 5.1 017 программы Project Studio<sup>cs</sup> (Архитектура, Конструкции, Фундаменты)**

Компания CSoft Development объявила о выходе новой сборки Project Studio<sup>cs</sup> 5.1.017. В линейку программ для архитектурностроительного рабочего проектирования в среде AutoCAD включены следующие модули:

- Архитектура 1.8;
- Конструкции 5.1;
- Фундаменты 5.1.

В оболочке инсталлятора обновлен перечень операционных си. стем раздела системных требований и приведен полный спи. сок поддерживаемых операционных систем.

К поддерживавшимся в более ранних сборках версиям про. граммного обеспечения AutoCAD (2005.2011) добавлена под. держка AutoCAD 2012.

Внесены изменения в базовую часть Project Studio<sup>cs</sup> Ядро и модули программ Project Studio<sup>cs</sup> Архитектура, Project Studio<sup>cs</sup> Конструкции и Project Studio<sup>cs</sup> Фундаменты.

Устранены ошибки, обнаруженные в ходе эксплуатации преды. дущей сборки.

#### **Project Studio<sup>cs</sup> Ядро 5.1**

- Изменен алгоритм загрузки шрифта CS Standard при стар. те программы.
- Изменения ГОСТ: при вставке формата A4/A3 размер рам. ки снизу теперь равен 10 мм.
- Исправлен механизм разбиения PS.таблицы, в таблице AutoCAD сохраняются назначенные при ее создании веса линий.
- Корректно назначаются веса линий при изменении и при. менении настроек к существующим таблицам.
- Исправлен алгоритм редактирования текста в ячейке таблицы.

#### **Project Studio<sup>cs</sup> Архитектура 1.8**

- Исправлена ошибка формирования ведомостей раздела (ведомость полов, отделки и т.д.).
- Исправлены все ошибки, связанные с отсутствием иллюст. раций в диалоговых окнах модуля.

#### **Project Studio<sup>cs</sup> Конструкции 5.1**

- Исправлен алгоритм формирования ведомости расхода стали. Из подсчета исключаются примитивы, для которых сброшена установка *Включать в спецификацию.*
- Исправлены данные, используемые в расчетах длины анке. ровки, величины перепуска и радиусов загиба арматуры класса А500СП.
- Исправлен алгоритм обработки команды *Зеркало* для ме. таллопроката, вставленного с ненулевым углом поворота.
- При старте диалогового окна команды сохраняется преды. дущее значение угла поворота.
- Изменен формат спецификации железобетонных конструк. ций.
- Дополнена база данных сортамента арматуры для изготов. ления каркасов. При назначении продольным стержням класса А500С ранее обнулялись списки допустимых значе. ний для поперечных стержней.

#### **Project Studio<sup>cs</sup> Фундаменты 5.1**

- Исправлено отображение величины погружения острия свай в несущий слой грунта.
- Изменен алгоритм расчета фундаментов при наличии под. вала.
- Устранена ошибка, возникавшая при расчете фундаментов во вновь созданном и не сохраненном чертеже под Windows 7.

Обмен более ранних версий программы, начиная с Project Studio<sup>cs</sup> (Конструкции и Фундаменты) 5.0, на новую сборку Project Studio<sup>cs</sup> 5.1.017 осуществляется бесплатно.

Бесплатным является и обмен ранних версий программы Project Studio<sup>cs</sup> Архитектура 1.х на текущую версию Project Studio<sup>cs</sup> Архитектура 1.8.017.

**Главное инвестиционно<строительное управление Респуб< лики Татарстан и ЗАО "СиСофт Казань" успешно внедри< ли в проектный процесс новейшую технологию проекти< рования на базе программных продуктов компании Autodesk**

Специалисты ЗАО "СиСофт Казань" обеспечили успешное внедре. ние в Главном инвестиционно.строительном управлении Республи. ки Татарстан программ линейки Autodesk Revit (Autodesk Revit Architecture, Autodesk Revit Structure и Autodesk Revit MEP). Проекти. ровщики Главинвестстроя РТ впервые работали в трехмерной сре. де моделирования с применением технологии BIM. Пилотным про. ектом стало проектирование плавательного бассейна, который был построен в селе Старое Дрожжаное.

#### Говорит заместитель начальника управления А.А. Насыров:

"В начале 2010 года нами был создан собственный проектный от. дел. Все проектирование велось с использованием программного обеспечения AutoCAD. Применяя традиционные способы проекти. рования, мы сталкивались с проблемами несогласованности про. ектных данных с реальными показателями. Требовалась новая тех. нология, позволяющая совместить получение рабочих чертежей из проработанной модели здания. Изучив существующие на рынке предложения, посещая семинары, тест.драйвы и получив техничес. кие консультации специалистов ЗАО "СиСофт Казань", мы решили попробовать программный продукт Revit, основанный на техноло. гии информационного моделирования зданий. После приобретения коммерческих лицензий и прохождения курсов обучения было при. нято решение выполнить пилотный проект. Для этих целей была со. здана проектная группа в составе двух архитекторов, двух конст. рукторов и двух специалистов смежных направлений. Рабочие мес. та проектной группы были оснащены соответствующим программ. ным обеспечением Revit Architecture, Revit Structure и Revit MEP. В качестве пилотного был выбран проект "Крытый плавательный бас. сейн с тренажерным залом в селе Старое Дрожжаное, Дрожжанов.

ского муниципального района Республики Татарстан". Реализация проекта началась в середине января и уже через два месяца мы по. лучили документацию по проекту. В ходе реализации этого первого проекта у нас возникли сложности, но не в связи с проектными ре. шениями, а в связи с необходимостью изменить мышление наших проектировщиков, так как им нужно было отойти от традиционных способов проектирования. Используя технологию трехмерного про. ектирования, мы смогли заглянуть в каждый уголок здания и полу. чить всю необходимую информацию для подсчета сметной стоимо. сти проекта. Сегодня наше управление переходит на новый уровень проектирования: теперь все наши проекты планируем выпускать с использованием ПО Revit. Благодарим ЗАО "СиСофт Казань" за предоставленную помощь в освоении нового ПО, которое, я уверен, позволит нам получить значительные конкурентные преимущества за счет сокращения сроков проектирования и повышения качества проектов".

"Это был первый пилотный проект, в котором совместно работали специалисты архитектурного, строительного и инженерного на. правлений, – говорит руководитель группы внедрения ЗАО "Си. Софт Казань" Д.А. Полковников. – Работа над проектом велась с использованием центрального файла хранилища, в результате чего у каждого специалиста на любой момент времени была последняя версия проекта. В ходе работы у проектировщиков проектного отде. ла возникало множество вопросов по работе в ПО Revit, которые необходимо было решать прямо на рабочих местах. На все вопро. сы специалистами ЗАО "СиСофт Казань" были даны ответы. Ре. зультатом совместной работы специалистов ЗАО "СиСофт Казань" и проектного отдела Главинвестстрой РТ стал проект, выпущенный в стадии П, а затем в стадии Р. Мы уверены, что проделанная рабо. та позволит специалистам проектной группы стать командой про. фессионалов, идущих в авангарде проектной деятельности".

Первый шаг в освоении ПО Revit специалистами проектного отдела Главинвестстрой РТ успешно сделан. Уверены, продолжение следует…

#### **Гидравлические расчеты становятся еще проще**

Новейшая версия программного комплекса Model Studio CS Трубо. проводы, поступившая в продажу в июне 2011 года, прекрасно ин. тегрируется с актуальной версией программы "Гидросистема". Model Studio CS Трубопроводы легко и просто передает в програм. му "Гидросистема" модель трубопровода и данные по нему – для проведения гидравлических и теплогидравлических расчетов.

Интеграция Model Studio CS и программы "Гидросистема" позволя. ет создавать трехмерные модели технологических установок c по. следующим выпуском проектной и рабочей документации, а также выполнять следующие расчеты трубопроводов:

- гидравлический расчет изотермического течения (без расчета изменения температуры продукта);
- проектный расчет (выбор диаметров);
- теплогидравлический расчет (с расчетом изменения температу. ры продукта и теплопотерь в окружающую среду).

Простой и понятный интерфейс экспорта модели позволяет пользо. вателю Model Studio CS Трубопроводы передать трехмерную мо. дель с параметрами нажатием одной кнопки, а возможности "Гид. росистемы" гарантируют качественный расчет.

Комментирует Алексей Крутин, инженер, сотрудник компании "Си. Софт Инжиниринг": "Model Studio CS – первый продукт для проекти. рования промышленных установок, разработанный специально для России, – аккумулирует в себе все лучшее, что предлагают миро. вые программы подобного класса.

Тесное сотрудничество разработчиков программного комплекса и ведущих разработчиков расчетных программ, ориентированность на самое высокое качество проектирования и самые современные достижения в области САПР делают возможности Model Studio CS Трубопроводы недосягаемыми для любых зарубежных аналогов".

С более детальной информацией можно ознакомиться на сайте *www.modelstudiocs.ru.*

#### **С помощью Autodesk каждый пользователь iPad сможет стать цифровым скульптором**

#### *На сайте App Store доступно новое приложение Autodesk 123D Sculpt*

Компания Autodesk, мировой лидер в области решений для 3D.дизай. на, проектирования и создания виртуальной реальности, объявляет о выходе нового приложения для iPad Autodesk 123D Sculpt. С его по. мощью можно создавать трехмерную скульптуру и рисовать графи. ческие изображения, преобразуя формы, цвета и текстуры в уникаль. ные 3D.объекты. Продукт уже доступен для загрузки с AppStore.

Приложение Autodesk 123D Sculpt основано на технологии, которую используют профессиональные дизайнеры и 3D.художники. Поль. зователям предоставляется интуитивный интерфейс с богатым на. бором инструментов. Для того чтобы создать цифровую скульптуру требуется всего три этапа:

*Выбор формы.* Пользователь выбирает одну из исходных форм, среди которых различные существа, люди, средства передвижения и базовые геометрические фигуры.

*Создание скульптуры и ее оформление.* Пользователь выбирает из набора инструментов необходимые средства для увеличения, сжа.

тия, деформации и детализации своего творения. Оформлять скульптуры можно также с помощью палитры штампов, текстур и изображений.

*Демонстрация.* Завершив работу над скульптурой, пользователь может легко сохранить ее фото или, поворачивая образец, записать HD.видео, а затем отправить результаты прямо из приложения на Facebook, Flickr, YouTube или по электронной почте.

Autodesk 123D Sculpt поддерживает импорт пользовательских изоб. ражений и фотосъемку с помощью камеры iPad 2. Полученные та. ким образом материалы затем преобразуются в трафареты для 3D. скульптуры. Многие элементы интерфейса в новом приложении хо. рошо знакомы пользователям, которые работают с популярным продуктом Autodesk SketchBook Pro.

#### **Условия приобретения**

В течение ограниченного времени Autodesk 123D Sculpt для iPad бесплатно доступен на сайте AppStore. Для расширения возможно. стей приложения также можно приобрести дополнительные наборы форм по цене \$0,99. Всего для загрузки открыто пять наборов, каж. дый из которых содержит четыре формы.

#### ЛЕНТА НОВОСТЕЙ

#### **Компания Mutoh возобновила произ< водство ValueJet 1204**

Компания Mutoh возобновила производство экономичного принтера ValueJet 1204 по до. ступной цене!

Основные преимущества принтеров Mutoh серии ValueJet:

- ширина печати 1300 мм;
- производственная скорость до 14 м<sup>2</sup>/ч;
- интегрированная запатентованная тех. нология печати Mutoh  $i^2$  – эталон стабильности и качества печати;
- быстрая окупаемость благодаря уни. версальным возможностям и привлека. тельной цене;
- компактность, легкость в обслуживании и эксплуатации.

Принтеры серии ValueJet 1204, 1304, 1614 предназначены для печати интерьерной и наружной рекламы на широком спектре но. сителей: бумаге, самоклеящейся пленке, баннере, бэклите, сетке и т.п.

Обеспечивают быструю, высококачествен. ную и универсальную печать: постеры, бан. неры, изображения для световых коробов и другая широкоформатная реклама.

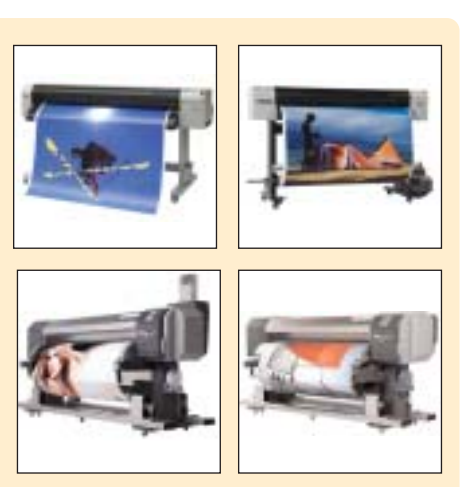

Благодаря фотографическому качеству пе. чати и возможности работать в паре с режу. щим плоттером, Mutoh ValueJet с успехом обеспечивает производство изделий не. большого формата: POS.материалов, пол. ноцветных самоклеящихся этикеток, накле. ек и т.д.

Принтеры серии Mutoh ValueJet 1204/1304/ 1614 доступны для заказа.

#### **Новый сайт – новые возможности!**

Портал *www.nanocad.ru* стал значительно удобнее и ближе к пользователям. Изме. нился не только внешний вид портала – по. явились новые возможности.

Упрощена процедура регистрации для скачи. вания бесплатных продуктов и демо.версий платных продуктов. Чтобы скачать nanoCAD, достаточно ввести на главной странице свой e.mail: прямая ссылка для скачивания придет к вам на почту. Указать свой e.mail и получить ссылку на почту нужно и при скачивании де. мо.версий платных программ. Скачать самые популярные продукты вы можете на главной странице сайта.

В новом главном меню появилась кнопка *Купить*. Теперь достаточно перейти в этот раз. дел, выбрать нужное программное обеспече. ние, нажать кнопку *Купить* и следовать ука. заниям. Кроме того, эту же процедуру можно проделать сразу с главной страницы сайта.

Сайт интегрирован с социальными сетями. Теперь для того чтобы поделиться с друзья.

ми интересной ссылкой нужно просто клик. нуть на соответствующую иконку вверху или внизу страницы. Вы можете следить за нами в Twitter и получать информацию первыми. Если вы хотите оставить комментарий к но. вости, мероприятию или специальной акции, не обязательно регистрироваться на сайте – вы можете сделать это через Вконтакте или Facebook. Попробуйте новые возможности, расскажите друзьям о наших продуктах! Присоединяйтесь к нашим группам для не. формального общения с коллегами в соци. альных сетях Вконтакте, Facebook, Одно. классники, Профессионалы.

Не потерял сайт и своей информационной составляющей. Мы всё так же будем инфор. мировать вас о наших новых продуктах и новых версиях, о событиях в мире САПР, о наших мероприятиях и специальных акциях, публиковать перевод блога САПР.эксперта Ральфа Грабовски и размещать интересные статьи. На форуме компании вы можете по. лучить квалифицированный ответ от специ. алистов компании "Нанософт" и сообщест. ва, которое сложилось за это время.

#### **Компания CSoft Development выпустила новую сборку 10<й версии программного комплекса GeoniCS**

Модуль GeoniCS Геомодель предназначен для автоматизации процесса подготовки графических отчетных документов инже. нерно.геологических изысканий (инженер. но.геологические разрезы и колонки):

- построение инженерно.геологических колонок по заданным шаблонам;
- автоматизированное построение инже. нерно.геологических разрезов;
- хранение данных по площадкам (все данные, включая установки и класси. фикаторы, хранятся в одном файле формата DWG);
- редактирование графических данных;
- работа с множеством объектов (выра. ботки, колонки, линии разреза, разре. зы) в одном рабочем пространстве – чертеже AutoCAD.

GeoniCS Геомодель работает при наличии модуля GeoniCS Топоплан.

GeoniCS Сечения позволяет получать сече. ния по существующей поверхности и отри. совывать проектные поперечники. Работа. ет при наличии модулей GeoniCS Топо. план.Трассы.

Сборка GeoniCS 10.15.0 поддерживает платформы AutoCAD (AutoCAD Civil 3D, AutoCAD Map 3D) 2010/2011/2012 и уста. навливается на 32. и 64.разрядные опера. ционные системы.

#### **Новая сборка nanoTDMS Корадо**

Осенью этого года произойдет знамена. тельное событие. Выйдет новая, вторая, версия платформы nanoTDMS. "Мы уже не планировали новых версий Корадо, постро. енных на первой версии платформы nanoTDMS, – говорит руководитель проекта nanoTDMS Сергей Загурский. – Но чтобы не отставать от новых возможностей, появив. шихся в nanoCAD 3.0, мы приняли решение выпустить техническое обновление плат. формы, не изменяя самого Корадо".

Новая версия nanoTDMS Корадо получила прежний номер 1.2, но приобрела три но. вых черты:

- новая сборка nanoTDMS Корадо 1.2 поддерживает функции nanoCAD 3.0, необходимые для работы встроенного интерфейса с TDMS. nanoTDMS Кора. до теперь доступен на отдельной па. нели, интерфейс также был дорабо. тан;
- работая с nanoTDMS Корадо, теперь не требуется устанавливать флаг сов. местимости, необходимый для запус. ка приложения в среде ОС Windows 7;
- в nanoTDMS добавлен DDE.сервер, с помощью которого проще обмени. ваться данными между экземплярами приложений. Ссылку, полученную ко. пированием документа Корадо в бу. фер обмена, теперь можно вставить в любой редактор, поддерживающий гипертекстовую разметку (например, в почтовое сообщение). При обраще. нии к этой ссылке произойдет автома. тический переход к документу, разме. щенному в nanoTDMS Корадо.

#### **3Dconnexion теперь по<русски!**

3Dconnexion, ведущий производитель 3D. манипуляторов для 3D.дизайна и визуали. зации, сообщает о запуске русскоязычной версии официального сайта: *www.ru.3dconnexion.eu.*

Теперь вся информация о новых возмож. ностях использования 3D.манипуляторов и обновлениях программного обеспечения доступна на русском языке.

Русская страница является аналогом гло. бального сайта (*www.3dconnexion.com*) и не уступает англоязычной версии.

- Здесь вы можете найти информацию о продукции, предлагаемой 3Dconnexion, мнения экспертов о 3D.манипуляторах, истории применения манипуляторов в ведущих мировых компаниях, в различ. ных приложениях САПР.
- Страница оснащена удобной навигаци. ей, вы легко можете перейти от одного раздела к другому. Представлены все необходимые данные, включая контак. ты партнеров 3Dconnexion в России и Украине.
- Русский web.сайт также предлагает посетителям онлайн.форму для опера. тивной связи с сотрудниками компа. нии, отправки вопросов и пожеланий.

#### **ArchiCAD + nanoCAD СПДС. Всё для работы**

С 28 июля по 31 декабря 2011 г. компания "Нанософт" проводит спе. циальную акцию "Каждому купившему ArchiCAD 15 – nanoCAD СПДС 3.1 в подарок!"

Розничная цена постоянной лицензии nanoCAD СПДС 3.1 составля. ет 27 500 рублей (как локальной, так и сетевой версии). Мы же пред. лагаем ее БЕСПЛАТНО – но только тем, кто приобретет ArchiCAD 15 в период с 28 июля по 31 декабря 2011 года.

Для участия в акции заполните заявку на приобретение ArchiCAD 15.

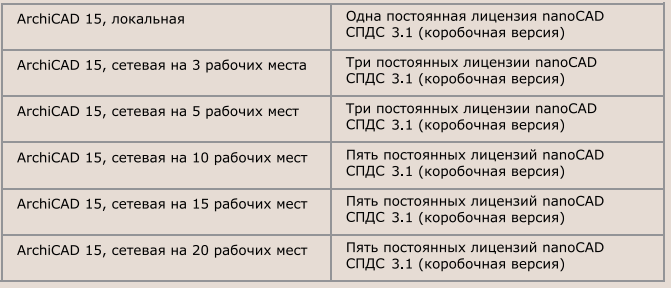

#### **В каких случаях необходим комплекс "ArchiCAD плюс nanoCAD СПДС"?**

- **Подготовка рабочей документации по проекту.** С помощью ArchiCAD вы подготовите согласованную модель проектируемо. го здания (стадия "Проект"). А nanoCAD СПДС поможет офор. мить двумерные чертежи, полученные из среды ArchiCAD, в со. ответствии с требованиями российских стандартов.
- **Контроль выходных данных.** Если вы передаете данные специ. алистам смежных специальностей, вам необходимо проконтро. лировать задания, выдаваемые из среды ArchiCAD. Используя nanoCAD СПДС, который напрямую работает с форматом \*.dwg, вы сможете подготовить качественные данные.
- **Контроль входных данных.** Среди инженеров.проектировщи. ков формат \*.dwg является стандартом де.факто. Если вы полу. чаете данные от смежных подразделений или организаций в формате \*.dwg, то с помощью nanoCAD СПДС сможете общать. ся со смежниками на одном языке.
- **Контроль данных при импорте в среду ArchiCAD.** ArchiCAD может открывать данные в формате \*.dwg, но с помощью nanoCAD СПДС вы сможете проверить корректность импорта данных и обеспечить более тесную интеграцию ArchiCAD с инже. нерными системами.

Все эти преимущества станут незаменимым дополнением в работе проектировщиков и дизайнеров при использовании новейшей версии ArchiCAD!

#### **Методическое пособие по практическому изучению AutoCAD Civil 3D 2012**

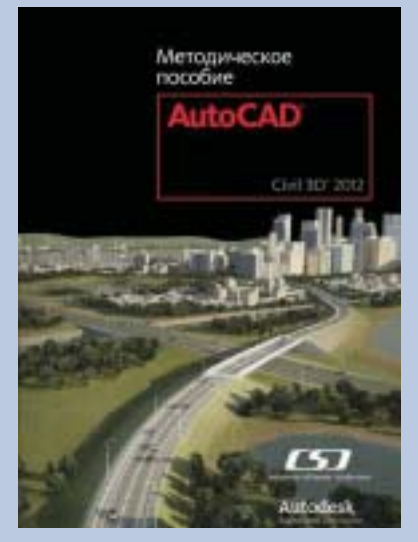

Предлагаем вашему вниманию книгу "Мето. дическое пособие по практическому изуче. нию AutoCAD Civil 3D 2012".

Это пособие будет по. лезно многим специали. стам в области землеус. тройства – и только при. ступающим к освоению возможностей програм. мы, и опытным пользо. вателям, которые уже используют продукт в повседневной работе. Пособие состоит из раз. делов, посвященных ключевым функциональ. ным возможностям ПО, которые объединяют в

себе прикладные темы, относящиеся к проектированию объектов промышленного и гражданского строительства. Благодаря практи. ческим примерам с пошаговыми инструкциями пользователи смо. гут добиться максимально быстрого освоения нового инструмента. рия и методов подготовки проектной документации в AutoCAD Civil 3D 2012.

Рассмотрены следующие темы:

- рабочая среда AutoCAD Civil 3D 2012;
- инженерно.геодезические изыскания;
- проектирование генплана;
- проектирование автомобильной дороги;
- инженерные сети;
- выполнение комплексного проекта.

Вы можете получить эту книгу в подарок при покупке коммерческой лицензии AutoCAD Civil 3D 2012, upgrade с продуктов семейства AutoCAD не младше 2009 версии или upgrade AutoCAD Civil 3D до 2012 версии.

Также вы можете приобрести издание у авторизованных дилеров компании Consistent Software Distribution.

**Под девизом "3D<манипулятор будущего" 3Dconnexion бросает вызов дизайнерам всего мира** 

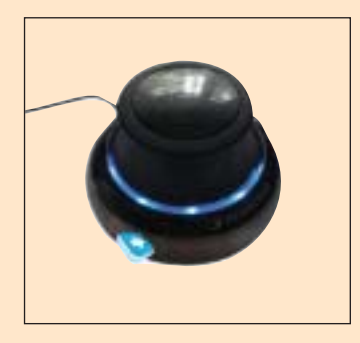

Компания 3Dconnexion объяви. ла новый конкурс для дизайне. ров всего мира, призывая их со. здать 3D.манипулятор будуще. го. В течение июля, августа и сентября дизайнеры всех стран могут предлагать свои проекты, получая шанс выиграть ежеме. сячные призы от 3Dconnexion:<br>3D-манипуляторы SpacePilot 3D-манипуляторы PRO, SpaceExplorer и SpaceNavigator, а также главный приз – собранную на заказ рабочую станцию для САПР.

"Инженеры и дизайнеры всего мира используют 3D.манипуляторы 3Dconnexion в различных отраслях промышленности, чтобы лучше понимать проектируемые объекты и усовершенствовать рабочий процесс, – говорит Антонио Паскуччи, вице.президент по продуктам

3Dconnexion. – Мы инициировали этот конкурс, чтобы дать людям возможность проявить творческие способности вне зависимости от того, используют ли они наши устройства изо дня в день или не ис. пользуют вообще. Мы очень хотим увидеть, что нового могут сде. лать с 3D.манипулятором творчество и фантазия пользователей".

Профессиональным 3D.дизайнерам и любителям предлагается со. здать свое видение 3D.манипулятора будущего. Единственный эле. мент, который должен оставаться неизменным в каждом проекте, – это управляющий джойстик конструкции 3Dconnexion. В конце каж. дого месяца жюри будет определять три лучших проекта. Занявший первое место получит 3D.манипулятор SpacePilot PRO, второй побе. дитель – SpaceExplorer, приз за третье место – 3D.манипулятор SpaceNavigator.

Девять призеров и один участник по выбору сообщества (проект с самым большим количеством "Мне нравится" в Facebook) выходят в финал конкурса, где общим голосованием будет выбран победитель. Он получит главный приз – рабочую станцию с конфигурацией по выбору пользователя стоимостью до \$5000.

Более подробную информацию, указания по отправке материалов на конкурс и руководство можно найти на сайте 3Dconnexion и стра. нице компании в Facebook.

Autodesk обновляет программные продукты и учебные курсы для образовательных учреждений

Новые возможности ПО и образовательные программы помогут студентам подготовиться к будущей профессиональной деятельности

Компания Autodesk объявляет о выходе новых программных комплексов для образования (версия 2012) и специализированных учебных курсов, которые призваны помочь студентам и учащимся обрести навыки проектирования. Новые комплексы сформированы с учетом отраслевой специфики таким образом, чтобы все входящие в них продукты дополняли друг друга. Студенты получают доступ к тем же инструментам, которыми пользуются профессионалы, благодаря чему могут уже сейчас начать подготовку к успешной карьере в таких сферах, как архитектура, строительство, конструирование, цифровая графика и анимация. Программные комплексы представлены в различных странах мира на более чем 10 языках.

"Растущий спрос на высококвалифицированных специалистов в таких областях, как проектирование, дизайн и создание виртуальной реальности, открывает перед студентами новые горизонты и перспективы, говорит руководитель образовательных программ Autodesk Джо Астроф. - Наши новые учебные программные комплексы и курсы помогут будущим выпускникам получить интересную работу и быстро добиться карьерного роста".

"Чтобы помочь образовательным учреждениям готовить высокопрофессиональных специалистов, умения и навыки которых отвечали бы требованиям современного рынка и вызовам будущего, мы функционально выровняли наши продукты для обучения и их коммерческие аналоги. Последние, в свою очередь, стали еще более эффективны для решения сложных задач реального проектирования, - говорит Дмитрий Постельник, руководитель образовательных программ Autodesk в России и странах СНГ. - В линейке 2012 версий продукты Autodesk объединены в программные комплексы, внутри которых содержатся все инструменты для максимально удобного воплощения идеи в информационную модель или цифровой прототип. Наши новые программные комплексы и учебные курсы изначально ориентированы на творческий подход к проектированию, позволяя студентам максимально задействовать воображение и полностью раскрыть свой потенциал. Благодаря комплексам версии 2012 образовательный процесс станет более эффективным и результативным".

#### Решения для вузов

В числе новых программных комплексов для вузов можно отметить Autodesk Design Suite for Education, Autodesk Factory Design Suite for Education и Autodesk Product Design Suite for Education. Студентам и преподавателям также доступны следующие программные решения:

- Autodesk Education Master Suite: ٠
- Autodesk Building Design Suite for Education;
- Autodesk Entertainment Creation Suite for Education; ٠
- ٠ Autodesk Infrastructure Design Suite for Education.

В каждый образовательный пакет включены новейшие версии наиболее популярных продуктов, среди которых AutoCAD, Autodesk Revit Architecture, Autodesk Inventor Professional, Autodesk 3ds Max и Autodesk Maya. Улучшенные функции и расширенные возможности, а также новые и привычные технологии проектирования, такие как информационное моделирование зданий (BIM), экологически рациональное проектирование, создание виртуальной реальности и технология цифровых прототипов, вдохновляют профессионалов на поиск новых концепций, а студентам обеспечивают преимущество при приеме на работу. Чтобы обучение было еще более эффективным, для студентов вузов дополнительно разработано восемь учебных курсов, организованных по дисциплинам и уровням предварительной подготовки. Программы можно бесплатно загрузить на сайте Образовательного сообщества Autodesk.

#### Решения для общеобразовательных учебных заведений

Kompaния Autodesk преллагает новые решения и для средних школ Прежде всего это два обновленных программных комплекса, включающие в себя версии продуктов Autodesk 2012, новый учебный курс Autodesk Digital STEAM Workshop, который поможет школьникам получить четкие представления о том, как связаны между собой наука, технологии, конструирование, искусство и математика (STEAM), а также новые сертификационные экзамены, с помощью которых учащиеся смогут оценить уровень своих навыков. Для общеобразовательных учебных заведений доступны следующие программные комплексы:

- Autodesk Design Academy;
- Autodesk Animation Academy. .

Autodesk Digital STEAM Workshop предоставляет в распоряжение преподавателей целый арсенал новейших инструментов для обучения всем основам проектирования. Интерактивные, базирующиеся на сквозной разработке проектов методы обучения не оставят равнодушными ни одного учащегося. Образовательная программа содержит профессиональные видеоролики, интерактивные уроки с использованием 3D-моделей и пакет материалов Digital Study Packet, поддерживающий программу сертификации учащихся Autodesk Certified User.

Дополнительную информацию о решениях Autodesk для образовательных учреждений можно найти на странице edu.autodesk.ru.

#### Условия приобретения

Поставки новых отраслевых программных комплексов уже начались. В зависимости от количества приобретаемых лицензий доступны также специальные предложения.

Лицензии на 2012 версии многих продуктов Autodesk могут приобретаться образовательными учреждениями отдельно, вне состава программных комплексов. Сами студенты и учащиеся также могут купить "коробочные" версии продуктов со скидкой в дополнение к возможности скачать их бесплатно с сайта Образовательного сообщества Autodesk.

Условия приобретения для вашего региона вы можете уточнить у реселлеров или на горячей линии Autodesk CHF.

**Pdplayer: многочисленные** усовершенствования и новые возможности

Компания Chaos Group выпустила обновленную версию программного продукта Pdplayer, предназначенного для просмотра и воспроизведения последовательностей изображений.

Специалисты в области 3D, компьютерной графики и визуальных эффектов получили доступ к следующим новым возможностям:

- улучшенная кроссплатформенная интеграция с Nuke (поддержка Nuke 6.2);
- поддержка AJA для Windows;
- демо-версии для Mac OS X и Linux; ٠
- множество улучшений и исправлений.

Проигрыватель последовательностей изображений получил широкую известность благодаря своей гибкости, исключительной про-

стоте использования и малой ресурсоемкости при богатых функциональных возможностях. Поддерживаются практически все стандартные форматы, включая EXR, HDR, DPX, CIN, R3D, TGA, SGI, IFF, PIC, VRIMG и т.д. При этом цветокоррекция и композитинг могут проводиться в реальном времени на нескольких слоях одновременно.

Pdplayer служит отличным дополнением к производственным цепочкам в студиях. Вот что рассказывают о своем опыте работы с программным продуктом специалисты студии Blur: "Pdplayer - это невероятно быстрая загрузка последовательностей изображений, логичная система слоев, управление слоями и последовательностями с помощью комбинаций клавиш, удобное цветовое пространство, возможности подгонки изображений. применение альфа-масок к необработанным результатам расчетов, кисти для пометок в кадрах и многое-многое другое. Фантастический продукт во всех отношениях!"

Océ ColorWave 300 - первый в мире широкоформатный цветной принтер "всё-в-одном" по выгодной цене. Финальный аккорд!

Только до 1 декабря 2011 года владельцы широкоформатных инженерных комплексов и широкоформатных струйных принтеров производства Осе, KIP, Ricoh, Xerox, Seiko, HP и Canon смогут сэкономить 2000 евро при покупке нового инженерного комплекса Осе ColorWave 300.

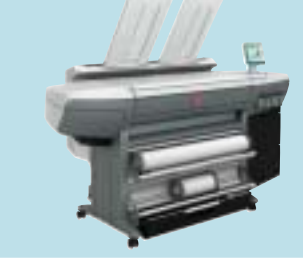

**Mutoh Viper TX Soft Sign стал лучшим широкоформатным текстильным принтером 2011 года**

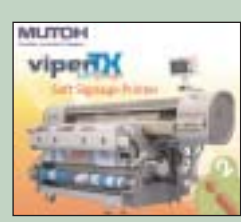

Mutoh Viper TX Soft Sign

Компания Mutoh Belgium nv, мировой ли. дер в области производства оборудования и расходных материалов для широкофор. матной печати, сообщила о присуждении престижной награды широкоформатному принтеру Mutoh Viper TX Soft Sign.

Европейская ассоциация изданий о циф. ровых технологиях в полиграфии (EDP) в рамках выставки FESPA Digital удостоила принтер Mutoh Viper TX Soft Sign звания "Лучший широкоформатный текстильный принтер 2011 года".

Ассоциация EDP объединяет издателей ведущих европейских журна. лов, освещающих проблемы цифровой печати и сопутствующей про. дукции. Издания распространяются на территории 18 европейских го. сударств, читательская аудитория превышает 1 млн. человек. Ассоци. ация присуждает награды и право использовать логотип EDP лучшим европейским продуктам года для поощрения передовых исследова. ний и развития индустрии. Основным критерием при этом являются реализованные в продукте инновационность и новизна технических свойств, таких как скорость, качество, экологичность или низкая сто. имость.

Технический комитет EDP, состоящий из консультантов, представите. лей отраслевой прессы, инженеров, работников индустрии печати, так прокомментировал решение ассоциации: "Этот принтер – не пер. вый из имеющих встроенную систему тепловой фиксации. Однако от других подобных текстильных принтеров он выгодно отличается каче. ством печати, высокой скоростью и доступной ценой. При больших объемах существенно снижается себестоимость квадратного метра продукции".

Mutoh Viper TX Soft Sign – идеальное решение для производителей, которые работают с большими объемами рекламы и нуждаются в профессиональном решении для печати по тканям различных степе. ней плотности. Принтеры этой серии (ширина 1610 мм или 2210 мм) подходят для прямой печати по полиэстерной ткани с открытой или закрытой структурой. Используемые чернила Mutoh на водной основе Direct Disperse inks не содержат летучих органических соединений. Встроенная система сушки ткани позволяет мгновенно высушивать и фиксировать отпечатки, обеспечивая возможность их незамедли. тельного использования.

#### **Студия Walt Disney Pictures и компания Autodesk подписали соглашение о лицензировании технологии XGen**

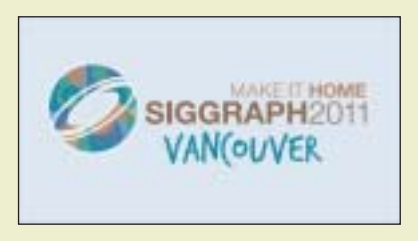

*Художники"мультиплика" торы смогут в открытом доступе воспользоваться инновационными техно" логиями компьютерной анимации для создания неповторимых визуаль"* ных эффектов в мультипликационных и киноше*деврах*

**На ежегодной конференции SIGGRAPH 2011 компания Autodesk и студия Walt Disney Pictures объявили о своем совместном на< мерении предоставить инновационные технологии анимации и визуальных эффектов сообществу специалистов по созданию виртуальной реальности. Компания Autodesk получила исклю< чительную лицензию на использование технологии XGen Arbitrary Primitive Generator (XGen) – комплексной системы для создания произвольных элементарных участков поверхности, с помощью которой совсем недавно Walt Disney Animation Studios (WDAS) провела съемки мультхита "Рапунцель: запутанная ис< тория".** 

Благодаря своей многофункциональности, надежности и эффектив. ности система XGen является одним из самых совершенных инстру. ментов в мультипликационной отрасли. Она обеспечивает художни. кам интуитивный доступ к возможностям интерполяции, предостав. ляя в их распоряжение такие эффективные инструменты для творче. ства и креативной 3D.анимации, как функция "расчесывания" меха и волос. За счет этого мультипликаторы могут быстрее и с меньшими трудозатратами готовить образы персонажей и окружающей обста. новки. А подписанное между Walt Disney Pictures и Autodesk согла. шение поможет сделать новую технологию более доступной для ху. дожников.мультипликаторов.

"Главной трудностью в сфере создания визуальных эффектов про. должает оставаться необходимость творческого совершенствования при постоянном контроле быстро растущих расходов на производст. во, – говорит Марк Пети, старший вице.президент Autodesk по гра. фике и анимации. – Autodesk сотрудничает с такими лидерами от. расли, как Walt Disney Animation Studios, помогая им быстрее внед. рять инновации и делая новые технологии более доступными".

WDAS впервые открыла публике технологию XGen на SIGGRAPH в 2003 году, представив исследовательскую работу о методах модели. рования меха, перьев и листвы. Технология постоянно совершенст. вуется: она уже применена в семи художественных, трех короткоме. тражных фильмах и одном телешоу. Ее использовали для создания меха, волос, перьев, деревьев, листьев и камней в мультипликацион. ном фильме "Вольт"; деревьев и кустов в фильме "Вверх"; комков пыли, мусора, деревьев, кустов и цветов в "Истории игрушек 3"; тра. вы и деревьев в "Тачках 2". В фильме "Рапунцель" WDAS применила технологию XGen, чтобы оживить сказочный мир трехмерной реаль. ности – от великолепных золотистых локонов Рапунцель до щедро покрытых растительностью пейзажей.

"Двадцать лет назад компьютерной графикой занимались в основ. ном математики и ученые; при этом использовались высокотехноло. гичные, сложные программные средства, которые приходилось за. ново создавать и настраивать для выполнения каждой конкретной задачи, – вспоминает главный технический специалист Walt Disney Animation Studios Энди Хендриксон. – В то время серийное ПО не об. ладало способностью выражать оттенки и эмоции. Сегодня же мы, благодаря разработкам Autodesk, смогли создать XGen – высокоэф. фективный инструмент для творчества. Компания Autodesk предо. ставляет таким студиям, как наша, полный арсенал средств и гиб. кую, расширяемую платформу. Инструментарий Autodesk, настраи. ваемый в соответствии с особенностями рабочего процесса, позво. ляет художникам по визуальным эффектам свободно реализовы. вать свой творческий замысел".

Специалисты Walt Disney Animation Studios обогатили отрасль вирту. альной реальности множеством инноваций, в том числе продуктами с открытым исходным кодом: SeExpr, Reposado, munki и Partio. За последние два года компания Autodesk интегрировала в свое ПО две других технологии WDAS – Maya Camera Sequencer и Ptex. Функция работы с последовательностями кадров Camera Sequencer включе. на в состав программы для 3D.анимации Autodesk Maya 2011; она предоставляет пользователям мощные возможности многокамерно. го редактирования для предварительной визуализации и создания фильмов. Разработанная WDAS система наложения текстур Ptex бы. ла встроена в Maya 2012, а также в приложение для цифровой скульптуры и рисования текстур Autodesk Mudbox. Благодаря непо. средственному взаимодействию между Maya и Mudbox в программ. ном комплексе Autodesk Entertainment Creation Suite технология Ptex позволяет художникам быстрее и эффективнее создавать детально проработанные модели, насыщенные текстурами.

Технический директор студии Walt Disney Animation Studios Дэн Кан. дела рассказывает: "Основная задача моей команды – это рацио. нальный подбор программного обеспечения для создания визуально привлекательных графическо-анимационных материалов. Взяв за основу инструментарий Autodesk Maya, мы разработали более 100 дополнительных надстроек и расширений. Это позволило художни. кам создать такие шедевры мультипликации, как "Рапунцель", не выходя за рамки графика и бюджета. Предоставление нашей технологии специалистам по визуальным эффектам и компьютерной гра. фике способно поднять планку качества в целой отрасли".

Программисты Walt Disney Animation Studios продолжают оказывать поддержку специалистам по анимации и визуальным эффектам, со. здавая технологии, доступные в виде программ с открытым кодом для всех представителей отрасли виртуальной реальности. Со своей стороны, Autodesk продолжает побуждать специалистов отрасли к применению открытого ПО, такого как Ptex, Alembic и OpenEXR, ар. гументируя это тем, что стандартизация инструментов является за. логом повышения эффективности производства.

# Ferrari и Autodesk наградили победителей международного конкурса Ferrari World Design Contest

Милер в области решений для 3D-дизайна, проектирования и создания виртуальной реальности, объявила имена обладателей налидер в области решений для 3D-дизайна, проектирования и создания виртуальной реаль грады Autodesk Design Award. За иннова ционный подход к использованию сис тем проектирования эту награду, которая вручается по результатам международно го студенческого конкурса дизайнеров Ferrari World Design Contest, проводимо го легендарным автопроизводителем Ferrari, получили студенты корейского Университета Хонъик Ким Чхончу, Ан Дре и Ли Сансок.

Компании Ferrari и Autodesk отметили и другие проектные коллективы за их вклад в дизайн автомобиля будущего. Вот ко манды-победительницы: первое место – Университет Хонъик (Республика Ко

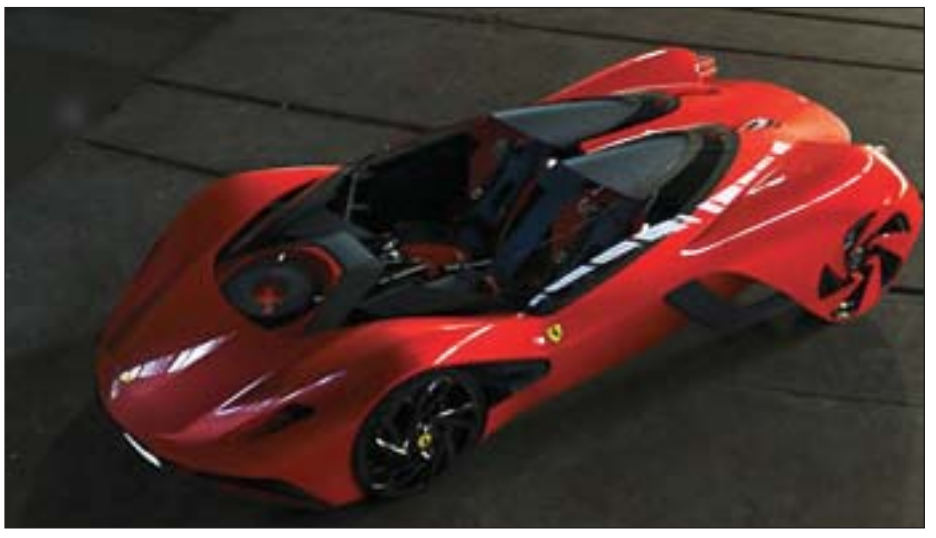

Проект суперкара будущего, созданный студентами Университета Хонъик с помощью ПО Autodesk Alias

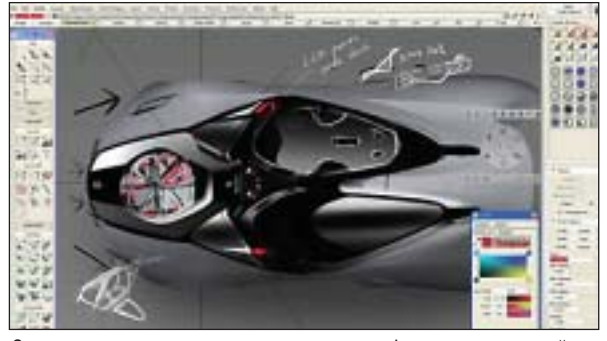

Один из ранних эскизов проекта суперкара Феррари, созданный студентами Университета Хонъик с помощью ПО Autodesk Alias

рея), второе место – Европейский инсти тут дизайна (Италия), третье место – Лондонский Королевский колледж ис кусств (Великобритания). Специальный приз за инновации и технологии получил Университет Цзяннань (Китай). Призы были вручены в штаб-квартире Ferrari в итальянском городе Маранелло. Компа ния Autodesk является деловым партне ром Ferrari и спонсором этого престиж ного конкурса.

"Поощрение творческого начала в моло дежи – первостепенная и стратегическая задача в любой области. Конкурс Ferrari World Design Contest – это распахнутые двери для творческой энергии молодого поколения, – отметил после церемонии награждения президент Ferrari S.p.A. Лука ди Мон теземоло. – Я лично видел, какие инновационные идеи эти талантливые молодые люди привнесли, и в пол ной мере ощутил их задор и жажду творчества. Уверен, что в будущем многие из этих идей найдут свое отра жение в автомобилях Фер рари".

"Приятно видеть будущих инженеров со всего мира, которые знают, что такое

передовые технологии, и умело исполь зуют их в проектах, благодаря своим иде ям расширяя границы возможного, – за явила Бренда Дишер, вице-президент по маркетингу компании Autodesk. – От имени Autodesk благодарю команду Уни верситета Хонъик за их творческий вклад и инновационный проект суперкара. Я очень хочу увидеть студентов-победителей и других участников конкурса на ра бочих местах конструкторов, хочу, чтобы их талант помог нам сделать наш мир лучше".

В конкурсе Ferrari World Design Contest приняли участие студенты 50 престиж ных международных школ дизайна. Они разрабатывали проект автомобиля Ferrari будущего – суперкара, в котором долж ны быть использованы новейшие техно логии и материалы. В то же время прото тип должен сохранить легендарные мощь и элегантность, присущие автомобилям этой культовой марки. В финал вышли семь команд, каждая из которых пред ставила на суд жюри свою 3D-модель суперкара, созданную с помощью Autodesk Alias, а также физическую модель в мас штабе 1:4. При определении победителя использовались следующие критерии: применение ПО для упрощения совмест ной работы, использование систем про ектирования и их передовых возможнос тей, лучшее качество и визуальная убеди тельность окончательного дизайна су перкара.

Вместе с Autodesk Design Award команда победительница получила памятный приз и полностью оплаченную поездку на Autodesk University 2011 – всемирную конференцию клиентов Autodesk в Лас Вегасе (штат Невада). Все занявшие при зовые места получили право стажировки в Маранелло, а также денежные призы. Подробнее о конкурсе Ferrari World Design Contest и о командах-финалистах вы можете узнать на странице *www.world designcontest.ferrari.com*.

# **В основании Ві** лежит кит

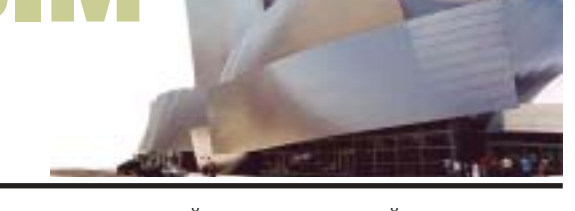

основе технологии ВІМ лежит концепция объектно-ориентированного параметрического проектирования (моделирования) зданий. И это параметрическое моделирование является одной из тех принципиальных особенностей, которые отличают ВІМ-программы от всех остальных CAD-систем проектирования, как бы они при этом не назывались.

Такой подход давно уже получил широкое распространение в машиностроении и в последнее десятилетие особенно активно внедряется в архитектурно-строительном проектировании.

Классические САD-системы первоначально не были параметрическими. Построенные в них модели больше напоминали твердые компьютерные макеты из картона: вся информация носила только геометрический характер (никаких материалов и прочностных характеристик), причем все размеры модели (фигуры) были жестко определены и практически не поллавались релактированию - необходимые модификации предполагали переделку объекта почти "с нуля".

При такой системе моделирования изменения в уже сделанной работе проводились практически вручную, когда пользователь перемещал отдельные ребра или грани объекта, а то и просто строил его заново, и такая рутина отнимала у проектировщиков много времени.

Если добавить к этому, что при подобных корректировках многократно возрастает вероятность проектных ошибок, а все изменения в чертежах надо потом также вносить вручную, то станет понятно, что параметризация компьютерного проектирования давно уже назрела.

Попытки использования параметрических методов в проектировании начались еще в 1980-х годах, в первую очередь в области технического моделирования, особенно в машиностроении. И к настоящему времени достигли в своем развитии значительных высот.

Например, появились даже средства симуляции (компьютерной имитации) работы узлов и механизмов до изготовления их физических прототипов.

А бумажная стадия машиностроительного проекта в ближайшей перспективе уже вообще может быть отброшена за ненадобностью, поскольку отлаженные на компьютере детали, в том числе и проверенные во взаимодействии с другими частями сложного механизма, можно прямо из моделирующей программы передавать на изготовление станку с ЧПУ, не тратя время на вычерчивание проекций, разрезов и деталировки.

Таким образом, гораздо эффективнее и быстрее становится работать уже не с бу-

мажной, а с электронной документацией. Причем не с документацией в ее классическом понимании, а с комплексами программ, которые генерируют модель и все необходимые для производства на станках с ЧПУ файлы, а затем сами ими и распоряжаются. Конечно, строительство - это не машиностроение. Достаточно взглянуть на любую стройку, и станет ясно, что здесь до комплексной автоматизации и компьютеризации "еще очень лалеко"

И все же в архитектурно-строительном проектировании опыты по использованию параметрического моделирования тоже проводились, и в большинстве своем они были весьма интересными и эффективными. В основном это касалось уникальных зданий и сооружений.

Среди таких проектов особенно хотелось бы выделить своеобразный высокотехнологичный эксперимент американского архитектора Фрэнка Гери (Frank Gehry) и коллектива руководимой им фирмы.

В 1990 году эта группа энтузиастов приступила к реализации, мягко говоря, оригинальной идеи - установить весьма необычную по форме и размерам скульптуру рыбы у береговой линии Олимпийской деревни Игр-92 в Барселоне (рис. 1). Замысел был грандиозен - скульптура длиной 55 и высотой 35 метров. Для ее

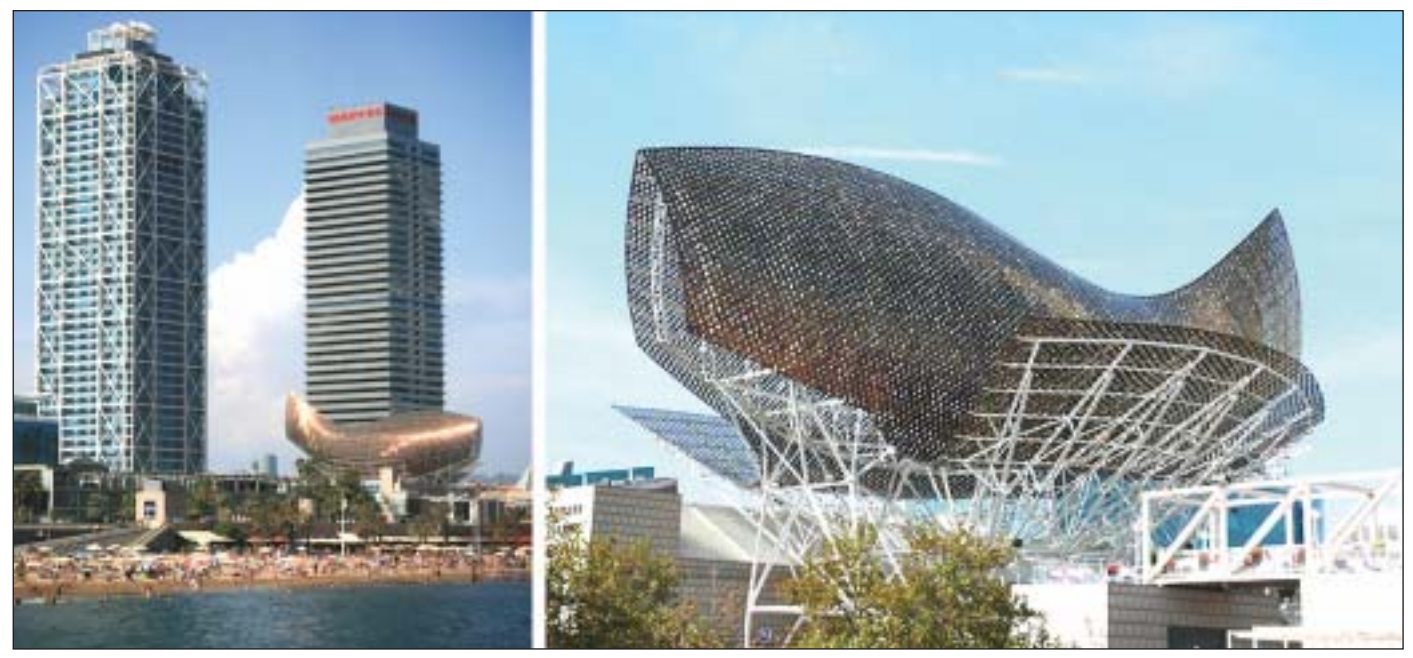

Рис. 1. Скульптура рыбы у береговой линии Олимпийской деревни в Барселоне. Архитектор Фрэнк Гери. 1992 г.

#### **TOYKA 3PEHNA**

нетипичной для здания формы было характерно наличие множества кривых линий и поверхностей, техническое изображение которых несовместимо с традиционной двумерной документацией. Очень быстро проектировщикам стало ясно, что чертежи на изготовление (отливку) деталей поверхности "рыбы" и всего остального должны быть только трехмерными, поскольку плоские рисунки изогнутых поверхностей, какими бы красивыми они ни были, все же выполняются в некотором приближении, искажая реальную форму будущего объекта (рис. 2).

ного в строгом выполнении бюджета проекта, идти на компромисс и тем самым ставило под угрозу осуществление задумок автора в их первозданном виде. Стало ясно, что больше с таким положением мириться нельзя, и для реализации замысла требуется новый технологический подход, связанный с параметрическим компьютерным моделированием, которое тогда активно внедрялось в машиностроении как самая передовая и многообещающая технология.

В поисках механизма реализации проекта в 1990 году был проведен сравнительный анализ существовавшего тогда

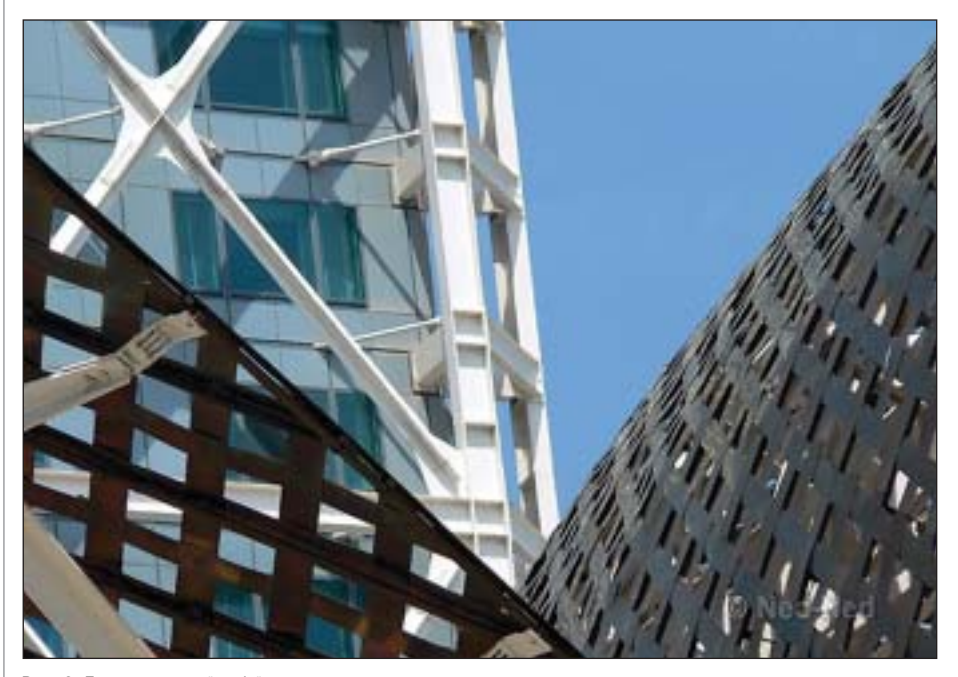

Рис. 2. Барселонская "рыба": элементы поверхности

Проектирование "рыбы" началось по классической схеме: сначала был сделан макет - вернее, целая серия макетов, всесторонне раскрывающих замысел Фрэнка Гери.

Затем техническим специалистам приходилось тщательно измерять эти модели, сделанные руками автора, выполнять сложные вычисления, и уже по ним создавать множественные несущие элементы, изображая многочисленные виды и разрезы для более точного описания строительной конструкции.

Естественно, создание таких чертежей требует огромного труда, и, как результат, они получаются очень дорогостоящими. При этом проект становится более сложным, чем он есть на самом деле. В такой ситуации подрядчики, не будучи уверены в том, какими конкретными способами необычные формы могут быть реализованы, как правило допускают серьезные ошибки в оценке стоимости проекта. В прежние времена все это заставляло Фрэнка Гери, заинтересован-

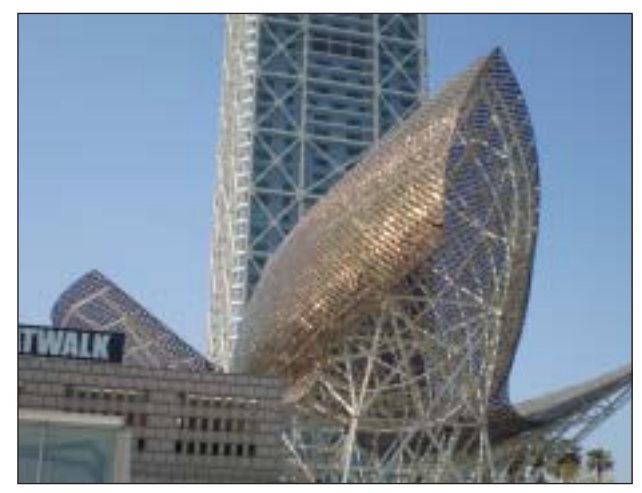

Рис. 3. Барселонская "рыба", вид снизу

программного обеспечения, наиболее пригодного для решения поставленной задачи.

В результате выбор архитекторов остановился на программе САТІА фирмы Dassault Systemes в качестве основной,

поскольку она была способна задавать любую поверхность, используя математические формулы (параметрический подход), которые могли бы быть использованы литейщиками для изготовления элементов скульптуры. Иными словами, и архитекторы, и строители способны были определить любую точку на любой части фигуры с помощью математической модели, созданной САТІА.

После выбора программного обеспечения началась основная работа над "рыбой". Сначала была создана параметрическая модель объекта, а затем для проверки точности моделирования построили бумажный макет, изготовив все детали с помощью лазерного трехмерного резака, управляемого непосредственно по компьютерной модели.

Таким образом, при новом подходе к проектированию и изготовлению скульптуры с самого начала использовались новейшие на тот момент технологические достижения из области технического творчества, в архитектурностроительном проектировании ранее не применявшиеся.

Результаты макетирования превзошли все ожидания. Из нескольких тысяч смоделированных связей только на двух была получена погрешность в 3 миллиметра, остальные размеры были совершенно идеальны. Дальнейшее строительство "рыбы" проходило с удивительной скоростью и практически стопроцентной точностью. От проекта до завершения работы прошло всего шесть месянев.

При этом особо стоит отметить высокую сборочную готовность составных частей

> "рыбы", поскольку их изготовление (машиностроительные технологии наконец напрямую пришли в строительство) управлялось прямо с компьютера (рис. 3).

> Сама сборка, отлаженная на бумажном макете, также проходила по четко составленному графику и серьезных проблем у исполнителей не вызывала. А традиционных проектных документов строительства или чертежей при работе потребовалось совсем немного.

> Забегая вперед, отметим, что "рыба" с тех пор стала

одной из знаковых достопримечательностей Барселоны, постоянно привлекая к себе массу туристов со всего мира. И хотя Фрэнк Гери в скульптуре изображал карпа (это его любимая рыба), народ уважительно называет его творение "ки-

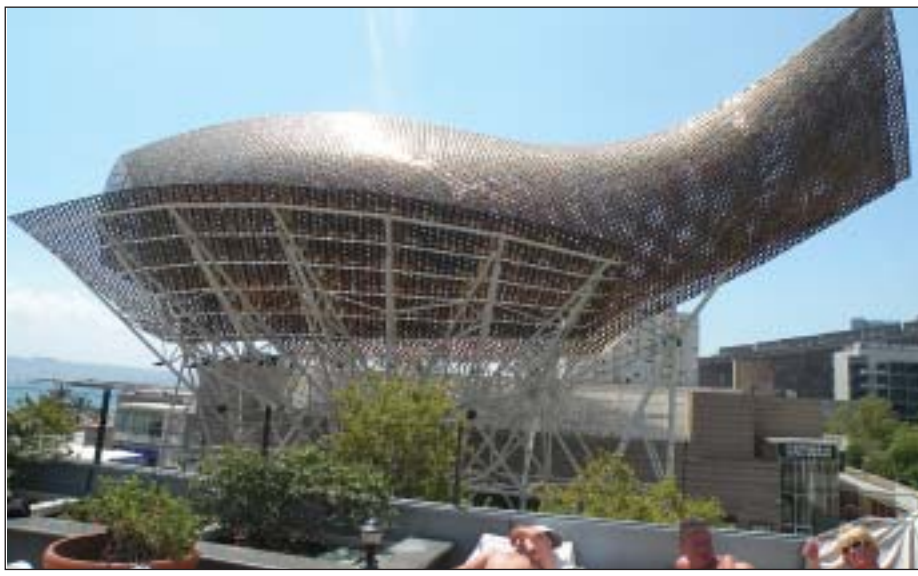

Рис. 4. Высокотехнологичный карп, он же один из китов-основателей технологии ВІМ. Рядом загорают ничего не подозревающие туристы

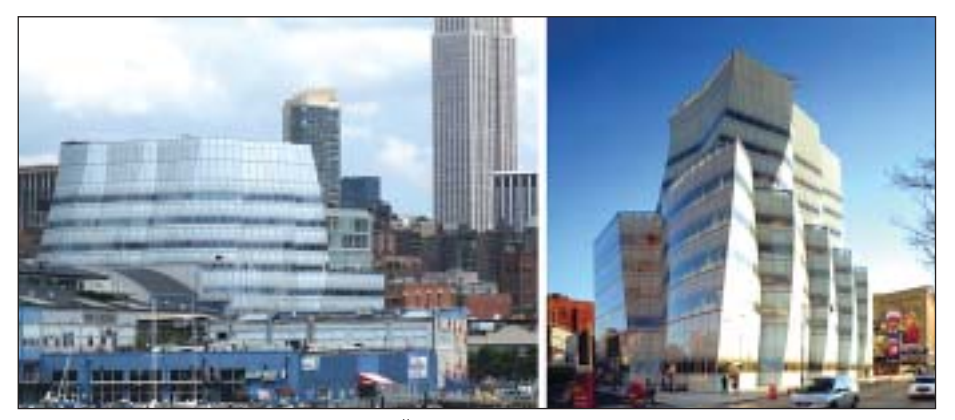

Рис. 5. Штаб-квартира компании IAC в Нью-Йорке. Здание спроектировано по технологии ВІМ. Архитектор Фрэнк Гери, 2007 г.

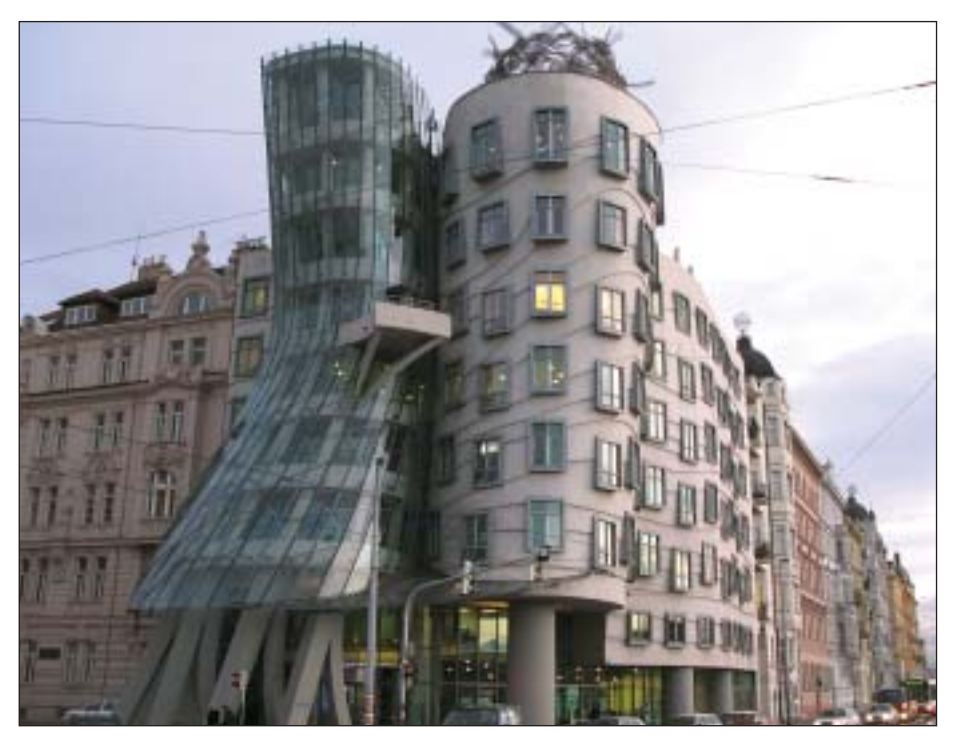

Рис. 6. "Танцующий дом" в Праге (источником вдохновения для автора послужил легендарный дуэт Фреда Астора и Джинджер Роджерс). Проект полностью выполнен по компьютерной модели, уже без первоначального картонного макета - трехмерное эскизирование сразу осуществлялось на компьютере. Архитектор Фрэнк Гери, 1996 г.

том". Которому суждено было стать одним из китов в основании новой технологии проектирования - информационного моделирования зданий (рис. 4).

Что же касается самого автора скульптуры, то положительный "рыбный" опыт сделал Фрэнка Гери одним из активнейших сторонников новой технологии проектирования, хотя о том, что это ВІМ, он тогда еще не знал (рис. 5).

Эффект от применения новых компьютерных методов настолько впечатлил Фрэнка Гери, что он серьезно задумался над совершенствованием компьютерных инструментов проектирования, и в 2002 году с его участием появилась новая, ныне всемирно известная компания Gehry Technologies, в задачу которой входило создание, освоение и применение в архитектурно-строительном проектировании самых современных компьютерных методик и изобретений (рис. 6).

Тогда же на новую технологию работы перешла и строительная компания, непосредственно создававшая "рыбу". Однако в целом в области архитектурностроительного проектирования параметрические программы поначалу не имели широкого успеха, поскольку еще существенно уступали CAD-программам в простоте и удобстве работы, да и возможности персональной компьютерной техники были маловаты. Правильнее будет сказать, что все это время нарабатывался опыт (в том числе и машиностроительный) и формировалось понимание, что надо делать.

Широким массам пользователей приходилось ждать, пока появятся и разовьются до высокого уровня (то есть доступного в понимании и удобного в использовании) соответствующие программные продукты.

И вот, наконец, дождались. В наши дни, реализуясь главным образом через технологию ВІМ, параметрический подход стремительно, почти лавинообразно завоевывает в автоматизации архитектурно-строительного проектирования главенствующее положение.

Владимир Талапов, зав. кафедрой архитектурного проектирования зданий и сооружений НГАСУ (Сибстрин) E-mail: talapoff@yandex.ru

# Нарушение авторских

Нередко, следуя советам псев доконсультантов, руководитель предприятия приобретает ли цензии непонятно на что, при этом на рабочих местах его со трудники продолжают пользо ваться пиратским ПО. Наличие нужного количества лицензий «непонятно чего» ни в коей ме ре не освобождает от ответст венности за использование пи ратских копий. За последние годы сотни руководителей предприятий после проверки соответствующими органами оказались перед единственным выбором – признать вину и в досудебном порядке заплатить штрафы, купить все необходи мые лицензии.

Чтобы не возникало подобных неудобств, мы предлагаем оз накомиться с ЗАКОНОМ Рос сийской Федерации.

#### Виды нарушений авторских прав на программное обеспечение

Программное обеспечение (программа для ЭВМ) относится к объектам автор ского права. Компьютерным программам предоставляется правовая защита в соот ветствии с главой 70 части 4 Гражданско го кодекса Российской Федерации.

1. Присвоение авторства (плагиат), ес ли это деяние причинило крупный ущерб автору или иному правообладате лю, – наказывается штрафом в размере до двухсот тысяч рублей или в размере заработной платы или иного дохода осужденного за период до восемнадцати месяцев, либо обязательными работами на срок от ста восьмидесяти до двухсот сорока часов, либо арестом на срок от трех до шести месяцев.

2. Незаконное использование объектов авторского права или смежных прав, а равно приобретение, хранение, перевоз ка контрафактных экземпляров объектов

права в целях сбыта, совершенные в крупном размере, – наказываются штра фом в размере до двухсот тысяч рублей или в размере заработной платы или иного дохода осужденного за период до восемнадцати месяцев, либо обязатель ными работами на срок от ста восьмиде сяти до двухсот сорока часов, либо лише нием свободы на срок до двух лет.

3. Деяния, предусмотренные частью второй настоящей статьи, если они со вершены группой лиц по предваритель ному сговору или организованной груп пой; в особо крупном размере; лицом с использованием своего служебного по ложения, – наказываются лишением свободы на срок до шести лет со штра фом в размере до пятисот тысяч рублей или в размере заработной платы или иного дохода осужденного за период до трех лет либо без такового.

**Примечание.** Деяния, предусмотренные настоящей статьей, признаются совер шенными в крупном размере, если стои мость экземпляров произведений или фонограмм либо стоимость прав на ис пользование объектов авторского права и смежных прав превышает пятьдесят ты сяч рублей, а в особо крупном размере – двести пятьдесят тысяч рублей.

#### **Максимальная административная ответственность (ст. 7.12 КоАП РФ)**

 Штраф на юридических лиц – от тридцати тысяч до сорока тысяч руб лей с конфискацией контрафактных экземпляров произведений, а также материалов и оборудования, исполь зуемых для их воспроизведения, и иных орудий совершения админист ративного правонарушения.

#### **Гражданско?правовая ответственность** за нарушение авторских прав в соот**ветствии с Гражданским кодексом РФ**

- Если юридическое лицо неоднократ но или грубо нарушает исключитель ные права на результаты интеллекту альной деятельности, суд может при нять решение о ликвидации такого юридического лица.
- Ответственность за нарушение ис ключительного права на произведе ние – автор или иной правооблада тель вправе требовать по своему вы бору от нарушителя вместо возмеще ния убытков выплаты компенсации:
- в размере от десяти тысяч рублей до пяти миллионов рублей, определя емом по усмотрению суда;
- в двукратном размере стоимости экземпляров произведения или в двукратном размере стоимости пра ва использования произведения, определяемой исходя из цены, ко торая при сравнимых обстоятельст вах обычно взимается за правомер ное использование произведения.

#### **Основные законодательные акты РФ по защите авторских прав**

- Гражданский кодекс РФ, часть чет вертая, статья 70.
- Уголовный кодекс РФ (УК РФ): на рушение авторских и смежных прав (статья 146), незаконное использова ние товарного знака (статья 180).
- Кодекс РФ об административных правонарушениях (КоАП РФ): нару шение авторских и смежных прав, изобретательских и патентных прав (статья 7.12), незаконное использова ние товарного знака (статья 14.10).

#### Противодействие пиратству

#### **Установщик пиратского софта понес заслуженное наказание**

Кузьминский районный суд Москвы вы нес приговор в отношении Василия Лос кутова, который в мае 2010 года скопиро вал из сети Интернет пиратские копии программного обеспечения компаний Microsoft и Autodesk после чего размес тил в Интернете объявление о предостав лении компьютерной помощи за вознаг раждение. Компьютерный пират неод нократно нарушал закон и в итоге был задержан в рамках оперативно-следственного мероприятия «Проверочная за купка» сотрудниками правоохранитель ных органов. Совокупный размер деяния составил 138 905 рублей.

Суд назначил Василию Лоскутову нака зание в виде 8 месяцев лишения свободы условно и оштрафовал на 20 000 рублей в доход государства.

*www.securitylab.ru*

#### **В Томске возбуждено несколько уголовных дел о нарушении авторских прав**

Сотрудники СК России по Томской об ласти возбудили три уголовных дела о незаконном использовании объектов авторских прав.

В первых двух случаях двое томичей использовали контрафактные экземпляры программного обеспечения компаний Microsoft, Autodesk и Corel для установки указанных программ за плату. По опенке специалистов, компаниям Microsoft и Autodesk причинен ущерб на общую сумму более 143 000 рублей, компания Corel недополучила около 100 000 рублей.

Третье уголовное дело возбуждено по факту незаконного использования в одной из коммерческих фирм Томска записанной на компьютер программы AutoCAD 2007, правообладателем которой является Autodesk. Правообладателю причинен ущерб на сумму около 60 000 рублей.

За совершение указанных деяний законом предусмотрено наказание от штрафа до двух лет лишения свободы.

www.70rus.org

#### Суд вынес приговор по делу о нарушении авторских прав

Житель города Иваново, 32-летний Александр Гаркуша, не заключая авторских договоров (лицензионных соглашений) с корпорациями Microsoft, Adobe Systems Incorporated u Autodesk, извлек из сети Интернет программы для **HBM** - Microsoft Windows XP Professional Russian, Microsoft Office Professional 2003. AutoCAD 2010 u Adobe Photoshop CS3. Извлеченные программы он разместил на оптических носителях, с помощью которых в последующем осуществлял их хранение и установку на другие компьютеры.

1 февраля 2011 года приговором Ленинского районного суда г. Иваново Александр Гаркуша признан виновным в совершении преступлений, предусмотренных ст. 146 ч. 3 п. «в» и ст. 146 ч. 2 Уголовного кодекса Российской Федерации. С учетом явки с повинной, положительных характеристик виновного и наличия на иждивении малолетнего ребенка, суд назначил условное наказание в виде 2 лет 6 месяцев лишения своболы с испытательным сроком 2 года. Кроме того, в полном объеме удовлетворены иски потерпевших на общую сумму 553 772,36 рублей.

#### www.my-ivanovo.ru

#### Против преподавателя иркутского вуза возбуждено уголовное дело по факту распространения пиратского программного обеспечения

Как ссобщили в пресс-службе ГУВД по Иркутской области, женщина-преподаватель официально открыла на базе своего вуза учебные курсы по работе с ПО.

По окончании обучения, которое стоило 3000 рублей, преподаватель копировала на флешки студентов нелицензионную версию программы AutoCAD.

В пресс-службе отмечают, что средняя стоимость такого липензионного ПО достигает 60 000 рублей. Подозреваемую обвиняют по статье 146 УК РФ «Нарушение авторских и смежных прав». Ей грозит наказание в виде крупного штрафа либо лишение свободы до двух лет.

www.baikalinform.ru

#### В Калининграде нарушитель авторских прав осужден к колонии строгого пежима

Московский районный суд Калининграда вынес приговор Михаилу Красноцветову. Он признан виновным в совершении преступления, предусмотренного ч. 2 ст. 146 Уголовного кодекса Российской Федерации (незаконное использование объектов авторского права, совершенное в крупном размере).

В судебном заседании установлено, что в течение января 2010 года Красноцветов с целью получения материальной выгоды, умышленно, вопреки воле правообладателя, согласно ранее достигнутой договоренности с заказчиком своих услуг, незаконно использовал объекты авторского права - программные продукты KOMПAC-3D V10, AutoCAD 2010, КОМПАС-3D V11. Он устанавливал контрафактные программные продукты на компьютеры, представленные заказчиком, получая от последнего в качестве вознаграждения деньги на общую сумму более 6000 рублей.

Московский районный суд Калининграда при участии государственного обвинителя Калининградской транспортной прокуратуры признал Михаила Красноцветова виновным и назначил ему наказание в виде 2 лет 6 месяцев лишения свободы с отбыванием наказания в исправительной колонии строгого режима.

www.kaliningradfirst.ru

#### Adobe установила новый рекорд по сумме штрафа за пиратство в России

Adobe выиграла дело о взыскании свыше 7 млн руб. с пирата, торговавшего контрафактным ПО.

До этого сумма крупнейшего взыскания Adobe за пиратство в России составляла 1,5 млн руб. Нагатинский районный суд Москвы удовлетворил иск Adobe о взыскании компенсации в размере 7,4 млн руб. с пирата, торговавшего контрафактным ПО, сообщили в компании. Объектом судебного преследования со стороны Adobe стал уроженец Грузии Сергей Микиртумов, осужденный по части 3 статьи 146 УК РФ за незаконное использование объектов авторского права в особо крупном размере и приговоренный к трем годам лишения свободы условно. История развернулась в 2008 г., когда в ходе проведения оперативных мероприятий у Микиртумова изъяли более девяти тысяч компактдисков с контрафактной продукцией, в том числе права на которую принадлежат Adobe. Как сообщалось в 2009 г., среди компаний, пострадавших от деятельности пирата, также числились Microsoft, Universal Pictures, Sony Computers. Злоумышленник получил условный срок, а Adobe в рамках уголовного дела подала гражданский иск о взыскании с него компенсации в двукратном размере. В Adobe подчеркивают, что Микиртумов не только сам продавал контрафакт, но и был соучредителем фирмы, распространявшей пиратскую продукцию. Как следует из материалов дела, в 2007 г. Микиртумов уже был осужден за аналогичное преступление по части 2 статьи 146 УК РФ. В Adobe выразили удивление, что при этом во второй раз злоумышленник не получил реальный срок. "Остается только догадываться, почему он отделался таким наказанием. Вероятно, суд проявил лояльность или принял во внимание, что предыдущая судимость к тому моменту уже была погашена", - предполагает Игорь Слабых, руководитель отдела Adobe по противодействию интеллектуальному пиратству в России и странах СНГ.

Среди нарушителей авторских прав Adobe в России числятся не только торговцы контрафактом и отечественные организации, но и офисы зарубежных компаний, а также частные лица. К примеру, Adobe затребовала почти 500 тысяч рублей компенсации от 23-летнего программиста Михаила Беляева, который выложил на FTP-сервер в локальной сети различные файлы, включая софт Adobe, и предоставил пользователям возможность бесплатно их скачивать.

http://open.cnews.ru

#### К сведению руководителей предприятий и проектных организаций

1. Количество приобретенных лицензий на каждый программный продукт должно соответствовать количеству рабочих мест, на которых используется этот программный продукт.

2. Для определения минимально необходимого количества рабочих мест рекомендуем обратиться к специалистам ЗАО «СиСофт», которые рассчитают и поставят необходимое количество лицензий. Бесплатно проконсультируйтесь

в ЗАО «СиСофт», тел.: +7 (495) 913-2222.

#### **ИЗОБРЕТЕНИЯ**

# **Народный** ЗD-принтер

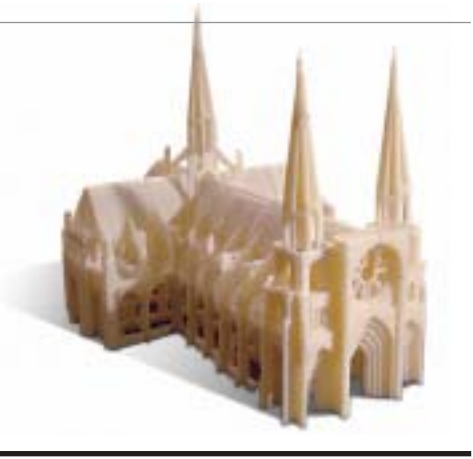

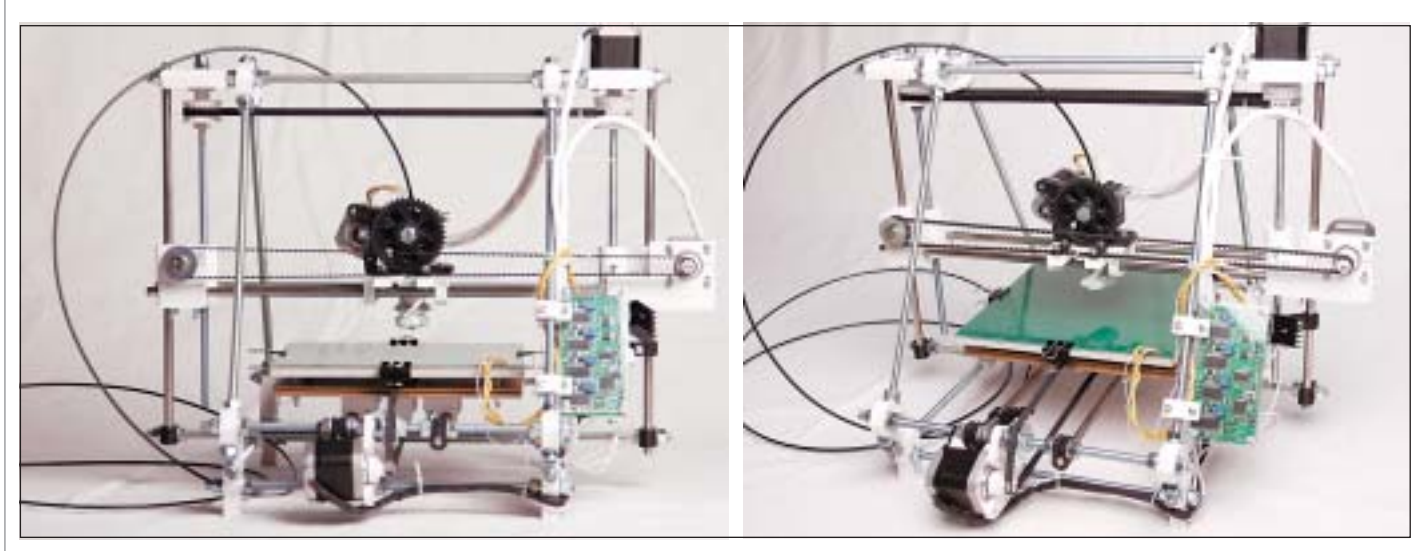

#### Коротко о главном

современном мире технологии 3D-печати уже хорошо известны, а устройства трехмерного прототипирования пользуются популярностью среди конструкторов, дизайнеров, технологов. 3D-принтеры позволяют создать прототип любого изделия и на его основе произвести расчет возможностей производства или просто оценить пригодность модели к работе. Действительно, это полезно и очень нужно, но стоимость подобных устройств и производимых ими изделий доступна не всем.

Финансовый фактор значительно тормозит популяризацию технологий трехмерного прототипирования для массового применения. Так почему бы не сделать устройство, подобное 3D-принтеру, которое было бы доступно каждому и представляло собой "домашнюю фабрику" по производству всего, что сам себе захочешь пожелать! Именно этот вопрос мы хотели бы рассмотреть в нашей статье.

Первое упоминание о подобном проекте датируется 2004 годом, однако в то время он позиционировался как 3D-принтер с возможностью воспроизведения подобных себе устройств. Сейчас же данное направление можно охарактеризовать как создание мини-фабрики в любом доме, в любой квартире, доступной любому человеку. Ажиотаж, который окружает сейчас подобные устройства за рубежом, говорит о том, что приближается новая волна в развитии технологий быстрого трехмерного прототипирования.

#### Как все начиналось?

Сначала мы хотели создать 3D-принтер для выполнения прототипов корпусов различных роботизированных платформ. Таким образом можно быстро и дешево делать макеты, максимально точно передающие все конструктивные особенности деталей.

Первый принтер мы заказали из-за рубежа 5 месяцев назад, так как это был самый простой способ получить его и опробовать в работе. После того, как устройство было собрано и на нем распечатали первые модели, мы поняли, что:

- 3D-печать действительно работает и имеет перспективы развития не только как домашнего принтера для производства различных предметов быта, но и для промышленности, сферы образования, а также других областей, где нужны трехмерные модели или дешевые станки с ЧПУ;
- качество печати, как и саму конструкцию, можно улучшить и модернизировать.

Давайте поближе рассмотрим применение нашего устройства в качестве 3D-принтера.

Основные требования, предъявляемые к **VCTDOЙCTBV:** 

1) интерфейс программного обеспечения для работы с принтером должен быть прост и удобен, чтобы пользователь быстро настраивал устройство и приступал к печати:

2) принтер должен быть компактным, чтобы габаритные размеры устройства позволяли разместить его в любом помещении;

3) максимальные габаритные размеры печатаемых изделий не могут быть больше габаритов самого устройства, но должны быть максимально к ним приближены:

4) погрешности печати, в частности все люфты, должны быть сведены к минимуму для обеспечения более высокого качества печати:

5) стоимость устройства должна быть минимальной, меньше стоимости зарубежных аналогов, при этом качество не лолжно снизиться

Конструкция представляет собой жестко скрепленный каркас с несколькими парами направляющих, которые обеспечивают линейные перемещения печатающего механизма (экструдера) по осям X и Y. Печать по оси Z обеспечивается перемещением экструдера вверх-вниз при помощи винтовой передачи. Все перемещения осуществляются за счет ис-

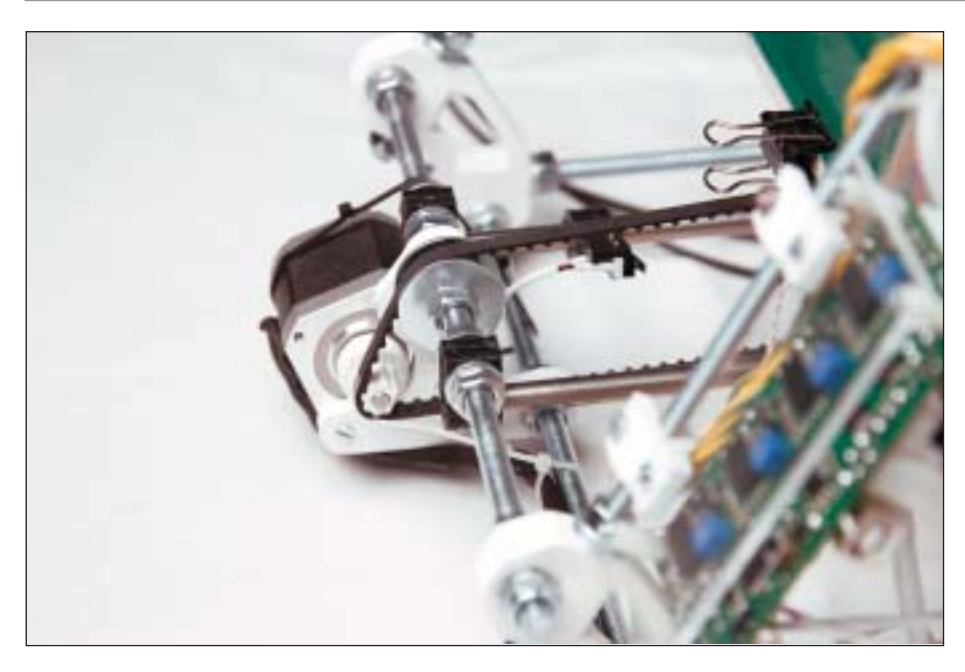

пользования шаговых двигателей и ре менных передач. При этом точность по зиционирования печати высока – по рядка 0,1 мм.

Технология печати, используемая при работе принтера, основывается на экс трузии расплавленного пластикового прутка, что позволяет слой за слоем со здавать изделия по загружаемой 3D-модели. В качестве материала прутка ис пользуются пластики АБС (акрилонит рилбутадиенстирол, ABS) и ПЛА (поли лактидная кислота, PLA), также могут применяться ПП (полипропилен, PP), ПВД (полиэтилен высокого давления, HDPE), ПНД (полиэтилен низкого дав ления, LDPE).

Для подачи расплавленного прутка используется специальный экструдер, в который загружается материал и по дается под давлением через выходное отверстие сопла диаметром 0,4 мм. Это позволяет получать толщину пе чатаемого слоя порядка 0,36 мм. Во время печати один слой как бы вдав ливается в другой для обеспечения спекания материала и получения го тового изделия.

Работой принтера управляет специаль ная плата.

Плата позволяет подключать:

- 4 шаговых двигателя, по одному на каждую ось, и один мотор на экс трудер;
- подогреваемую платформу для рабо ты с пластиками, обладающими сильным термическим расширением (например, ABS), что позволяет све сти к минимуму отлипание трехмер ных прототипов и их деформацию при печати;
- предусмотрена возможность под ключения дополнительных внешних устройств через каналы I2C и SPI.

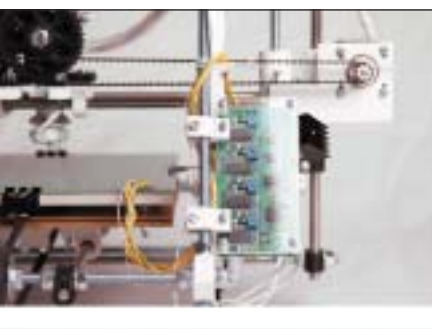

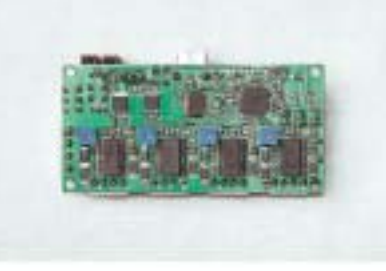

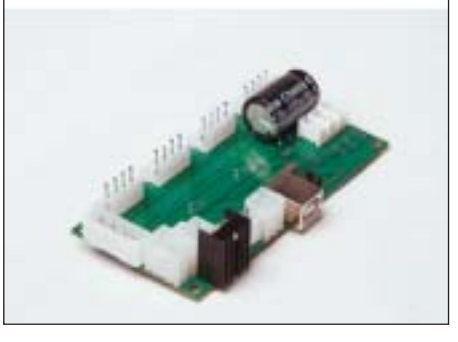

Управление принтером осуществляется при помощи специального программ ного обеспечения, которое позволяет пользователю загрузить необходимую ему трехмерную модель в формате .STL и начать работу. На данный момент мы используем open source программу ReplicatorG (*http://replicat.org*). Эта про грамма дает возможность подключиться к 3D-принтеру, настроить его работу, осуществить загрузку и обработку трех мерной модели, начать печать. Для того, чтобы печатаемые детали имели лучшее качество, необходимо провести наст ройку параметров печати с учетом ха рактеристик материала, скорости печа ти, сложности детали. Именно эта наст ройка играет ключевую роль при работе с 3D-принтером.

Сама программа имеет интуитивно по нятный интерфейс. Кроме установлен ного ПО необходима специальная про шивка, которая позволяет переводить получаемый с компьютера G-cod в управляющие сигналы.

- Основные характеристики 3D-принтера: **вес:** 10 кг;
- габаритные размеры: 450х395х400 (ДхШхВ, мм);
- максимально возможные размеры печатаемой модели: 210х190х85 (ДхШхВ, мм);
- используемый для печати материал: пластики ABS, PLA, PP, HDPE, LDPE;
- диаметр выходного отверстия сопла: 0,4 мм;

 точность позиционирования: 0,1 мм. На данный момент мы разрабатываем новую версию устройства, которая будет отличаться увеличенными габаритами печати, уменьшенными люфтами и бо лее качественной печатью.

#### Где может применяться

На данном этапе 3D-принтер уже применяется для прототипирования и про изводства самых простых бытовых ве щей и любых моделей.

Мы использовали устройство для печа ти различных объектов:

 модель свистка. Внутри свистка принтер распечатал шарик;

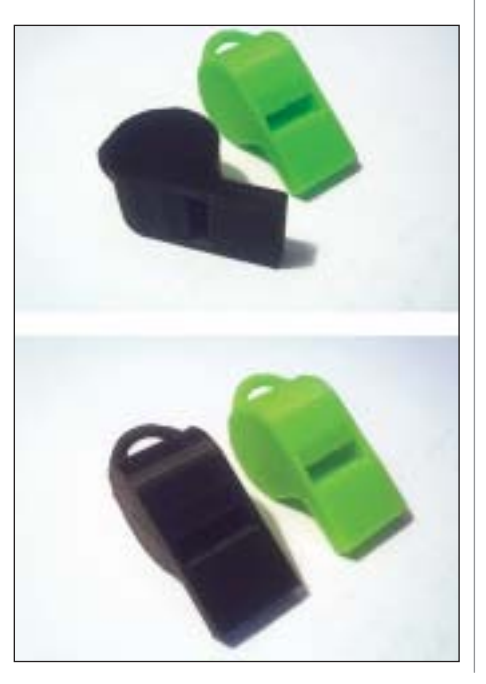

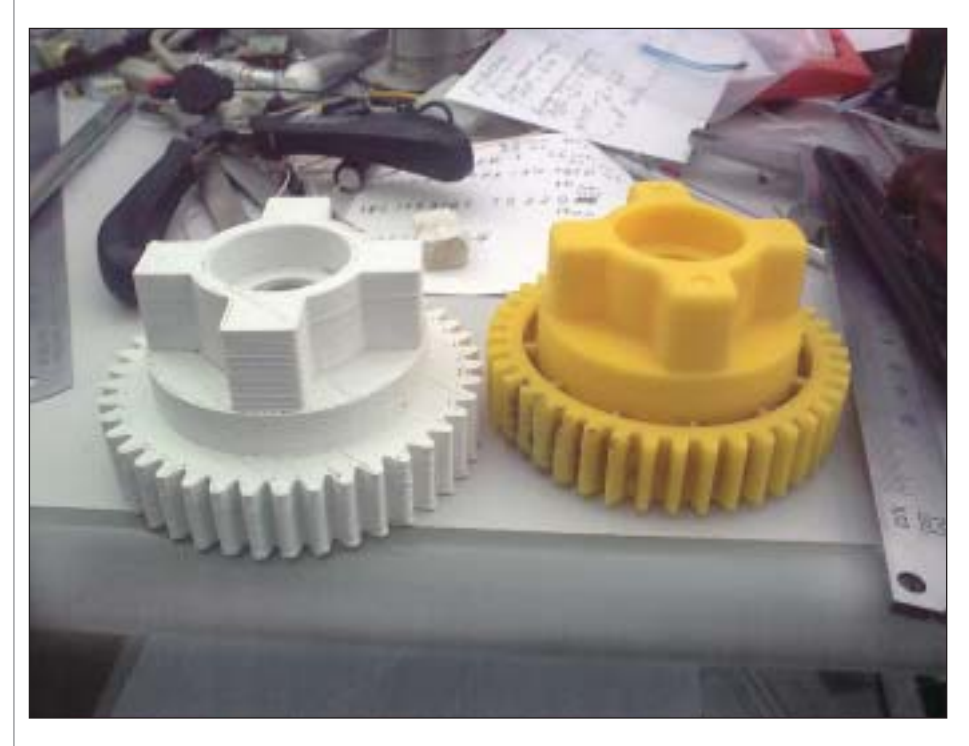

 распечатанная шестерня редуктора детского электроквад роцикла. Оригинал (желтый справа) был сломан, на заме ну ему была распечатана 3D-копия шестерни. Результат квадроцикл снова работает.

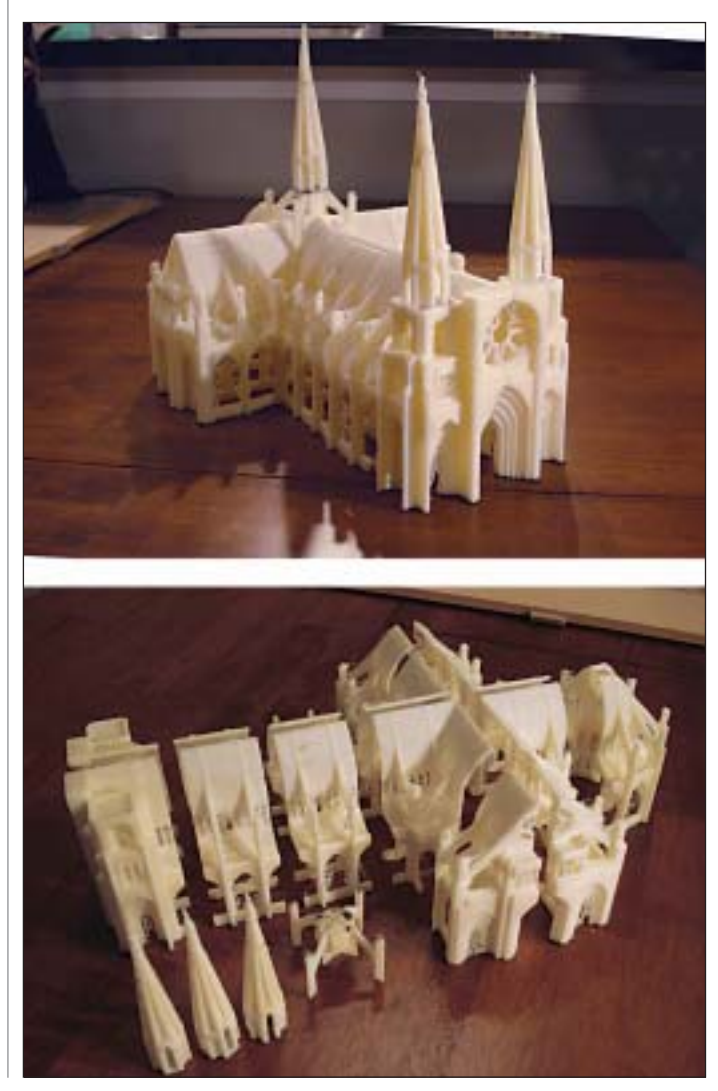

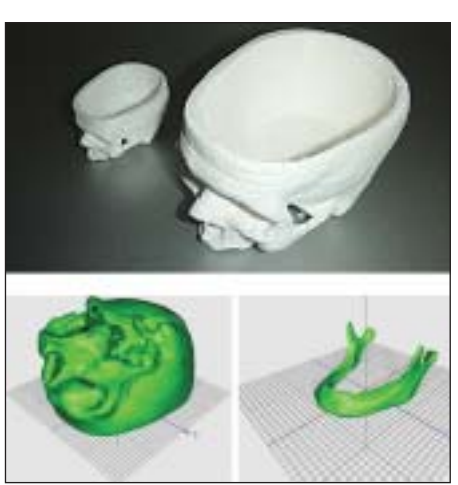

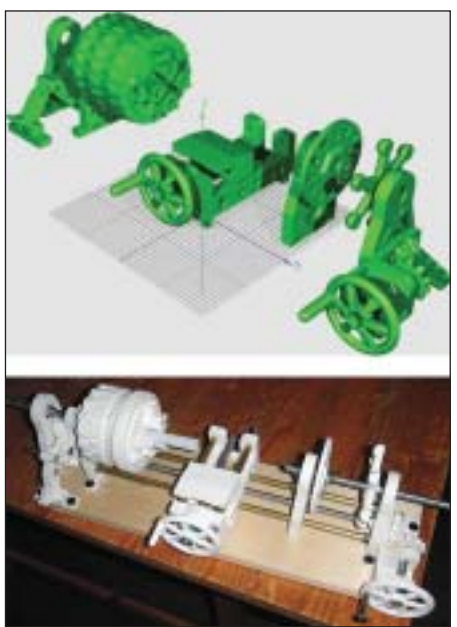

3D-принтер удобен для производства опытных и наглядных образцов сложных конструкций, их составных частей:

- макет кафедрального собора (взято с сайта *www.thingi verse.com*);
- человеческий череп (взято с сайта *www.thingiverse.com*).

С его помощью возможно создание копий различных меха низмов с целью изучения особенностей их работы:

токарный станок (взято с сайта *www.thingiverse.com*).

Широта возможностей этого устройства зависит только от че ловека, который с ним работает. Варианты обширны и ограни чены лишь фантазией, а также отсутствием необходимых зна ний в области применения подобных устройств. 3D-принтеры пока мало распространены, и у людей нет опыта работы с ни ми. Так, например, было с компьютерами, когда они только входили в нашу жизнь и были очень сложными в освоении.

Мы хотим приблизить время наступления трехмерной рево люции и предоставить всем возможность при помощи нашего устройства использовать преимущества трехмерного прототи пирования. Это устройство позволит создавать все то, о чем вы могли только мечтать.

Для получения более подробной информации посетите сайт *www.skb-kiparis.ru* или свяжитесь с нами по контактам, указанным на сайте.

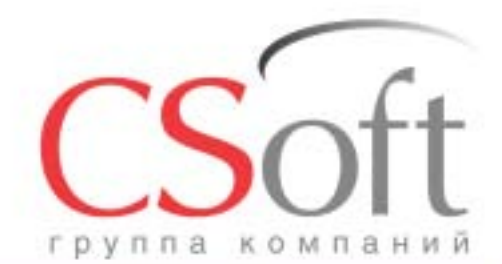

Москва, 121351, полодогвардейская ул., д. 46, корп. 2<br>Тел.: (495) 913-2222, факс: (495) 913-2221<br>Internet: www.csoft.ru E-mail: sales@csoft.ru

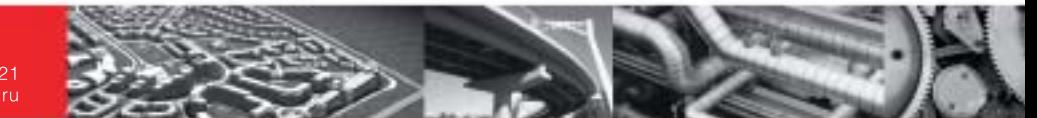

## **CSOFT - ЕДИНЫЙ ИНТЕГРАТОР РЕШЕНИЙ** Проверьте, всё ли у вас в порядке с ИТ закажите аудит от СиСофт

- Поставим программные средства САПР, ГИС и документооборота
- Произведем наладку и доработку программных комплексов
- Увяжем программы между собой для обеспечения сквозного проектирования
- Обучим работе в среде AutoCAD и трехмерных САПР (имеется государственная лицензия)
- Окажем техническую поддержку при выполнении пилотных и реальных проектов
- Проведем статистическое обследование потребности в САПР
- Смоделируем процессы проектирования (бизнес-процессы)
- Создадим модель системы автоматизации (САПР, документооборот)
- Создадим модели перехода с привязкой к календарю
- Разработаем стандарты и регламенты для работы

Группа компаний CSoft (СиСофт) - крупнейший российский поставщик решений и системный интегратор в области систем автоматизированного проектирования, технологической подготовки производства, документооборота и геоинформационных систем.

За 20 лет работы сформированы, поставлены и введены в эксплуатацию решения по автоматизации и информационные системы как для небольших рабочих групп, так и для крупнейших холдингов, таких как РАО ЕЭС, Газпром, Роснефть, ЛУКОЙЛ, РУСАЛ, MIRAX, Энергостройинвест-Холдинг, Норильский никель, АЛРОСА и тысячи других.

Если вы хотите купить, настроить и внедрить AutoCAD, ArchiCAD, TDMS, GeoniCS, ElectriCS, Autodesk Inventor, PLANT-4D, AutoPLANT, STAAD, Promis-е или другие программные средства, разработанные компаниями Autodesk, Bentley, Graphisoft, CSoft Development, CEA Technology, data M Software, SolidCAM, - позвоните по телефону

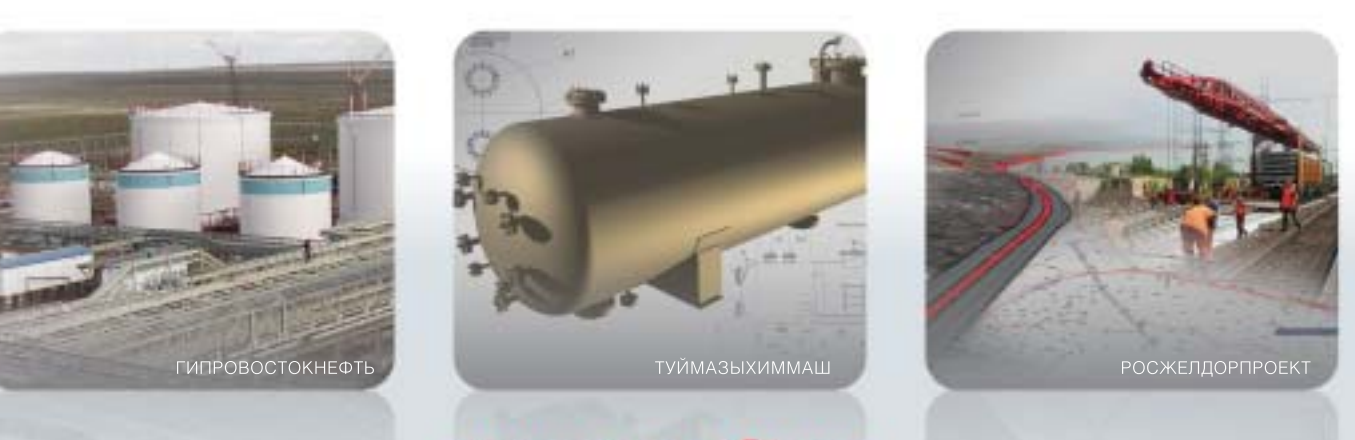

+7 (495) 913-2222

## www.csoft.ru

# Лицензирование<br>nanoCAD и решений<br>на его базе

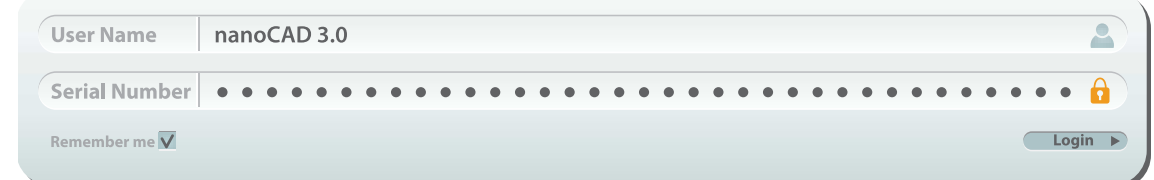

выходом nanoCAD 3.0 мы усовершенствовали политику лицензирования продуктов ЗАО "Нанософт": коммерческое программное обеспечение привязывается теперь к аппаратному обеспечению компьютера, на который вы устанавливаете программы. Для неподготовленного пользователя процедура немного усложнилась, поэтому давайте разберемся с этими вопросами чуть подробнее.

Система лицензирования nanoCAD 3.0 и всех программных продуктов, построенных на его базе, состоит из двух частей: серийного номера и файла лицензий. Обе части важны для установки программного обеспечения.

#### Серийный номер продукта

Лицензирование программы начинается с серийного номера, то есть кода, уникального для каждого пользователя и необходимого для установки программного обеспечения. Фактически серийный номер свидетельствует о том, что вы имеете право использовать программное обеспечение. Он указывается в сертификате лицензионного пользователя, по нему разработчик находит вас в базе лицензионных пользователей, через него предоставляется техническая поддержка. Внимательно следите за тем, чтобы вашим серийным номером не воспользовался кто-либо другой!

По серийному номеру сразу легко сказать, для какого программного продукта он используется. Состоит он из трех частей (рис. 1): кода продукта, зашифрованной части и порядкового номера кода. Части в серийном номере разделяются знаком "-" (тире).

Внимательно посмотрите на первую часть - она указывает на программный

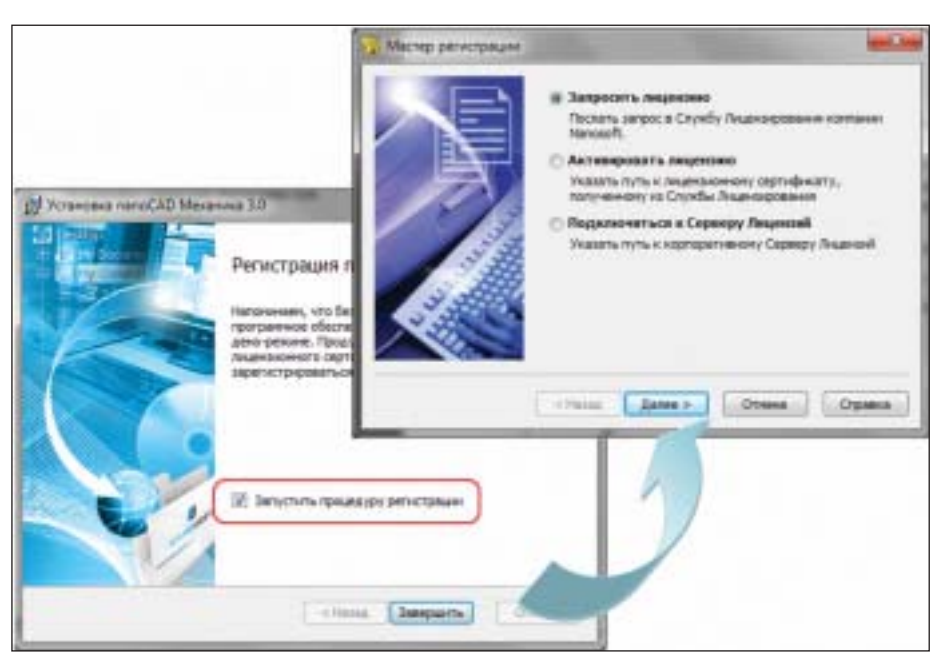

Рис. 2. Мастер регистрации позволяет зарегистрировать ваше программное обеспечение на компьютере

продукт. Например, "NC30B" означает бесплатный nanoCAD версии 3.0 (без абонемента на техническую поддержку); "NCSP31" - nanoCAD CILIC 3.1; "NCMC30" - nanoCAD Механика 3.0 и т.л. Закрепленный за вами серийный номер вы всегла сможете найти в Личном кабинете сайта www.nanocad.ru.

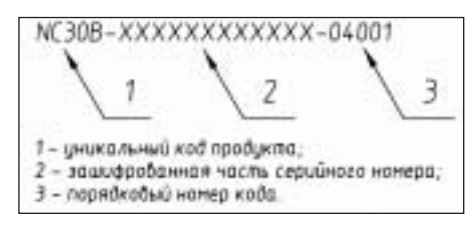

Рис. 1. Серийный номер продукта - это уникальный код, выданный пользователю программы

#### Файл лицензии продукта

Теоретически, располагая серийным номером, пользователь может установить программу неограниченное число раз. Чтобы программа не использовалась безгранично, для запуска программного обеспечения необходим файл лицензии уникальный для каждого рабочего места. Файл лицензии говорит о том, что указанный пользователь планирует использовать программное обеспечение на указанном компьютере. Именно поэтому файл лицензии не может сразу же выдаваться вместе с серийным номером в Личном кабинете сайта www.nanocad.ru вам необходимо сначала установить программу на свой рабочий компьютер.

При завершении установки любого продукта ЗАО "Нанософт" пользователю

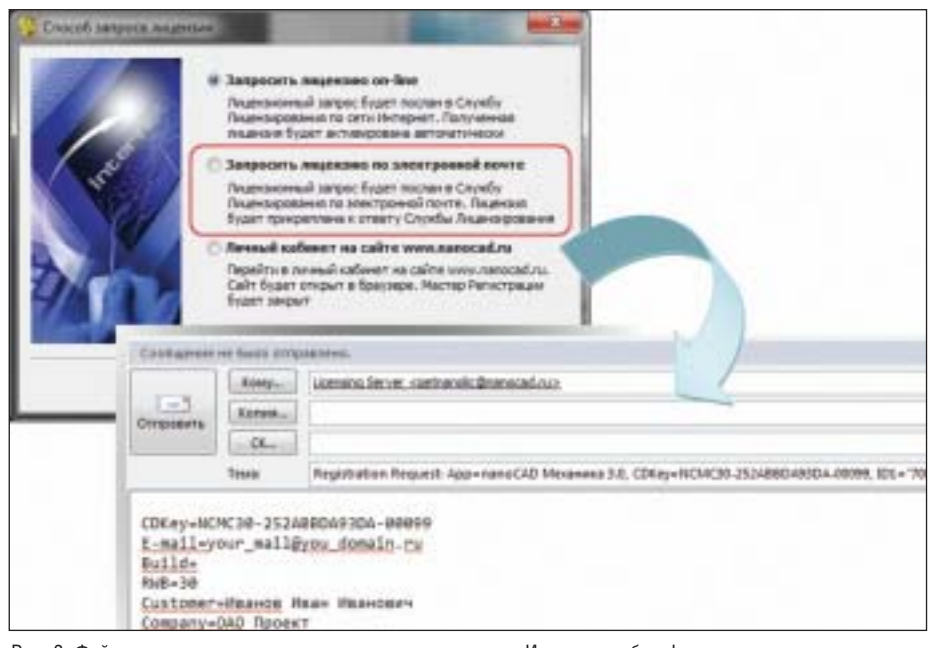

Рис. 3. Файл лицензии можно мгновенно получить по сети Интернет либо сформировать электронное письмо-запрос и отправить его с другого компьютера

предлагается запустить Мастер регист рации (рис. 2), который авторизует уста новку на компьютер, получая уникаль ный файл лицензии программы.

В процессе работы с Мастером регистра ции вам понадобится указать ваш ло гин/пароль для доступа к сайту *www.nanocad.ru* и, если ваш компьютер имеет выход в сеть Интернет, вы сразу же получите лицензию для запуска про граммы. Если же выход в Интернет от сутствует, Мастер позволит сформиро вать запрос в виде электронного письма, которое можно отправить с любого дру гого компьютера или передать дилеру ЗАО "Нанософт" (рис. 3).

#### Сетевой файл лицензий

Установка программы на одно рабочее место не занимает много времени, но при большом количестве рабочих мест даже эта процедура может растянуться надолго. Поэтому у организаций есть возможность упростить процесс лицен зирования, разместив на сервере лицен зию на все рабочие места. В этом случае лицензированию подлежит только один компьютер: сетевая лицензия запраши вается и устанавливается на сервер орга низации при помощи Мастера установ ки сервера лицензий. От пользователей потребуется только подключиться со своих рабочих мест (при помощи Масте ра регистрации) к серверу, на котором установлена сетевая лицензия.

У сетевого лицензирования есть громад ный плюс: лицензия используется толь ко во время запуска программы. В пери од "простоя" программного обеспечения лицензией может воспользоваться дру гой специалист – за выдачей и возвра

том лицензий автоматически следит Сервер лицензий. Этот механизм позво ляет организациям более гибко подхо дить к вопросам лицензирования про граммного обеспечения.

Надо отметить, что сетевые лицензии предоставляются только для платных программных продуктов: в рамках або нементов либо при покупке коробочных версий программ ЗАО "Нанософт". По этому, если вы хотите воспользоваться сетевым лицензированием для бесплат ной платформы nanoCAD, вам надо приобрести абонемент на техническую поддержку. После этого Мастер установ ки сервера лицензий появится у вас в Личном кабинете в закрытом разделе абонемента (для коробочных версий Сервер лицензий расположен на дис трибутивном диске).

Более сложные вопросы лицензирова ния (переустановка рабочих мест, увели чение их количества и т.д.) решаются че рез службы технической поддержки, ав торизованных дилеров ЗАО "Нанософт" и Личный кабинет сайта *www.nanocad.ru*. Присоединяйтесь к числу наших пользо вателей!

> *Денис Ожигин, директор по стратегическому планированию ЗАО "Нанософт" E!mail: denis@nanocad.ru*

#### НОВОСТЬ

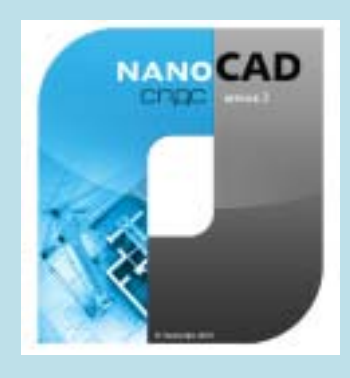

**nanoCAD СПДС 3.1 – переход на новую платформу nanoCAD!** 

Компания "Нанософт" объявила о выходе новой версии популярного продукта для оформления чертежей – nanoCAD СПДС 3.1. Программа предназначена для оформ. ления проектно.конструкторской докумен. тации в соответствии со стандартами СПДС и требованиями СТП. Благодаря применению технологии интеллектуально. го чертежа обеспечены высокая скорость работы и автоматизация операций оформ. ления.

"Новая версия базируется на усовершенст. вованной платформе nanoCAD 3.0. Это дает программе все преимущества, которые бы. ли заложены в графической платформе, – говорит продакт.менеджер по строитель. ному направлению Алексей Цветков. – Прежде всего речь идет об усовершенст. вованных алгоритмах работы с файлами \*.dwg, переработанной системе печати, но. вых возможностях работы с видовыми эк. ранами, оптимизированной работе множе. ства команд. Также не следует забывать о новых функциях nanoCAD СПДС 3.0. Все это обеспечило ощутимое развитие и со. вершенствование программы. Искренне надеюсь, что пользователи по достоинству оценят nanoCAD СПДС 3.1".

Добавлены опции быстрых настроек, вы. зываемых нажатием клавиш Сtrl+Shift+Q.

С версии nanoCAD СПДС 3.0 главными из. менениями в программе остаются новые возможности работы с таблицами и отче. тами в них, новые интеллектуальные "руч. ки" для групп, усовершенствованный ре. дактор формул, работа с пикетажем и многое другое.

nanoCAD СПДС 3.1 распространяется по стандартным схемам продаж: абонемент. ной и коробочной. Стоимость абонемента – 8000 руб., стоимость коробочной версии – 27 500 руб.

Владельцы действующих абонементов на программу nanoCAD СПДС переходят на новую версию бесплатно (получить лицен. зию можно в Личном кабинете).

Бесплатно осуществляется переход и для владельцев коробочной версии с приобре. тенной подпиской. Стандартная стоимость перехода с коробочной версии составит 8250 рублей.

Скачать демонстрационную версию nanoCAD СПДС 3.1 можно с сайта *www.nanocad.ru*, с официального ftp ЗАО "Нанософт", а также через torrent.сеть *www.rutracker.org*.

#### **ПЛАТФОРМЫ САПР**

# Программирование **B nanoCAD:** Kak зарегистрировать свою команду в среде nanoCAD?

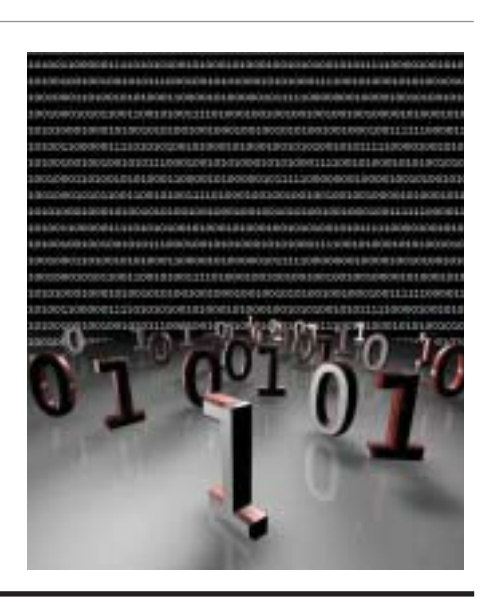

од назад в статье, посвященной использованию скриптов в среде nanoCAD на примере перевода LISP-программы на Visual Basic Script<sup>1</sup>, я достаточно подробно рассказал, как организовывать взаимодействие с пользователем, создавать новые объекты, раскладывать их по слоям и вызвать скрипт на исполнение в среде nanoCAD. Надеюсь, вы воспользовались этой замечательной возможностью простейшей автоматизации.

Данная статья продолжает цикл публикаций, связанных с программированием в среде nanoCAD. В частности, пришло время узнать, как вашему скрипту назначить команду и включить ее в интерфейс nanoCAD (пункт меню, кнопка на панели инструментов и сочетания клавиш). Добро пожаловать в мир безграничного программирования под nanoCAD!

#### **Инициализация**

Чтобы практически выполнить поставленные задачи, необходимо предварительно предпринять следующие действия:

- установить систему автоматизированного проектирования nanoCAD;
- $\mathcal{C}^{\mathcal{A}}$ загрузить любой текстовый редактор для написания скриптов (я использую Notepad<sup>++</sup>, но вполне можно ограничиться и обычным Блокнотом Windows).

Конечно, вы вправе задать резонный вопрос: "Зачем? Ведь можно все изучить и теоретически!" Однако согласитесь: осваивать новые знания на практике не только продуктивнее, но и гораздо интереснее! Поэтому - поехали...

Собственно интеграция скриптов в среде nanoCAD состоит из трех шагов: регистрация новых команд, загрузка их в среду nanoCAD и привязка к элементам интерфейса. Послелний шаг необязателен: вы можете вызывать свои команды непосредственно с командной строки. Рассмотрим каждый шаг подробнее.

#### Шаг 1. Регистрация команды **B** nanoCAD

Регистрация новой команды в nanoCAD осуществляется посредством специализированного NSF-файла, который, по сути, является XML-файлом. Его структура хорошо разъяснена в разделе "Регистрация скриптов в качестве команд" справочного руководства по ActiveX API. Если говорить кратко, то команда описывается в файле в рамках тегов <command></command> и имеет четыре атрибута: "name", "weight", "cmdtype" и "capsdisable". Если с "name" и "weight", надеюсь, все понятно ("name" - это собственно имя нашей команды, которое мы будем набирать в командной строке, а "weight" - вес команды, параметр опциональный, по умолчанию равный 30), то с двумя другими надо познакомиться поближе.

Атрибут "cmdtype" определяет область действия скрипта и может иметь два значения:

0 - скрипт приложения: из скрипта есть доступ к глобальному имени

ThisApplication:

1 - скрипт документа: из скрипта есть доступ только к глобальному имени ThisDrawing.

Атрибут "capsdisable" управляет выбором объектов при запуске скрипта:

0 - сохранить селекцию

(PickfirstSelectionSet) перед началом команлы:

1 - сохранить селекцию после исполнения команлы.

Понятно, что имя команды должно быть уникальным - по неосторожности можно переопределить базовые команды платформы. Например, конструкция <command name="save" weight="30" cmdtype="1" capsdisable="0">

#### </command>

переопределит команду сохранения документа.

В одном NSF-файле можно определять несколько команд. И все это структурируется следующим образом:

 $\langle ? \rangle$ xml version="1.0" encoding="utf-8"?>  $<$ package $>$ 

<command name="cmd1" weight="30" cmdtype="1" capsdisable="0">

 $\langle$ /command>

<command name="cmd2" weight="30" cmdtype="1" capsdisable="0">

 $\langle$ /command> <command name="cmd3" weight="30"  $cmdtype="1" capsdisplay" = "0"$ 

#### $\langle$ /command>

#### </package>

 $\ddotsc$ 

Здесь, как вы уже, наверное, поняли, определяются три команды: cmd1, cmd2 и  $cmd3.$ 

В рамках тегов <command></command> можно располагать еще два тега:

<description></description>и

<script></script>. Опять же с первым, надеюсь, все понятно: это описание команды. Ter <script></script> определяет язык, на котором написан скрипт: либо VBScript, либо JScript. Например, вот так:

<command name="mycommand" weight="30" cmdtype="1" capsdisable="0"> <description></description> <script lang="JScript"><![CDATA] ...здесь расположен код скрипта...

<sup>1</sup> Денис Ожигин. Первые шаги в мир программирования под nanoCAD: http://habrahabr.ru/company/nanosoft/blog/86970

#### $1$  $\ge$   $\le$  /script $>$

#### $\langle$ /command>

Обратите внимание на конструкцию <! [CDATA[]]>: именно в ней прописывается код скрипта.

Теперь, вооружившись этими знаниями, вы без проблем сможете составить свой первый NSF-файл, обертывающий ваш скрипт в команду и регистрирующий его в среде nanoCAD:

 $\langle ?xm1 \rangle$  version="1.0" encoding="utf-8"?>  $<$ package $>$ 

<command name="hello" weight="30" cmdtype="1" capsdisable="0"> <description>Классическая программа "Привет, мир!" </description> <script lang="JScript"><![CDATA] This Drawing. Utility. Prompt ("Привет,  $MUD$ <sup>"</sup>)  $]$  > </script>  $\langle$ /command> </package>

Описанная здесь команда hello выводит в командную строку классическое приветствие. Сохраним этот XML-файл с именем userdata.nsf. Первый шаг мы сделали

#### Шаг 2. Загрузка файла команд при запуске nanoCAD

NSF-файл загружается в среду nanoCAD одноименной командной - nsf. Введите ее в командной строке запущенного папоСАД, укажите путь до сформированного на предыдущем шаге файла userdata.nsf - и можно запускать описанные в нем команды, например, созданную на предыдущем шаге команду hello.

Этим шагом мы созлали свой файл конфигураций, где описали новую команду с внутренним именем load userdata nsf, вызывает команду которая  $nsf$ (RealCommandName=snsf) с опциями, описанными в строке *Keyword*. Обратите внимание на символ s, который идет после знака равно (=) - это обязательный символ, необходимый интерпретатору nanoCAD для работы с CFG-файлом.

Все возможности команд я описывать не буду, иначе статья превратится в книгу (интересующиеся могут самостоятельно изучить файл конфигураций для nanoCAD – *nCad.cfg*), но наиболее интересные и часто используемые опции мы все же рассмотрим.

Например, обратите внимание на следующую конструкцию:

#### Keyword=suserdata.nsf^MCloseDocument **MNewDocument**<sup>N</sup>

Она означает что после вызова команлы (в данном случае - nsf) в командную строку подается следующая команда  $userdata.nsf$  + ENTER (т.е. загружается файл userdata.nsf), затем - CloseDocument + ENTER (т.е. закрывается текущий документ) и, наконец,  $-$  NewDocument + ENTER (т.е. создается новый документ). Думаю, вы уже догадались, что символы "^M" означают ENTER.

#### Автоматическая загрузка NSF-файла

Теперь нам требуется при запуске папоСАD автоматически загружать команду load userdata nsf. Тут все просто: создаем текстовый файл userdata.ini со следующими строками:

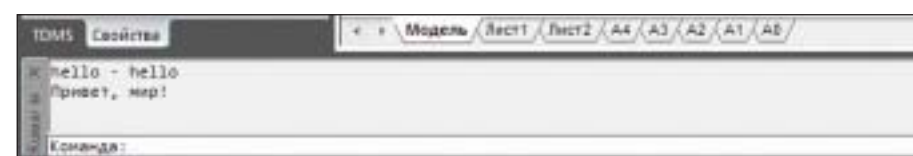

Простейшая команда *hello* и наш первый результат

Конечно, проделывать подобные шаги каждый раз, когда нам нужна своя команда - удовольствие ниже среднего. Автоматизируем...

#### Создание команды загрузки NSF-файла

Сначала нужно создать свою команду, которая запускает заданный нами NSFфайл (то есть запускает команду nsf с параметрами). Для этого создаем текстовый файл userdata.cfg (который понадобится нам в дальнейшем) и описываем в нем команду load userdata nsf: [\configman\commands\sload userdata nsf] weight= $i30$  |cmdtype= $i0$ | intername=sload userdata nsf RealCommandName=snsf Keyword=suserdata.nsf^MCloseDocument **AMNewDocument**<sup>N</sup>

#### ; Регистрация файла с командами при запуске nanoCAD

#### NefProf\Startup\load userdata nsf

Шаг 2 завершен, нам остается положить в папку, в которую установлен nanoCAD, три созданных нами файла - userdata.nsf, userdata.ini  $\mu$  userdata.cfg -  $\mu$  запустить программу. Теперь, если вы все сделали правильно, при запуске в среду nanoCAD будет подгружаться файл user $data.nsf$ , а вслед за этим - регистрироваться новая команда hello. Если в NSFфайле при запуске будет прописано больше команд, то все они будут доступны из командной строки.

#### Шаг 3. Интеграция скрипт-команд с интерфейсом nanoCAD

За интеграцию команд с интерфейсом nanoCAD отвечает уже знакомый нам файл userdata.cfg. Этот файл имеет определенную структуру описания: фактически все элементы интерфейса nanoCAD прописаны в файлах с таким расширением. Боюсь, что в рамках журнальной публикации я не смогу раскрыть все многочисленные варианты и опции этого файла, но минимально необходимый набор их мы все-таки рассмотрим (отметим, что все команды надо прописывать в файле *userdata.cfg*).

#### Регистрация меню в nanoCAD

Регистрация меню в nanoCAD осуществляется следующим способом: [\menu\mycommans] |name=sМои команлы

 $\m{memu\m{mvcommans\hskip1.5pt\hskip1.5pt\hskip1.5$ вая команда HELLO lintername=shello

После этого в nanoCAD появится новый пункт меню Мои команды с олним элементом Новая команда HELLO, вызывающим команду hello. Добавляя новые строки, вы будете расширять свой пункт меню другими командами.

#### Регистрация панели инструментов в nanoCAD

Регистрация панели инструментов в nanoCAD осуществляется следующим способом:

[\toolbars\mycommans] |InitialVisible=f1 name=sМои команды [\toolbars\mycommans\hello] lintername=shello

После этого появится новая панель инструментов Мои команды с олной новой командой - hello. Опция InitialVisible отвечает за видимость панели при запуске  $(f1 - B)$ идима,  $f0 - H$ евидима).

#### Присвоение команде специализированной иконки

Чтобы у команды появилась своя иконка, вам надо еще раз переопределить команду, указав dll с ресурсами изображения. В частности, вы можете использовать файл newbtns.dll, устанавливаемый вместе с nanoCAD (просмотрите зарегистрированные в dll файлы изображений с помощью любого ресурс-менеджера):  $\Gamma\scriptstyle\mathcal{S}\h$ ello]

weight= $i30$  |cmdtype= $i0$  |CapsDisable = **W0xFF** 

intername=shello

BitmapDll=snewbtns.dll | icon=sPENCIL

#### Горячие клавиши

Команду можно вызывать и с помощью горячих клавиш. Для этого необходимо зарегистрировать их на новую команду следующим образом:

#### [\Accelerators]

#### $hello=sCtrl + Shift+1$

Теперь нашу простую команду hello можно вызвать сочетанием клавиш CTRL +  $SHIFT + 1.$ 

#### ПЛАТФОРМЫ САПР

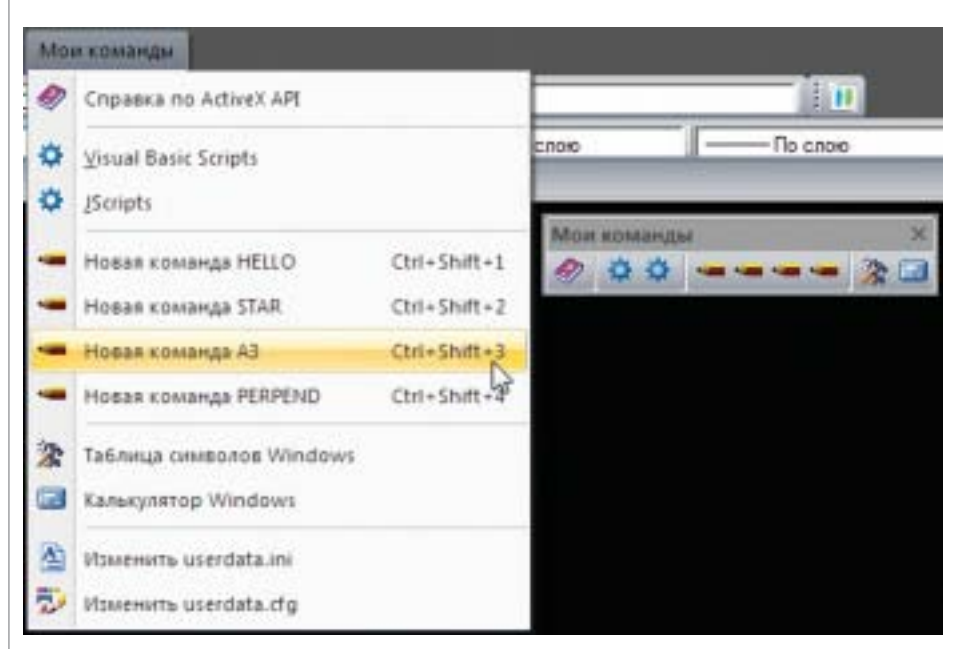

Интерфейс nanoCAD, настроенный на новые команды

#### **Финальные шаги: особенности регистрации интерфейса**

На данный момент любые изменения интерфейса в nanoCAD применяются только после однократного сброса наст роек программы и очистки реестра. По этому необходимо добавить в *userdata.ini* следующие строчки:

#### [\Configuration]

#### ClearRegistry=f1

Теперь, запустив программу посредством *ncad.exe* (важно!), мы получим в среде новую команду *hello*, новый пункт меню, новую панель инструментов и горячие клавиши. После однократного запуска останавливаем сброс настроек, заком ментировав строку "ClearRegistry=f1" в файле *userdata.ini*:

#### [\Configuration]

#### ;ClearRegistry=f1

Почему важно запускать программу на прямую через *ncad.exe*? Дело в том, что штатный ярлык программы при запуске проверяет целостность установки про граммы, и если мы внесли в интерфейс свои изменения, то ярлык будет старать ся восстановить файлы и реестр nanoCAD, запуская установщик Windows. Это не очень удобно, когда вы тренируе тесь со скриптами.

Но если ваше приложение оттестировано и зарегистрировано в системе, то в даль нейшем программу можно по-прежнему запускать через ярлык – программа, один раз проверив целостность ключевых фай лов, будет запускаться корректно.

#### Заключение

Итак, мы добились того, что хотели: с по мощью трех настроечных файлов (*userda ta.nsf*, *userdata.cfg* и *userdata.ini*) получили возможность расширять функционал бесплатной платформы nanoCAD. При этом новые команды добавляются в NSF-файл, а настройки интерфейса – в СFG-файл. Все вместе это увязывает INI-файл.

Команды, которые вы можете использо вать в nanoCAD, описаны в справочном руководстве по ActiveX API, установлен ном в папку с программой по следующе му пути: *%product\_dir%\help\api\*

#### *ncX\_devguide.chm.*

Нельзя не отметить, что ActiveX API пре доставляет пользователю огромные воз можности: небольшие инструменты ав томатизации позволяют обходиться без платных приложений, избавляют от ру тинных операций и ускоряют работу. На мой взгляд, это must have для студентов и настоятельно рекомендуется для опыт ных САПР-пользователей.

На нашем форуме вы можете скачать де монстрационные файлы *userdata.nsf*, *userdata.cfg* и *userdata.ini*<sup>2</sup> , что избавит вас от необходимости создавать их самостоя тельно.

Кстати, на форуме уже начали появлять ся полезные команды, которые расширя ют функционал nanoCAD: включе ние/отключение рамки вокруг растра, построение касательных к двум окруж ностям и т.д. Там же вы можете выложить свои наработки. Приходите, обсуждайте, делитесь и получайте удовольствие от проектирования!

> *Денис Ожигин ЗАО "Нанософт" E!mail: denis@nanocad.ru*

### НОВОСТЬ

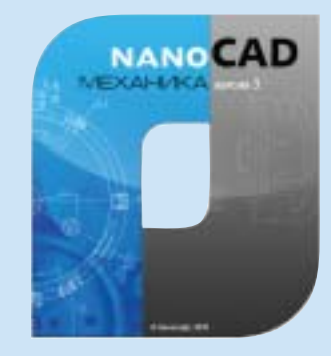

**nanoCAD Механика 3.0 – переход на новую платформу nanoCAD!**

Компания "Нанософт" объявила о выходе новой версии популярного продукта – nanoCAD Механика 3.0. Программа пред. назначена для оформления чертежей в со. ответствии с ЕСКД, проектирования сис. тем гидропневмоэлементов, зубчатых за. цеплений, валов, выполнения инженерного анализа, расчета размерных цепей. Благо. даря применению технологии интеллекту. ального чертежа обеспечены высокая ско. рость работы и автоматизация операций оформления.

"nanoCAD Механика – это еще один аргу. мент в пользу платформы nanoCAD. И уже четвертый программный продукт, который перешел на новейшую версию САПР.плат. формы nanoCAD 3.0, вышедшую в июне этого года, – говорит директор по стратеги. ческому развитию Денис Ожигин. – В но. вой версии nanoCAD Механики вы получи. те все преимущества новой платформы: усовершенствованные алгоритмы работы ,<br>с файлами чертежа AutoCAD, переработанную систему печати, новые возможнос. ти работы с видовыми экранами, оптими. зированную работу большого числа ко. манд, а также многое другое. Получили развитие и специализированные инстру. менты nanoCAD Механики для работы с таблицами и табличными отчетами, эле. менты оформления, редактор формул. Все это дает ощутимые преимущества пользо. вателям наших программ".

nanoCAD Механика 3.0 распространяется по стандартным схемам продаж: абоне. ментной и коробочной. Стоимость абоне. мента – 8000 руб., стоимость коробочной версии – 22 000 руб.

Владельцы действующих абонементов на nanoCAD Механика могут бесплатно полу. чить серийные номера (в Личном кабинете сайта *www.nanocad.ru*).

Владельцы коробочной версии с приобре. тенной подпиской также переходят на но. вую версию бесплатно. Для владельцев ко. робочных версий без подписки стоимость перехода составит 6600 руб.

Скачать оценочную версию nanoCAD Ме. ханика 3.0 можно с сайта *www.nanocad.ru*, с официального ftp ЗАО "Нанософт" и че. рез torrent.сеть *www.rutracker.org*.

Оформить годовой абонемент на право коммерческого использования вы можете на сайте или обратившись к авторизован. ному партнеру компании "Нанософт".

<sup>2</sup> *http://forum.nanocad.ru/index.php?showtopic=4026*

# **РЕШЕНИЕ** ДЛЯ ЛУЧШИХ<br>В НЕФТЯНОЙ ПРОМЫШЛЕННОСТИ

下水洋(四)

Институт «НижневартовскНИПИнефть». Управление техническим архивом и документооборотом при проектировании объектов обустройства месторождений

## $TDMS$  – надежный электронный архив и документооборот с минимальным сроком внедрения

Решение для электронного архива и документооборота, позволяющее организовать хранение, учет, поиск электронных документов, чертежей и трехмерных моделей, а также вести учет и контроль исполнения работ, учет переписки и исполнения входящих писем, осуществлять планирование, управлять проектами.

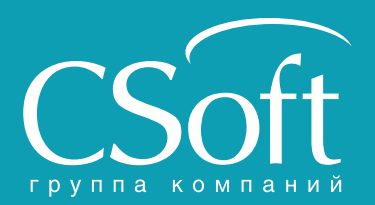

Москва, 121351, Молодогвардейская ул., д. 46, корп. 2<br>Тел.: (495) 913-2222, факс: (495) 913-2221<br>Internet: www.csoft.ru E-mail: sales@csoft.ru

Владивосток 8-800-555-0711 Владивосток 8-800-555-0711<br>Воронеж (4732) 39-6655<br>Вронеж (4732) 39-3050<br>Днепропетровск 38 (056) 371-1090<br>Екатеринбург (343) 237-1812<br>Иваново (4932) 33-3698<br>Казань (843) 570-5431 Калининград (4012) 93-2000 Краснодар (861) 254-2156 Нижний Новгород (831) 430-9025

Новосибирск (383) 362-0444<br>Омск (3812) 31-0210<br>Пермь (342) 235-2585<br>Ростов-на-Дону (863) 206-1212<br>Самара (846) 373-8130<br>Санкт-Петербург (812) 496-6929<br>Тюмень (3452) 75-7801<br>Помень (3452) 75-7801 Хабаровск 8-800-555-0711 Ярославль (4852) 42-7044

# **Autodesk Inventor Publisher 2012** Разработка технической документации

ЧАСТЬ ІІ

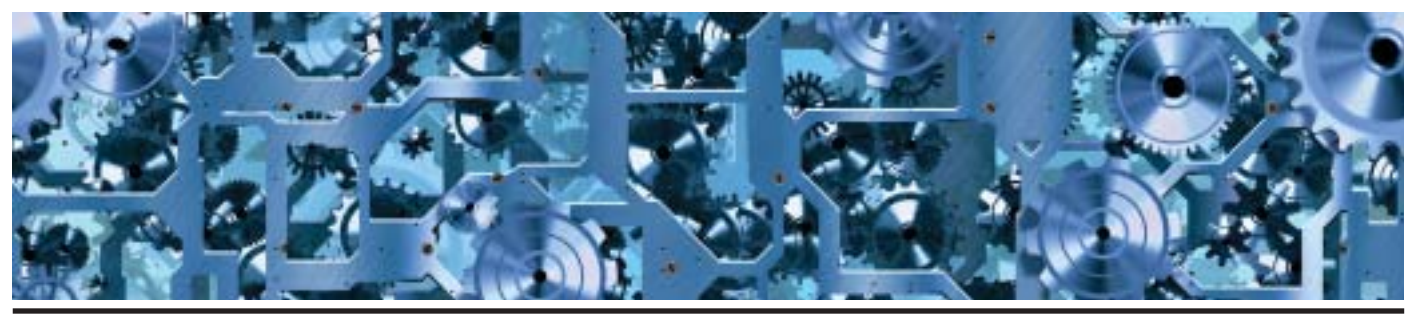

первой части статьи были рассмотрены операции, позволяющие изучить систему навигации продукта Autodesk Inventor Publisher, функции изменения расположения модели и ее элементов, а также инструменты для работы с материалами. Вторая часть посвящена освоению инструментов, служащих для разработки документации, и методов работы с ними. Модель, подготовленная в первой части статьи, "обрастет" комментариями, выносными видами, размерами, будет сгенерирована спецификация, а в заключение мы рассмотрим возможности выпуска материалов в различных форматах от изображений до видеороликов.

#### Простановка размеров

B Autodesk Inventor Publisher предусмотрены инструменты для нанесения линейных, угловых и диаметральных размеров. Для указания линейного размера нажмите Linear с иконкой размера во вкладке *Ноте* на ленте команд (рис. 1). Укажите начальную и конечную точку геометрии, которую нужно измерить, и отредактируйте в появившемся на ленте команд меню Dimension единицы измерения, текст, его размер и шрифт, тип стрелок, их цвет, плоскость расположения

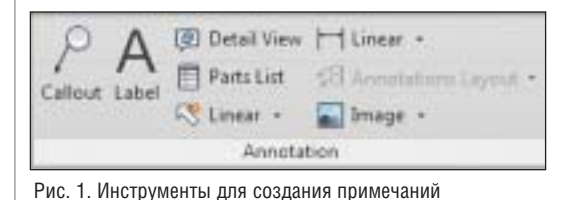

размера с помощью инструмента Edit Plane (рис. 2). Для привязки к центру окружности нажмите клавишу Tab. Чтобы создать угловой или диаметральный размер, выберите в выпадающем меню размеров Angular Dimension или Radius Dimension соответственно.

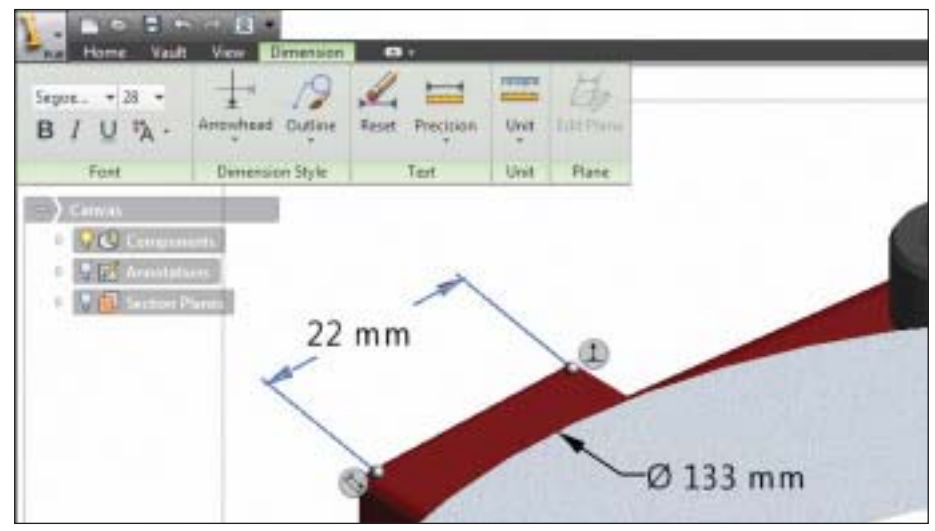

Рис. 2. Меню редактирования размеров

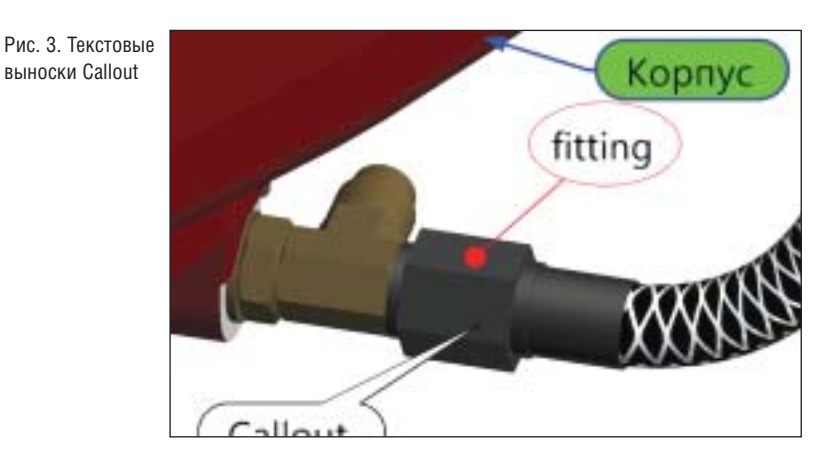

#### Создание комментариев

Для создания текстовой выноски на жмите *Callout* (рис. 1) во вкладке *Home* ленты команд и укажите элемент, для которого необходимо создать коммен тарий. При этом на ленте команд по явится вкладка *Annotate* с набором ин струментов для редактирования фор мы, размеров, цвета, заливки и распо ложения выноски (рис. 3). Настройки схожи с настройками изменения отоб ражения размеров.

Чтобы установить в произвольном ме сте рабочего пространства коммента рий, не связанный ни с одним из эле ментов, выберите инструмент *Label*, настройки которого идентичны функции *Callout*.

Autodesk Inventor Publisher позволяет создавать и редактировать стрелки для представления движения или действия компонента. Нажмите иконки *Linear* или *Circular* и привя жите стрелку к определенному эле менту или установите ее произвольно (рис. 4). Указатели можно переме щать, изменять их направление, цвет и пропорции.

Кроме текстовых выносок *Callout* и *Label*, в Autodesk Inventor Publisher можно создавать выноски с изобра

жением, относящиеся к определенному элементу, с помощью инструмента *Attached image* или располагающиеся произвольно в рабочем пространстве посредством инструмента *Image* (рис. 5). В настройках предусмотрена возмож ность изменения границы изображения, типа стрелки, формы выноски, переме щения ее на задний или передний план. Вместо изображения можно прикреп лять блоки из AutoCAD в формате DWG при помощи инструмента *2D AutoCAD Block* (рис. 6).

#### Детальный просмотр

Autodesk Inventor Publisher позволяет создавать выносной вид элементов с помощью инструмента *Detail View*. Для этого необходимо активировать дан ную функцию и указать, какая область будет отображаться в выносном виде (рис. 7). В настройках детального вида можно изменять форму выноски, мас штаб выбранных элементов, редакти ровать фон и видимость части геомет рии, не влияя непосредственно на ото бражение модели (рис. 8). Чтобы "по давить" некоторые элементы, дважды щелкните левой клавишей мыши на вынесенном детальном виде, а затем правой клавишей – на детали, которую нужно сделать невидимой, и выберите пункт *Visibility*.

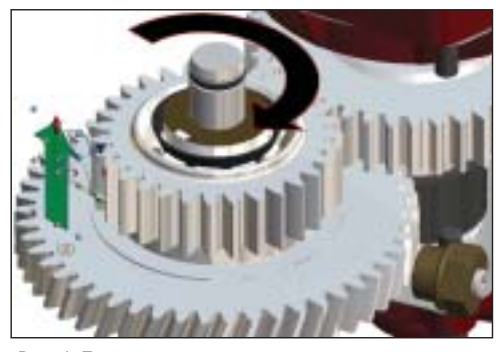

Рис. 4. Позиционирование стрелок

Спецификации

Рис. 5. Выноски с изображением

(рис. 9).

Секущие плоскости

Для создания спецификаций выберите инструмент *Parts List*. В открывшемся окне можно указать, какие элементы бу дут отображаться в списке, настроить вид таблицы, добавляя столбцы с ин формацией о детали, включить автома тическое создание выносок с нумераци ей деталей, указанных в спецификации

Attached Image<br>Create an Attached Image **20 AutoCAD Stock** e a 20 Autor (AD Bloch

Рис. 6. Инструмент 2D AutoCAD Block

(B) DetailView (7) Redies <sup>(1)</sup> Perti List **CE Linear** +

Чтобы в Autodesk Inventor Publisher пока зать модель в разрезе, нужно создать се кущую плоскость с помощью инстру мента *Section Plane*. В зависимости от расположения секущей плоскости выбе рите *Section Top, Section Face*, *Section Front*, *Section Right* или *Section ThreeQuarter*. При установке плоскости появляются манипуляторы со стрелка ми, потянув за которые можно переме щать место разреза в любом направлении

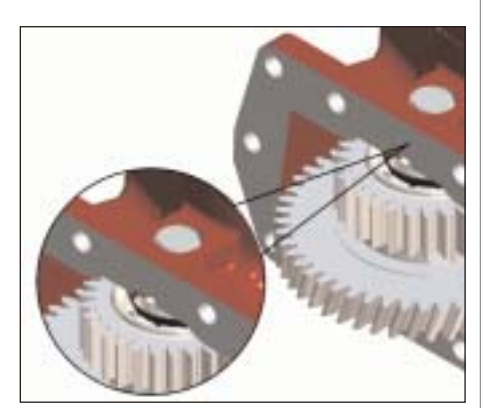

Рис. 7. Детальный вид модели

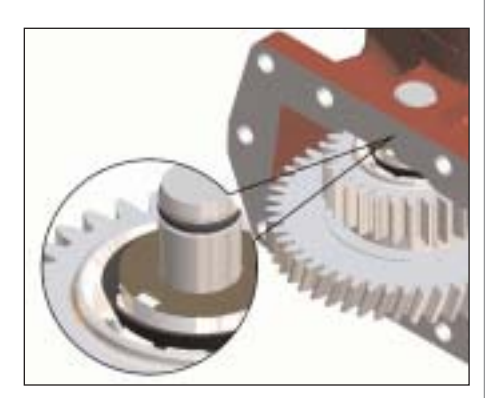

Рис. 8. Детальный вид модели с увеличенным масштабом и "подавленными" элементами

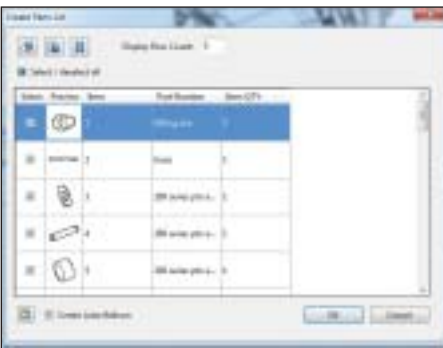

Рис. 9. Настройка спецификации

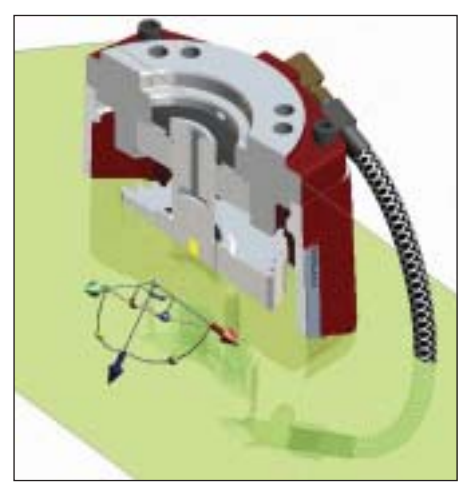

Рис. 10. Секущие плоскости

(рис. 10). Кроме того, можно создавать неограниченное количество секущих

#### МАШИНОСТРОЕНИЕ

плоскостей. Чтобы указать, какая сторона разреза будет невидимой, необходимо нажать иконку сечения в названии секущей плоскости в браузере (рис. 11).

#### Редактор кадров

В Редакторе кадров можно созда вать группы документов, содержа щие набор снимков. Для создания нового пакета документа выберите *New Storyboard* – в левом нижнем углу рабочего экрана появится но вая иконка с именем документа (рис. 12). При двойном щелчке ле вой клавишей мыши на документе откроется набор кадров, которые в нем содержатся (рис. 13). Для со здания новых кадров нажмите *New Snapshot* во вкладке *Home* ленты ко манд.

Переключаясь между кадрами, можно менять расположение камер, отображение геометрии изделия, выноски, размеры и другие элемен ты оформления документации.

Для редактирования настроек видеороли ков щелкните правой клавишей мыши в меню списка документов и выберите пункт *Show Timing*. В появившихся ячей ках с цифрами укажите время отображе ния каждого кадра и длительность пере хода между ними (рис. 14).

#### Выпуск документации

Средства Autodesk Inventor Publisher поз воляют создавать документацию (рис. 15) в привычных форматах. Выбор и наст ройка формата публикации осуществля ются посредством инструментов, нахо дящихся в категории *Publish* вкладки *Home* ленты команд (рис. 16).

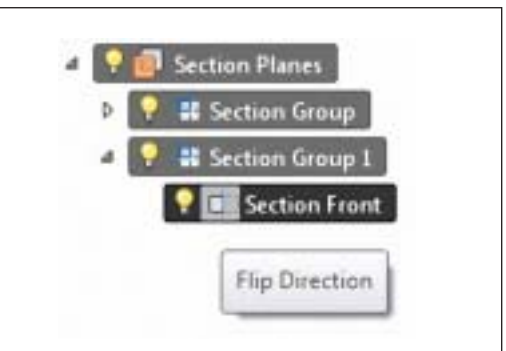

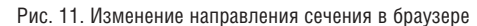

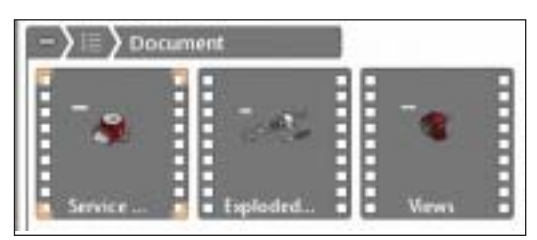

Рис. 12. Список документов

#### Заключение

Программный продукт Autodesk Inventor Publisher обладает широким набором ин струментов, способных решить любую задачу при создании документации. Не предвзято оценив потенциал программы, разработчики готовят качественные но вовведения, что гарантирует ее стреми тельное развитие в ближайшие годы. А локализованная версия Autodesk Inventor Publisher 2012 доступна уже сейчас.

Autodesk Inventor Publisher прост в освое нии и эффективен в использовании. По соотношению "цена/качество" это один из лучших программных продуктов для производства, в чем вы сможете убедить ся сразу после установки.

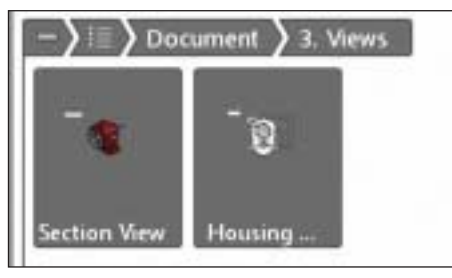

Рис. 13. Кадры документа "Views"

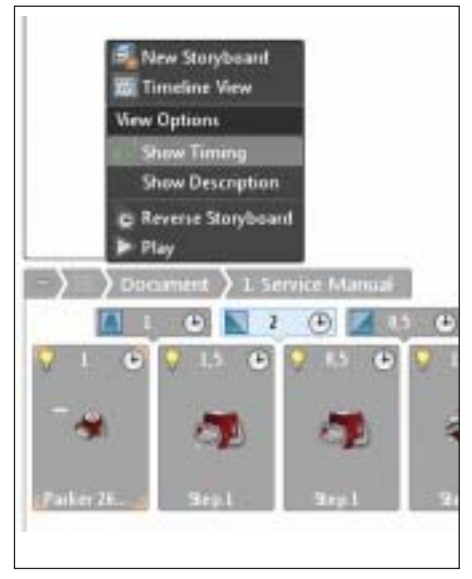

Рис. 14. Редактирование свойств видеоролика

*Алексей Готовцев, продакт!менеджер Consistent Software Distribution* Тел.: (495) 380-0791 *E!mail: alexey.gotovtsev@csd.ru*

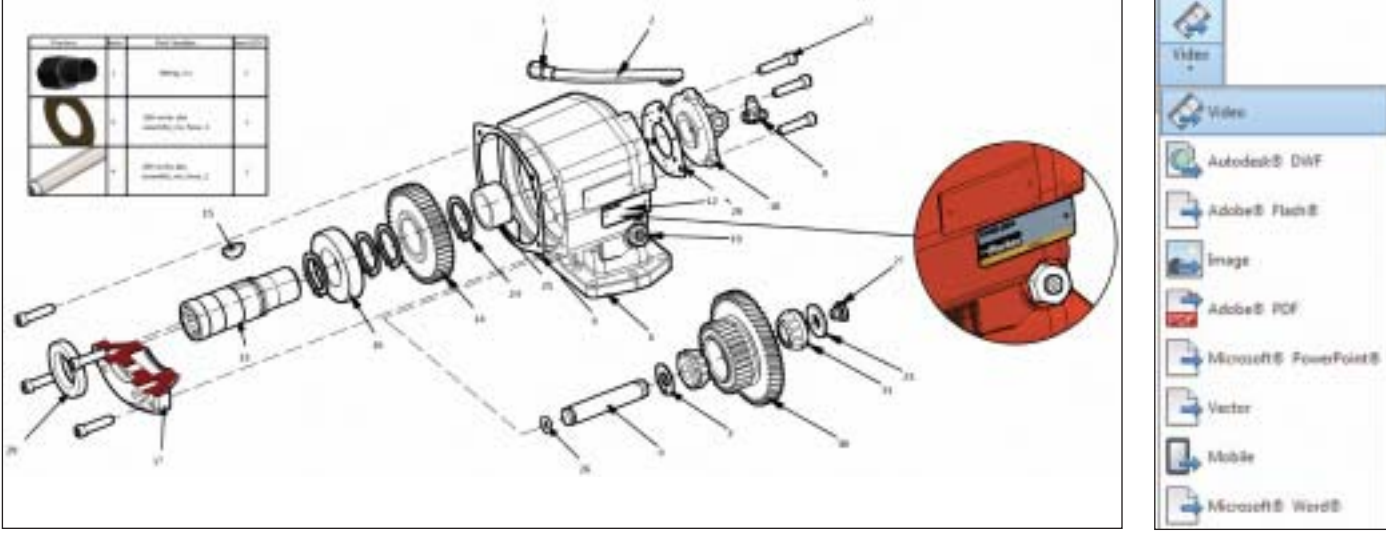

возможных для экспорта форматов

С ЦИФРОВЫМ ПРОТОТИПОМ ВЫ УБЕДИТЕСЬ В СОВЕРШЕНСТВЕ ВАШЕГО ИЗДЕЛИЯ БЕЗ ЗАТРАТ НА **ПРОИЗВОДСТВО** 

С помощью Autodsek® Inventor® можно создавать единые цифровые модели, позволяющие проектировать, визуализировать и испытывать разрабатываемые изделия. Inventor помогает снизить производственные расходы и быстрее выводить инновационные решения на рынок.

#### Autodesk® Inventor® 2012

Изображение предоставлено ООО "Инженерный Центр", Россия

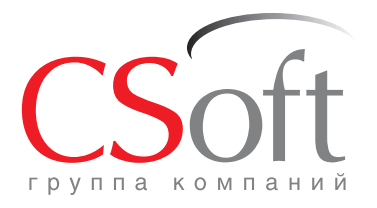

Москва, 121351, Молодогвардейская ул., д. 46, корп. 2 Ten.: (495) 913-2222, факс: (495) 913-2221<br>Internet: www.csoft.ru E-mail: sales@csoft.ru

Группа компаний CSoft (СиСофт) - крупнейший российский поставщик решений и системный интегратор в области систем автоматизированного проектирования, технологической подготовки производства, документооборота и геоинформационных систем. Подробности - на сайте www.csoft.ru

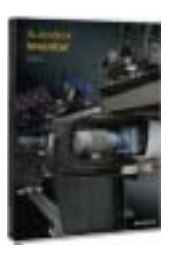

**Autodes** 

**Autodesk** Manufacturing

## Инновации на страже безопасности подземной **E. WHAMM** разработке месторождений

ний – на протяжении многих лет оста ется лидером в своей области во мно гом благодаря разработке действи тельно надежных инновационных проектов. В России компания зани мается поставкой тяжелой горно проходческой техники с 1993 года. Бурно развивающаяся угледобы вающая промышленность Кузбас са требовала внедрения в рабочие процессы высокопроизводитель ной техники. Все оборудование Joy Mining Machinery разрабатыва ется с учетом применения в тяже лых условиях эксплуатации, поэто му оно должно отвечать самым

ний день роль подземной добычи полезных ископаемых, несмотря на развитие отсегодняш ний день роль подземной добычи полезных крытого способа разработки месторож дений, во всем мире остается значитель ной. Инновационность технологий, ме ханизация горных работ, общее повыше ние эффективности, а также необходи мость рекультивации затронутых при от крытых изысканиях территорий позво ляют подземной разработке залежей природного сырья развиваться в пози тивном направлении.

При подземной разработке месторожде ний основное внимание прежде всего уделяется безопасности ведения работ. Поэтому еще на этапе проектирования тяжелой техники и оборудования для шахтной добычи сырья, залегающего пластами, в обязательном порядке ис пользуются новейшие технологии, бла годаря которым исключается риск трав матизма операторов во время бурения в твердой породе.

Основанная 91 год назад компания Joy Mining Machinery – крупнейший произ водитель высокоэффективных решений для подземной разработки месторожде

строгим правилам техники безопасности. Каждая машина име ет огромные размеры, вес – от двадцати до нескольких сотен тонн, и сложную конструкцию – около 40 тысяч деталей. Еще до начала производства специалис ты компании должны быть абсолютно уверены, что проекты как новых, так и модернизируемых машин соответствуют повышенным требованиям.

"Сталь – очень дорогой материал, – по ясняет Крис Флинн, руководитель отде ла систем проектирования компании Joy Mining Machinery. – Мы не приступаем к производству стальных деталей, пока за казчик и другие заинтересованные сто роны полностью не утвердят проект".

Во многом благодаря такому подходу и привлечению новейших технологий на всех этапах проектирования один из по следних проектов компании, реализо ванный с помощью программного реше ния Autodesk Inventor, получился особен но интересным. Специалистами Joy Mining Machinery была создана машина Joy 14ED, сочетающая в себе функции проходки шахт и крепления анкерной крепью. Главная особенность данного оборудования заключается в том, что при его применении исчезает потребность в

работе двух отдельных машин в ограни ченном пространстве шахты, что обеспе чивает рост производительности без ущерба для безопасности.

При разработке конструкции Joy 14ED специалисты проектного отдела компа нии столкнулись с рядом проблем. Боль шинство машин Joy Mining Machinery управляется одним оператором, в то вре мя как 14ED - тремя. Инженерам-конструкторам пришлось немало поэкспе риментировать, чтобы при такой повы шенной функциональности обеспечить безопасное пространство для операто ров. Использовать типовое оснащение было невозможно ввиду недостатка мес та в машине, поэтому на стадии эскизно го проекта инженеры тестировали самые разные формы и варианты размещения. При поиске наиболее эффективного способа трассировки гидравлических шлангов они применяли современные программные решения и дополнения, такие как Inventor Tube and Pipe Routed Systems.

"Шланги могут занять много рабочего пространства, а скрученные вместе они становятся тяжелыми, как трубы, и не удобными в применении, - говорит г-н Флинн. – Моделируя шланги виртуаль но, мы можем свободно эксперименти ровать в поисках оптимального размеще ния. Это помогает устранить все недоче ты еще на этапе проектирования, не до водя их до производства".

Любой процесс проектирования в Joy Mining Machinery неизменно начинается с получения от заказчика технических требований к новым и модернизируе мым машинам. После чего на основе тех нических требований с помощью совре менных программных решений создают ся цифровые прототипы. Возможность просмотра большого количества различ ных вариантов в цифровом формате де лает все поступающие идеи более эконо мичными и лучше проработанными. А встроенные в Autodesk Inventor средства визуализации, инженерных расчетов и анализа позволяют сотрудникам Joy Mining Machinery также проверять все

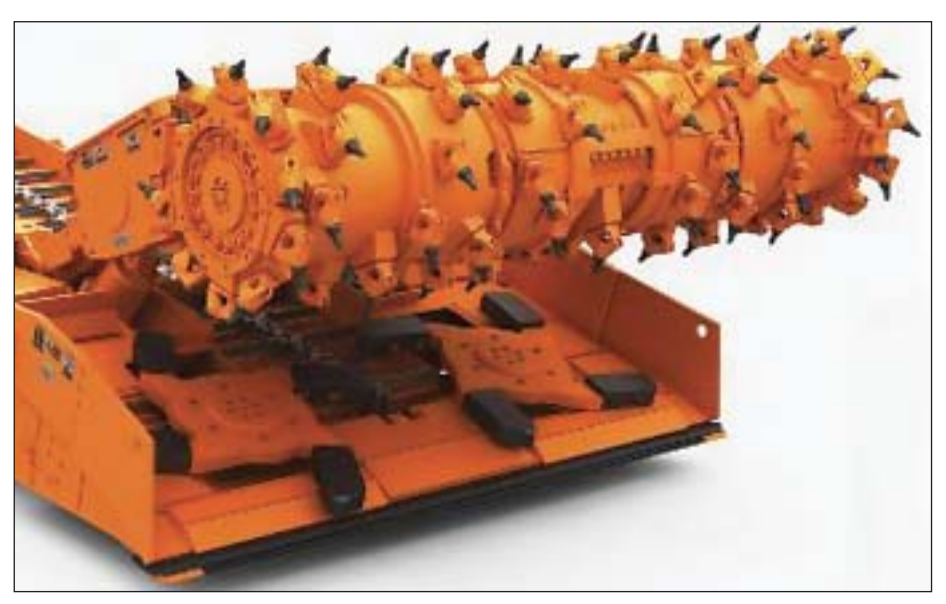

проектные решения, в том числе и для Јоу 14ED, на эргономичность и безопасность. Таким способом, например, можно удостовериться, достаточно ли места в машине, не проникает ли внутрь пыль, а также провести анализ напряжений и динамический анализ проектов, выявляя коллизии и другие ошибки еще до начала производства.

"С помощью цифровых прототипов мы можем эффективнее взаимодействовать с заказчиками еще на ранних этапах разработки, - подчеркивает г-н Флинн. -Самое главное, что мы можем учесть любые пожелания заказчика и предлагаемые им изменения, еще не начав резать металл. Это значительно сокращает расходы и приближает момент передачи изделия в производство".

B Joy Mining Machinery технологию цифровых прототипов активно используют не только для исследования и проверки проектных идей в 3D-формате, но и для организации совместной работы проектных групп, находящихся в разных странах мира. Чтобы достичь максимальной эффективности и производительности, необходимо было внедрение более современных программных решений. Компания обновила Autodesk Inventor до последней версии, заменив использовавшуюся ранее систему управления данными Autodesk Vault Collaboration. Благодаря новым программным комплексам у сотрудников компании появилось более рентабельное решение для разработки специализированного оборудования. А за счет гибких возможностей внедрения инноваций значительно ускорился процесс реагирования на меняющиеся бизнес-требования партнеров.

Многие специалисты прогнозируют возрастание объемов подземной добычи полезных ископаемых, аргументируя это появившейся возможностью оперативно решать с помощью современных технологий многие проблемы, ранее тормозившие полное и комплексное использование минерально-сырьевой базы. Кроме того, значительная роль в данном процессе отводится и совершенствованию способов механизации, в том числе непосредственному внедрению в горное дело дистанционного управления добычными машинами и робототехникой. Поэтому именно инвестиции в технологии и инновационность внедряемых программных решений позволяют таким мировым лидерам в своей отрасли, как Joy Mining Machinery, уверенно сохранять свои позиции.

По материалам компании Autodesk. Фото: Мэри Энн Круз, Джеми Экмайер (Mary Ann Cruz, Jamie Eckmier)

#### Autodesk приобретает компанию Pixlr

Линейка программ Autodesk, предназначенных для широкого потребителя, пополнилась онлайновыми службами обработки изображений

Компания Autodesk, мировой лидер в области решений для 3Dдизайна, проектирования и создания виртуальной реальности, объявляет о завершении процесса приобретения Pixlr - популярной бесплатной службы создания, хранения, редактирования и демонстрации изображений в Интернете и социальных сетях. Условия сделки не разглашаются.

Служба Pixlr была открыта в Швеции в августе 2008 года. Она предоставляет пользователям удобные и интуитивно понятные даже

#### **Tork Trux совершенствует дизайн скейтбордов с помощью Autodesk Product Design Suite**

Компания Tork Trux, которая специализируется на выпуске комплектующих для скейтбордов, использует программный комплекс Autodesk Product Design Suite для проектирования сверхлегких подвесок скейтбордов, которые надежно крепятся к доске при помощи всего лишь одного инструмента. Программные продукты Autodesk помогают компании выполнить ее миссию под девизом "Революция в скейтбординге через эволюцию скейтбордов".

Tork Trux разработала уникальную конструкцию подвески, которая называется АСТ (Advanced Capturing Technology). Ее отличительной чертой являются посадочные места под гайки в основании, повторяющие форму гаек и не дающие им проворачиваться. В АСТ используются фланцевые гайки, что позволяет предохранять их от выпадения. Подвеску можно привинтить к доске, не придерживая крепежные детали пальцами.

для непрофессионалов инструменты, позволяющие создавать, редактировать и демонстрировать изображения на web-сайтах и в социальных сетях - например, в Facebook. Ее приобретение обогатит семейство SketchBook и другие потребительские продукты Autodesk новыми возможностями редактирования изображений.

Пользователи SketchBook Pro получат возможность чтения и сохранения изображений в формате PXD, а при обмене файлами будет обеспечиваться поддержка слоев и других элементов внутренней структуры. Благодаря совместимости на уровне файлов c Autodesk SketchBook Pro пользователи Pixlr смогут добавлять в свои проекты эскизные элементы, подобные нарисованным от руки. Основатели Pixlr стали частью коллектива Autodesk.

"Ранее скейтбордистам требовалась немалая ловкость рук, чтобы удерживать доску, подвеску, болт и гайку, плюс два инструмента, с помощью которых привинчивалась подвеска, - говорит президент Tork Trux Дастин Кларк. - Наша разработка значительно упрощает процесс сборки скейтборда, обеспечивая надежное закрепление гаек и безопасность езды".

Конструкция АСТ была полностью создана в Autodesk Inventor с использованием встроенных средства анализа методом конечных элементов. Это позволило разработать подвеску достаточно прочную, чтобы выдерживать нагрузки при езде, и при этом очень легкую и экономичную с точки зрения количества используемых материалов. С помощью Autodesk Alias проектировщики Tork Trux смогли рассчитать варианты конструкции подвески с различной шириной. B Autodesk Showcase они выполнили реалистичный рендеринг 3Dмоделей и подобрали наилучшие цветовые комбинации. Кроме того, дизайнеры использовали Autodesk SketchBook для создания фирменного логотипа Tork Trux.

# TechnologiCS разработка новой функциональності собственными силами

окупая программное обеспечение, мы представляем себе определенный набор задач, который оно может решить. Но при этом прекрасно понимаем, что круг задач, возникающих при работе, например, с TechnologiCS, может оказаться столь широк, что его в полной мере не охватит и целый ряд решений, предлагаемых разработчиками.

Например, мы хотим ограничить интерфейс пользователя, убрав все лишнее и оставив только необходимое. Или, наоборот, добавить собственные команды и формы для расширения стандартных возможностей. Может возникнуть понятное желание автоматизировать ряд операций. Или использовать полезные свойства других продуктов - например, CAD-систем. Хотим мы одним нажатием клавиши публиковать в архиве сборочные единицы, спроектированные в CAD-системе, со всеми входящими в них деталями? Да так, чтобы все документы, созданные на основе деталей и сборок, были связаны между собой как в самой модели CAD-системы? А запускать требуемый режим TechnologiCS, работая в других приложениях? Конечно! В этой статье предлагается рассмотреть встроенный в TechnologiCS функционал, который как раз и позволяет исполнить наши пожелания.

Итак, какие общие задачи могут возникнуть?

- × Ограничение/наращивание стандартного интерфейса системы.
- **Includes** Автоматизация наиболее часто выполняющихся операций.
- T. Использование полезных свойств (функционала) других продуктов при работе в TechnologiCS.
- Использование функционала TechnologiCS в других пролуктах.

Если в TechnologiCS требуется периодическое выполнение определенной последовательности действий, такую задачу можно автоматизировать с помощью скриптового модуля. Скриптовый модуль - это последовательность команд и функций, составленных на языке сценариев VBScript. Он выполнит практически те же действия, которые можно реализовать нажатием клавиш на клавиатуре или с помощью мыши. Для создания скриптового модуля применяется Функционал разработки скриптовых модулей на языке VBScript (рис. 1).

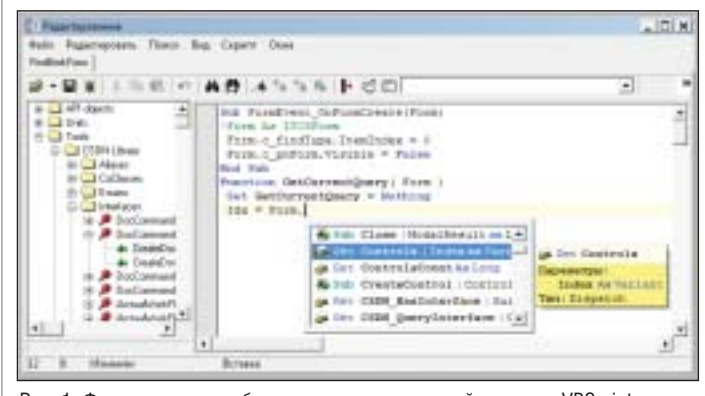

Рис. 1. Функционал разработки скриптовых модулей на языке VBScript

Чтобы пользователь не был ограничен стандартными формами и режимами TechnologiCS, предлагается использование Дизайнера пользовательских форм (рис. 2), который позволяет создавать собственные произвольные режимы с панелями инструментов, кнопками, выпадающими меню, элементами ActiveX, наборами данных, формами и иными объектами.

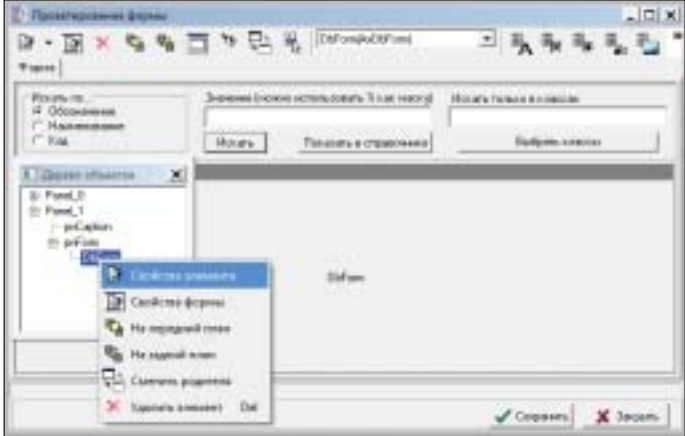

Рис. 2. Дизайнер пользовательских форм

Для упрощения работы с визуальными формами, скриптовыми модулями и отчетами разработан Визуальный построитель запросов (рис. 3), который может создавать собственные наборы данных и использовать их в различных режимах системы. Набор данных представляет собой запрос к объектам TechnologiCS, выполняемый так, как это было бы сделано с использованием структурированного языка SQL.

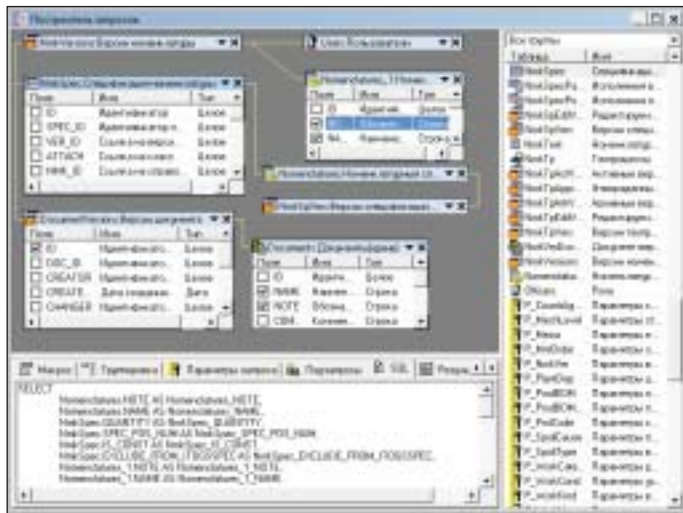

Рис. 3. Визуальный построитель запросов

Что касается интеграции TechnologiCS с другими системами, следует упомянуть о TechnologiCS API. Это интерфейсы, предоставляемые приложением для использования во внешних программных продуктах.

Далее необходимо решить вопрос о том, как преподнести конечному пользователю разработанные формы, модули и наборы данных. С такой задачей справляется Дизайнер интерфейсов (рис. 4). Он позволяет так модифицировать привычный интерфейс системы, что пользователь даже не заметит разницы между элементами стандартного интерфейса и элементами, разработанными самим пользователем. Например, можно подменять стандартные действия системы при вызове знакомого пользователю элемента меню или нажатии кнопки панели управления на запуск макроса или вообще убирать лишние элементы.

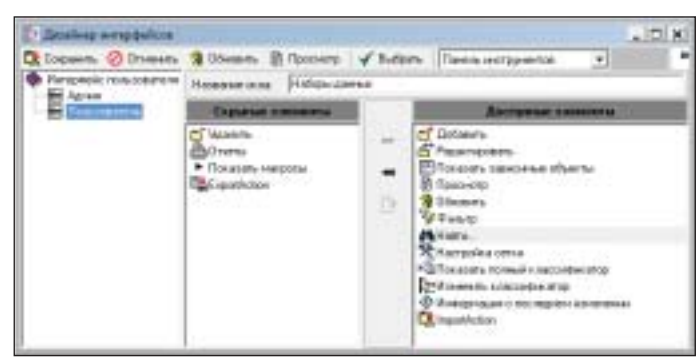

Рис. 4. Дизайнер интерфейсов

Рассмотрим перечисленный выше встроенный функционал TechnologiCS на таких примерах, как интеграция с NormaCS и расширенный поиск номенклатуры. Эти примеры представлены в демонстрационной базе данных дистрибутива TechnologiCS 6.

Допустим, нам требуется создать в архиве TechnologiCS документ NormaCS с автоматическим заполнением его атрибутов и сохранением связи с объектом NormaCS - чтобы его можно было открыть.

На стандартной панели TechnologiCS есть кнопка для вызова процедуры работы с NormaCS (рис. 5).

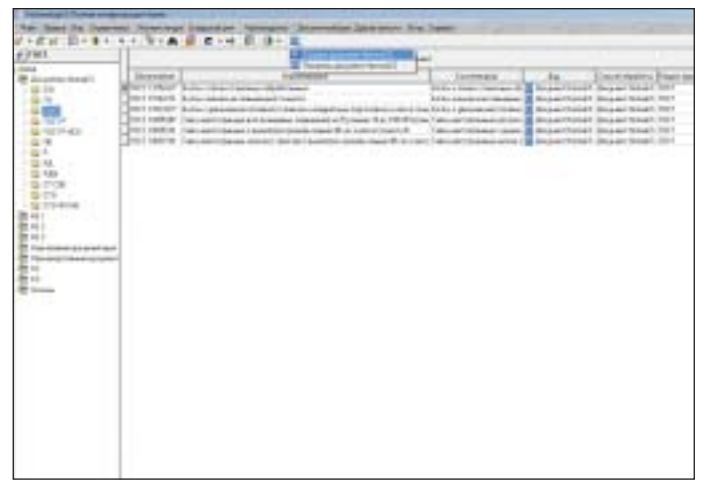

Рис. 5. Запуск процедуры создания документа NormaCS

Выбираем Создать документ NormaCS. Появляется диалоговое окно (рис. 6), созданное на основе пользовательской формы. Вводим, например, номер документа и нажимаем кнопку Поиск.

Открывается NormaCS с найденным по заданному критерию документом (рис. 7).

Выбираем в NormaCS команду Копировать ссылку на документ и закрываем систему.

Происходит перенос атрибутов документа NormaCS (наименование, обозначение, статус, дата утверждения и классификатор) в пользовательскую форму TechnologiCS (рис. 8).

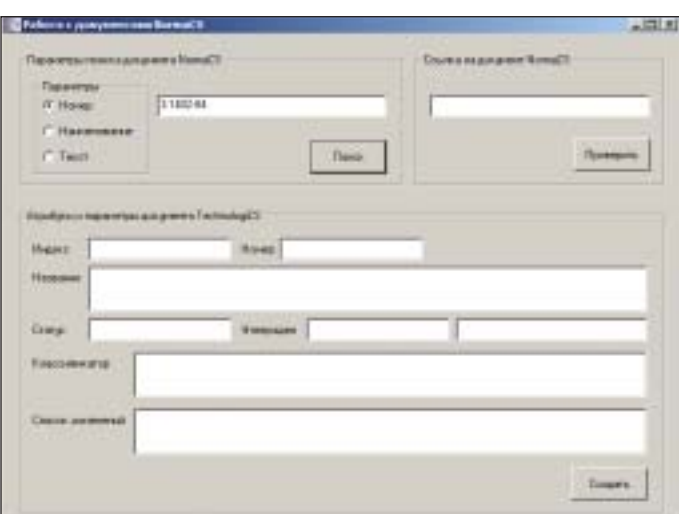

Рис. 6. Форма поиска документа NormaCS

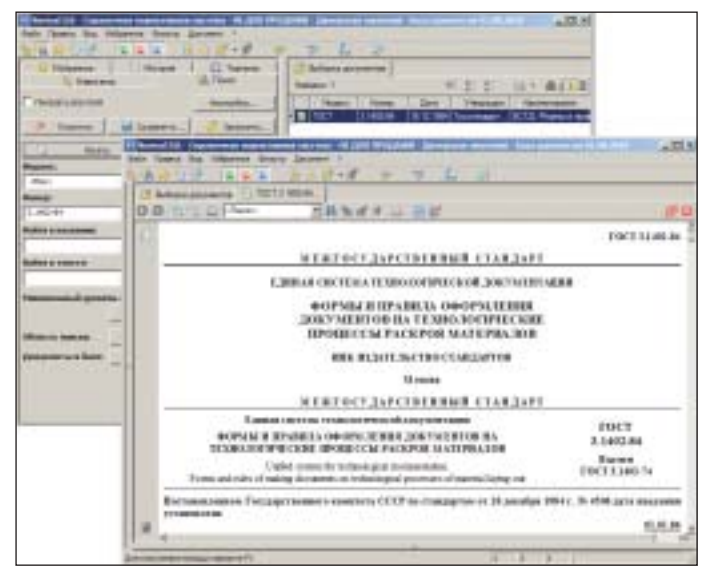

Рис. 7. Результат работы процедуры. Открытие NormaCS

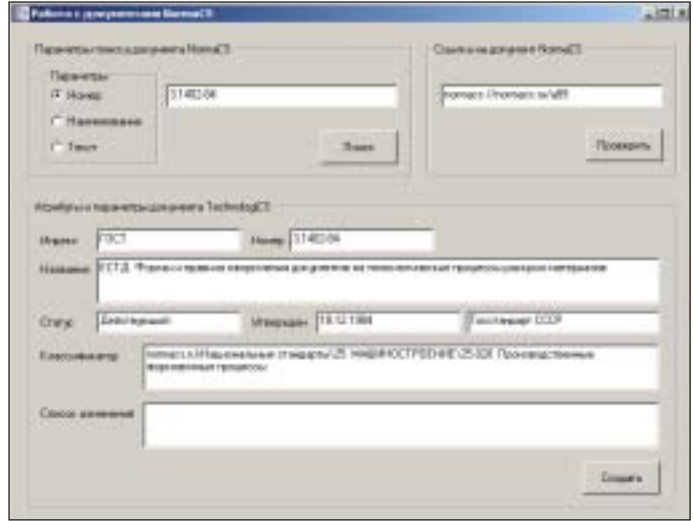

Рис. 8. Результат работы процедуры. Перенос атрибутов

Нажимаем кнопку Создать, выбираем рабочую группу для доступа к документу и получаем готовый документ в заданном классификаторе архива (рис. 9).

| <b>STATE</b><br>Ħ<br>h                               | ord prominentes and<br><b>International</b><br>\$1.000 for the control and<br>1175 or loss describes and<br><b>Billingham</b><br>÷<br><b>Photograph Fully constraints down</b> | <b>SCANDELL EXAMINED AND AND</b><br><b>Janet</b><br><b>The Associate</b><br>2022-2021<br><b>GALLER</b><br><b>CARD CARD</b><br>--<br>To which compensation down to the model three | <b>Hotel</b><br>ing Briti<br>-<br><b>EXECUT</b><br>$\frac{1}{2} \left( \frac{1}{2} \right) \left( \frac{1}{2} \right) \left( \frac{1}{2} \right)$<br>岜 | -<br>$-$<br><b>STARK</b><br><b>LEWE</b><br><b>Links</b><br><b>STATISTICS</b><br><b>SERVE</b><br><b>LEASE</b><br><b>START</b><br>--- |  |
|------------------------------------------------------|----------------------------------------------------------------------------------------------------|----------------------------------------------------------------------------------------------------|----------------------------------------------------------------------------------------------------|----------------------------------------------------------------------------------------------------|--|
| Ë.<br>莊<br><b>E Greenway</b><br><b>B</b> Suite<br>ğ1 |                                                                                                    |                                                                                                    |                                                                                                    |                                                                                                    |  |
| <b>B</b> Lat                                         |                                                                                                    |                                                                                                    |                                                                                                    |                                                                                                    |  |
|                                                      |                                                                                                    |                                                                                                    |                                                                                                    |                                                                                                    |  |
| ۷                                                    | <b>Contractor</b>                                                                                                    |                                                                                                    |                                                                                                    |                                                                                                    |  |

Рис. 9. Результат работы процедуры. Готовый документ

Для просмотра документа выбираем команду Показать документ NormaCS в меню панели TechnologiCS. Документ открывается (рис. 10).

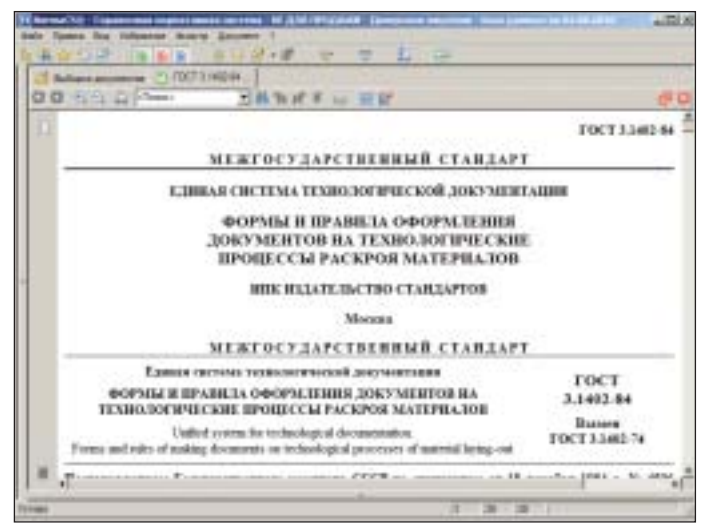

Рис. 10. Результат работы процедуры. Открытие документа

Теперь последовательно рассмотрим инструментарий, при помощи которого это было реализовано.

Начнем с того, что данное расширение создано на основе скриптовых модулей. Содержание скриптового модуля определяется режимом системы. Эти модули содержат тексты кодов, использующихся в конкретных режимах. Работа с кодом ведется в редакторе скриптовых модулей, который представляет собой окно, разделенное на две части (рис. 11):

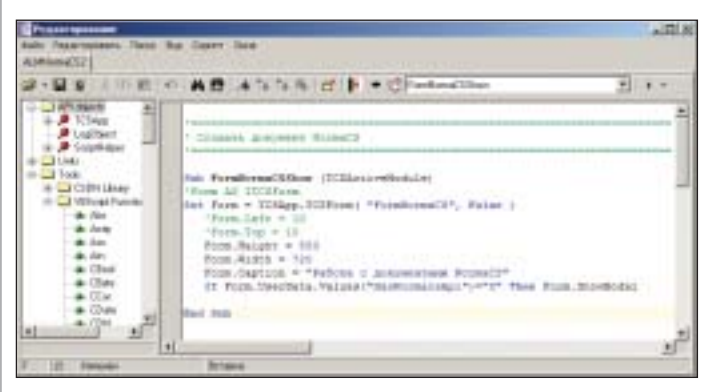

Рис. 11. Редактор скриптовых модулей

дерево объектов (это API-объекты, присутствующие в контексте модуля; список всех модулей, созданных пользователями в системе; список стандартных функций VBScript);

окно с текстом кода, в котором на нашем примере мы видим процедуры для запуска пользовательской формы.

Название нашей статьи звучит как "Разработка новой функциональности собственными силами". Но это не значит, что для создания расширений группе сопровождения придется отдавать все силы на их разработку. Не обязательно формировать и саму такую группу. Разработчики TechnologiCS постарались максимально облегчить решение подобных задач.

Начнем с того, что для удобства и значительного ускорения работы в редакторе скриптовых модулей предусмотрен функционал автодополнения (рис. 12).

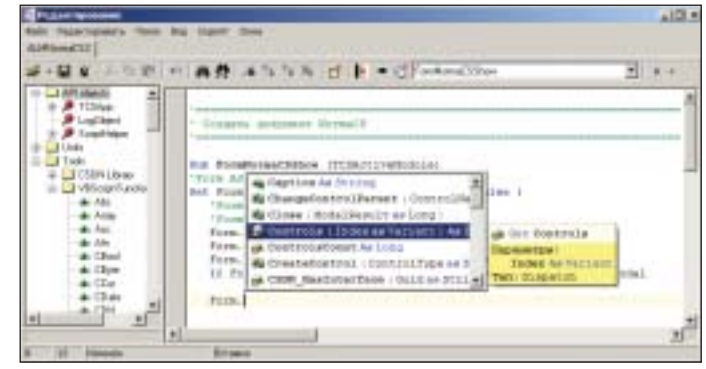

Рис. 12. Автодополнение кода

Печатаем текст, нажимаем сочетание клавиш "CTRL+Пробел" и получаем список доступных процедур, функций и переменных. В окне автодополнения при наведении курсора на объект доступно его дополнительное описание, которое может содержать параметры функций, возвращаемый тип переменной, комментарии. При этом вы также можете документировать собственные процедуры, функции и переменные, чтобы потом другой разработчик скриптового модуля мог получить по ним полное описание и использовать их в своем коде.

При вводе текста срабатывает фильтрация и по нажатии клавиши ENTER осуществляется вставка позиции в текст кода.

Кроме того, нет необходимости помнить свойства метода и их типы. С помощью "горячей" клавиши вы всегда можете вызвать подсказку и продолжить набирать текст (рис. 13).

| <b>Project-properly Floor: But Classer Jones</b><br>ST MAILBURN                            |                                                                                                    | $-100.8$ |
|--------------------------------------------------------------------------------------------|----------------------------------------------------------------------------------------------------|----------|
|                                                                                            | AB ASSAR BE CREATED                                                                                                    |          |
| <b>LICE-NEW</b>                                                                            | " Desares activities desail."                                                                                                    |          |
| I DDELAwe<br><b>Hilliand Facebook</b><br>Direct<br><b>A Clura</b><br>de Dias<br>de Cliniei | Int FurniternalMink (Differentments)<br>"Porm Ad ITCSTrem<br>Twr firm = filmcg.ttiform: "furnHocmmati", fwise ;<br>"Suim, Laft, = 15.<br>$77378,732 = 17$<br>FORM MAAURI = 333<br>flom Madia + TIP<br>Form Captics + "Febras o mayermans NovasCI"<br>11 Form Develope, Values ("Goodboomsouther Fix PIT, These From Newtonial)<br>Controllered At 2010), Mon-PersonMarket Av<br>Firm Jingspellearesi facere i sourreilisane. I |          |

Рис. 13. Всплывающая подсказка

Если вас интересует дополнительная информация по конкретному объекту скриптового модуля, вы можете с помощью "горячей" клавиши автоматически позиционироваться в дереве объектов и вызвать справку с примерами по этому объекту (рис. 14) либо посмотреть список доступных свойств и методов для вашего объекта в дереве.

Таким образом, даже начинающему специалисту будет легко найти все необходимое для написания расширения.

Что делать, если человек слабо представляет себе, как организован API TechnologiCS? Или просто хочет глубже в нем разобраться? Или вообще не имеет большого опыта работы с языком VBScript?

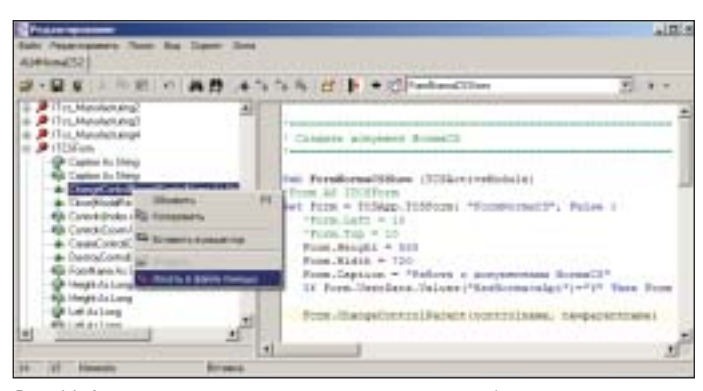

Рис. 14. Автоматическое позиционирование в дереве объектов

На этот случай разработчики предусмотрели такой интересный инструмент, как TCS API Explorer.

Вызвать обозреватель API можно непосредственно из редактора скриптовых модулей. По закладкам инструмента TCS API Explorer разнесены интерфейсы текущего режима системы (рис. 15). Например, закладка IPModule представляет собой одноименный интерфейс, содержащий свойства объекта, на котором в данный момент установлен курсор. В нашем случае мы запустили редактор из режима Архив, поэтому объектом исследования является документ архива.

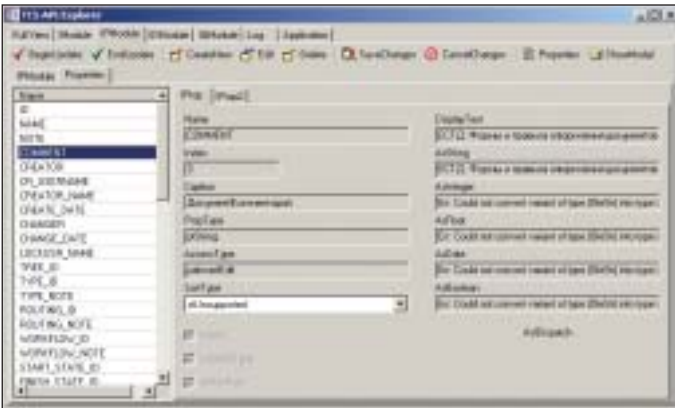

Рис. 15. TCS API Explorer

Слева на закладке представлен перечень доступных свойств объекта, справа - их значения и прочие реквизиты. Вверху наиболее часто использующиеся команды при работе со свойствами объекта. Выполнить команду над объектом можно непосредственно из TCS API Explorer.

На следующей закладке показан интерфейс всех возможных команд и действий над объектом режима системы (рис. 16), а также команды при работе с набором данных (сеткой), к которому он относится. Слева - перечень команд, справа - расшифровка, аналогично предыдущей закладке. Их также можно запустить и посмотреть, как они работают.

Мы рассмотрели свойства объекта, возможные действия над ним, далее выше по иерархии мы можем перейти к самому набору данных (сетке), в котором находится наш документ (рис. 17).

После того как мы просматривали и редактировали свойства, запускали команды, перемещались по набору данных (сетке), можно перейти на закладку Log и увидеть готовый текст кода согласно всем нашим произведенным в TCS API Explorer действиям над объектом (рис. 18). Например, мы редактировали свойства документа, сохраняли изменения, запускали карточку документа на редактирование. Теперь можно скопировать этот текст, вставить вместо символов "@" свои имена переменных и получить готовый текст кода для редактирования

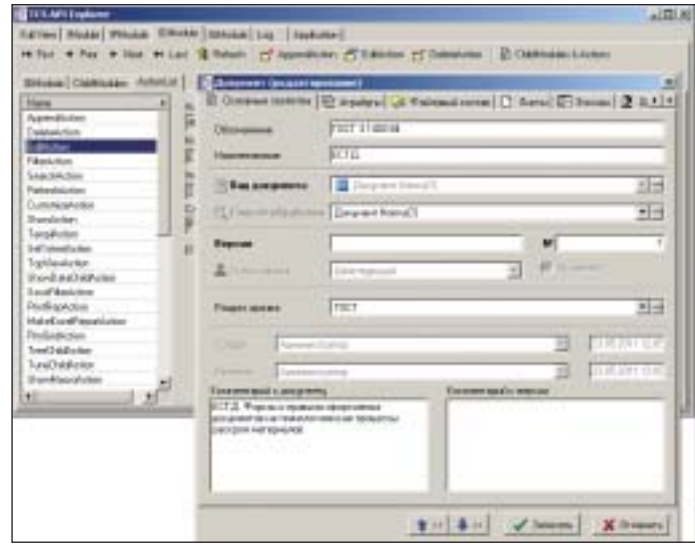

Puc. 16. TCS API Explorer. IDModule

| <b>INTURNATI</b> | Zapar                                       |                   |                                 | <b>Sep 21</b><br><b>ALASKATE</b>            |                 |                                | ž            |
|------------------|---------------------------------------------|-------------------|---------------------------------|---------------------------------------------|-----------------|--------------------------------|--------------|
|                  | Rossenass                                   | <b>TRISIPHINE</b> | <b>Elstewartsplat</b>           | <b><i>A GENERALIST</i></b><br><b>SERIES</b> | Einean          | <b>Cingas</b>                  | ×            |
|                  | 1800 Scolars / Wolse Creere FTET 1270247*   |                   | <b>Burkers Figures (Tance</b> ) |                                             | 1 Aprenettama   | <b>Neverto Direct</b>          | Ħ            |
|                  | ARE ECONOMICS AND ARE TO STREET             |                   | <b>Entered entire enter</b>     |                                             | Automotives     | <b>Ашнинистратия</b>           | Ħ            |
|                  | ARE Economic painters and in TOET TROTALES  |                   | Sometimesesi r                  |                                             | Autosecreanor   | <b>Unaacroms</b>               | n            |
|                  | 1877 Also alemana e a 1700 1988 RF          |                   | Take ammetresse a               |                                             | Listenerme      | <b>WEATHER</b>                 | $^{\dagger}$ |
|                  | 1987 also personages a FOET 1995 RD         |                   | Take a perceivance of           |                                             | Liberarescentra | <b><i><u>UNISSIMAL</u></i></b> | TE           |
|                  | 465 Family painted deeper will CCT 1995 FDA |                   | Eate a packagainment of         |                                             | Aprene crisings | Auxement points                | H            |
|                  | <b>BARTAS</b>                               | FOCT 1 140394     | Helly Auto-A IITO               |                                             | Паркинстранд-   | <b>AUHANOTHER</b>              | 732          |
|                  |                                             |                   |                                 |                                             |                 |                                |              |

Puc. 17. TCS API Explorer, IGModule

| Film   Richar   Phinka   Elitodda   Ilikodda   Liz   Jaydralon  <br><b>世音 三 世 川 共作</b><br>+ TERAILYWROSCH.TAPAcaseischsDoes<br>Hodale 1. Properties (702007). Value + 70772. 1<br>Homile E.Properties(THITET). Value = TTHIT 6.1012-807<br>Hodole 5. Estpatriani (General Talus = "ECIL Forms e tossums obtents<br>Module_9. FURNITING! "VER_HAME"). Value = ""<br>MAGLIA S.FAIGAVELANYTTER RENT: TALLIA = ==<br>In Excely Sample Deal.<br>(Fes 3 + Robile L.Loticalien.LoticallyName/FidericorT)<br>$\blacksquare$ | <b>TELAPI EIGRORI</b>                                                                                                    |  |
|----------------------------------------------------------------------------------------------------|----------------------------------------------------------------------------------------------------|--|
|                                                                                                    |                                                                                                    |  |
|                                                                                                    |                                                                                                    |  |
|                                                                                                    | Call Smoule L.Ease.<br>Call Honda L. SereChanges<br>Call Rosale L.CancelChanges<br>If Hen I Is Hottong They I. Sections<br>that It is a control to the control of |  |
|                                                                                                    |                                                                                                    |  |

Рис. 18. TCS API Explorer. Log

свойств документа. Аналогичным образом мы можем составлять тексты кодов, находясь в любом режиме системы и не покидая при этом TCS API Explorer.

Итак, TCS API Explorer является инструментом не только визуализации объектов TechnologiCS API, но и создания скриптовых модулей. Кроме того, он может служить средством самообучения начинающего специалиста языку VBScript в рамках продукта TechnologiCS.

Мы рассмотрели инструментарий, позволяющий быстро составить код. Перейдем к созданию пользовательской формы. Для этого необходимо запустить редактор форм, предназначенный для создания и редактирования пользовательских

#### МАШИНОСТРОЕНИЕ

форм ввода и отображения информации. Редактор форм пред ставляет собой сочетание редактора кода и дизайнера форм. Переход к дизайнеру форм осуществляется непосредственно из редактора скриптового модуля. При запуске дизайнера форм перед нами появится окно с элементами управления и рабочим пространством (рис. 19). Панели управления пред ставляют собой стандартный набор команд. Это свойства эле ментов, свойства формы, перемещение элементов, функция предварительного просмотра, дерево объектов и визуальные элементы формы. Визуальные элементы включают в себя над писи, переключатели, панели, кнопки, элементы ActiveX, на боры данных, меню, закладки и прочее (рис. 20). В общем, все что требуется для проектирования достаточно функциональ ных и сложных форм.

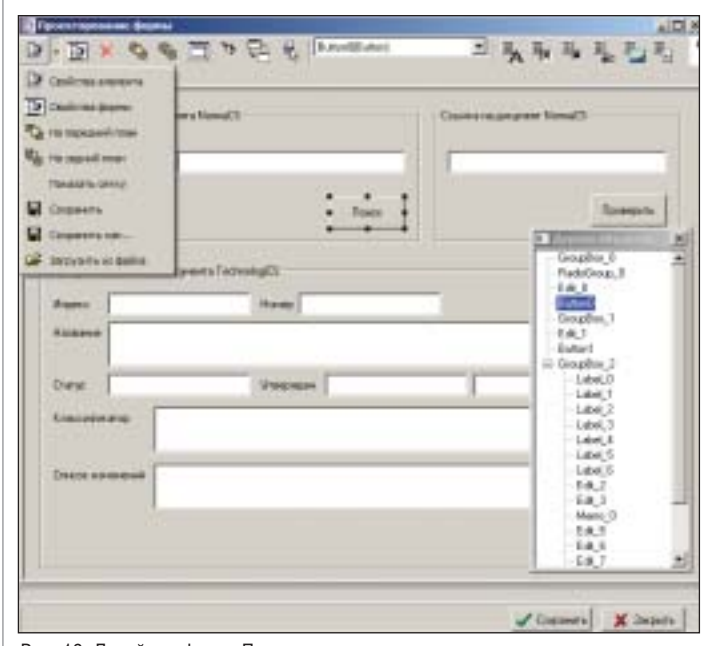

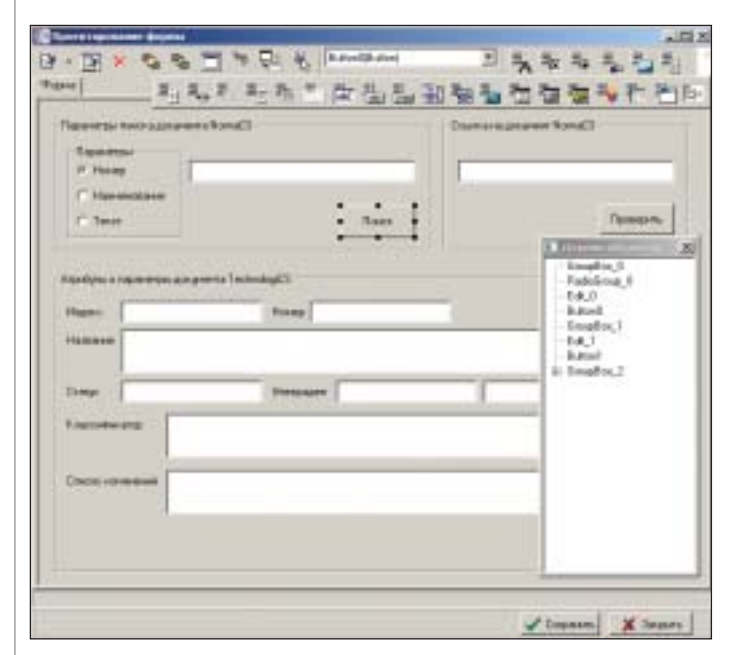

Рис. 19. Дизайнер форм. Панель управления

Рис. 20. Дизайнер форм. Визуальные элементы формы

Из таких элементов собран наш простой пример интеграции с NormaCS.

Вследствие появления элементов формы, в редакторе кода появляются дополнительные элементы управления. К ним относятся выпадающее меню со списком возможных событий

объекта (*События по объекту, Общие события, События фор мы*) и выпадающее меню *Объект* с перечнем элементов фор мы (рис. 21).

|                                                    | 共费:47%与为(b) ID Distancement                                                                                                    | General State | ž. |
|----------------------------------------------------|----------------------------------------------------------------------------------------------------|---------------|----|
| 21 La AT signs<br><b>B-CENNIK</b><br>W. Lat Treaty | Collamento allegento co-<br>Final still + Hotpidintary<br>Ford art Suturi (VANAITINNA)<br><b>College Supply College For</b><br><b>BY AND AREAS</b><br>to Chicago Children on<br>Ford are Deligon keye<br>but Hypotract torrescious M<br>Graham Distances<br>set has a hottony.<br>21 Substitute Animals 11<br><b>Book State</b><br>Fundi and Dallachalt and<br>Ford last 100 land auto<br>Foreign dark, Draft can difference<br>Tob Hortfrees, furling<br>limit user 1340 use finance<br>that is the more raise.<br>Ford and Dahawhite<br><b>MOA BUS</b><br>11 Warriots except 11<br><b>JESTINITIAN</b><br>with well the first check model in<br>aus broadvant refires<br>and art hunary crainwricks.<br>Then by IDCForm<br>Fordings, 24 medican<br>had hem - Medding<br><b>Latingstrips</b><br>6 BY AIDE<br>FOLL TOTAL FIRE<br><b>GAGOE</b><br>11 Nov. App. 14 Britishing<br><b>Black State</b> |               |    |
|                                                    | w.                                                                                                    |               |    |

Рис. 21. Редактор кода. Меню выбора события

Таким образом, текст кода в редакторе форм делится на блоки из описаний событий по нужному элементу формы.

Мы разобрали, как получить текст кода скриптового модуля, содержащий необходимые процедуры по соединению с NormaCS, и рассмотрели пользовательскую форму, спроекти рованную в дизайнере форм. Осталось только предложить пользователю удобный вариант запуска нашего расширения. Для этого был разработан дизайнер интерфейсов.

Для запуска дизайнера интерфейсов необходимо перейти в ин тересующий нас режим или окно системы (в нашем случае это *Архив*) и нажать сочетание клавиш CTRL+ALT+F5. Появится окно, показанное на рис. 22.

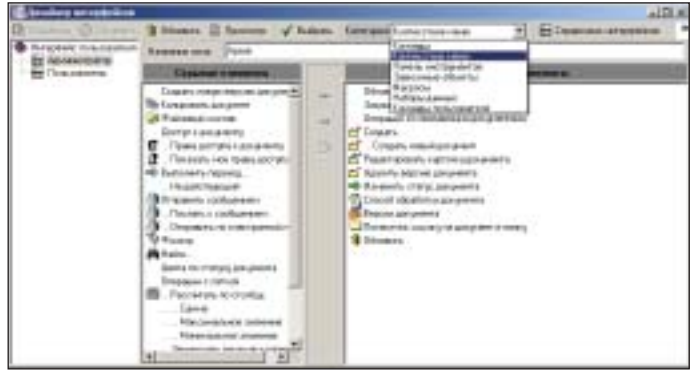

Рис. 22. Дизайнер интерфейсов

Слева в дизайнере отображается классификатор интерфейсов – с интерфейсами, которые доступны пользователю для редакти рования. При открытии дизайнера курсор позиционируется на интерфейсе, используемом в данный момент. Интерфейсы со браны в отдельном "Справочнике интерфейсов".

Сверху перечислены ряд команд и категории интерфейса, а ни же рабочее пространство разделено на две части: "Скрытые элементы" и "Доступные элементы" категории интерфейса. Между ними стрелки, с помощью которых осуществляется пе ренос элементов.

Категории предназначены для выбора настраиваемых элемен тов интерфейса. В нашем случае это команды TechnologiCS, доступные в режиме *Архив*, контекстное меню, панель инстру ментов, пользовательские макросы (служат для добавления на панель управления кнопок, выполняющих вызов пользова тельской процедуры), наборы данных и пользовательские ко манды.

В нашем примере кнопки для запуска скриптового модуля ре шено было вынести на панель управления. Мы добавили их в "Доступные элементы" (рис. 23).

Что получилось в итоге? Стояла задача расширить функционал TechnologiCS, а именно позволить пользователю создавать в
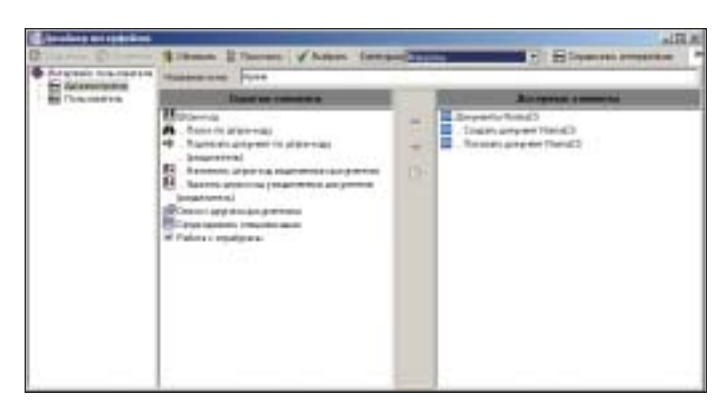

Рис. 23. Дизайнер интерфейсов. Добавление кнопок для запуска процедур

архиве и просматривать документы NormaCS, используя стандартные панели TechnologiCS для вызова процедур. Мы составили текст кода, редактор которого по мере своего развития все ощутимее снижает трудоемкость и увеличивает скорость написания кода, делает более понятным API TechnologiCS и вносит элемент автоматизации в процесс разработки интерфейса пользователя. Далее, в дизайнере, мы составили форму для представления информации пользователя в требуемом виде. Для удобства пользователя вынесли на стандартную панель меню запуска нашего расширения.

Но иногда возникают более сложные задачи, когда недостаточно перейти в нужный нам режим или открыть окно с необходимой информацией для выполнения ряда команд. Поскольку такого режима с необходимым набором данных просто нет. Что делать в этих случаях? Раньше можно было самому формировать наборы данных, используя возможности скриптовых модулей. Теперь в этом нам поможет Визуальный построитель запросов. Его работу мы рассмотрим на примере функции "Расширенный поиск номенклатуры".

Допустим, требуется расширить стандартные средства для поиска номенклатуры. Из стандартного выпадающего меню запускается скриптовый модуль "Расширенный поиск номенклатуры". Появляется окно, созданное в дизайнере форм, - так же, как в нашем примере интеграции с NormaCS (рис. 24). В окне мы видим элементы для задания критериев поиска. Это поиск по обозначению, наименованию, коду, поиск в определенных классах и панель, где будут отображаться результаты поиска. Выберем Искать по наименованию и найдем все корпуса в классе "Детали".

|                    |                                                                                     | ■天+                   | <b>Haran street of the Minimum beauty I come</b> |                                                            |                            |  |
|--------------------|-------------------------------------------------------------------------------------|-----------------------|--------------------------------------------------|------------------------------------------------------------|----------------------------|--|
| <b>E</b> president |                                                                                     | Наченшерный стравлены |                                                  |                                                            | <b>Tion Link Fire Inc.</b> |  |
| Distancement       | [Straussen] Roomseaux Elg (Newtr) Zatercrainers Zate essensei Est crope   Francisco |                       |                                                  |                                                            |                            |  |
| $\frac{1}{2}$      | 57.000.05-01. Kopny:                                                                |                       |                                                  | 14.04.2005 15.21 14.04.2005 15.23 Ap-searctpat             |                            |  |
|                    | <b>HTALIST TO Kopha:</b>                                                            |                       |                                                  | 0811.2019 10:3-10:05.2006 12:38 Администрат Администра     |                            |  |
| ni                 | EMT 14.81.20 Kopman                                                                 |                       |                                                  | 11 04:2006 11 14:31 05:3007 17:37 Jacksonville/Aarnewingst |                            |  |
| ш                  | 20TH OF THE CORNEL                                                                  |                       |                                                  | 29.18.2004 11.1- 31.05.3007 17.37 Администрат Администра-  |                            |  |
|                    |                                                                                     |                       |                                                  | 1999 Matter State State Andrew Matter State State          |                            |  |

Рис. 24. Расширенный поиск номенклатуры

Обратим внимание, что в результатах не появился набор данных номенклатурного справочника. Результат представляет собой сложение отдельных значений справочника классов, отдельных полей режима номенклатуры и отдельных значений справочника пользователей.

Как это было получено? Теперь значительно проще, чем в предыдущих версиях.

Для дальнейшего расширения функциональности системы TechnologiCS можно создавать собственные наборы данных и использовать их в визуальных формах, скриптовых модулях, отчетах, интерфейсах и т.д. Такой набор представляет собой запрос к объектам TechnologiCS, выполняемый так, как это было бы сделано с использованием структурированного языка SQL. Сами наборы данных формируются в Визуальном построителе запросов (рис. 25).

|                                                                                                    |                                                                                                    |                                                                                                    |                                                                                                    |                                                                                                    |                                                                                                    |                   | <b>Block register</b>                                                                                                    | $-1218$                                                                                                    |
|----------------------------------------------------------------------------------------------------|----------------------------------------------------------------------------------------------------|----------------------------------------------------------------------------------------------------|----------------------------------------------------------------------------------------------------|----------------------------------------------------------------------------------------------------|----------------------------------------------------------------------------------------------------|-------------------|----------------------------------------------------------------------------------------------------|----------------------------------------------------------------------------------------------------|
|                                                                                                    |                                                                                                    | --                                                                                                    | The modeling                                                                                                    |                                                                                                    |                                                                                                    | $-1$              | <b>Tahima</b>                                                                                                    | <b>Black</b>                                                                                                    |
| œ<br>最初刊<br>teast<br>AHK CODE<br><b>R</b> NOV<br>165.8.81<br><b>B</b> 6603, 8935<br><b>BE SHK CLAIR</b><br><b>DEATON</b><br><b>D</b> month is<br>DAMILER<br>DAMILE FL | <b>Ba</b><br><b>Bush</b><br>--<br><b><i><u>Red conditions</u></i></b><br>Fax:<br>Панятине кла.<br>Elizabeth Hd (PB)<br><b>Bauge</b><br><b>Janeira int</b><br>Rateintenan.<br><b>Bark Insurerie</b><br><b>Business and</b><br>Lace you seem. | Tax.<br>$1 - 1$<br>Total of<br><b>Toria La</b><br><b>Section</b><br><b>Detailed</b><br><b>SHAW</b><br><b>Trying</b><br><b>Jerest</b><br><b>Jewel</b><br>Bary.<br><b>ALCOHOL:</b><br>lime | <b>Bus</b><br>QК<br><b>ZD NORE</b><br>least<br>Total<br><b>MIFLID</b><br>5,360<br>ö<br>0.363 md<br><b>2.5 Foots Reservation</b><br>$^{12}$<br>٠<br>ă<br><b>Build</b><br>₫<br><b>Bratton</b><br>L'Indelin T<br><b>WILT Juled</b><br>× | <b>Shield</b><br>Geneans<br>TALIFICAL<br>Transport<br>Tueswoods.<br><b>RITI-Intrinsiel</b><br>they is taxed<br><b>Built</b><br><b>Parmakens</b><br>Fire national<br><b>STEWARTS</b><br>Explanation<br>Press. | Time.<br>lime<br><b>CROwn &amp;</b><br><b>Colorado</b><br><b>Barnet</b><br>Savine<br>Odea<br><b>Tomas</b><br><b>Sun</b><br><b>Admit</b><br>Chammer<br>Climate<br>Driama.<br><b>Transp</b> | 実現<br>٠<br>$\sim$ | <b>Brasileighthan</b><br><b>Milestown</b><br><b><i><u><u>Institution</u></u></i></b><br>Circuit Money Frank<br><b>School Fact ages</b><br><b>Elisable money</b><br><b>Tail and Freeholds</b><br><b>Breaked</b><br><b>Missification</b><br><b>Straitweiser</b><br><b>Ted Lendforc</b><br><b>Brazinate:</b><br><b>Mine Harborn</b><br><b>Ministrational</b><br><b>Check Confederation</b><br>lax July20nes | Baldwarth<br><b>Contabala</b> muse<br><b>Formachusetter</b><br>Travel of Summo<br><b>Ritire Automobile</b><br>Teamscool<br>Danmark stormers not<br>DOWN TO HOME<br>fictures to senait<br><b>General or patent</b><br>Drawing entertain<br>Reservator<br>Empro. caratea<br><b>Done is angular</b><br><b><i><u>Instruct record</u></i></b><br>5 Minda of Laboratory DA |
| <b>Building</b><br><b>R.</b> Salvagner                                                                                                    |                                                                                                    | <b>Unification of any</b><br>15 September                                                                                                    | <b>J. L. Incar Francisco</b><br>12 Meters 11 Tous 14 Deep. It Francis S. Campions: "I Fancous   (" Hasn't 1") Tornassus (1")                                                                                                    | <b>Haransas</b><br>Healtham and Lawrence                                                                                                    |                                                                                                    | $+1$              | <b>Remark Foundations</b><br><b>Black</b><br><b>Righted Specificates</b><br><b>Britishee Port</b><br><b>Frank Full African</b><br><b>Fast Europe</b><br><b>Had Tax</b>                                                                                                    | <b>REGISTER</b><br><b><i><u>Consolers have no</u></i></b><br><b><i><u>Respiracions</u></i></b><br><b>RUSSWANNA</b><br>Frank Inspirant &<br><b><i><u>Report Information</u></i></b><br><b><i><u>Element Air print</u></i></b>                                                                                                    |
| <b>Symbolis</b><br>V.Dean<br><b>T</b> ULOHAN                                                                                                    |                                                                                                    | 12.000.000.000.000.000<br>Ticksminner<br>Tea-comme                                                                                                    |                                                                                                    | <b>Harakult an Horsey engines year</b><br>Lieu Toecamine<br>Lisar Roguegean                                                                                                    |                                                                                                    |                   | <b>Breaks</b><br><b>Breakfaschlass</b><br><b>Island T. Anderson Francis</b><br>last proven<br><b>Field of Minist</b><br><b>River Cours</b><br><b>Individual access</b><br><b>Test Vendices</b><br><b><i>IRAINING</i></b>                                                                                                    | Transposancia<br><b>Group and Assets</b><br><b><i><u>International</u></i></b><br><b>Russianus Internet</b><br><b>Frank Tradition &amp;</b><br>Equatorate<br>Jacquer month<br><b>Biginment is</b><br><b>Niskin kingsun</b><br>$\frac{1}{2}$                                                                                                    |

Рис. 25. Визуальный построитель запросов

Окно разделено на три части:

- рабочая область, где отображены выбранные нами таблицы и связи, наложенные между таблицами;
- m. область таблиц, где расположен список таблиц, доступных лля выбора:
- **The State** область редактирования, позволяющая изменять набор данных с помощью фильтров параметров, подзапросов, расчетов, скриптовых модулей и т.д.

Пройдем основные этапы создания нашего запроса. Выбираем в списке таблиц группу "Номенклатура". Перетаскиваем таблицу "Классы" в рабочую область (рис. 26).

| -----------     | <b><i><u>ALEXANDER CARDS</u></i></b><br>œ<br>Week Process<br>11m<br><b>Base</b><br>祈<br>Reported at 18<br><b>Bente</b><br><b>23 MIDS</b><br><b>John A</b><br><b>ET</b> look<br><b><i><u><u>RASPORTA</u></u></i></b><br><b>Zigman</b><br><b>Direct</b><br>Training<br><b>Drivers</b><br><b>DREE</b><br>Enhancements:<br><b>SAKA</b><br><b>THE DALL</b><br>Dunia &<br><b>Box &amp; millionity</b><br>日儿知道<br>Bar trento.<br><b>Trient</b> | <b>Phoenix Impo</b><br><b>ESTAGE</b><br><b>I Hand</b><br>110 Million County, Capacities parts<br><b>California</b><br><b>DIAMAGE</b><br>Televillet mm<br>Defenitions<br><b>Contract Advised Associates</b><br><b>The Allandron</b><br>Denise sensity<br>Beatainst<br>Donke needs<br><b>Charles Company</b><br><b>Stage</b><br><b>Birkingson</b><br>Interests and<br>Technicals<br>Comment rows.                                                                                                    |
|-----------------|----------------------------------------------------------------------------------------------------|----------------------------------------------------------------------------------------------------|
| <b>Stilling</b> | 2 News 1 St East 10 State 11 Courses 11 Novins 12 News 12 Streets 11<br><b>Netgrass</b><br>1 St (al) necessary and<br><b><i><u>State County E. Assolu-</u></i></b><br><b>Express</b>                                                                                                    | <b>BARNEOUS</b><br><b>Collegebanks</b><br>(c) for a frame frame.<br>Technological<br>To first Past can:<br>New www.cham.<br><b>El live Fourante</b> (<br>Talentrijs vir de<br><b>Banderston</b><br><b>Shalled clim-line ca</b><br><b>Military Avenue</b><br>Terator ad colore.<br><b>Ministration</b><br><b>Committee</b><br><b>Bashimoire</b><br>OFFICE RESIDER<br><b>Chairman</b><br><b>Graham Contact</b><br><b>Block Rooffer</b><br><b>Capaceras</b> smould<br>Basiculus<br>Direkte yapınmış<br><b>Block</b> Number<br><b>AT AT ON THE AREA</b><br><b>Bitalie</b><br>Historic Lergenia<br><b>BASING</b><br>Department<br><b>GANANDRA</b><br>I-liweles lotinized. |
|                 |                                                                                                    |                                                                                                    |

Рис. 26. Визуальный построитель запросов. Добавление таблицы

Таблица представляет собой перечень полей (их идентификаторы), их имена и типы. Флажками можно указывать, какие именно поля отображать либо не отображать в запросе. Убираем лишние. Выбираем из контекстного меню таблицы, связанные с таблицей классов. В нашем случае это "Номенклатура" (рис. 27).

Таблица с номенклатурой автоматически добавляется в рабо чую область – со связью по умолчанию. Аналогично добавля ем таблицы с пользователями (рис. 28).

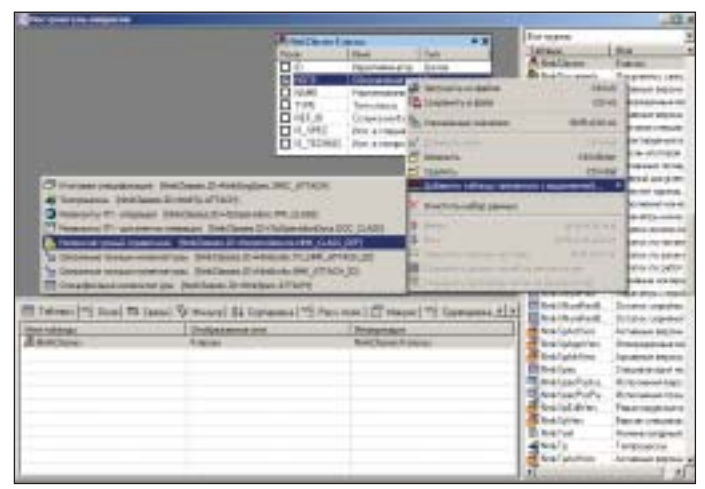

Рис. 27. Визуальный построитель запросов. Добавление связанной таблицы

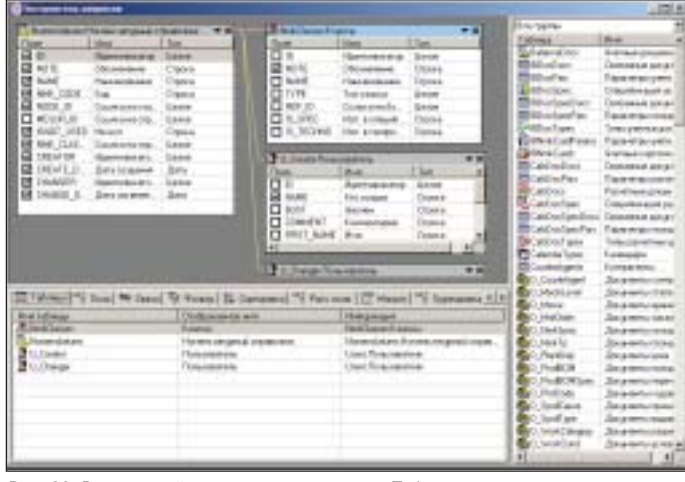

Рис. 28. Визуальный построитель запросов. Таблицы со связями

Внизу, в области редактирования, на закладке *Таблицы* отобра жается перечень наших таблиц. На другой закладке – перечень полей, участвующих в наборе данных (рис. 29). На следующей настраиваются связи и условия связей таблиц (рис. 30).

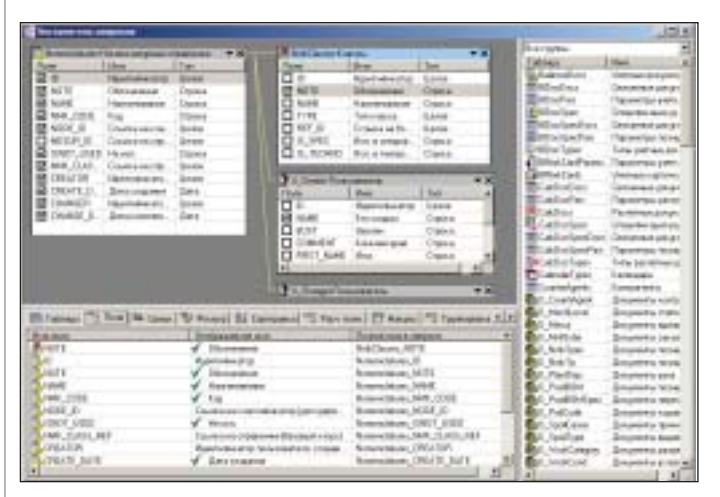

Рис. 29. Визуальный построитель запросов. Перечень полей таблиц

Далее устанавливаются фильтры. В данном случае нам необхо димо фильтровать значения набора данных и зависимости от введенного слова в поле поиска на пользовательской форме.

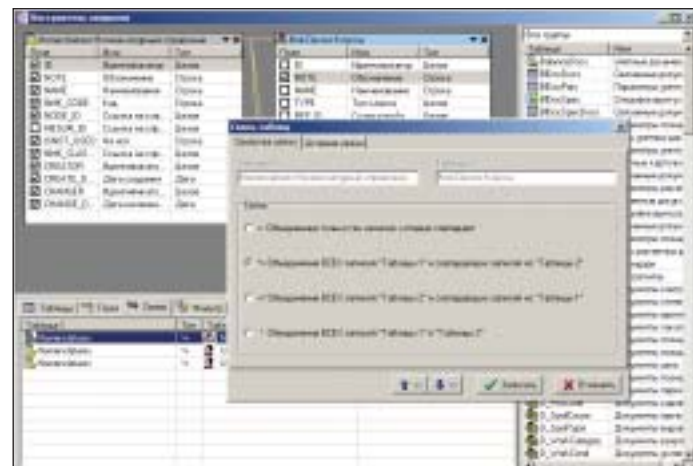

Рис. 30. Визуальный построитель запросов. Выбор типа связи между таблицами

Поэтому в качестве условия фильтрации зададим параметр, ко торый будет передаваться из формы (ключевое слово поиска) в набор данных и фильтровать значения (рис. 31).

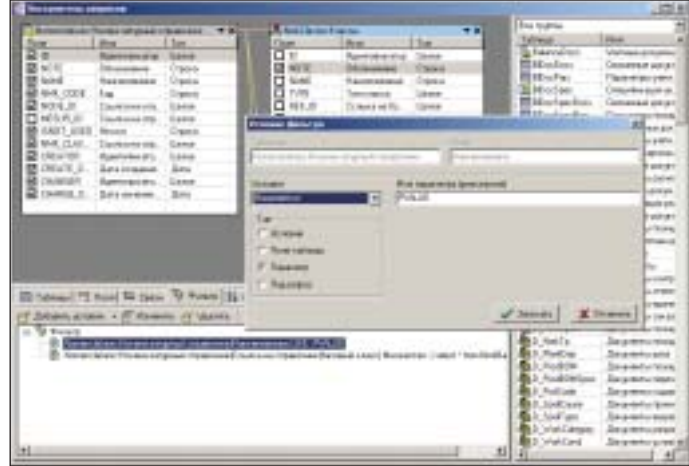

Рис. 31. Визуальный построитель запросов. Настройка фильтров

Результат наших настроек для наглядности отображается на за кладке *SQL* в виде кода (рис. 32), а как будет выглядеть набор

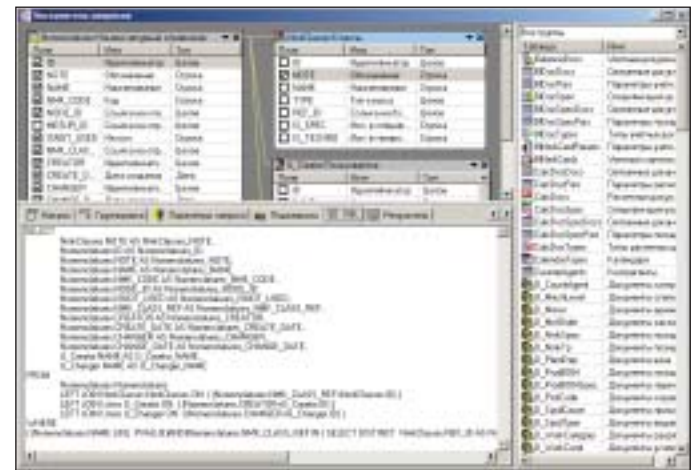

Рис. 32. Визуальный построитель запросов. Текст SQL-запроса

данных на форме показывает следующая закладка – *Результаты* (рис. 33). Результатом является таблица (набор данных), в кото рой мы выводим класс искомой номенклатуры, информацию о номенклатуре и создавших/редактировавших ее пользователях.

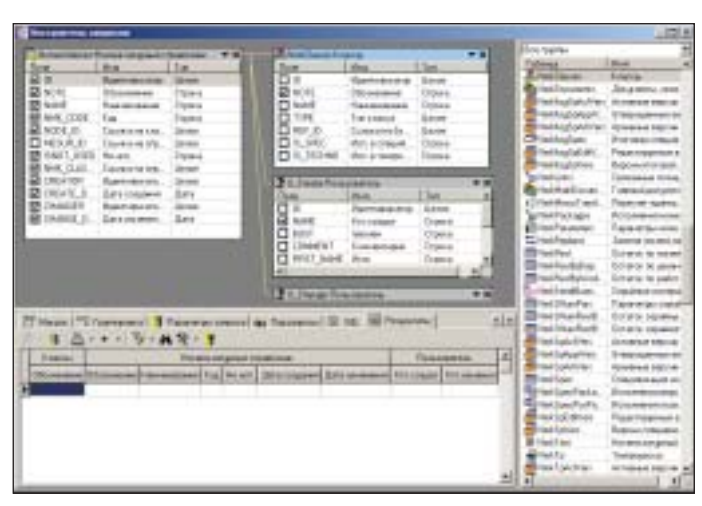

Рис. 33. Визуальный построитель запросов. Результат выполнения запроса

Помимо фильтрации и наложения различных связей в Визуальном построителе запросов можно использовать сортировку, расчетные поля с различными параметрами и агрегирующими функциями, скриптовые модули на VBScript, группировки данных и подзапросы. То есть необходимый набор инструментов, который может понадобиться при создании наборов данных.

Полученный набор данных вставляется в пользовательскую форму и, как результат, мы получаем еще одно расширение функционала TechnologiCS. Где форма создана на вкус и цвет конечного пользователя и запускается из удобного для него раздела меню. Ключевое слово поиска передается параметром в набор данных, а этот набор с установленным фильтром отображается на форме (рис. 34).

| Pacompetered makes reservator typid<br>Woodshire:<br>C. Objectivement<br><b>Kupnie</b><br>IT Hannoceana<br><b>C. King</b><br><b>Hours</b> |                           |       |   | Suprement (in growing the major in the country).<br><b><i><u>The sold to a tripletowers</u></i></b> |                                                                                             | Mourts three of a mouth<br><b>Budgets A MODER</b> | $n$ $\Box$ 8             |  |
|----------------------------------------------------------------------------------------------------|---------------------------|-------|---|----------------------------------------------------------------------------------------------------|---------------------------------------------------------------------------------------------|---------------------------------------------------|--------------------------|--|
|                                                                                                    |                           |       |   | There is mainly staff any this make reconstraints. If said an-                                      |                                                                                             |                                                   |                          |  |
|                                                                                                    |                           | $x +$ |   |                                                                                                    |                                                                                             |                                                   |                          |  |
| <b>RAMICH</b>                                                                                                    |                           |       |   | Hawweigheit (Thatchie                                                                               |                                                                                             | Повозначе                                         |                          |  |
|                                                                                                    |                           |       |   |                                                                                                    | Showmers at Chicagoram Hannesteam of Cap 18e anti- Ann coupons (De a contemua). Are coupon- |                                                   | <b>Bing cold date of</b> |  |
| Dш                                                                                                    | SCFITHE ET THE RAIDPART   |       |   |                                                                                                    | 29.10.2004 TTL T-12 JPS 2007 T-7.37 Approximating Aprovacing                                |                                                   |                          |  |
| KØ.                                                                                                    | JUTTHE ET 19 Kaprus:      |       |   |                                                                                                    | 29.50.2004 11:11:30.05.2007 18:35. Agreement on a Agreement of                              |                                                   |                          |  |
| ĪΔ                                                                                                    | <b>DP BELOS OT TANYWE</b> |       |   |                                                                                                    | 11.04.2005 15.2116.04.2005 15.29 Aprenticipation                                            |                                                   |                          |  |
| JΣ                                                                                                    | HEIAA/33-T38 Kaprist      |       |   |                                                                                                    | 07.11.2805 18:1 38.05.2807 18:35 Agreem/patop.Agreem/com                                    |                                                   |                          |  |
| lzz                                                                                                    | HTMA/32-TTIl Kiervic      |       |   |                                                                                                    | 08.11.2005 18.5x 18.05.2006 12.36 Администратор Администрата                                |                                                   |                          |  |
| za                                                                                                    | EARTH 20 FLAT FIRE        |       |   |                                                                                                    | 11.04.2000.11:10.25.05.2007.17:37 Uppressureprints Aproximations                            |                                                   |                          |  |
| ΙGΕ                                                                                                    | 12670 Z-40 Farrer         |       | E |                                                                                                    | (212-2006 17:5) 30.05 2007 18:33 Agreem/grang Agreem/clost:                                 |                                                   |                          |  |
| lа                                                                                                    | SAZIA 25.000 Fugrac       |       |   |                                                                                                    | 12.12.2806 17.51.30 IS 2007 18:33 Agreemptorox Atlantic tours                               |                                                   |                          |  |
|                                                                                                    | W/74-25-408 X rgmet       |       |   |                                                                                                    | 12.12.2006 18:4.130.05.2007 19:33 Agreementorical Aprenermany                               |                                                   |                          |  |
|                                                                                                    | WATER REAL STATE          |       |   |                                                                                                    | 1212 2006 18:4: 20:05 2007 18:22 Approximation Aprimitization                               |                                                   |                          |  |
| Iсs                                                                                                    | WATER-25.000 Kilgreyo     |       |   |                                                                                                    | 1212 288 185 31 05 287 1830 Адниматрика Армиюстрия                                          |                                                   |                          |  |
| Jэ                                                                                                    | IEV/M-25.608 Kapric.      |       |   |                                                                                                    | T2.12.2000 T8.91.30.05.2007 T8:33 Application on Approximation                              |                                                   |                          |  |

Рис. 34. Результат работы расширения

Целью всего сказанного было показать, что если круг задач, возникающих при работе с системой, оказался шире того, что обеспечен целым рядом решений, предложенных разработчиками программного обеспечения, может возникнуть необходимость расширить стандартный функционал. Но это не означает, что ради облегчения работы пользователя группа внедрения вынуждена будет тратить много сил и средств на разработку расширений. Разработчики TechnologiCS постарались сделать это раньше и упростить работу пользователей, обеспечив их всеми необходимыми инструментами.

> Евгений Слинкин CSoft Development Новосибирск Тел.: (383) 346-0633 E-mail: e.slinkin@nsk.csoft.ru

## БИБЛИОТЕКА НОРМАТИВОВ

- Реквизиты и тексты свыше 65 тысяч нормативных документов
- (ГОСТ, СНиП, СанПиН, РД, технологические карты и др.)
- Более 6 тысяч серий и типовых проектов
- Актуальность информации
- Удобство работы, легко настраиваемый интерфейс
- Интеграция с MS Office, конструкторскими программами
- Интеплектуальный поиск по растру с подсветкой найденного фрагмента
- Цитирование документа
- Расстановка гиперссылок
- Поддержка формата DWG
- Новый раздел "Разработчики ТУ"

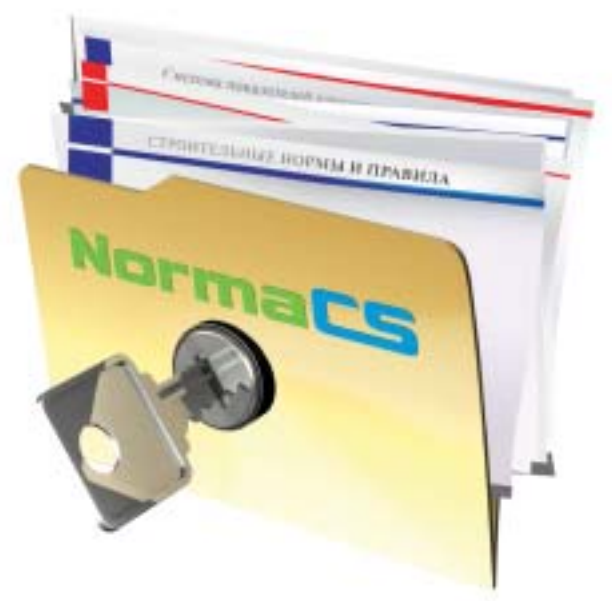

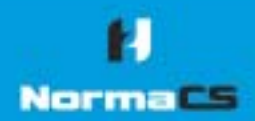

Более подробную информацию о NormaCS и условиях поставки спрашивайте у заториогланных диперат: www.normacs.ru/dealers.jsp Tenebox ropeven desert NormaCS: (495) 645-86-28

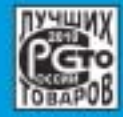

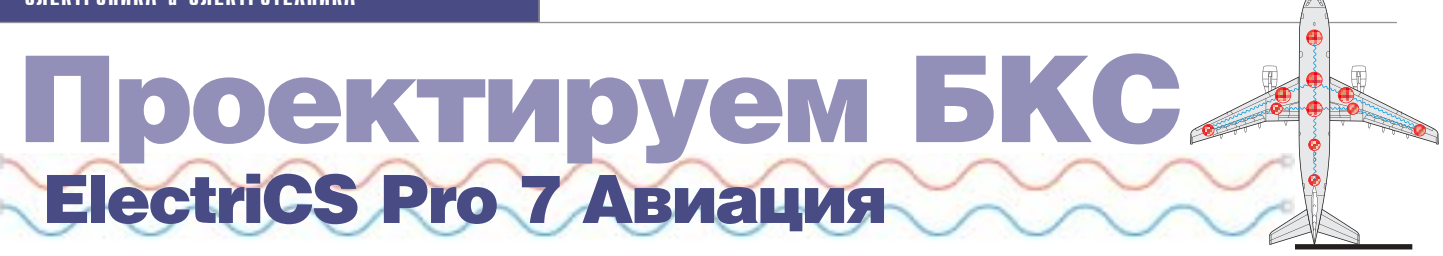

Как рождаются программные комплексы, обеспечивающие конкретную технологию проек тирования на крупном предпри ятии? Заказать? Дорого. Разра батывать самостоятельно? Нужна сильная команда разра ботчиков.

Есть рецепт: берется известное готовое решение и на его базе разрабатывается новый ком плекс. Готовое решение уже имеет весь базовый набор ин струментов, так что его требу ется только дополнить специ фичным функционалом.

Такой подход очень полезен для систем проектирования электрооборудования, где что ни отрасль, то свои требования к проектам.

Предлагаем вашему вниманию опыт подобной разработки на базе ElectriCS Pro 7.

дополнение к возможностям<br>программы ElectriCS Pro 7, взя-<br>той за основу, были разработа-<br>ны специфичный функционал<br>для проектирования бортовой кабельной программы ElectriCS Pro 7, взя той за основу, были разработа ны специфичный функционал сети (БКС) летательных аппаратов и пользовательский интерфейс разработ чика систем БКС. Так появился про граммный комплекс **ElectriCS Pro 7 Авиация**, обеспечивающий работу ко манды конструкторов над общим боль шим проектом.

Когда об этой разработке стало известно в авиационных кругах, к нам стали обра щаться представители КБ – разработчи ков авиационной, ракетной и другой ле тающей техники. Давайте последим за совещанием конструктора (Конструк тор) и разработчика программного ком плекса (Разработчик). Все реплики взяты из реальных переговоров.

### **Разработчик**

Для начала я хотел бы обозначить воз можности программы. ElectriCS Pro 7 яв ляется универсальной платформой для проектирования электрооборудования в различных отраслях промышленности. Цифровая модель данных электрообору дования позволяет хранить все его ком поненты и связи между ними в объеме, обеспечивающем полноту описания лю бого вида электрооборудования.

Работу с цифровой моделью обеспечива ют база покупных изделий и материалов, редактор схем и навигатор по модели. На эти базовые модули можно навешивать дополнительный функционал.

Спецификация стандартного функцио нала ElectriCS Pro 7 доступна для изуче ния на сайте *www.electricspro.ru*. Можно заказать триальную версию программы и поработать с ней для ознакомления.

В настоящее время у нас имеются модули ПО, обеспечивающие цикл проектиро вания БКС летательного аппарата. **Конструктор**

Рассмотрим нашу специфику проекти рования бортовых кабельных сетей. Задачей проектирования является разра ботка схем систем БКС, жгутов и схем соединений агрегатных, согласующих и коммутационных коробок.

На входе разработчики БКС получают данные по самолетным системам в виде перечня оборудования: блоков, датчи ков, питающих и согласующих уст ройств. И таблиц соединений, которые содержат требования по реализации свя зей в виде отдельных проводов, экрани рованных кабелей, оптоволоконных и высокочастотных кабелей.

### **Разработчик**

Наша система поддерживает разделение всего состава электрооборудования на системы, а также позволяет разрабаты вать схемы систем, жгутов и коробок.

Есть модуль, позволяющий импортиро вать данные от ваших поставщиков са молетных систем. Можно сразу ввести их компоненты и связи в цифровой модели БКС без разработки схемы, естественно, с дальнейшим ее оформлением.

### **Конструктор**

На этапе эскизного проектирования раз работчики размещают оборудование на борту ЛА. Результатом расстановки обо рудования является ведомость координат установленных устройств.

Определяются жгуты – по отсекам. В процессе рабочего проектирования осу ществляется несколько итераций для уточнения количества жгутов в отсеках. На первом этапе собрать данные по трас сам жгутов обычно не удается, но при пе репроектировании очередных образцов или модификаций ЛА трассы жгутов уже могут быть уточнены с достаточной сте пенью точности.

Определяются коробки – места установ ки согласующего и коммутационного оборудования.

### **Разработчик**

Вы можете создавать в нашей системе места размещения оборудования – так называемые оболочки. Для вас это отсе ки, коробки и жгуты. Жгут тоже своеоб разная "оболочка", в которую укладыва ют разъемы и кабели.

Для жгутов и коробок указываются мон тажные переходы – места их соедине ний. Они являются основой для дальней шего определения технологических разъемов и разъемов по границам коро бок. Так задаются топологические связи. А можно задать геометрию жгутов, со здав их трассы. К трассам привязывают ся оборудование, разъемы и монтажные переходы.

### **Конструктор**

На этапе эскизного проектирования осу ществляется выбор поставщика исполь зуемого коммутационного оборудования и монтажных компонентов: разъемов, клеммных колодок, заделок экранирую щих оплеток, минусовых шин и т.п. Этот этап существенно зависит от выбора из готовителя жгутов, изготовителя ЛА.

### **Разработчик**

Нас часто спрашивают о базе данных по покупным изделиям. Понятно, что само летные системы придется вводить в базу силами наших заказчиков: только сами заказчики могут сформировать эту но менклатуру. А вот разъемы мы готовы предоставить под заказ. Или предоста вить модуль генерации семейств разъе мов – например, по стандарту Mil. Если наш заказчик сам cгенерирует разъемы, ему будет легче контролировать ограни чительный список.

Вскоре мы предложим систему хранения и поиска покупных изделий GloboCS, с помощью которой наш пользователь сможет набирать необходимые ему изде лия для работы в ElectriCS Pro 7. На сай те *www.globocs.ru* система представлена пока в тестовом режиме.

### **Конструктор**

Далее начинается этап проектирования принципиальных схем систем электро

| <b>Tions</b>               | Загоновая.                      | <b>James, a renty succes</b> | <b>Bungalow</b> | <b>Газах петаль</b> |
|----------------------------|---------------------------------|------------------------------|-----------------|---------------------|
| 38.87                      | <b>Cabinet</b>                  | м                            |                 |                     |
| <b>Cardact lopped</b>      | <b>AURORANOM LINERTON</b>       | ы                            | ٠               |                     |
| II: Shoff size             | Passagi oficiennia              | W.                           |                 |                     |
| <b>Cantact type</b>        | <b>Tues sigue write</b>         | ×                            |                 |                     |
| <b>H</b> Cantact view      | <b>Momorage and Kind School</b> | $\frac{1}{2}$                | ۰<br>ш          |                     |
| $-19$                      | Покрытия компактов.             |                              | u               |                     |
| <b>HPS</b>                 | Toursesse sanne                 | R                            |                 |                     |
| 土門                         | Поерымые и органия:             | ¥                            |                 |                     |
| $+17$                      | Turnergement                    | R                            |                 |                     |
| <b>Standard</b>            | Dieseer                         | u                            |                 |                     |
| <b>Hillman</b>             | <b>HE-IFWARE</b>                | m                            |                 |                     |
| <b>H. Poidaces</b>         | <b><i><u>University</u></i></b> | п                            | -<br>ы          |                     |
| 重点                         | Masica officers                 |                              | ٧               |                     |
| <b>W Assis twee</b>        | Рукценались начальны            |                              | ۷               |                     |
| <b>IE Article mane</b>     | <b>Ramsdellanen påperent</b>    | -                            | R               |                     |
| <b>IET</b> via targeteerto | Calinia pacificis, substraction |                              | ٠               |                     |
| <b>IRI Cambination</b>     | Сочетным пригасток.             | ist.                         | u               |                     |

Генератор семейства разъемов

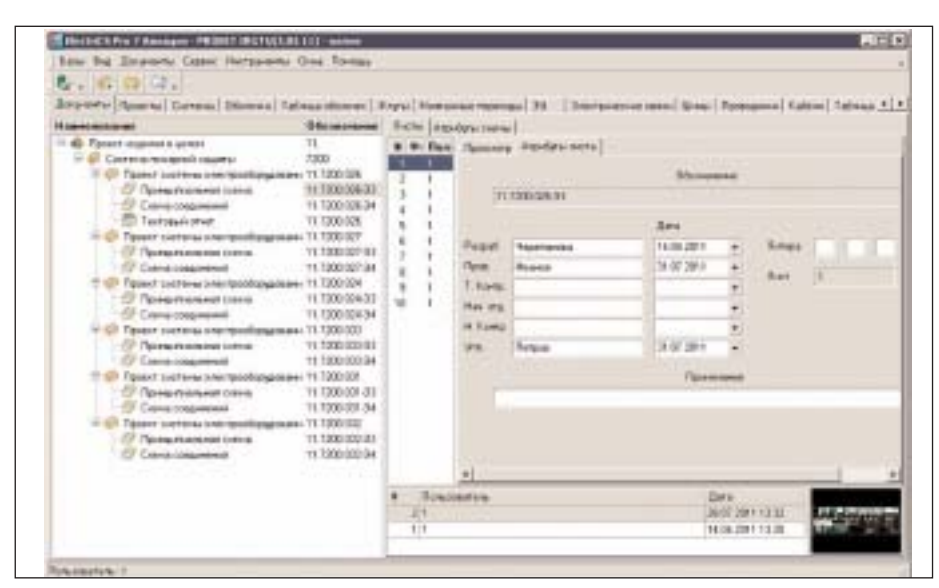

Система управления проектной документацией

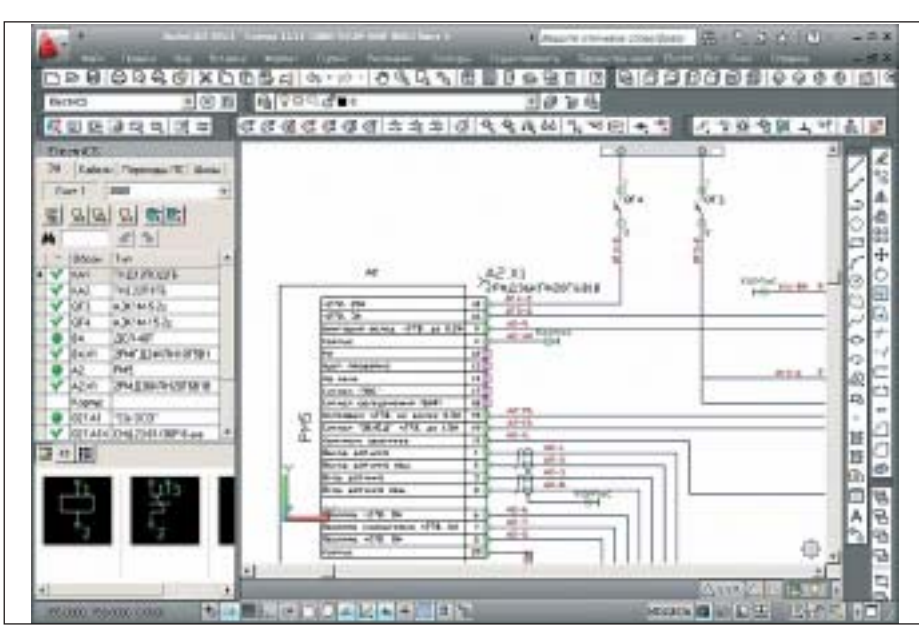

Редактор схем в среде AutoCAD

оборудования. Фактически осуществляется этап графического представления таблиц соединений на самолетные системы, полученных нами в качестве заданий. Помимо решения этой задачи разрабатывается схема взаимодействия различных систем между собой - вводом коммутационных устройств. Так как на момент начала проектирования принципиальной схемы уже известен состав по жгутам, все разъемы могут быть разложены по ним сразу при их создании. **Разработчик** 

Так, мы уже определили в нашей модели проекты систем, коробок и жгутов. Теперь создаем общие схемы, такие как схема технологических разъемов и схема минусовых шин. По собственному усмотрению вы можете создать для них специальные системы или просто сгруппировать в них необходимые технологические устройства.

Теперь надо создать пользователей, определить авторов проектов и распределить права.

Всё – ElectriCS Pro 7 готов к проектированию

Если вы импортируете данные от субподрядчиков, то формирование принципиальных схем систем будет осуществляться в полуавтоматическом режиме: перетаскиваем устройство на лист схемы, а связи отрисовываются сами, в том числе с оформлением графики кабелей. Если вы создаете устройства системы

вручную, все сволится к обычному формированию схемы с созданием устройств из базы покупных и определением связей между ними.

Устройства можно помещать в жгуты и коробки как при создании, так и на последующих этапах работы.

**Конструктор** 

Следующий этап проектирования - самый сложный для конструкторов БКС. Необходимо "наполнить" жгуты. Так как в одном жгуте могут быть расположены кабели разных систем, то рождающийся жгут на момент его проектирования сильно зависит от того, когда конструкторы приступят к разработке очередной системы.

На этом этапе конструктор жгута должен постоянно отслеживать наполнение жгута, которое зависит не от него, а от начала проектирования очередных систем.

Теоретически первый жгут на борту ЛА может быть спроектирован только после сдачи проекта последней системы электрооборудования. Но в жизни, конечно, все иначе. Процесс проектирования построен так, что на определенных этапах работы над проектом можно приступать к проектированию жгутов. Причем иногда удается получить окончательную конструкцию жгута до окончания проектирования систем, в нем участвующих.

### ЭЛЕКТРОНИКА и ЭЛЕКТРОТЕХНИКА

|                          | Seni Die Toostener Centr Hichpieler Grie Forest                                |                   |                          |                               |               |                    |                 |
|--------------------------|--------------------------------------------------------------------------------|-------------------|--------------------------|-------------------------------|---------------|--------------------|-----------------|
| <b>C.I. THE A</b>        |                                                                                |                   | $N_{\rm{H}}$             |                               |               |                    |                 |
|                          | Departs   Olivers   Immersiones   Ferrares   Taylogueise Inners   Taleasmannes |                   |                          |                               |               |                    |                 |
| 3iya<br>L Derwes         |                                                                                |                   |                          |                               |               |                    |                 |
| mia                      |                                                                                | <b>University</b> |                          | <b>Maps</b>                   | Denmar        | <b>Them'l und</b>  | <b>Harrison</b> |
| <b>HTAIW:B-I</b>         |                                                                                |                   |                          |                               |               |                    |                 |
| r. German 2000           |                                                                                |                   |                          |                               |               |                    |                 |
|                          | <b>Flexional CFA 2.1</b>                                                       |                   |                          | EJ091644                      | 28            | A3X113             |                 |
|                          | Floorest GF3-2-                                                                |                   |                          | EXPMIL                        | 注册            | 063-2              | ADDRESS.        |
|                          | Floorest DF3-2-                                                                |                   |                          | EXIDALLE                      | 0.35          | GF4 3              | KAN E           |
|                          | Timma KATA                                                                     |                   |                          | 近期<br>ERICHIN                 |               | 027 A/D/3/19       | 074.1           |
|                          | <b>Промик RAINI-</b>                                                           |                   | 629444                   | ùЖ                            | 007 Arbox 381 | 093.1              |                 |
|                          | Провик 42-7.4                                                                  |                   |                          | EXPASS                        |               | <b>AZJULT</b>      | KAILA           |
|                          | <b><i><u>Parama 438.1</u></i></b>                                              |                   |                          | EARNIE                        |               | AZ1019             | EAR-1           |
|                          | <b>Nowas 845.2</b>                                                             |                   |                          | EPTHIA                        |               | 84 87 %            | KA1 2           |
|                          | <b>Tipoeus B 6-4-4</b>                                                         |                   |                          | EP-1444                       |               | BANIA.             | KAYLIS          |
|                          | - Хлу: Пани, когдая ОСР-Пена, когдая ОСВ                                       |                   |                          |                               |               |                    |                 |
| # Curreua: 3380          |                                                                                |                   |                          |                               |               |                    |                 |
| $\bullet = X$ ry (Ficto) |                                                                                |                   |                          |                               |               |                    |                 |
| + Current 2000           |                                                                                |                   |                          |                               |               |                    |                 |
| <b>Hana</b>              | <b>BURNIN</b>                                                                  |                   | <b>• Обезн совранный</b> |                               |               |                    | Гальницыя       |
| Counsel                  | 1.36                                                                           |                   | <b>Mergerierung</b>      | <b>Olomes</b>                 |               | Глатичоннита Калми |                 |
| <b>Base</b>              |                                                                                |                   |                          | LENCTREZTE, researcrux GPAZIR |               |                    |                 |
| Management               |                                                                                |                   | <b>GFK</b>               |                               |               | l9                 |                 |
| $x_{10}$                 | <b>LPK27611</b>                                                                |                   |                          |                               |               |                    |                 |
| <b>Extern</b>            |                                                                                |                   |                          |                               |               |                    |                 |

Пример запроса проводов по жгуту и системе

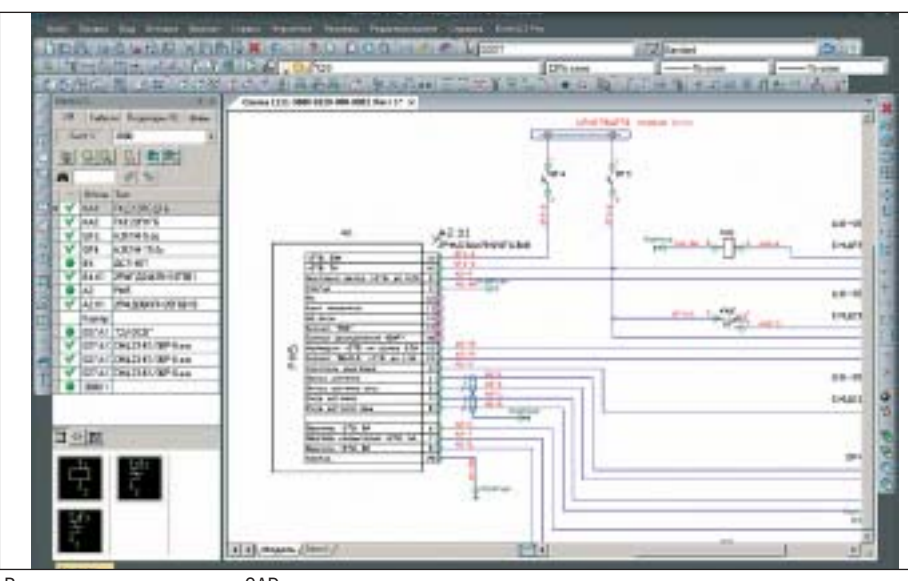

Редактор схем в среде nanoCAD

### **Разработчик**

У нас есть операция, называемая трасси ровкой. Все электрические связи, зало женные в принципиальной схеме в виде отдельных связей или предварительных (безномерных) кабелей, преобразуются в провода и кабели. Если геометрические данные отсутствуют, то осуществляется прокладка кабелей по топологической схеме. В этом случае при наличии за кольцовок связей мы не гарантируем оп тимального решения и создадим только одно место концентраторов связей на жгут. Если есть трассы, то обеспечивает ся оптимальное решение по критериям длин проводов и можно распределить концентраторы связей по жгуту.

#### **Конструктор**

### А ЭМС учтете?

### **Разработчик**

Электромагнитная совместимость уже учтена вами при определении состава жгутов. Этому процессу помогают ваш опыт и стандарты. Мы с удовольствием занялись бы определением жгутов с уче том и ЭМС, и требований стандартов, но понимаем, что наши заказчики к такому функционалу пока не готовы. Это задача проектирования нового самолета, а та ких проектов у нас сейчас единицы.

Но вернемся к анализу состава жгута проектировщиком.

В Навигаторе мы предоставляем доступ ко всем компонентам цифровой модели электрооборудования. Любые запросы конструктор может создавать на ходу. На пример, конструктор жгута хочет увидеть все его связи, сгруппированные по систе мам, или проконтролировать номенкла туру используемых разъемов по всему проекту либо его части. Выполнение та ких запросов не требует специальных знаний. Мы предоставляем универсаль ный инструмент, который может быть ис пользован для формирования группиро вок, фильтров и поиска данных.

Когда жгуты определились, можно вос пользоваться инструментом разрезки – он позволит разрезать разъемом провода, проходящие через монтажные переходы. Формировать таблицы соединений жгу тов и их состав вы можете на любом эта пе проектирования.

#### **Конструктор**

Помимо жгутов, "наполняются" агрегат ные коробки – конструктивы, содержа щие согласующие и коммутационные ус тройства. В коробки для обеспечения модульности конструкции устанавлива ются разъемы.

### **Разработчик**

Для нас агрегатные коробки – это место размещения устройств: оболочка. Созда ем для нее проект и разрабатываем схему соединений устройств коробки. Причем эти устройства и связи между ними уже созданы в своих системах – их не надо создавать заново. Поэтому разработка такой схемы сведется только к перетас киванию устройств на поле схемы. Все остальное программа достроит самостоя тельно, сама отследит и переключения связей, и адреса подключений.

### **Конструктор**

По мере того как формируются жгуты, можно приступать к разработке схем со единений самолетных систем. На прак тике схема соединений разрабатывается параллельно с принципиальной схемой. Иногда сразу разрабатывают совмещен ную схему (так называемую Э0), содер жащую и принципиальную схему, и схе му соединений.

### **Разработчик**

Схема соединений как графический до кумент разрабатывается в ElectriCS Pro на завершающем этапе. Вы, конечно, можете начать делать ее сразу – для визу ального представления хода проектиро вания, но весь инструментарий для раз резки проводов разъемами, создания клеммных колодок, подключения мину совых шин, определения наконечников проводов имеет свой интерфейс. Боль шинство инструментов имеет автомати ческие механизмы. Когда весь этот инст рументарий применен, можно создавать схему соединений. Ну или совмещенную схему – ее тоже можно разрабатывать.

Несмотря на то что мы поддерживаем разработку принципиальной схемы, я возьму на себя смелость утверждать, что принципиальная схема постепенно пере станет играть роль документа, предназ наченного для постановки задачи оче редного этапа при проектировании БКС. Но для этого потребуется сделать множе ство самых разных шагов, начиная с из менения стандартов и заканчивая повсе местным внедрением САПР БКС. Пусть это будет реверансом в сторону зарубеж ных продуктов, которые обычно поддер

живают один тип схем. Поэтому они и имеют проблемы с поддержкой схем соединений или, наоборот, принципиальной схемы. Обычно зарубежные разработчики продуктов, аналогичных нашему, отображают одну схему для одного набора данных, и при адаптации к российским условиям имеют проблемы, пытаясь отобразить один набор данных на две разные схемы. У нас же структура модели сразу позволяет отображать любое количество схем на одни и те же данные. Можете даже выпустить по окончании разработки альбом схем для эксплуатации - еще один набор схем по уже введенным данным.

### **Конструктор**

Жгуты и коробки на первом этапе представлены только схемой или перечнем с таблицей соединений. На втором этапе осуществляется проектирование их конструкции, мест креплений и плазов. Обычно для этого применяются системы 3D-проектирования жгутов, но иногда используются и приложения, обеспечивающие проектирование жгутов в 2D.

### Разработчик

На первом этапе мы как раз и представляем жгут в виде его компонентов с таблицей соединений. Формируем и обменные файлы для известных систем 3Dпроектирования жгутов. Принимаем данные из этих модулей по длинам проводов. Это стандартный функционал.

Но предлагаемая нами организация процесса проектирования предоставляет разработчику 3D-жгута возможность видеть на своем рабочем месте состав жгута не только из обменного файла, но и непосредственно из ElectriCS Pro 7.

Дело в том, что разработкой пустотелой "трубы" жгута можно заняться на ранних этапах проектирования. А вот "заполнить" ее и конкретизировать разъемы возможно только при некоторой степени готовности систем. Причем на этих этапах работы осуществляется активный итерационный процесс взаимодействия между разработчиками систем и разработчиком жгута.

Мало того, мы готовы передавать в 3Dсистему так называемый логический жгут. Конструктору-схемнику трудно анализировать обстановку на борту, и зачастую у него получается жгут, который нельзя там смонтировать. Для принятия решения он может передать его конструктору жгута, а тот может разделить один жгут на несколько.

#### **Конструктор**

А что можно сказать об интеграции с **PLM-системой?** 

### Разработчик

Интегрируемся. Но какие задачи вы хотите решать в PLM-системе?

Конструкторская подготовка жгутов

разбита на два этапа (впрочем, тут правильнее говорить не об этапах, а о параллельных ветках работы): подготовка схем жгутов и их разработка в виде 3Dмодели. Этапы тесно связаны. Любые попытки оптимизировать схему жгута на втором этапе приведут к возврату на первый. Тут надо либо передавать на второй этап права создания технологических компонентов (разъемов, клеммных колодок), либо двигаться итерационным путем.

Если вы хотите управлять с помощью системы РLM процессом конструкторской подготовки, то столкнетесь с очень низкой производительностью процесса наполнения жгутов. Надо передать модель системы БКС в РLM, затем получить из PLM все системы, задействованные в жгуте (какие - надо еще определить), потом сформировать жгут, попытаться оптимизировать его в 3D (что именно оптимизировать?). Далее пойдут итерании.

Если вы хотите только сдать проект в производство, то всю разработку БКС удобнее вести в специализированной базе ElectriCS Pro 7, а в PLM передать только конечный результат по жгутам и коробкам. Ну и схемы систем, конечно. В этом случае на стороне технологической подготовки производства можно использовать переданные данные по жгутам или собрать обшую базу с данными всей БКС для монтажников. Мы такой полхол и рекоменлуем.

В целом специфика проектирования электрооборудования такова, что при новом проектировании выгодно работать в специализированной модели данных, что, собственно, и позволяет делать ElectriCS Рго 7. А для сопровождения производства "рассыпать" проект на отдельные схемы и жгуты с передачей их в PLM.

#### **Конструктор**

Как обстоят дела с оформлением документов по российским стандартам? **Разваботчик** 

Схемы разрабатываются по российским стандартам. Хотя наша система не привязана жестко ни к какому стандарту, мы поставляем настройки и шаблоны для российских стандартов.

Конечно, встречаются особые требования к оформлению схем. Здесь надо либо заказывать специфичный функционал, либо принимать наши варианты оформления. На практике обычно идут по второму пути, настолько малы отличия. Но и разработать новое не проблема.

Например, недавно у нас появились заказчики, которым достаточно обоснованно требуется оформлять схемы методом линейного отображения разъемов. Сейчас такой функционал уже разработан и проходит тестирование.

Сопроводительная документация формируется в процессе выполнения отчетов. Отчеты могут быть разработаны нами, а есть еще и Мастер отчетов, с помощью которого вы можете самостоятельно разработать необходимую вам форму документа.

#### **Конструктор**

У нас оригинальная система обозначений. Разработчик

Система обозначений компонентов в ElectriCS Pro 7 полностью настраивается. Пока в нашей практике мы не замечали, что не можем закрыть потребности наших пользователей

Но с этим вопросом связаны некоторые моменты.

У вас наверняка есть компоненты, которые никак не обозначаются. Могу твердо сказать, какие - например, экранирующие оплетки кабелей. Но оплетки кабелей заводятся на клеммы устройств, поэтому они рассматриваются как потенциалы. Отсюда следует необходимость работать с ними в табличном виде. А как работать в таблице с неименованными объектами? Поэтому у нас обозначается всё: и экраны, и клеммные колодки, и даже наконечники проводов - ведь последние надо уметь передавать в системы 3D-проектирования жгутов, и как прикажете их идентифицировать? Но если вам не нужны такие "лишние" обозначения в схемах и локументах, где они понятны из контекста, то просто не визуализируйте их. А их обозначение мы обеспечим автоматически.

### **Конструктор**

В каких средах работает ваша система? Разработчик

Графический редактор AutoCAD или папоСАD. Последний поставляется бесплатно

Для получения отчетов понадобится MS Office, но можно обойтись отчетами в формате PDF.

#### **Конструктор**

Мы готовы приспосабливать вашу программу под себя.

### Разработчик

"Приспосабливать" стоит только на первом этапе работы. Но по мере внедрения программы мы готовы разрабатывать специализированные инструменты для ваших задач и даже специализированный пользовательский интерфейс. Это позволит работать с программным комплексом, сделанным практически уже именно для вас.

> Владимир Трушин E-mail: tvm@rozmisel.ru

## ium Designer Основные приемы проектирования

### Настройка редактора печатных плат

Прежде чем приступить к разводке платы, необходимо выпол нить ряд установок: настроить сетки, определить стек слоев и задать правила проектирования.

### Определение начала координат

Для удобства дальнейшей работы с платой и учитывая особен ности геометрии контура платы, расположим точку начала ко ординат в центре нижнего выреза в плате.

- 1. Перейдите в режим 2D, нажав клавишу "2".
- 2. Выполните команду меню *Edit/Origin/Set*.

3. Указатель мыши примет вид крестика, который нужно пе реместить в центр нижнего выреза в плате. Щелкните левой кнопкой мыши в месте нового расположения начала коорди нат (рис. 63).

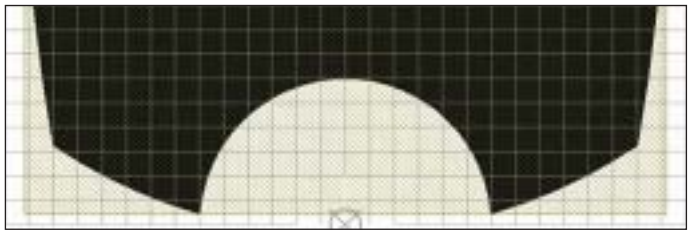

Рис. 63. Установка начала координат

Приближение/удаление видового окна платы осуществляется колесиком мыши при нажатой клавише CTRL.

### Настройка сеток

С 10-й версии в Altium Designer появилась возможность одновременно использовать на одной плате несколько координат ных сеток – как прямоугольных, так и полярных. По умолча нию в системе установлена координатная сетка *Global Board Snap Grid*. Она действует для областей, не охваченных пользо

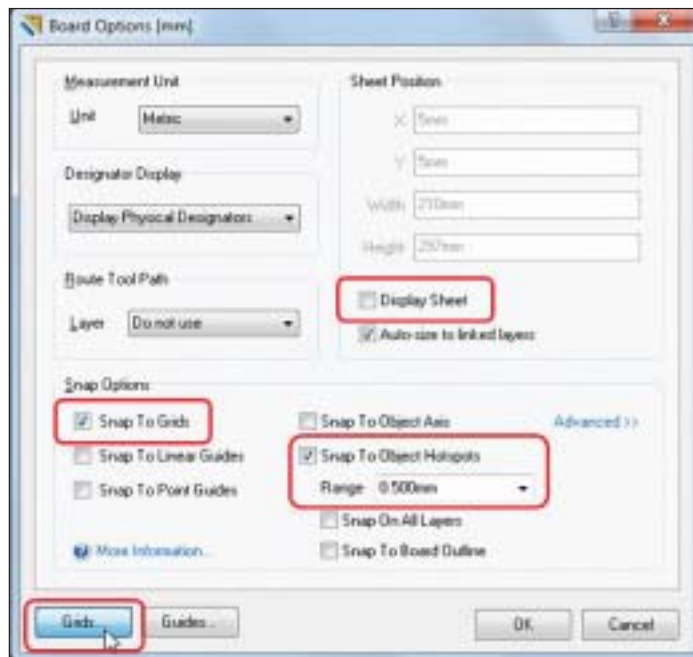

Рис. 64. Диалоговое окно *Board Options*

вательскими сетками, и имеет по отношению к ним более низ кий приоритет.

Добавим пользовательскую сетку для размещения компонентов. 1. Выполните команду меню *Design/Options* (горячие клави ши *D*, *O*), после чего откроется диалоговое окно *Board Options*

(рис. 64). 2. Установите метрическую систему измерения, выбрав *Metric* в выпадающем списке *Unit*. Отключите отображение листа, сняв маркер *Display Sheet*.

3. Включите опции *Snap to Grids* (*Привязка к сетке*) и *Snap To Object Hotspots* (*Привязка к горячим точкам объекта*). По пре дыдущим версиям привязка *Snap To Object Hotspots* больше из вестна пользователям как электрическая привязка *Electrical Grid*. В поле *Range* установите значение *Snap To Object Hotspots* 0,5 мм.

4. Нажмите кнопку *Grids* в нижней части окна.

5. Добавьте новую пользовательскую декартовую (прямо угольную) сетку командой *Add Cartesian Grid* контекстного ме ню (рис. 65), которое вызывается щелчком правой кнопкой мыши на поле диалогового окна *Grid Manager*.

| m | Guardian | Fina:<br>. . |                      |   |                  |
|---|----------|--------------|----------------------|---|------------------|
|   |          |              |                      | ш | ۰                |
|   |          |              |                      |   |                  |
|   |          |              |                      |   |                  |
|   |          |              | AIM Cartellan (Inc). |   | Add Pully Smill. |

Рис. 65. Добавление пользовательских сеток

6. Появится окно настроек прямоугольной сетки *Cartesian Grid Editor* (рис. 66).

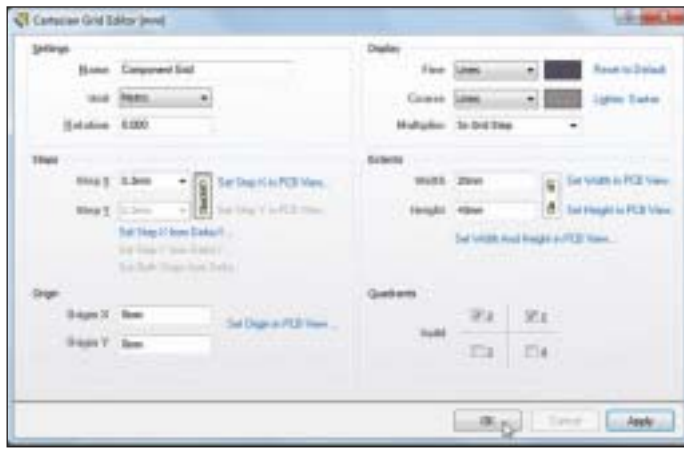

Рис. 66. Окно настроек сетки

В поле *Name* задайте имя новой сетки: *Component Grid*, выбери те метрическую систему измерения *Metric* и угол поворота *Rotation* – 0.

7. Установите шаг сетки 0,5 мм, пределы сетки: по  $X -$ 20 мм, по Y – 43 мм (чтобы указать разные значения по X и Y, нажмите кнопку с изображением цепочки).

8. В поле *Quadrants* укажите два верхних квадранта. 9. Нажмите *OK*, чтобы закрыть окно *Cartesian Grid Editor*.

10. В окне *Grid Manager* в списке сеток появится новая сетка с именем *Component Grid* (рис. 67).

Окончание. Начало см.: CADmaster № 2, 3/2011.

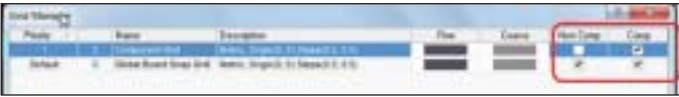

### Рис. 67. Окно *Grid Manager*

11. Для сетки *Component Grid* снимите галочку в колонке *Non Comp* и поставьте – в колонке *Comp*. Тем самым вы определите использование данной сетки только для размещения компо нентов.

12. Поочередно нажмите *OK* во всех ранее открытых окнах.

### Определение стека платы и настройка отображения слоев

Определение стека платы производится в диалоговом окне *Layer Stack Manager*, которое вызывается командой меню *Design/Layer Stack Manager* (рис. 68).

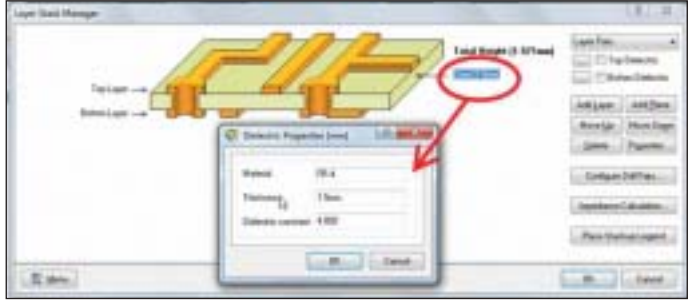

Рис. 68. Стек слоев

1. Двойным щелчком на значении толщины диэлектрика активируйте окно его свойств, установите в этом окне толщи ну 1,5 мм и марку используемого материала FR4.

Настройка отображения слоев производится в диалоговом ок не *View Configurations* (рис. 69), которое вызывается командой меню *Design/Board Layers&Colors* (горячая клавиша *L*). Здесь задаются имя, цвет и режим отображения слоев для дву и трехмерного режимов отображения.

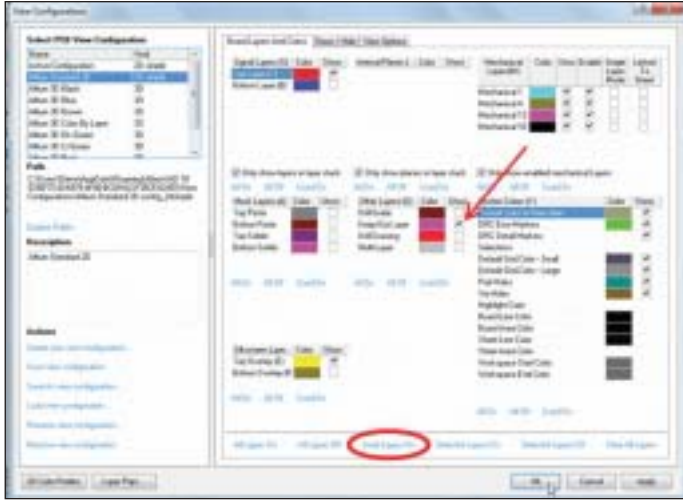

Рис. 69. Диалоговое окно *View Configurations*

2. Находясь в 2D-режиме отображения, нажмите клавишу L. 3. В окне *View Configurations* отключите отображение всех не используемых слоев нажатием кнопки *Used Layers On*, распо ложенной внизу окна.

4. В области *Other Layers* поставьте галочку в колонке *Show* напротив слоя *Keep-Out Layers*, тем самым включив его отображение.

5. Перейдите на вкладку *View Options* и включите опцию *Convert Special Strings* (рис. 70).

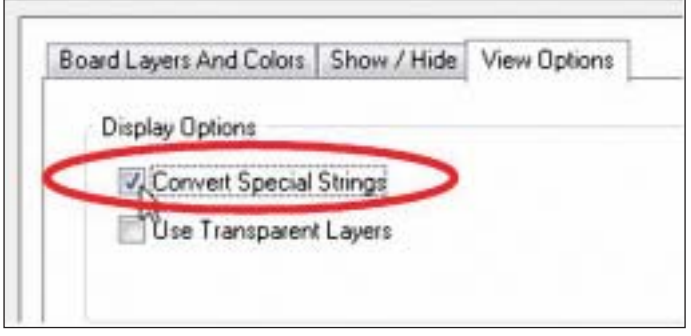

Рис. 70. Включение опции *Convert Special Strings*

После этого все переменные, размещенные на поле чертежа, будут отображать присвоенные им значения (рис. 71).

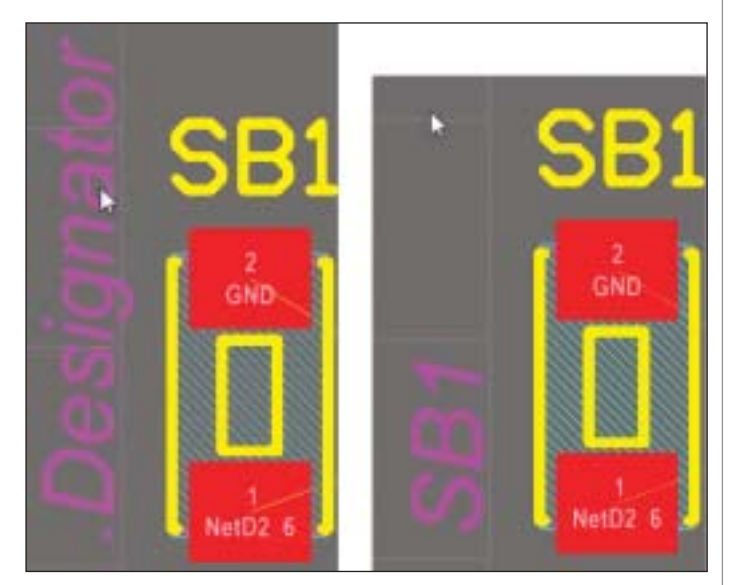

Рис. 71. Отображение посадочных мест

### Размещение области ограничения трассировки

Перед разводкой платы необходимо обозначить области огра ничения трассировки. Для таких областей в Altium Designer предназначен специальный слой *Keep-Out Layer*. Обозначим область ограничения разводки для платы. В нашем примере эта область будет совпадать с ее контуром.

1. Находясь в редакторе печатных плат, выполните команду *Design/Board Shape/Create Primitives From Board Shape*.

2. В появившемся диалоговом окне установите толщину линий контура 0,2 мм, слой размещения *Keep-Out Layer* (рис. 72).

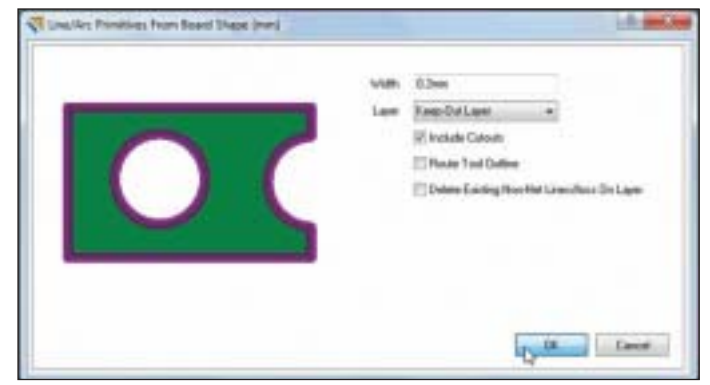

Рис. 72. Область ограничения трассировки

3. Нажмите ОК. На слое Keep-Out Layer появится контур, ограничивающий трассировку.

### Определение правил проектирования

1. В редакторе плат выполните команду меню Design/Rules.

2. Откроется диалоговое окно PCB Rules and Constraints Editor. В списке слева перечислены все правила проекта, которые разбиты на 10 категорий.

Найдите в списке категорию Routing и дважды щелкните  $\mathcal{E}$ на ней. Откроется вложенный список правил трассировки.

Выберите правило Width и щелкните на нем левой кноп- $\overline{4}$ . кой мыши. Откроется список правил для ширины проводников. Пока в списке только одно правило, которое ограничивает ширину всех проводников 0,254 мм. В правой части окна наглядное описание данного правила.

Создайте новое правило для ширины проводников цепи 5. +3В. Для этого щелкните правой кнопкой мыши на строке Width и выполните в контекстном меню команду New Rule (рис. 73).

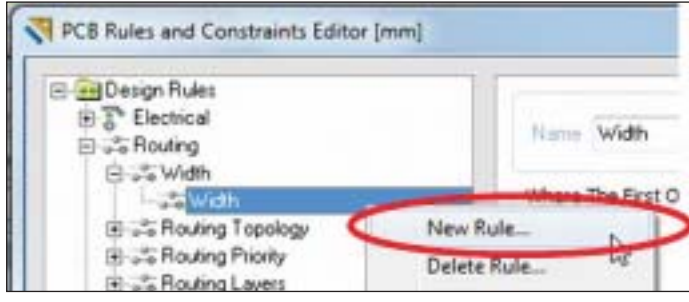

Рис. 73. Создание нового правила

6. Переименуйте новое правило, для чего справа в поле Name введите новое имя Width\_3V (рис. 74).

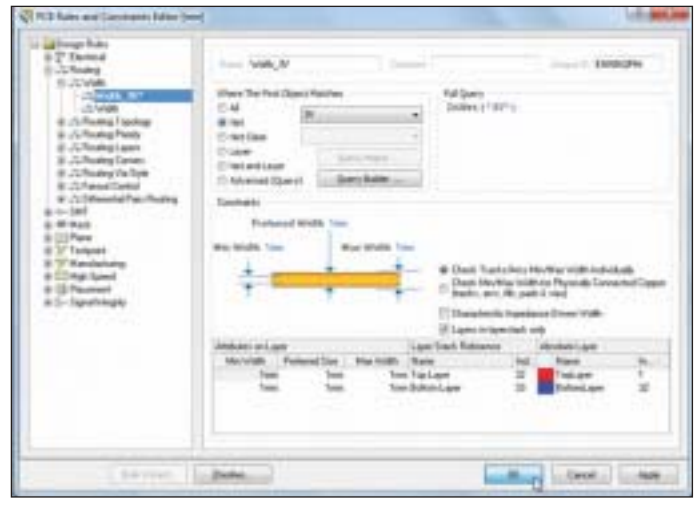

Рис. 74. Задание названия правила

Затем в области задания области действия правила Where The First Object Matches укажите Net и в выпадающем списке выберите цепь ЗУ.

В нижней части окна установите значения Min Width, 8. Preferred Width  $M$  Max Width  $-1$  MM.

Нажмите ОК для выхода из диалога. 9.

10. Сохраните проект командой контекстного меню Save Project.

Теперь при автоматической или интерактивной трассировке ширина проводников цепи 3V всегда будет равна 1 мм, тогда как все остальные проводники будут более тонкими.

### Размещение компонентов

B Altium Designer существуют различные методы размещения компонентов: ручной, автоматический и полуавтоматический.

На примере нашей платы мы рассмотрим основные приемы ручного размещения компонентов.

Исходя из конструкции, особое внимание следует обратить на правильное расположение компонентов GB1, SB1 и VD1, так как от этого будет зависеть работоспособность устройства. Начнем компоновку платы с размещения компонента GB1.

Для выбора оптимального масштаба изображения платы 1. используйте команду View/Fit Document или CTRL + колесико мыши.

Отключите режим автопанорамирования, который вызывает некоторые неудобства у начинающих пользователей Altium Designer. Выполните команду DXP/Preferences. На вкладке PCB Editor-General в области Autopan Options выберите в выпадающем списке Style режим Disable. Нажмите ОК внизу окна.

Наведите указатель мыши на компонент GB1, нажмите левую кнопку мыши и, удерживая ее, начните перемещать указатель. При этом он примет вид крестика и автоматически "захватит" компонент в центре.

 $\overline{2}$ . В процессе перемещения нажмите клавишу Spacebar для поворота компонента на 90°, а затем клавишу Ј. В контекстном меню выберите команду New Location (рис. 75).

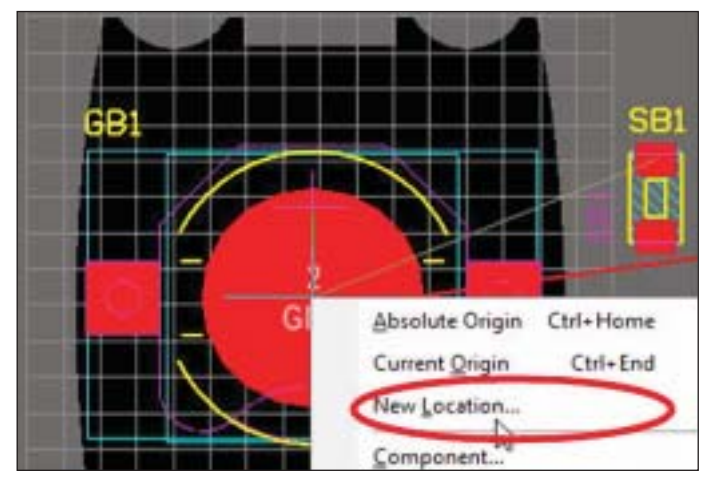

Рис. 75. Изменение расположения элемента

3. В открывшемся окне укажите  $X=0$ ,  $Y=19$  - координаты нового расположения курсора. Нажмите ОК, и курсор с компонентом "перепрыгнет" в точку с указанными координатами.

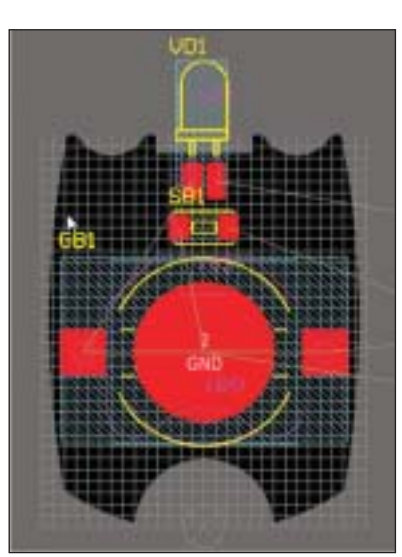

Рис. 76. Расположение компонентов по заданным координатам

4. Нажмите на клавиатуре клавишу ENTER, чтобы зафиксировать положение компонента. Аналогичным спо- $5<sub>1</sub>$ собом разместите компоненты SB1 и VD1, соответственно указав для них координаты расположения (0; 32,5) и (0; 37,5) (рис. 76).

6. Зафиксируйте место расположения компонента GB1. Для этого двойным щелчком на компоненте вызовите окно его свойств и включите параметр Locked (рис. 77). Данная опция защитит компонент от случайного перемещения.

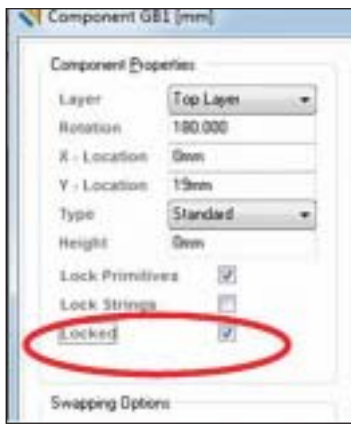

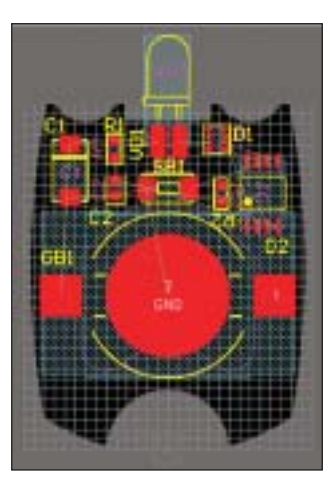

Рис. 77. Блокирование компонента

7. Аналогично заблокируйте

Рис. 78. Расположение компонентов

компоненты SB1, VD1.

Расположение остальных компонентов не столь критично, по этому не требует введения точных координат.

8. Расставьте остальные компоненты, как показано на рис. 78. Обратите внимание, что захватывать следует именно сам ком понент, а не его позиционное обозначение. Позиционное обо значение может быть перемещено отдельно от компонента.

9. Сохраните документ платы командой *File/Save*.

### Трассировка проводников

После размещения компонентов можно приступать к трасси ровке печатной платы. Система Altium Designer предлагает пользователю ряд инструментов, позволяющих выполнять трассировку в автоматическом и интерактивном режимах. Рассмотрим основные приемы интерактивной трассировки.

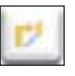

1. Выполните команду меню *Place/Interactive Routing*

или нажмите пиктограмму на панели инструментов. Указатель мыши примет вид крестика, который пере мещается по узлам сетки *Snap Grid*.

Переключить текущий шаг сетки *Snap Grid* можно, нажав кла вишу *G* на клавиатуре.

Значение электрической привязки (*Snap To Object Hotspots*) на страивается в диалоговом окне *Board Options*, которое вызыва ется командой *Design/Board Options*.

2. Подведите курсор к первому выводу светодиода (рис. 79).

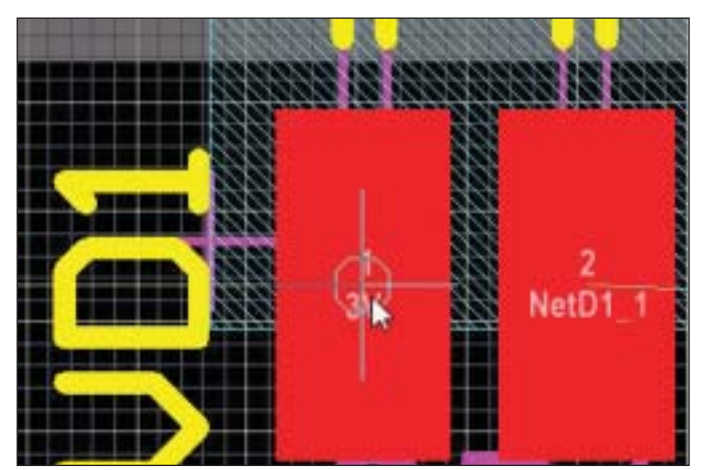

Рис. 79. Начало прокладки проводника

Обратите внимание: при наведении курсора на электрический объект платы (проводник, контактная площадка и т.п.) в цен тре его перекрестья появляется окружность, а при попадании курсора в область электрической привязки окружность стано вится больше.

3. Щелкните левой кнопкой мыши на первой контактной площадке светодиода и подтяните мышкой проводник к верх ней контактной площадке резистора R1.

Выводы трассируемой цепи станут ярче, а остальные объекты платы – темнее. Степень маскирования и подсветки регулиру ется движками, которые становятся доступными по нажатию кнопки *Mask Level* в правом нижнем углу рабочей области.

4. Нажав клавишу Tab, вызовите окно настроек интерактив ной трассировки.

5. В правой верхней области диалогового окна установите для параметров *Track Width Mode* и *Via Size Mode* режим *Rule Preferred*, при котором по умолчанию будет использоваться предпочтительное значение ширины и диаметр переходного отверстия из правил (рис. 80).

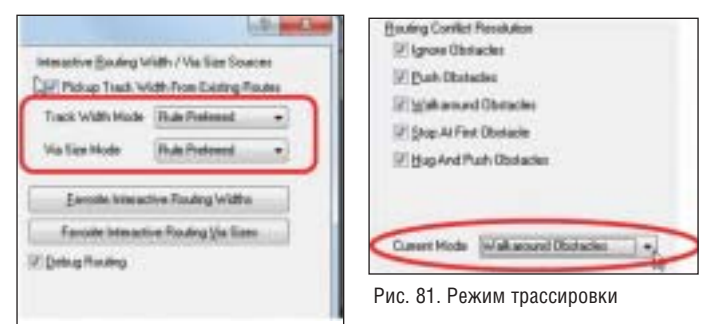

Рис. 80. Предпочтения правил проектирования

6. В области *Routing Conflict Resolution* в качестве текущего

режима интерактивной трассировки *Current Mode* выберите ре жим огибания препятствий *Walkaround Obstacles* (рис. 81). Текущий режим во время трассировки удобно менять сочета нием клавиш SHIFT+R.

7. Закройте окно, нажав кнопку *OK*.

8. Щелкните на контактной площадке R1 левой кнопкой мыши, чтобы зафиксировать положение сегмента цепи.

9. Аналогичным образом соедините все контакты цепи 3V.

10. Завершите трассировку цепи нажатием правой кнопки мыши или клавиши ESC. Редактор останется в режиме рисо вания, о чем сигнализирует указатель мыши в форме крестика. 11. Выйдите из режима трассировки, еще раз нажав правую кнопку мыши или клавишу ESC (рис. 82).

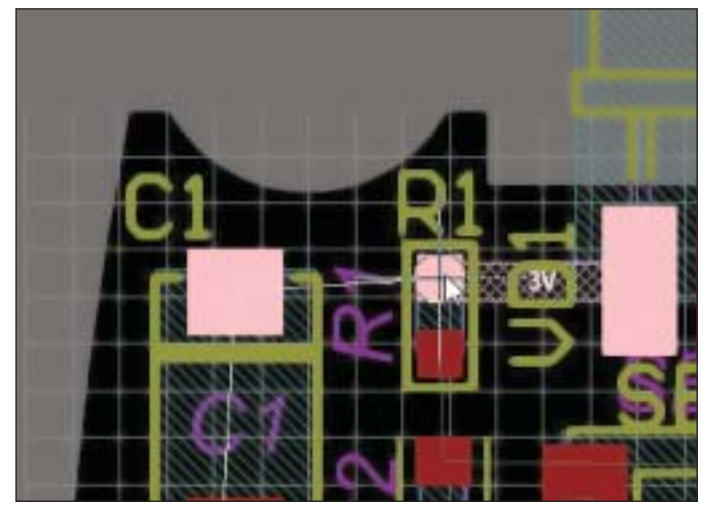

Рис. 82. Прокладка трассы

12. Сохраните изменения на плате командой *File/Save*. На примере трассировки связей компонента D1 познако мимся с командой интерактивной трассировки мультитрасс *Interactive Multi-Routing* (рис. 83). Эта команда предназначена для трассировки нескольких параллельно идущих про водников.

### ЭЛЕКТРОНИКА И ЭЛЕКТРОТЕХНИКА

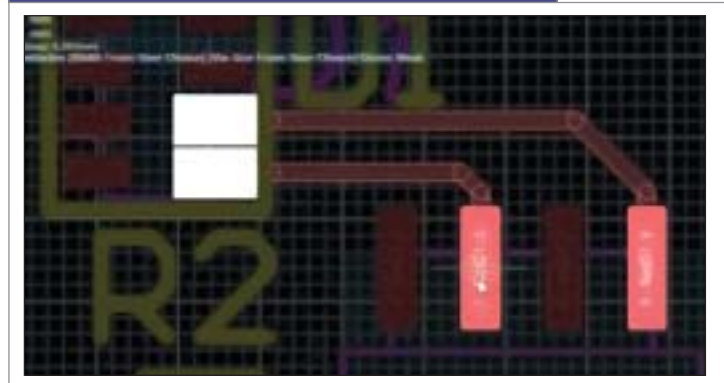

Рис. 83. Режим мультитрассировки

Перейдем к трассировке резисторной сборки D1. 1. Выделите с помощью клавиши SHIFT контактные площадки с номерами 5 и 6. Выполните команду интерак-

тивной трассировки мультитрасс Place/Interactive Multi-Routing или нажмите кнопку на панели инструментов.

 $2^{1}$ Щелкните левой кнопкой мыши на любой из выбранных контактных площадок и прокладывайте проводник к соответствующей площадке микроконтроллера D2, вторая связь будет трассироваться автоматически.

3. Аналогично выполните трассировку выводов 7 и 8 компонента D1.

Разведите все остальные связи, кроме GND и цепи, соеди- $4<sup>1</sup>$ няющей второй вывод светодиода VD1 с выводами резисторной сборки D1 (рис. 84).

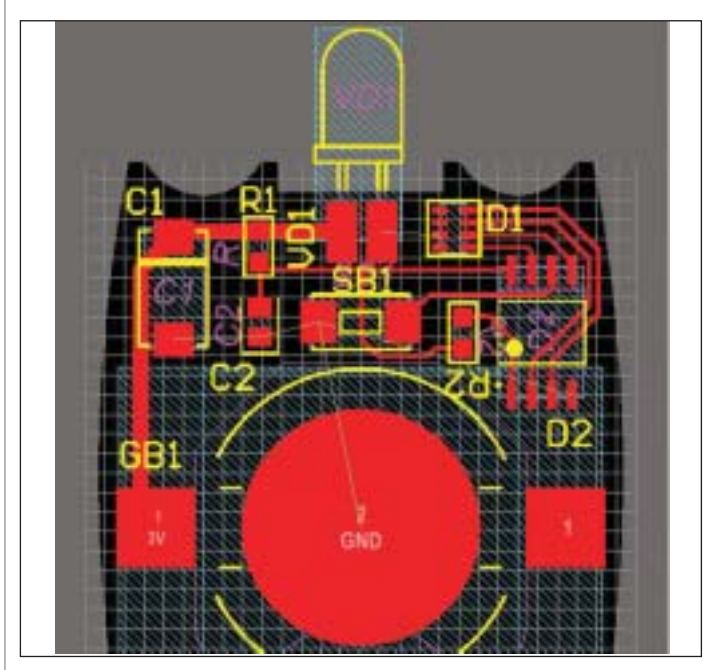

Рис. 84. Промежуточные результаты трассировки

Переключение режимов рисования проводников во время трассировки производится комбинацией клавиш SHIFT+ Spacebar, подрежимов - клавишей Spacebar.

Список доступных "горячих" клавиш во время выполнения любой команды вызывается нажатием клавиши "~" (Тильда).

### Размещение полигонов

Для соединения контактов цепи GND используем полигон.

1. Выполните команду Place/Polygon Pour или нажмите пиктограмму на панели инструментов.

2. В появившемся окне свойств полигона установите следующие опции:

- в области Fill Mode установите тип заливки Solid (Copper Regions);
- укажите имя полигона Top Layer-GND и слой его размещения Top Layer в области Properties;
- напротив опции Connect to Net в области Net Options выберите в выпадающем списке цепь, к которой будет подключен полигон:
- установите режим Pour Over Same Net Objects, при котором все объекты той же цепи, что и полигон, будут с ним объединены;
- включите опцию Remove Dead Copper (рис. 85).

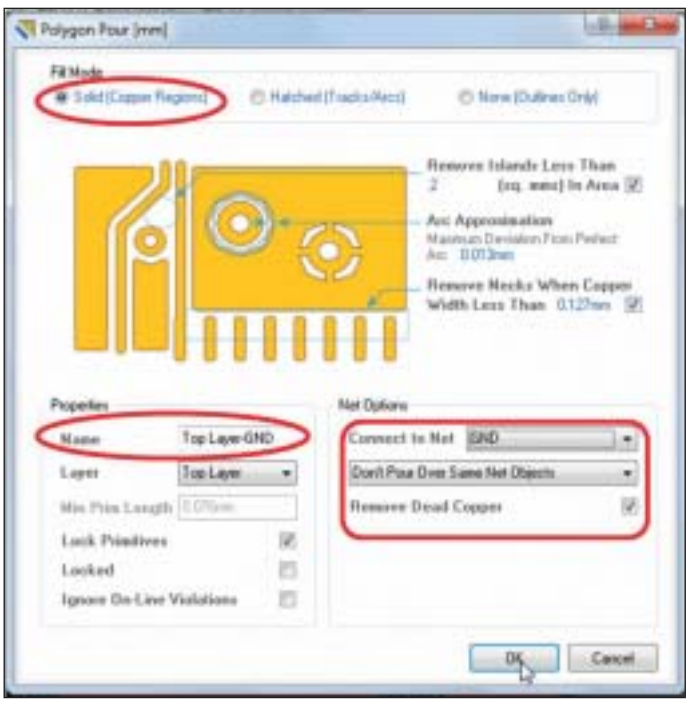

Рис. 85. Настройки полигона

После закрытия этого окна система переходит в режим  $\mathcal{R}$ размещения полигона.

 $4.$ Левой кнопкой мыши укажите вершины полигона, так чтобы он перекрывал большую часть контактных площадок, подключенных к цепи GND (рис. 86).

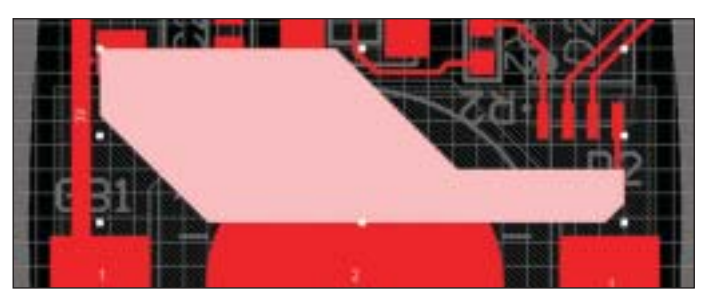

Рис. 86. Размещение полигона

В данном случае удобно использовать так называемый режим одного слоя, который включается/отключается сочетанием клавиш SHIFT+S.

Завершите формирование контура полигона, нажав пра-.5. вую кнопку мыши.

6. С помощью проводника подключите четвертый вывод микроконтроллера D2 к полигону GND (команда Place/ Interactive Routing).

Аналогично разместите полигон, соединяющий второй  $7<sub>1</sub>$ вывод светодиода с первым-четвертым выводами микросборки D1 (рис. 87).

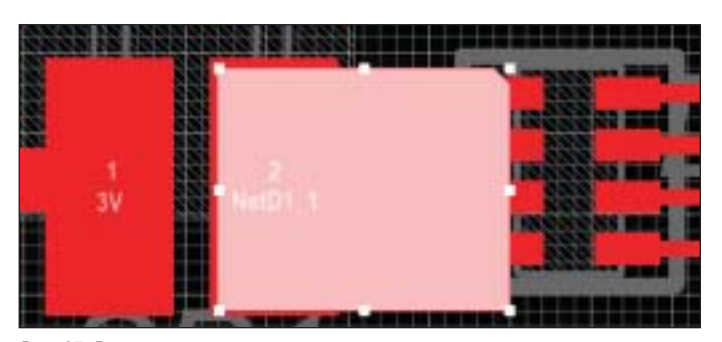

Рис. 87. Расположение полигона

Инструменты редактирования полигонов доступны в разделе *Polygon Actions* контекстного меню, вызываемого щелчком правой кнопкой мыши на полигоне.

В результате выполненных операций мы получили полностью разведенную плату (рис. 88).

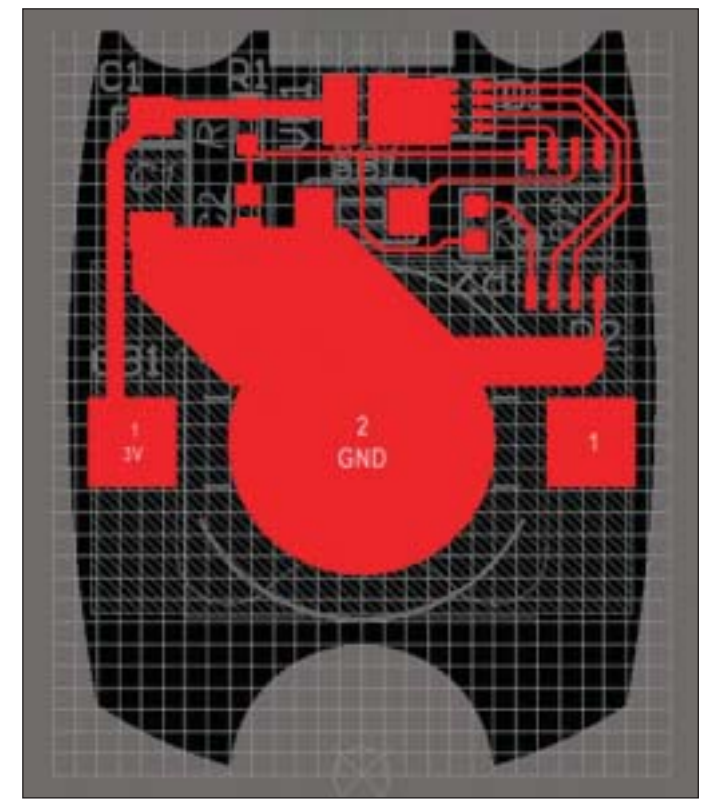

Рис. 88. Разведенная плата

### Проверка правил проектирования

Отличительным свойством Altium Designer является наличие динамической проверки правил проектирования (online). При нарушении правила объекты подсвечиваются зеленым цветом. Чтобы проверить, какое именно правило было нару шено, щелкните правой кнопкой мыши на объекте, в контек стном меню выполните команду *Violations/Show All Violations* (рис. 89).

Тем не менее, по завершении разводки платы необходимо вы полнить пакетную проверку на соответствие правилам проек тирования, так как online-проверка DRC учитывает не все установленные правила.

1. Выполните команду меню *Tools/Design Rule Check*. На эк ране появится диалоговое окно *Design Rule Checker*.

2. На странице *Report Options* устанавливаются настройки формирования отчета о проверке DRC. Включите все опции, кроме *Create Report File* (*Формирование файла отчета*), и ос тавьте ограничение на число выявленных нарушений рав ным 500.

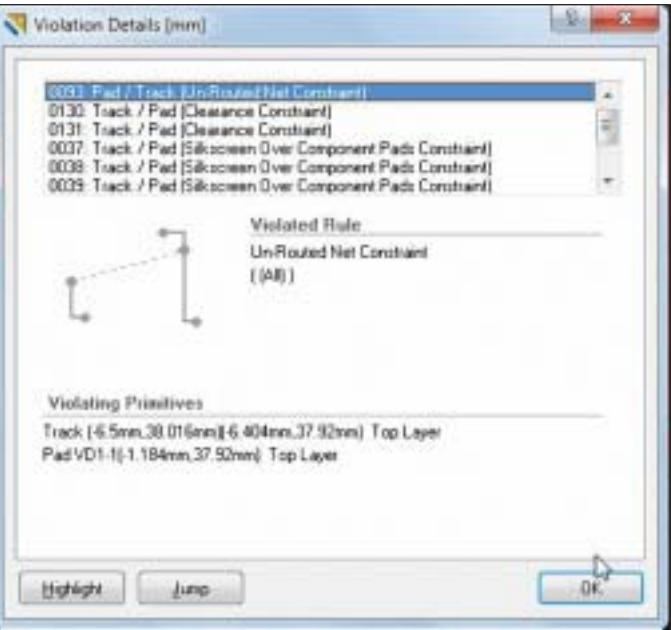

Рис. 89. Проверка правил проектирования

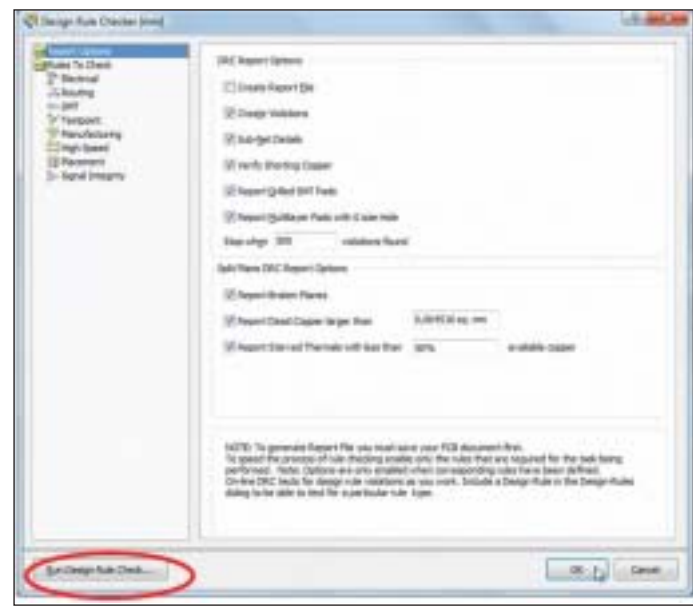

Рис. 90. Запуск проверки

3. Нажмите кнопку *Run Design Rule Check* (рис. 90).

4. Обнаруженные ошибки и предупреждения будут перечис лены на панели *Messages* (рис. 91). Если окно не открылось ав томатически, откройте его кнопкой *System/Messages* в правом нижнем углу рабочей области.

| <b>Pickingers</b> |                          |                                                                                       |          |                     |       |  |
|-------------------|--------------------------|---------------------------------------------------------------------------------------|----------|---------------------|-------|--|
| Class:            | Document. Source Message |                                                                                       | Time.    | Date:               | $N -$ |  |
| $-151$            |                          | RCU Boar Adva Silk To Silk Cleavance Constraint Batwe                                 |          | 14-66 第 31.01.2 1   |       |  |
| <b>MISS.</b>      |                          | FICLI Boar Adva Silk To Silk Clearance Constraint Batwa                               |          | 14 航第 31 组 2 2      |       |  |
| <b>MISL</b>       | <b>RELI Boar, Adva.</b>  | Silk To Silk Cleanance Constraint Batwe.                                              |          | 14-46:36 31-31-2 3  |       |  |
| 51.51             |                          | RCU Epar., Adva., Sik Tp Sik Clearance Constraint Batwa.                              |          | 14-66:36 31.01.2 4  |       |  |
| <b>B</b> 151      |                          | RCU Boar., Adva., Sik To Sik Clearance Constraint Belves.                             |          | 14 40 30 31 31 2. 5 |       |  |
| <b>B</b> 151.     | RCU Boar, Adva.          | Silkscreen Dver Component Pads Consts.                                                |          | 14 航军 31 01 2 6     |       |  |
| <b>B. St.</b>     |                          | RCU Soar Adva Silkscreen Dver Component Pads Constr.                                  |          | 14 航军 31 31 2 7     |       |  |
| <b>B</b> 194.     | RCU Roar, Adva.          | Siliuanem Dver Canponent Pads Coruls                                                  |          | 14:06:36 31:01:2.0  |       |  |
| <b>Bally</b>      |                          | RCU_Roal Advs., Silkscreen Dver Conponent Pads Coruts 14:46:36 31.01.2 9              |          |                     |       |  |
|                   |                          | ISI, RCU, Roat., Advis., Sillscreen Dver Conponent Pade Corult., 14:46:36 31:01:2  10 |          |                     |       |  |
| 5.51              |                          | RCU Boar, Adva., Silkscreen Direx Conponent Pads Corult., 14:46:36 31:01.2., 11.      |          |                     |       |  |
|                   |                          | ■ [5] RCU Boar Adva Silkepreen Dver Congonent Pads Corvil 14:46:36 31:01.2 12:        |          |                     |       |  |
|                   |                          | [5] Fil. RCU Roan Adva Silkeprem Dver Component Pade Corwit 14:46:36 31:01.2 13       |          |                     |       |  |
| $-124$            |                          | BFH Boot AArt., Clicanson Trust Contrained Duty County.                               | 14:40:30 |                     |       |  |

Рис. 91. Сообщения об ошибках

### ЭЛЕКТРОНИКА И ЭЛЕКТРОТЕХНИКА

В нашем случае в списке будут присутствовать как минимум два типа ошибок: нарушение зазора между элементами шелкографии и перекрытие элементами шелкографии металлизированных областей.

Учитывая миниатюрность нашей платы, мы можем пренебречь перечисленными нарушениями, так как применение шелкографии в данном случае нецелесообразно.

Исключите эти правила из проверки:

Снова вызовите окно Design Rule Checker командой Tools/ 1. Design Rule Check.

 $\overline{2}$ . В списке Rules To Check выберите производственные правила Manufacturing.

3. В правой части окна снимите галочки напротив строк Silkscreen Over Component Pads u Silk To Silk Clearance (рис. 92).

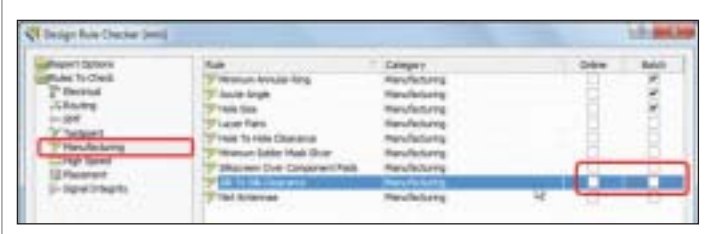

Рис. 92. Исключение правил

4. Снова запустите проверку кнопкой Run Design Rule Check.

 $\overline{5}$ . Добившись отсутствия ошибок в панели Messages, закрой-

те окно и сохраните документ платы командой File/Save.

### Добавление механических деталей на плату

Altium Designer работает в тесной интеграции с системами механического моделирования, позволяя добавить модель корпуса в редактор печатных плат и ссылку на оригинал. Если оригинал будет изменен, система выдаст предупреждение и предложит автоматически обновить модель.

1. Находясь в редакторе печатных плат, перейдите в режим 3D-отображения, нажав клавишу 3.

Нажмите последовательно V, F (View/Fit Board), чтобы 2. приблизить заготовку платы.

 $\mathcal{E}$ Выполните команду Place/3D Body.

На экране появится окно *3D Body*, где необходимо устано-4. вить следующие параметры: тип модели Generic STEP Model в области *3D Model Type*, сторону и слой расположения модели Top Sides и Mechanical 4 соответственно.

5. В области Snap Points нажмите кнопку Add, чтобы добавить нулевую точку привязки на модели.

6. Нажмите кнопку Link To STEP Model. Откроется окно выбора STEP-модели.

В списке выберите файл Case Bot.stp и нажмите ОК. 7.

Нажмите ОК в окне *3D Body*, чтобы перейти в режим раз-8. мешения молели.

9. Правой кнопкой мыши укажите место размещения модели слева от платы.

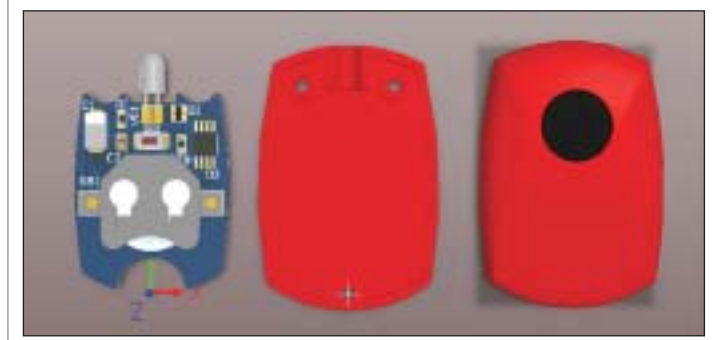

Рис. 93. Расположение механических деталей корпуса

10. Система вернется в окно *3D Body*. Снова нажмите Link To STEP Model и укажите файл модели верхней части корпуса Case Top.stp.

11. Разместите модель справа от платы и выйдите из режима размещения 3D-моделей, нажав кнопку Cancel в диалоге 3D **Body** (рис. 93).

12. Щелкните на модели левой кнопкой мыши и, удерживая кнопку, чуть двиньте мышь в сторону. Модель "прилипнет" к курсору в точке привязки.

13. Продолжая удерживать кнопкой деталь корпуса, нажмите клавишу *J*. В контекстном меню выберите Current Origin (рис. 94).

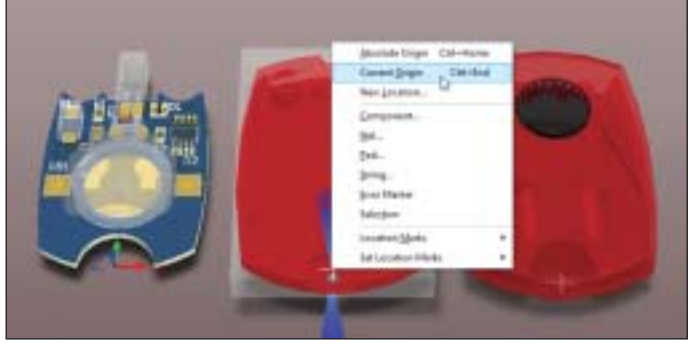

Рис. 94. Захват нижней части корпуса

14. Курсор с моделью "перепрыгнет" в начало координат. Нажмите клавишу ENTER, чтобы зафиксировать положение модели.

15. Повторите п. 12-14 для верхней детали корпуса (рис. 95).

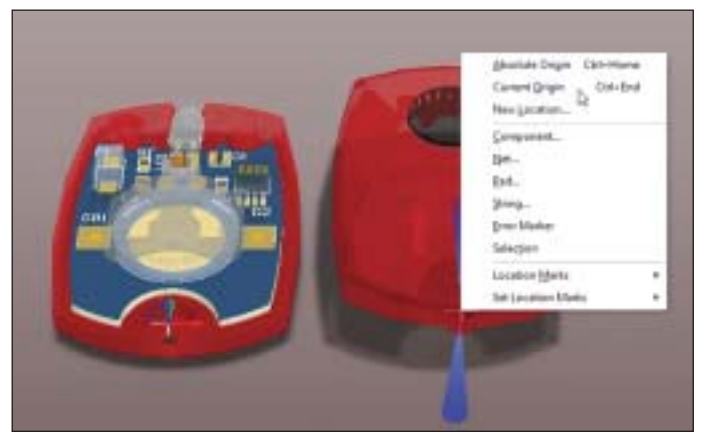

Рис. 95. Захват верхней части корпуса

16. Снова выполните проверку правил проектирования, нажав кнопку Run Design Rule Check диалогового окна Design Rule Checker, которое вызывается командой меню Tools/Design Rule  $Check$ 

В итоге получаем законченную конструкцию пульта управления (рис. 96).

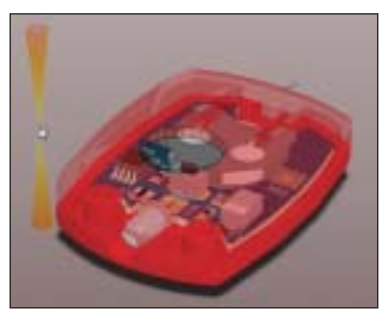

Рис. 96. Готовое устройство

### Получение выходной документации

Процесс проектирования нельзя считать законченным, не получив комплект конструкторской и технологической документации. Для формирования комплекта выходной документации в Altium Designer используется специальный документ: файл с расширением \*.Outjob.

### Использование Outjob-файла

1. Добавьте к проекту заранее созданный файл настроек вы ходной документации. Выполните команду *Add Existing to Project* в контекстном меню (рис. 97), которое вызывается щелчком правой кнопкой мыши на имени проекта в панели *Projects*. В открывшемся окне укажите документ *RCU.Outjob* в папке *C:\testdrive\Altium Designer\RCU*.

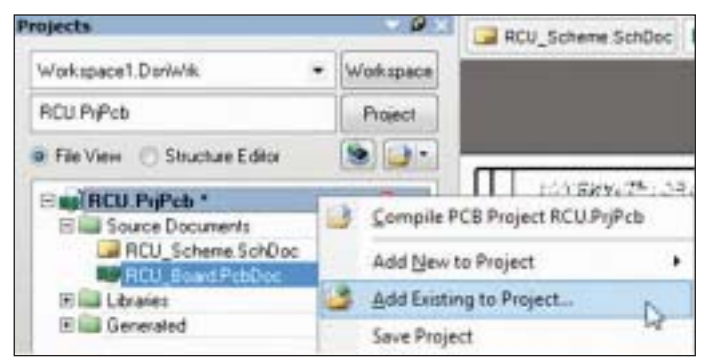

Рис. 97. Добавление файла к проекту

2. В дереве проекта появится новая категория документов *Settings/Output Job Files*, где будет находиться документ настро ек выходных файлов *RCU.Outjob*.

3. Нажмите кнопку *Project* в верхней части панели и сохра ните проект командой *Save Project* (рис. 98).

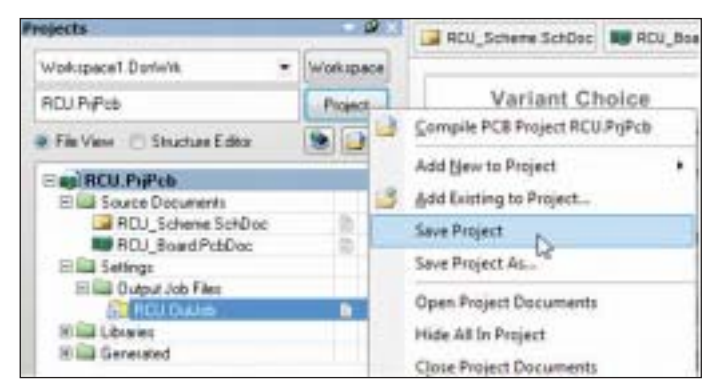

Рис. 98. Сохранение проекта

4. Откройте документ двойным щелчком на имени *RCU.Outjob* (рис. 99). На экране появится таблица, где пере числены выходные документы, определенные для данного проекта.

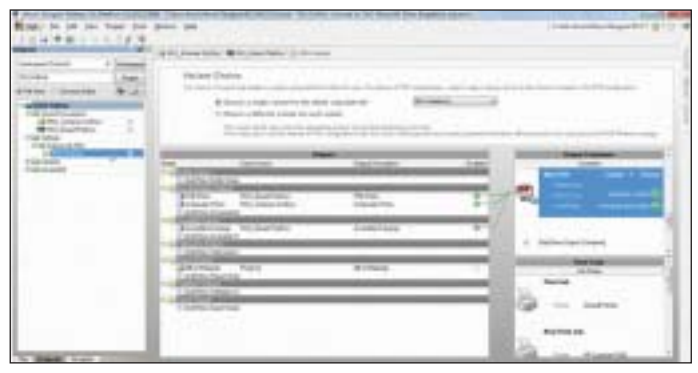

Рис. 99. Окно получения файлов выходной документации

5. Все документы разбиты на семь категорий. В данном фай ле определены настройки для следующих документов:

 в категории *Documentation Outputs* – чертеж топологии пе чатной платы *PCB Prints* и чертеж принципиальной схемы *Schematic Prints*;

- в категории *Assembly Outputs* сборочный чертеж печатной платы *Assembly Drawings*;
- в категории *Report Outputs* заготовка для перечня элемен тов и спецификации *Bill of Materials*.

6. В области *Output Containers* в настройках формирования документов в формате PDF нажмите на ссылку *Generate Content*.

7. В результате система создаст документы в соответствии с настройками Outjob-файла и связанные с этим способом вывода. Откроется окно программы для просмотра созданных РDF-документов (рис. 100).

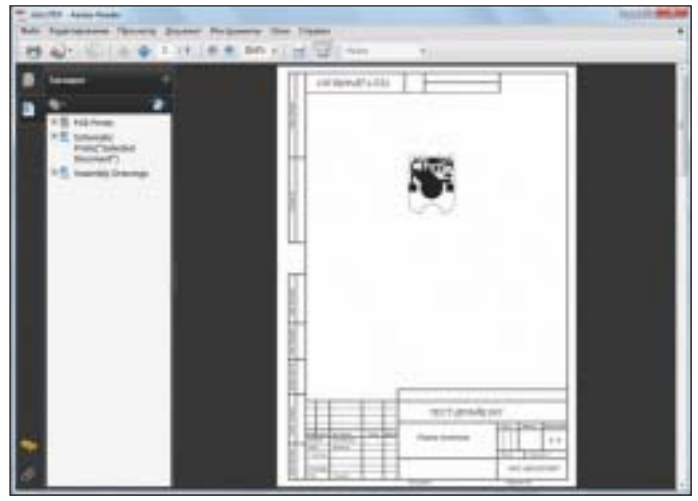

Рис. 100. Выходная документация

Сформированные выходные документы по умолчанию добав ляются в папку *Project Outputs for RCU*. Эта папка автоматичес ки создается в директории текущего проекта.

Изменить настройки выходных документов можно, дважды щелкнув на имени документа в таблице Outjob-файла.

### Создание 3D'видео

В Altium Designer 10 появилась новая возможность, которая позволяет создать 3D-видеодемонстрацию проектируемого устройства и использовать ее для презентации заказчику уже на стадии проектирования.

1. Откройте файл печатной платы *RCU\_Board.PcbDoc*, дважды щелкнув на его имени в дереве проекта на панели *Projects*.

2. Активируйте панель *PCB 3D Movie Editor* кнопкой *PCB/PCB 3D Movie Editor* в правом нижнем углу рабочей области.

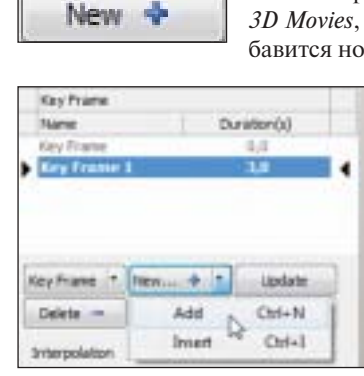

Рис. 101. Добавление видеофрагментов

3. В верхней части панели, в области *3D Movies*, нажмите кнопку. В списке до бавится новое видео с именем по умолча нию *PCB 3D Video*.

4. В рабочем окне выберите

начальный вид платы и кноп кой *New/Add* добавьте началь ный ключевой кадр *Key Frame*.

5. Измените вид платы на экране и снова выполните ко манду *New/Add*. Добавьте пер вый ключевой кадр *Key Frame 1* и установите его длительность – 3 с (рис. 101).

6. Снова измените вид платы и добавьте ключевой кадр. Повторите эти операции нужное количество раз.

7. Созданный видеоролик можно просмотреть (рис. 102), нажав кнопку в нижнем левом углу панели.

### ЭЛЕКТРОНИКА и ЭЛЕКТРОТЕХНИКА

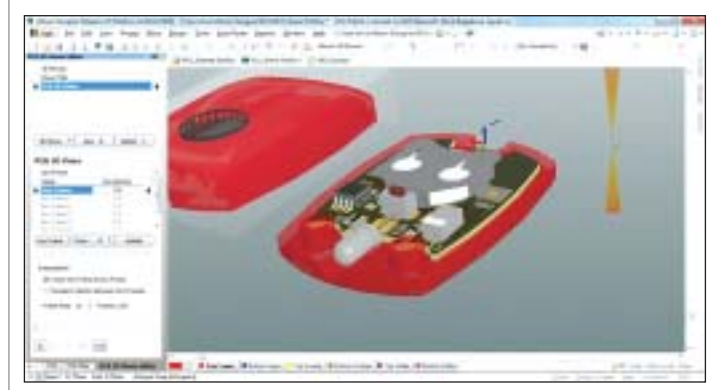

Рис. 102. Просмотр видеоролика

Добавьте видео в Outjob-файл:

1. Активируйте файл *RCU.Outjob*, щелкнув вверху на соответ ствующей вкладке.

2. В категории *Documentation Outputs* щелкните левой кноп кой мыши на строке *Add New Documentation* и в списке выход ных документов выберите *PCB 3D Video/RCU\_Board.Pcbdoc*.

3. Документ *PCB 3D Video* появится в таблице. Двойным щелчком на его имени вызовите окно свойств, укажите в выпа дающем списке созданное видео и нажмите *OK* (рис. 103).

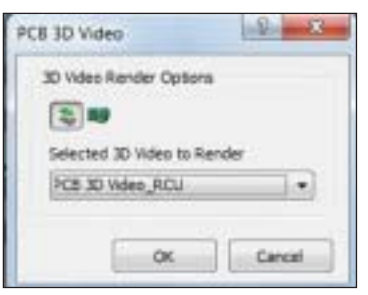

Рис. 103. Сохранение видеофайла

4. Свяжите видео с соот ветствующим средством вы вода.

Для этого в правой области окна нажмите на ссылку *Add New Output Container* и выбе рите *New Video*.

5. Щелкните напротив документа *PCB 3D Video* на маркере в столбце *Enabled*. Маркер станет зеленым, по явится стрелка (рис. 104).

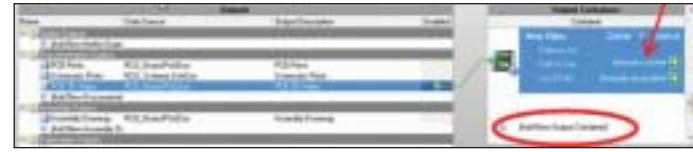

Рис. 104. Добавление в файл выходной документации

6. Просмотреть видео можно, нажав на ссылку *Generate con tent* (рис. 105).

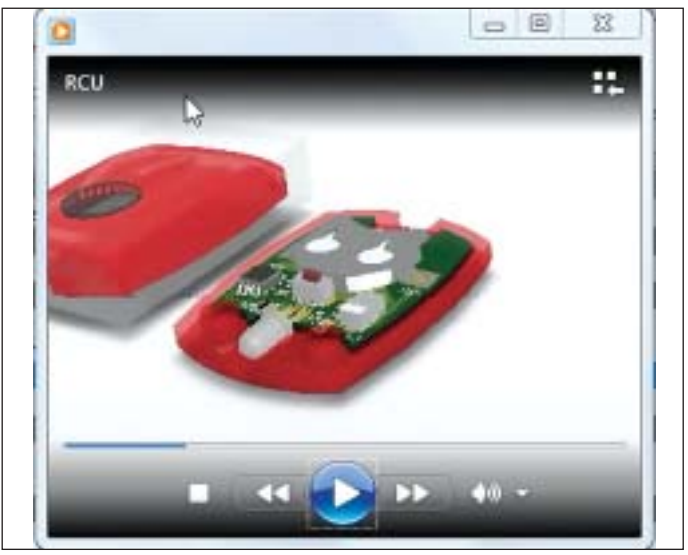

Рис. 105. Просмотр видеофайла

7. Сохраните изменения в Outjob-файле командой *File/Save*.

*Елена Булгакова ЗАО "Нанософт"* Тел.: (495) 645-8626 *E!mail: altium@nanocad.ru*

### НОВОСТЬ

**Дополнения для AutoCAD теперь можно загружать прямо из программы**

*Autodesk призывает всех заинтересованных лиц принять участие в разработке новых приложений* 

Компания Autodesk, мировой лидер в области решений для 3D.дизай. на, проектирования и создания виртуальной реальности, объявляет о том, что приложения для AutoCAD 2012 теперь можно приобрести и скачать непосредственно из самой программы. Через вкладку *Apps* основного меню пользователи AutoCAD 2012 могут практически мгно. венно найти и загрузить более сотни дополнений, которые помогут им еще более продуктивно решать сложные проектные задачи.

"Организация доступа к загрузке дополнений из AutoCAD обеспечива. ет связь между разработчиками инновационного программного обес. печения и пользователями программы во всем мире, – считает Джим Куонси, директор сети Autodesk Developer Network. – В свою очередь, пользователи AutoCAD могут полностью доверять широкому спектру продуктов, помогающих решать сложнейшие проблемы".

Дополнения расширяют возможности AutoCAD 2012 и делают работу пользователя более эффективной. Для этого программного продукта разработано множество надстроек: от инструментов повышения про. изводительности до трансляторов данных и от библиотек блоков до средств обучения. К примеру, приложение Coins Translate позволяет легко перевести текст чертежа на другой язык при помощи web.служ. бы Google Translate.

Клиенты Autodesk считают, что с использованием приложений AutoCAD становится более удобным и продуктивным: "Надстройка QuickNotes от SoftDraft – один из самых эффективных продуктов, кото. рые мы до сих пор приобрели, – говорит Джек Тернер, владелец ком. пании Summit Consulting Services. – Благодаря QuickNotes мы избавле. ны от необходимости выполнять повторяющиеся действия, что позво. ляет экономить время и деньги".

Новая вкладка *Apps* в основном меню AutoCAD представляет собой функциональную часть Autodesk Exchange – встроенного средства поддержки, позволяющего разработчикам ПО быстро размещать со. путствующие приложения в Интернете, а пользователям – покупать, загружать и устанавливать их непосредственно в среде AutoCAD 2012. Все предлагаемые приложения и содержимое тщательно проверяют. ся, что обеспечивает высокий уровень качества продуктов, предостав. ляемых конечным пользователям. Многие из представленных надст. роек разработаны участниками сети Autodesk Developer Network (ADN), однако Autodesk не стремится ограничиться этим и приветству. ет участие всех, кто умеет программировать под AutoCAD 2012.

### **Условия приобретения**

Дополнения уже доступны в англоязычной версии AutoCAD 2012. При. ложения и содержимое можно загружать бесплатно в виде демо-версий либо на платной основе. Они могут быть приобретены пользовате. лями в 40 странах с оплатой через систему интернет.платежей PayPal.

## Altium Designer 10

Технологии живого проектирования

### AltiumLive

Уникальное онлайн-сообщество, в рамках которого пользователи могут получить техническую поддержку, задать вопросы и обменяться мнениями с разработчиками

### **Altium Vaults**

Серверное решение, являющееся частью продукта Altium Designer, для безопасного управления и хранения данных и документации

### Lifecycle Management

Управление жизненным циклом изделия уже на этапе проектирования

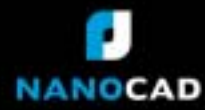

Получить подробную информацию вы можете на сайтах www.nanocad.ru, www.altium.com/ru или по тел.: (495) 645-8626

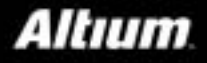

## Работа с данными на разных этапах жизненного<br>цикла промышленных объектов с использованием **SmartPlant Enterprise**

та статья посвящена вопросам рациональной организации работы на современных проектных предприятиях нефтегазовой отрасли, а также роли в этом процессе электронных способов хранения и обработки данных. Статья основана на опыте использования компанией Бюро ESG программных продуктов Intergraph. В начале 1980-х годов крупные промышленные компании Америки и Европы вели работы по систематизации и хранению информации о проектируемых промышленных объектах и предприятиях в электронном виде. В основном эти работы шли по двум направлениям:

- Перевод технической документации в электронный вид и создание электронных архивов:
- создание и наполнение специализированных баз данных (перечни основного оборудования, приборов, линий трубопроводов и т.д., включая необходимые для эксплуатации атрибутивные характеристики).

И хотя перевод технической документации в электронный вид до сих пор является актуальной проблемой, достаточно быстро пришло понимание, что основной экономический эффект от применения информационных технологий связан не с возможностями работы с электронной документацией, а с внедрением структурированных баз данных. Комплект технической документации, даже представленный в электронном виде, не может быть использован (проанализирован, обработан, прочитан) без участия человека. Ни в настоящее время, ни в обозримом будущем не предвидится появления компьютерных систем, способных читать техническую документацию. К середине 1980-х годов были выработаны основные принципы построения систем хранения информации на протяжении жизненного цикла (ЖЦ) промышленного объекта. Суть подхода состоит в постепенном переходе от управления документами к управлению базой структурированной инженерной информации, связанной с комплектом технической до-

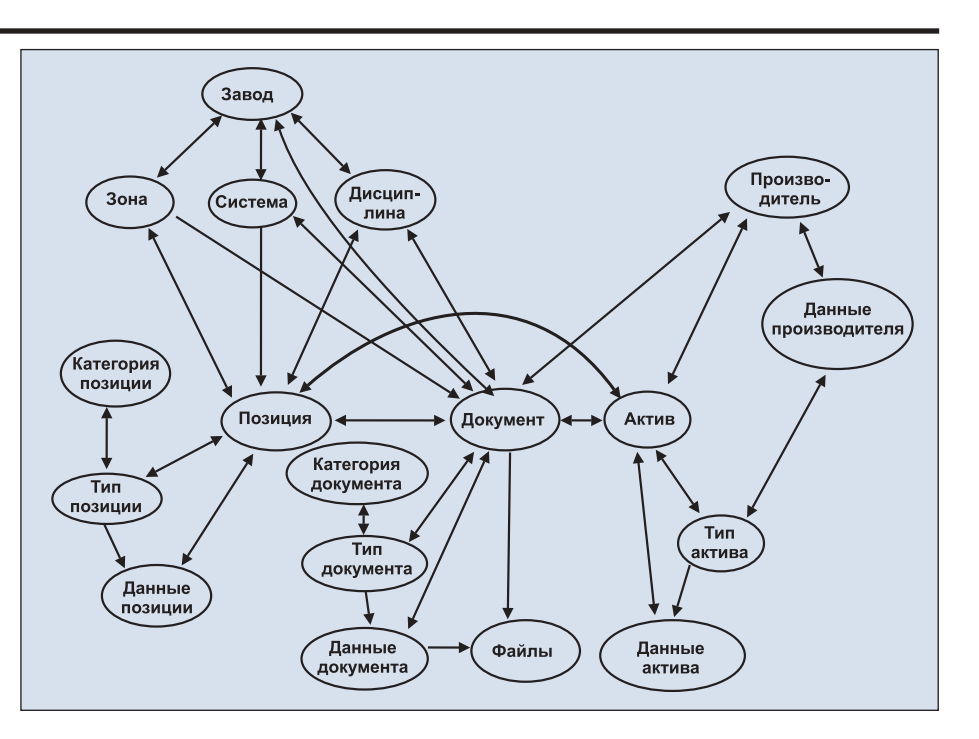

кументации. На этапах проектирования, строительства, внедрения, эксплуатации и ликвидации, то есть полного ЖЦ объекта, используется единая информация.

### Документооборот и информационная модель

Системы документооборота оперируют понятием "документ". Документ в такой системе представлен файлом (группой файлов) и соответствующей записью в базе данных. Запись содержит информацию о документе (имя, тип документа, версия и т.д.), а также индексную информацию о всех текстовых фразах, имеющихся в документе, что необходимо для организации контекстного поиска. Помимо этого, в записи может быть ссылка на объект или технологическую систему, к которой относится данный документ. Система электронного документооборота позволяет организовать хранение документов и управление правами доступа, быстрый поиск требуемого документа по имени, дате или номеру версии. В то же время такая система не приспособлена для управления сложной технической информанией, так как:

- T. не содержит технической информации в чистом виде: в системе документооборота невозможно запросить информацию о характеристиках оборудования или параметрах технологического процесса;
- m. не позволяет генерировать отчеты или задавать технические спецификании:
- T. при внесении изменений в проект сначала принимается техническое решение, а потом осуществляется корректировка затрагиваемых документов. Система документооборота "знает", что были внесены изменения в ряд документов, но она никогда "не узнает", связаны ли эти изменения с заменой одного типа оборудования на другой, так как в системе документооборота хранятся сведения об изменении документа, но нет сведений о том, кто, когда и почему принял решение о замене типа оборудования;
- одним из главных недостатков систе-**The State** мы документооборота является невозможность управлять процессом внесения изменений. Такая система

не в состоянии вылать перечень локументов, которые нуждаются в корректировке после внесения определенного изменения в проект.

Информация, хранящаяся в системе документооборота, является структурированной лишь частично. Современные системы управления технической информацией строятся другим образом. Они оперируют понятиями "бизнес", "объект" и "связь".

Бизнес-объект системы может быть представлением (моделью) технологической системы, оборудования, документа и т.п. Бизнес-объекты связаны между собой различными типами связей (например, "содержится в...", "является частью...", "указан в..." и т.д.). Каждый бизнес-объект содержит набор атрибутов (например, характеристики оборудования, если объект является моделью оборудования, или описание документа (номер ревизии, дата, автор и т.д., если объект является представлением документа).

Большинство промышленных компаний занималось разработкой структур баз данных для хранения технической информации по предприятию независимо друг от друга. Однако глобализация экономики и значительное количество совместных проектов вынудили крупные компании искать общие подходы и разрабатывать отраслевые стандарты. определяющие структуру таких баз технической информации. Особенно остро эта проблема встала перед европейскими нефтедобывающими компаниями в связи с крупными совместно реализуемыми проектами по добыче нефти и газа на шельфе Северного моря, а также перед энергетическими компаниями в условиях энергетического кризиса, затронувшего наиболее развитые в промышленном отношении страны.

Стратегической задачей ведущих корпораций и компаний во всем мире является повышение эффективности основной деятельности и сокращение затрат на проектируемые, строящиеся и эксплуатируемые объекты. Для ее решения компании, занимающиеся разработкой современных информационных технологий, в частности, корпорация Intergraph, предлагают информационное сопровождение работ на всех стадиях ЖЦ промышленных объектов - при проектировании, строительстве, эксплуатации, реконструкции и ликвидации. Основной целью внедрения такой системы на промышленных предприятиях является существенное сокращение совокупной стоимости владения индустриальными объектами на базе совершенствования методов создания и работы с технической информацией и документами участ-

ников процесса поллержки всех сталий жизненного цикла промышленного объекта. Необходимым условием достижения такой цели является совершенствование методов получения и управления инженерными данными при совместной работе заказчика с подрядными организациями, участвующими в проектировании, строительстве и эксплуатации объектов.

Следовательно, главной задачей специалистов по совершенствованию методов работы с инженерными данными должно быть создание стандартизованного подхода к получению, передаче, проверке, преобразованию и загрузке инженерных данных и документации от подрядных организаций, участвующих в проекте, в сетевую инфраструктуру заказчика. Созданная на стадии проектирования интегрированная информационная модель позволяет обеспечить приемку, проверку, загрузку и трансформацию технической информации, получаемой от подрядных организаций, а также создание для проектного производства метации), которые необходимо структурировать под выполнение поставленной задачи и интегрировать в единую структурированную базу для управления процессами на предприятии.

### **SmartPlant Enterprise**

Разработанная корпорацией Intergraph технология под общим названием SmartPlant Enterprise (SPE) обеспечивает структуризацию и интеграцию разнородных инженерных данных в единое информационное пространство предприятия. Это создает эффективный механизм доступа для всех звеньев проектного, строительного, эксплуатирующего и управленческого персонала к управлению промышленным объектом через центральное хранилище данных, содержащее все необходимые инженерные данные и документацию для планирования, учета, контроля и анализа технических и управленческих решений на всех стадиях ЖЦ в полном соответствии с положениями ISO 15926 и 10303. Данная технология обеспечивает:

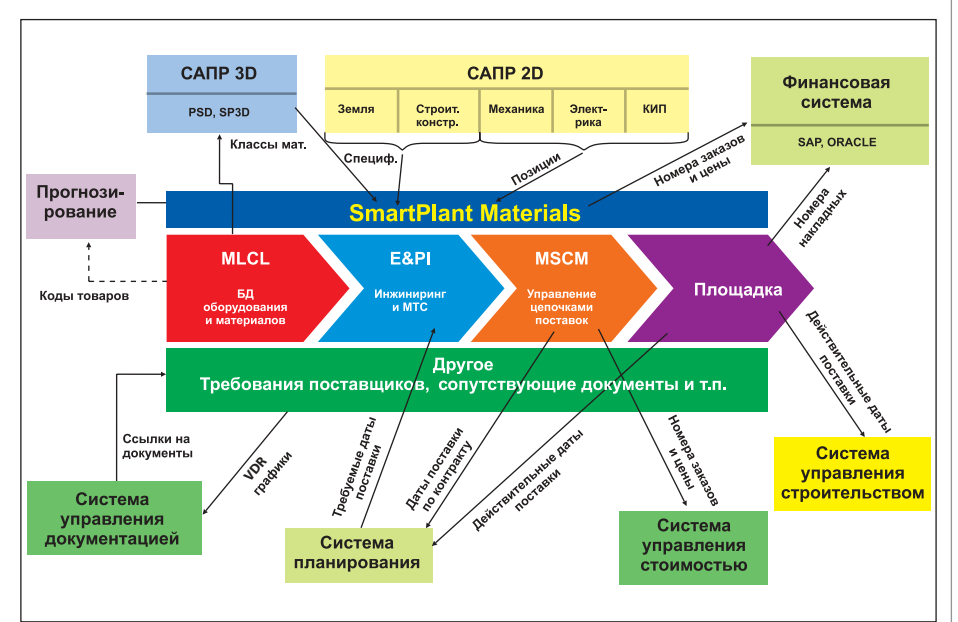

ханизма управления всей технической информацией из единого хранилища данных, которое будет единым источником всех инженерных данных по объекту, средой, обеспечивающей обмен информацией между всеми участниками проекта, и основой для интеграции систем CAПP, ERP и EAM.

Большинство организаций имеет достаточно широкий набор программно-аппаратных средств, обеспечивающих обслуживание различных бизнес-процессов на базе разнородных пространственно-распределенных данных, полученных при проектировании (из рабочей документации), строительстве (из исполнительной документации) и эксплуатации (из эксплуатационной докумен-

- проектной организации возможность получить от заказчика параметры местности и исходные требования к объекту строительства и передать ему логические модели, 3D-модель объекта проектирования, а также всю рабочую документацию, синхронизированную с этими моделями объекта;
- П строительной организации - возможность построить и передать заказчику объект капитального строительства строго в соответствии с исполнительной документацией;
- $\mathcal{L}_{\mathcal{A}}$ эксплуатирующей организации - возможность сопровождать процессы эксплуатации необходимой актуальной нормативно-технической документанией<sup>.</sup>

### ЭЛЕКТРОННЫЙ АРХИВ и ДОКУМЕНТООБОРОТ

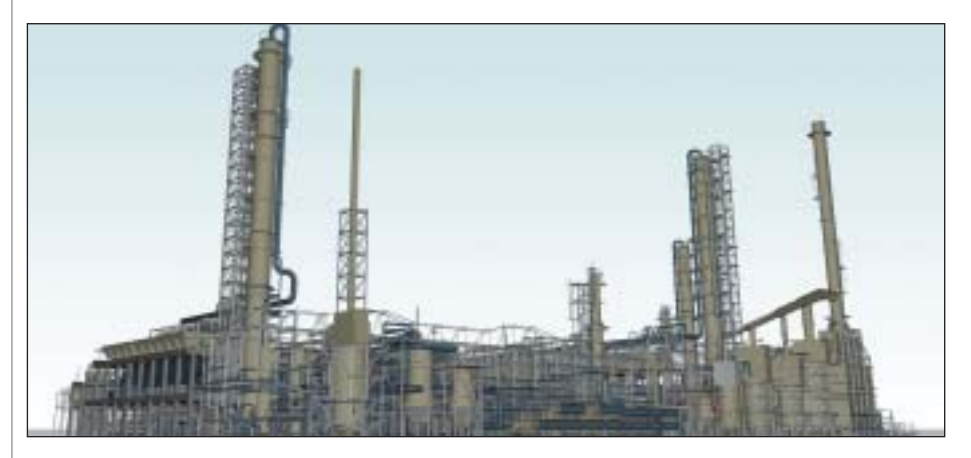

руководителям - возможность осуществлять эффективный контроль и управление (принятие решений) бизнес-процессами на основе достоверной и актуальной технической информации по объектам.

Использование технологии SPE обеспечивает не только интеграцию всех стадий ЖЦ объекта, но и интеграцию с ведущими системами масштаба предприятия ERP<sub>u</sub> EAM.

При этом на стадии проектирования технология SPE на базе полученных первичных данных по объекту обеспечивает выполнение таких фундаментальных задач, как:

- для строительного инжиниринга создание интегрированной информационной модели (технологической модели) и управление ее реализацией от инвестинионного замысла ло ввода объекта в эксплуатацию, в том числе соответствие фактическим параметрам и физическим характеристикам ("как спроектировано, так и построено");
- для эксплуатационного инжиниринга организацию целевой деятельности по коррекции интегрированной информационной модели в процессе эксплуатации в зависимости от поставленной задачи на базе актуализированных инженерных данных.

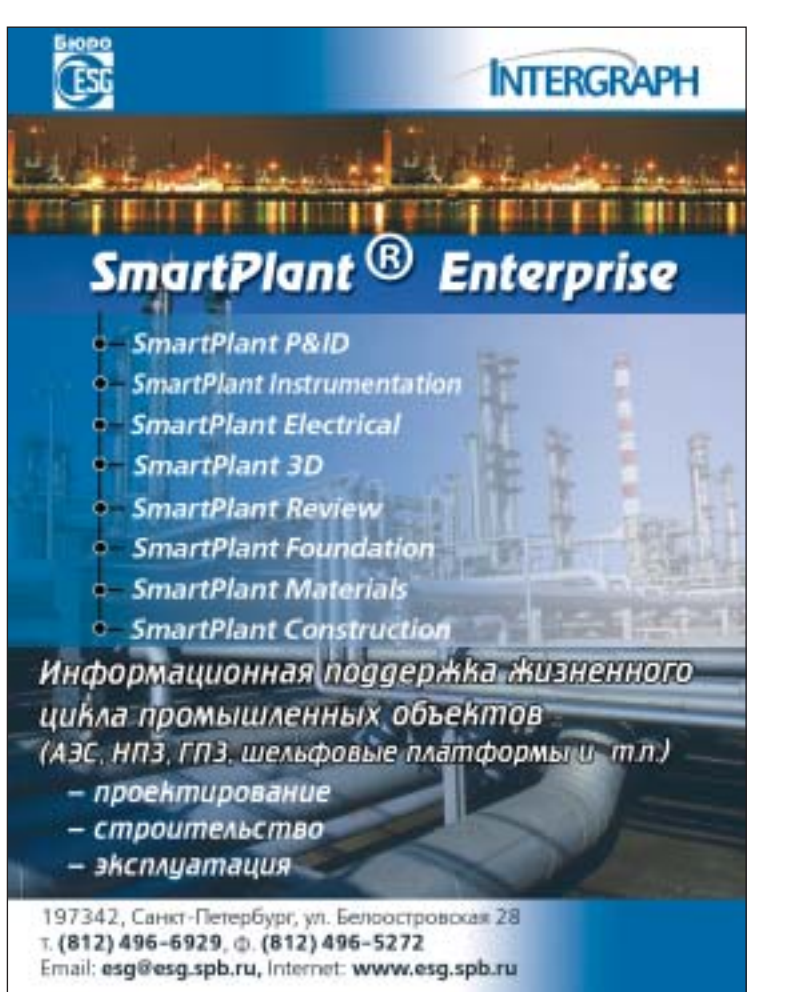

С учетом необходимости создания единого центрального хранилища данных для стадий проектирования, строительства и эксплуатации как источника всех инженерных данных по объекту и среды обмена информацией между всеми участниками проекта, а также основы для интеграции систем CAПP, ERP и EAM, уже на первом этапе необходимо внедрить компоненты 2D-решений по созданию логических моделей объекта, служащих источником данных по всему оборудованию и системам, а также средой интеграции всех предыдущих наработок и данных пользователя.

Следовательно, при внедрении технологии SmartPlant Enterprise в проектное производство на первом этапе необходимо настроить и внедрить следующие компоненты SmartPlant Enterprise, обеспечивающие создание логических моделей объекта проектирования:

- SmartPlant P&ID позволяет создать функционально-технологическую модель (ФТМ), служащую источником технической информации по оборудованию, трубопроводным линиям, арматуре, точкам контроля, связям схем с 3D-моделью при компоновке для проверки соответствия и т.д.;
- **SmartPlant Instrumentation позволя**ет создать модель системы автоматизации (МСА) КИПиА, телекоммуникационных систем. АСУ ТП как источник данных по устройствам и приборам, контурам управления, схемам кабельных соединений, монтажноустановочным чертежам, опросным листам на устройства и т.д.;
- SmartPlant Electrical позволяет создать модель систем электроснабжения, содержащую данные по электротехническому оборудованию, включая перечни электропотребителей со шкафами управления и питания, перечни распределительных устройств, кабельные журналы, спецификации кабелей и т.л.

Кроме того, необходимо настроить и внедрить компоненты SmartPlant Enterprise, обеспечивающие создание физических моделей объекта, в том числе проектирование на базе SmartPlant 3D трехмерной модели промышленных объектов как источника данных по оборудованию, включая трубопроводные линии, арматуру, кабели, вентиляционные системы и электрические сети.

Николай Максимов к.т.н., директор по развитию бизнеса российского отделения Process, Power & Marine компании Intergraph, Александр Тучков к.т.н., технический директор Бюро ESG

# при покупке сканера 0 ce

Компания CSD совместно с компанией CSoft Development объявляют о начале действия спецпредложения: при единовременной покупке продуктов серии Raster Arts со сканером Contex или комплексом Осе, в состав которого входит сканер, предоставляется скидка 30% на приобретаемое ПО.

### Условия:

- предложение действительно только при единовременном приобретении ПО со сканером;
- количество лицензий, приобретаемых по акции, не может быть больше, чем количество приобретаемых сканеров  $(1$  сканер = 1 лицензия);
- не пересекается с другими спецпредложениями;
- акция действует только при условии покупки ПО через партнеров, авторизованных на распространение продуктов серии Raster Arts.

### В акции участвуют следующие программы:

Raster Arts

 $Arts$ 

Raster

**Ha программное** 

rsoil

- $\cdot$  RasterID 3.6 программное решение, позволяющее организовать сканирование и печать документов, повышение качества и регистрацию отсканированных документов в электронном архиве.
- Spotlight/Spotlight Pro 9.X профессиональный гибридный графический редактор, позволяющий осуществить полный комплекс работ с отсканированными чертежами, картами, схемами и другими графическими материалами.
- RasterDesk/RasterDesk Pro 9.X профессиональный растровый редактор и векторизатор, предназначенный для работы со сканированными документами в AutoCAD.

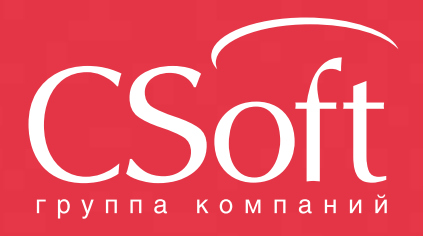

Москва, 121351, Internet: www.csoft.ru E-mail: sales@csoft.ru Владивосток (4232) 22-0788<br>Волгоград (8442) 26-6655 Воронеж (4732) 39-3050 Днепропетровск 38 (056) 371-1090 .<br>Екатеринбург (343) 237-1812 Иваново (4932) 33-3698 Казань (843) 570-5431 Калининград (4012) 93-2000<br>Краснодар (861) 254-2156 Нижний Новгород (831) 430-9025

Новосибирск (383) 362-0444<br>Омск (3812) 31-0210<br>Пермь (342) 235-2585 Ростов-на-Дону (863) 206-1212 Самара (846) 373-8130 Санкт-Петербург (812) 496-6929 - Тюмень (3452) 75-7801<br>Хабаровск (4212) 41-1338 Челябинск (351) 246-1812 Ярославль (4852) 42-7044

## Работа с земельными планами и линейными объектами

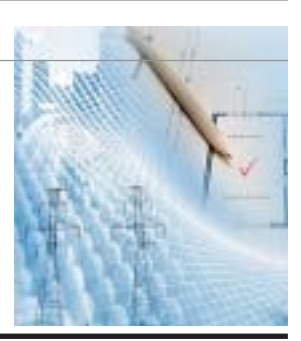

этой статье мы на конкретных примерах рассмотрим возможности программы PlanTracer SL при создании плана земельного участка по результатам геометриче-линейно-протяженными объектами. возможности программы PlanTracer SL при создании плана земельного участка по результатам геометриче ской и геодезической съемки, а также при работе с линейно-протяженными объектами.

### Создание земельного плана по результатам геометрической съемки

При измерениях в натуре составляется абрис земельного участ ка с нанесением всех имеющихся зданий, сооружений и гра ниц видов угодий. Абрис является основным материалом для вычерчивания плана, в него заносятся все измерения, осуще ствляемые при обследовании земельного участка.

Существует четкая инструкция создания абриса. Измерение границ земельного участка производится с одновременным об мером расположенных на нем зданий, строений и сооружений, начиная с фасада основного здания и далее, перемещаясь сле ва направо по периметру участка, до исходной точки. При этом должны быть проведены все необходимые замеры: засечки, створы, диагонали (система замкнутых треугольников), опре деляющие конфигурацию участка, направление изломов, уг лов, границ угодий и положение на участке зданий, строений и сооружений.

В программе PlanTracer SL мы реализовали привычные инст рументы и методы построения плана земельного участка, ана логичные методам составления абриса техником при полевых измерениях. Рассмотрим пример создания такого плана. В ка честве исходных данных будет использоваться абрис, состав ленный по результатам натурных измерений (рис. 1).

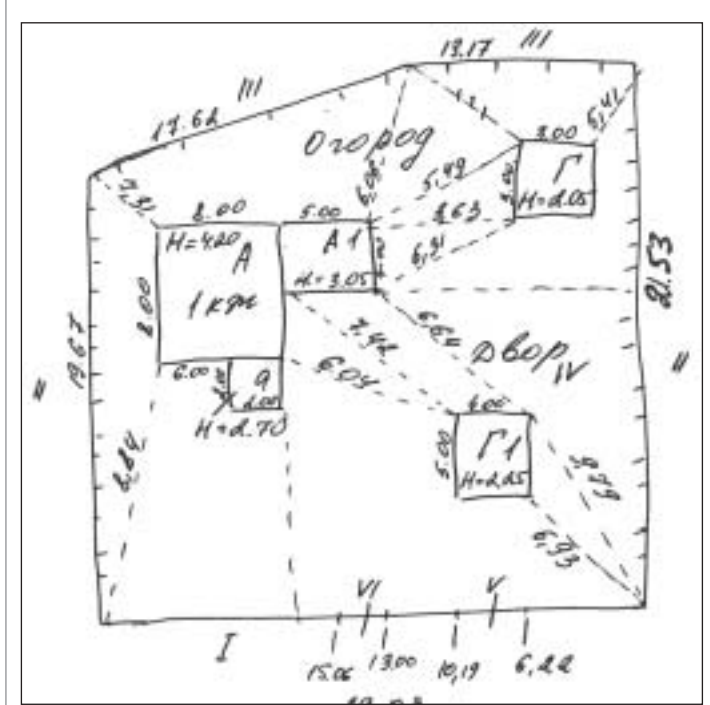

Рис. 1. Абрис земельного участка

Одним из основных инструментов Plan Tracer SL является *Ме неджер объектов*. В нем расположены тематические классифи каторы с интеллектуальными объектами – *Помещение и части*, *Комплекс недвижимости* и *Коммуникации*.

Построение плана начнем с основного строения. В *Менеджере объектов* перейдем в режим классификатора, раскроем ветку *Комплекс недвижимости*, как показано на рис. 2, и выберем папку *Основное строение*. В окне объектов классификатора вы берем объект *Основное строение*. Для создания этого объекта на плане укажем начальную точку строения и из контекстного ме ню выберем режим построения *Прямоугольник*. Зададим на правление и введем размеры сторон с клавиатуры. После пост роения объекта откроем его свойства и назначим материал, вы соту, код строения и т.д. Обратите внимание, программа авто матически назначает строению соответствующие атрибуты: литеру, назначение (в данном случае – "Основное строение") и цвет штриховки (в зависимости от выбранного материала), – а также проставляет необходимые надписи (рис. 2).

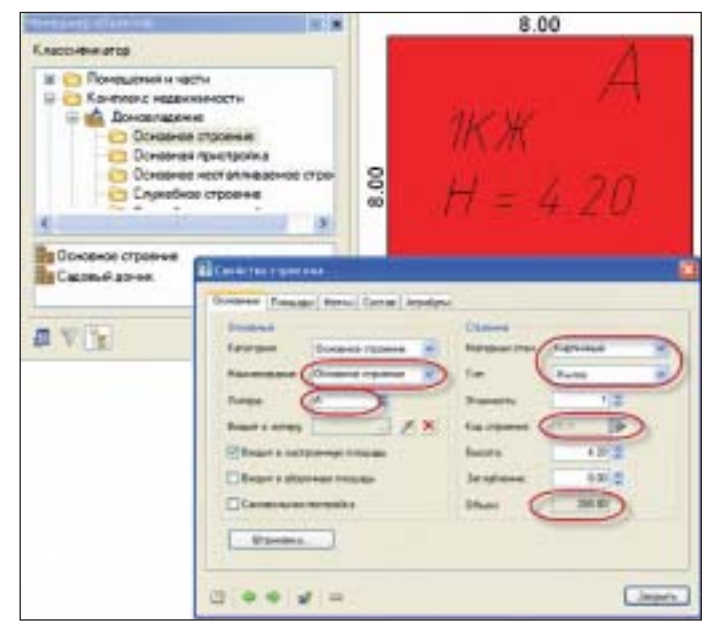

Рис. 2. Классификатор, основное строение и его свойства

Используя автоматически проставленные при помощи специ ального инструмента (рис. 2а) размеры созданного объекта, PlanTracer SL рассчитывает площадь, формирует ее формулу и вычисляет объем строения.

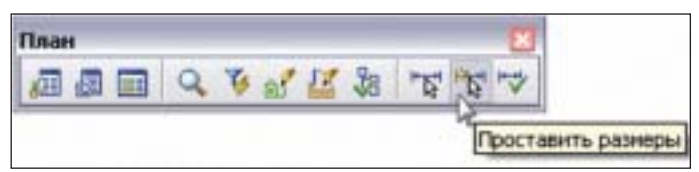

Рис. 2а. Опция *Проставить размеры* на панели *План*

Создадим пристройки основного строения, применяя коман ды отсчета для позиционирования объектов. В процессе рисо вания пристройкам также автоматически назначаются литеры с учетом правил, применяемых при технической инвентариза ции (рис. 3).

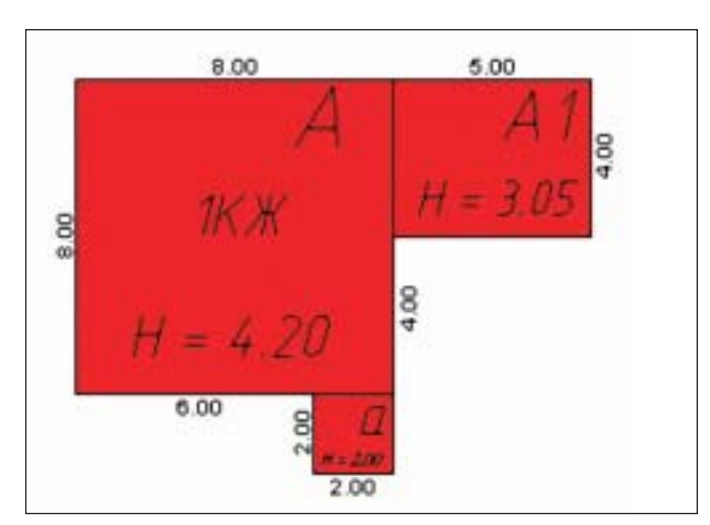

Рис. 3. Основное строение с пристройками

Используя объекты классификатора, нарисуем литеру "Г" – сарай и литеру "Г1" – гараж.

В соответствии с привязками, указанными в абрисе, позицио нируем строения на плане. Сделать это корректно и без допол нительных построений нам позволяет специальный инстру мент точного позиционирования *Отсчет от двух точек* (рис. 4).

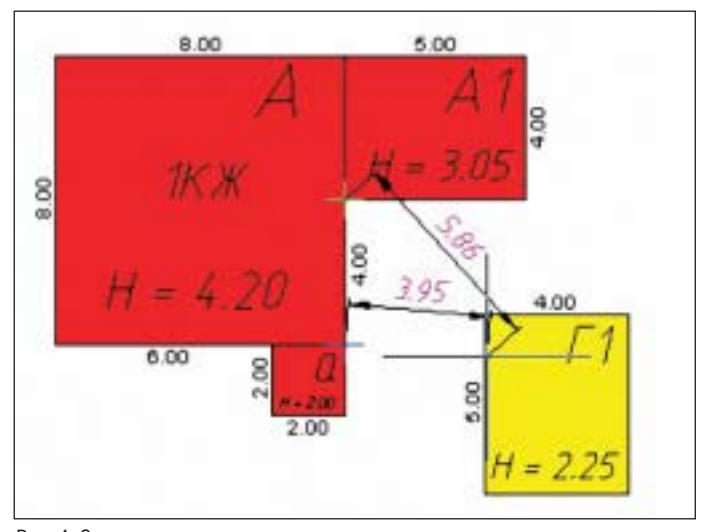

Рис. 4. Отсчет от двух точек

Переходим к построению ограждений. Нужный их вид выби раем в классификаторе из приведенного списка. В процессе рисования ограждениям автоматически присваивается литера и вычисляется их длина. Позиционирование произведем уже известной нам командой *Отсчет от двух точек* либо посредст вом команды *Построение по углу и длине* (рис. 5).

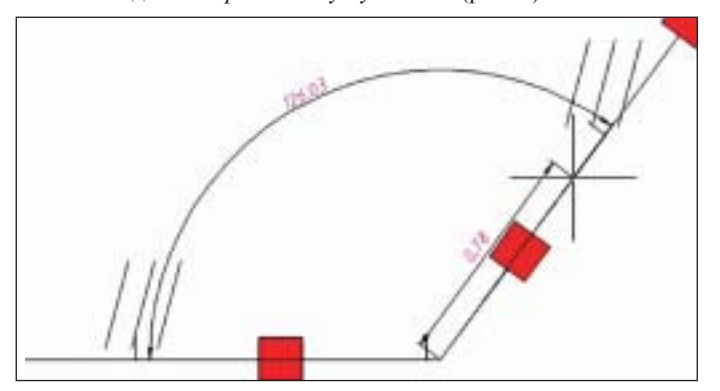

Рис. 5. Построение по углу и длине

Затем в ограждение устанавливаем калитки и ворота, длину которых программа автоматически вычитает из длины забора. Позиционирование осуществляется с использованием коман ды *Отсчет* (рис. 6).

Для создания элементов земельного участка, являющихся объ

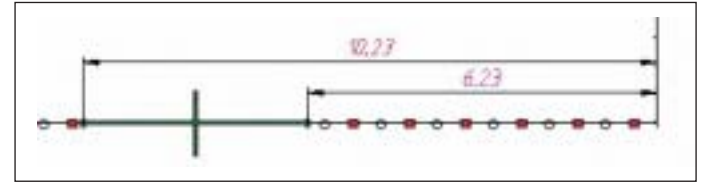

Рис. 6. Вставка ворот

ектами незастроенной площади (сад, огород, двор и т.д.), ис пользуются соответствующие разделы классификатора. Такие объекты могут быть созданы на плане как в автоматическом, так и в ручном режиме. В их свойствах задаются наименова ние, тип покрытия, литера (при необходимости) и др.

Результатом такого построения станет интеллектуальная мо дель плана земельного участка с назначенными атрибутами объектов (рис. 7), которые в дальнейшем можно выгрузить во внешнюю базу данных организации для формирования техни ческого паспорта или другой документации (рис. 7.1).

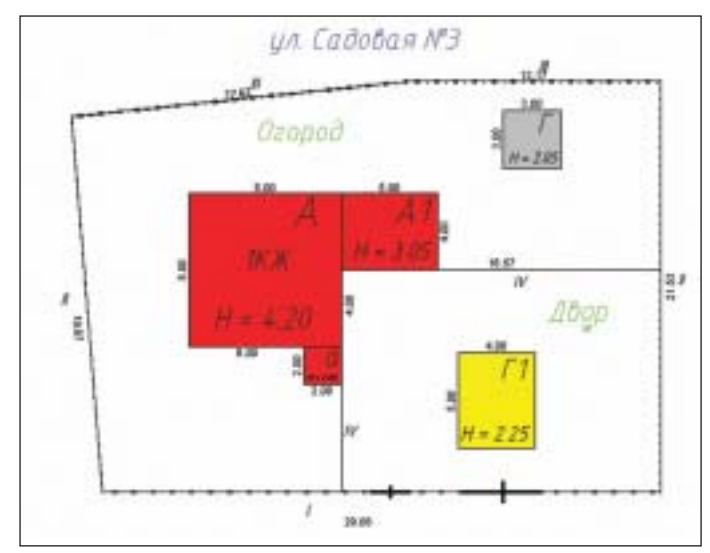

Рис. 7. План земельного участка

| Камплекс недани нико ти-                    |         |         |                                                                        |          |
|---------------------------------------------|---------|---------|------------------------------------------------------------------------|----------|
| Davit Pitzachiposatu Bru l'ocesona florous- |         |         |                                                                        |          |
| 16 出 八 仕                                    | 世世世     | 而了如     |                                                                        |          |
| Отведение                                   | filence | Плошадь | *P operate mrounder                                                    |          |
| че. Садовая №3                              |         | 626.5   | 626.5                                                                  |          |
| А - Основное строение                       |         | 64.0    | 8.00°6.00                                                              |          |
| А1 - Жилая пристройка                       | Аt      | 200     | 5.00*4.00                                                              |          |
| а - Неоппаливаенная прис                    |         | 40      | 2.00'2.00                                                              |          |
| [ - Capak                                   |         | 90      | 3.00°3.00                                                              |          |
| $\Gamma\Gamma$ - $\Gamma$ apax.             |         | 200     | 5.00*4.00                                                              |          |
| - Мегаллинеские на кир                      |         | 0.0     |                                                                        |          |
| H. Bannon as a diff.                        |         | nn.     |                                                                        |          |
|                                             |         |         | Все Застроенная площадь Незастроенная площадь Площаемия Координаты с к |          |
|                                             |         |         |                                                                        | Закрыль. |

Рис. 7.1. Описание земельного участка

Завершающим этапом создания плана земельного участка яв ляется его проверка. Выберем в диалоге *Комплекс недвижимо сти* (рис. 8) все объекты и запустим процесс. Для каждого объ екта проверки будет открыто окно, содержащее его свойства. Необходимо поочередно сравнить соответствие приведенных

### ГИБРИДНОЕ РЕДАКТИРОВАНИЕ И ВЕКТОРИЗАЦИЯ

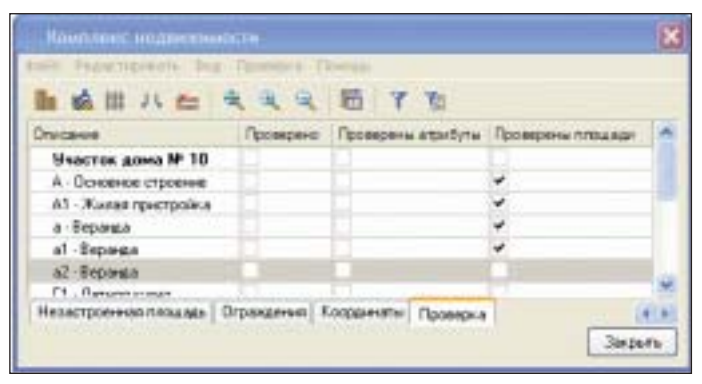

Рис. 8. План земельного участка и его описание

в нем данных с реальными и при необходимости внести ис правления. Аналогичным образом производится проверка всех площадей объектов земельного плана.

### Создание плана земельного участка по результатам геодезической съемки

В PlanTracer SL предусмотрены инструменты, позволяющие импортировать набор точек с координатами объектов, полу ченных посредством геодезической съемки. Рассмотрим на примере преобразование группы координатных точек в основ ное строение.

Источником данных при импорте координат точек служит тек стовый файл с расширением \*.txt, каждая строчка которого со держит сведения об одной координатной точке. Сюда входят следующие разделенные пробелами параметры: порядковый но мер, координата X, координата Y, координата Z, наименование. После импорта точек на план необходимо выделить точки с номерами 14, 15, 19, 20, через которые должен пройти контур основного строения (рис. 9).

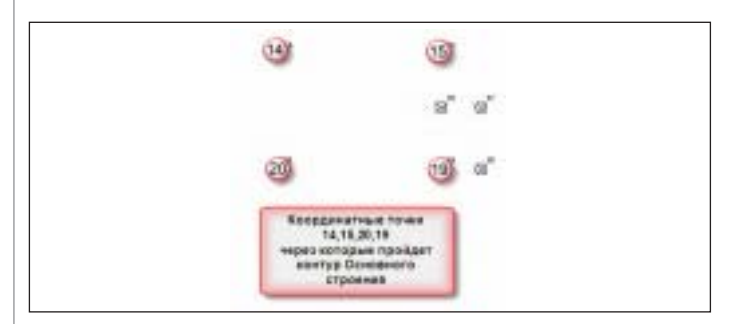

Рис. 9. Координаты точек

На панели инструментов *Комплекс недвижимости* нажатием кнопки запустим команду *Преобразовать в здание/строение/ сооружение*. Затем двойным щелчком левой клавиши мыши на контуре основного строения (рис. 10) откроем диалоговое ок но *Свойства здания/строения/сооружения*.

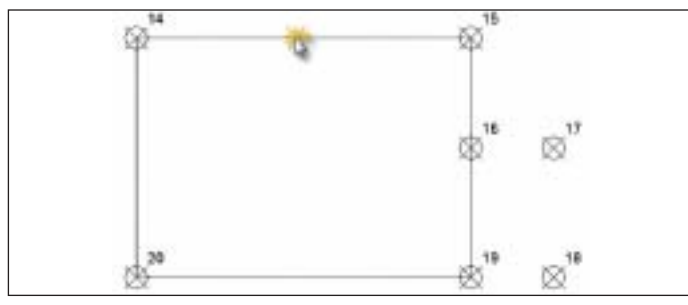

Рис. 10. Преобразованный контур здания

Перейдя в закладку *Основные*, заполним поля в соответствии с рис. 11.

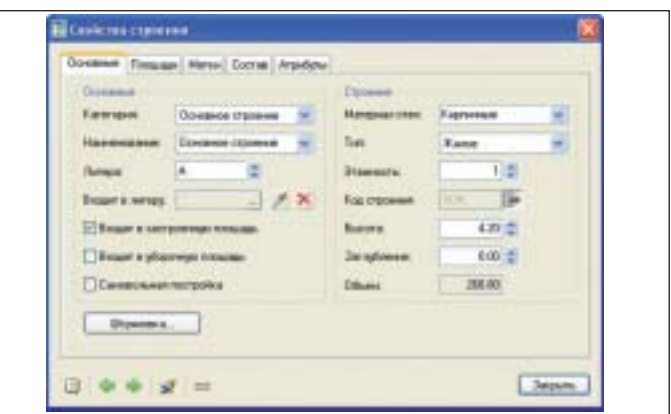

Рис. 11. Свойства здания

### Объекты плана сетей

Для создания планов сетей в программе PlanTracer SL предусмо трены два типа объектов: линейный и точечный. Линейный объ ект используется для рисования непосредственно участков сети, а точечный – для рисования колодцев, опор и прочих элемен тов, представленных на плане. И линейные и точечные объекты могут иметь одну или несколько меток – надписей, автоматиче ски проставляемых на план и содержащих информацию об объ екте (длина, высота, номер участка и т.д.). Любые изменения в свойствах объекта автоматически отображаются и в метке.

При создании линейных объектов в зависимости от типа сети используются различные типы линий с автоматическим фор мированием участков и проставлением меток (рис. 12).

Для линейной сети существует возможность добавлять различ ные виды оборудования (колодцы, гидроизоляция и т.д.).

Автоматическая простановка точечных объектов производится с

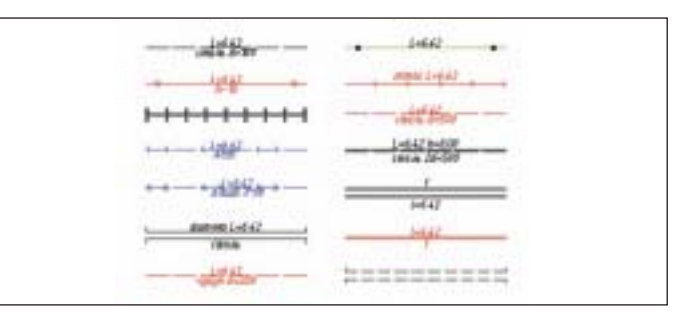

Рис. 12. Типы линий

помощью специального инструмента и позволяет значительно сократить время на рисование множества мелких элементов ли нейных сетей.

Созданный точечный объект, так же как и линейный, сопро вождается описательной информацией.

При формировании плана линейных сетей используются ко манды точного позиционирования, такие как отсчет от двух точек, построение по углу и длине. Предусмотрена возмож ность автоматически размещать точечные объекты на выде ленных линейных объектах на указанном расстоянии, а также равномерно распределять определенное количество точечных объектов по всей длине указанной сети (рис. 13).

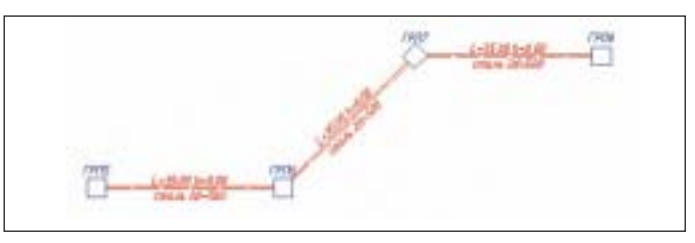

Рис. 13. Линейная сеть

При этом в процессе создания линейного объекта одновре менно будет формироваться информация, описывающая все его свойства (рис. 14).

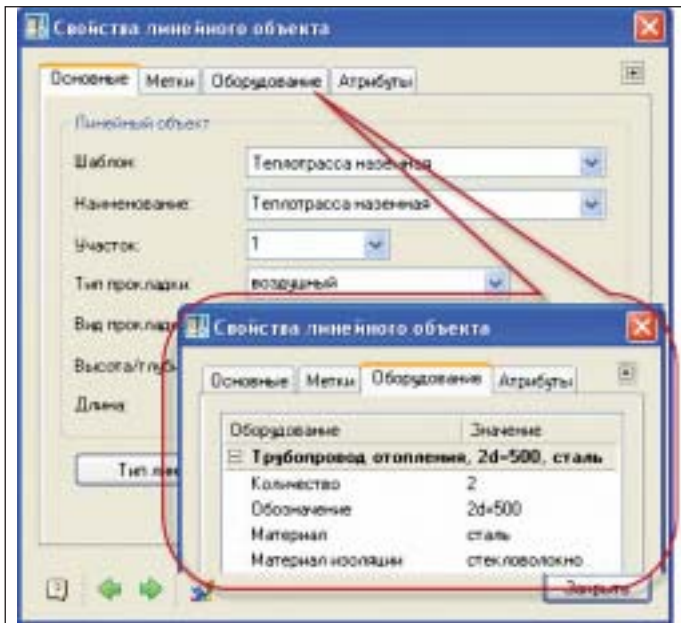

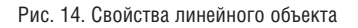

В диалоговом окне *Сети* представлена структура плана сетей. Отображаемую здесь информацию можно экспортировать в формат XML и использовать для формирования технического отчета (рис. 15).

Cere Редактивовать Вна Помощь Ø) 后 日下阳 **Times** Bucone Вигрокт. Tim P Timmpown... 1 - Pacrosaen renunas c. 439.61 250 Подвенный В прокодн. **Boac** ВК1 - Смотровой колодиц 250 **Boar** ВК2 - Смотровой колодец 250 Board ВКЗ - Смотровой колодец 250 Boar. m Похарный лидрант 250 Boar. dinami 150 5 Оборудование | Координаты Boe Закрыты

Рис. 15. Диалог *Сети*

Предложенная технология работы обеспечивает значительное сокращение времени при создании планов земельных участ ков и сетей. Реализованные в программе инструменты автома тической простановки литер, расчета площадей позволяют ав томатизировать процессы назначения и проверки атрибутов и свести к минимуму число ошибок. Программа PlanTracer SL предоставляет пользователю возможность получать истинное удовольствие от работы и, избавившись от рутинных расчетов, наслаждаться простым и легким процессом создания планов.

> *Светлана Коробкова ЗАО "СиСофт"* Тел.: (495) 913-2222 *E!mail: Korobkova@csoft.ru*

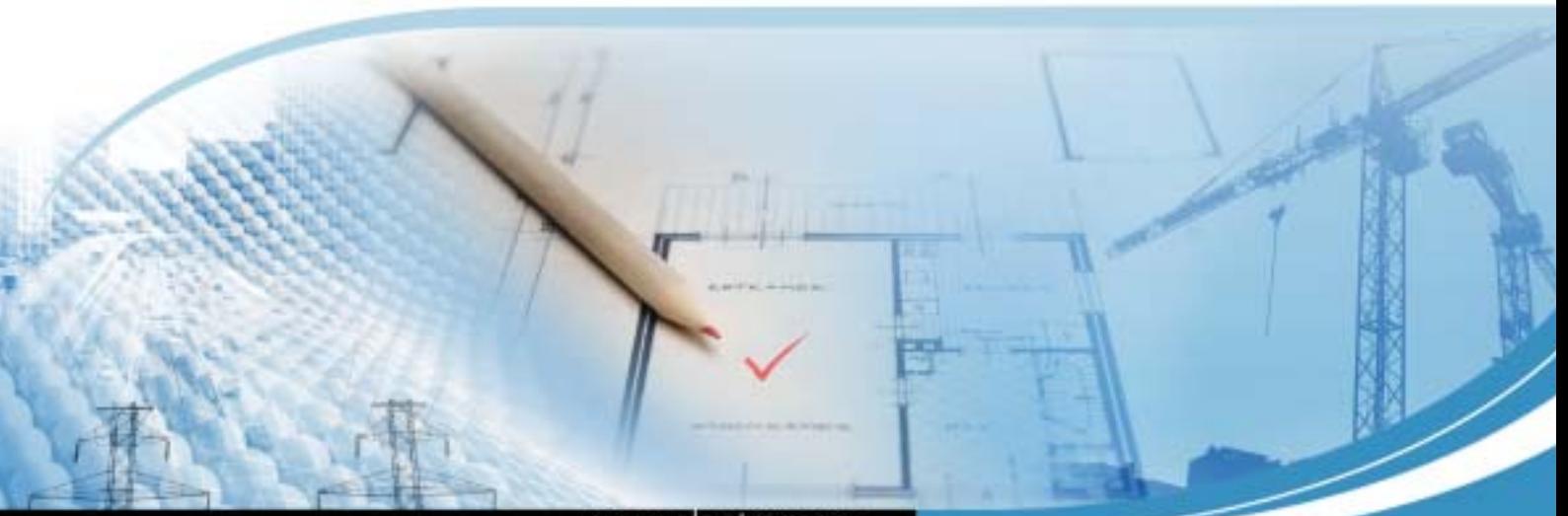

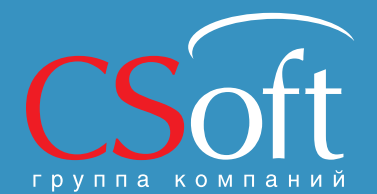

#### Москва, 121351,

Internet: www.csoft.ru E-mail: sales@csoft.ru

### www.plantracer.ru

## PlanTracer SL

Группа компаний CSoft имеет многолетний успешный опыт работы с предприятиями технической инвентаризации недвижимого имущества. Результатом этой работы стало создание программного продукта PlanTracer SL.

### Что дает использование PlanTracer SL

Удобные средства рисования и редактирования планов, возможность автоматического расчета площадей, синхронизация данных плана и семантической БД обеспечивают значительную экономию средств благодаря сокращению времени создания и оформления планов, уменьшению количества ошибок, снижению затрат на привлечение дополнительного персонала. Уникальные алгоритмы распознавания и редактирования сканированных поэтажных планов позволяют в несколько раз снизить трудозатраты на перевод бумажных графических материалов в электронный вид.

## Эволюция производственного процесса

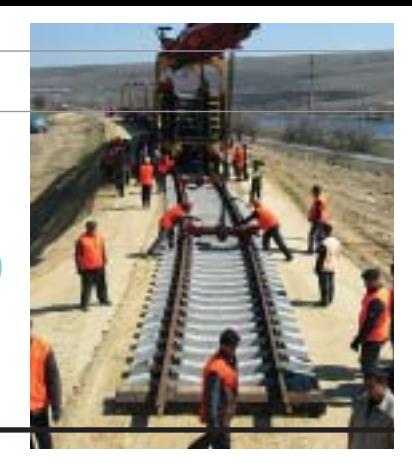

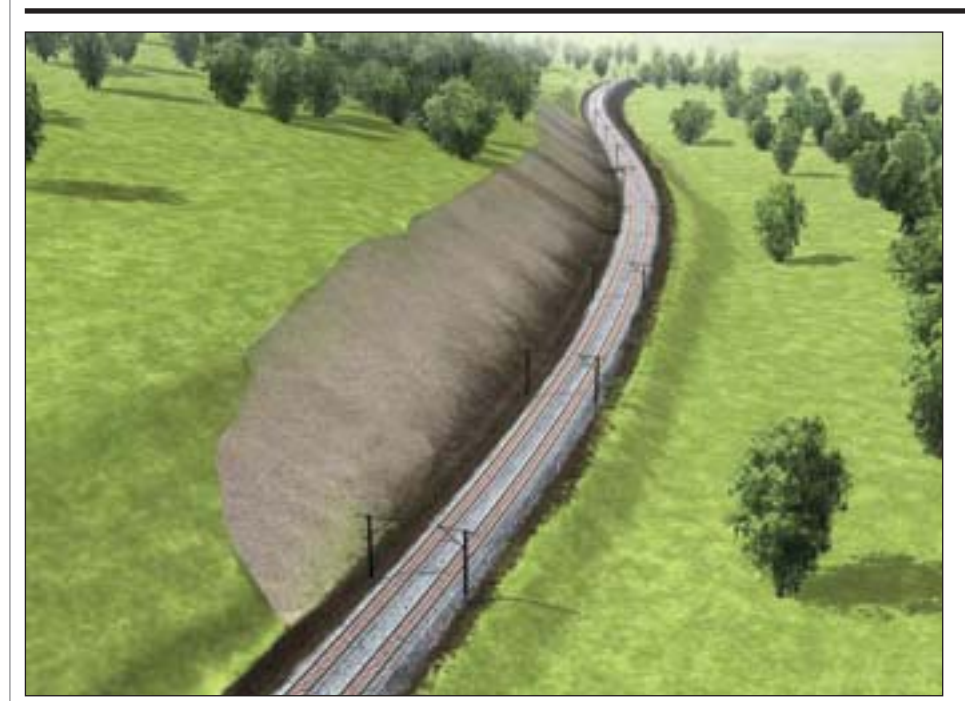

### О компании

ПИИ "Иркутскжелдорпроект" – круп нейший проектно-изыскательский институт в составе ОАО "Росжелдорпро ект". В 2008 году он отметил свое 70-летие. Сегодня институт выполняет пол ный комплекс проектно-изыскательских работ по всем хозяйствам железной до роги в любых геолого-климатических условиях, районах распространения спе цифических грунтов, развития опасных природных процессов, сейсмической ак тивности. Это инженерно-геологические и топографо-геодезические работы; проектирование объектов инфраструктуры железнодорожного транспорта (желез нодорожных путей, станций, вокзалов, искусственных сооружений и др.), объ ектов недвижимости гражданского и промышленного назначения: зданий, ус тройств связи, энергоснабжения, котель ных, подъездных автомобильных дорог; мероприятия по защите окружающей среды, реставрации культурных и исто рических памятников и т.п.

По проектам ПИИ "Иркутскжелдорпро ект" выполняется реконструкция всей существующей сети региона.

### Задача

Перед институтом стояла задача разрабо тать проект комплексной реконструкции железнодорожной инфраструктуры Восточно-Сибирской железной дороги на участке Черемхово – Нижне ундинск. При разработке проектных решений коллектив столкнулся с проблемой: на перегоне Ултай – Ту лун (с ПК 47787 по ПК 47974) плано вое положение пути не позволяло ре ализовать проектные скорости дви жения поездов.

### Решение

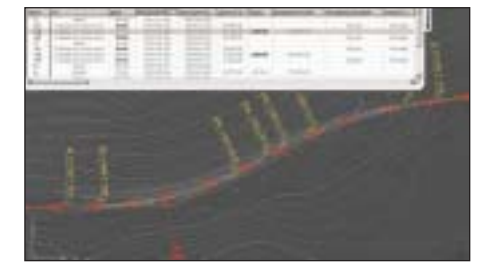

Для решения задачи было предложено реконструировать земляное полотно с увеличением радиусов кривых и пере трассировкой осей двух путей четного и нечетного направлений. Особенностью проекта было использование в качестве топографической основы облака точек, полученного с помощью высокоскорост ного измерительного комплекса методом лазерного сканирования. Ключевое зна

чение для успешной реализации проекта имели быстрая оценка объемов работ, оптимальный выбор проектного реше ния и демонстрация проекта заказчику в презентабельном виде. Для решения этих задач руководством компании был выбран AutoCAD Civil 3D.

### Результат

С использованием прогрессивных техно логий работа была окончена значительно быстрее, чем если бы она проводилась исключительно на основе данных натур ных измерений, выполненных бригадой изыскателей в поле. Объемы были под считаны значительно точнее благодаря использованию Civil 3D для обработки огромного потока данных лазерного ска нирования.

Проект комплексной реконструкции же лезнодорожной инфраструктуры Вос точно-Сибирской железной дороги на

Вместе с совершенствованием программных продуктов Autodesk эволюционирует и наш производ' ственный процесс.

А.Г. Агафонов, начальник группы земляного полотна ПИИ "Иркутскжелдорпроект"

участке Черемхово – Нижнеундинск за нял второе место в организованном ком панией Autodesk профессиональном конкурсе "Реализуй и выиграй" в катего рии "Проектирование объектов инфраст руктуры".

Проектный коллектив отметил в качест ве главного достоинства AutoCAD Civil 3D то, что он позволяет построить дина мически связанную объектную модель с возможностью уже по окончании пост роения вносить корректировки в план, продольный профиль объекта, его харак терные поперечники без разрушения це лостности модели, и "на лету" наблюдать изменение ее параметров – объемов, по перечных профилей и т.д.

*По материалам компании Autodesk* 

**AUTOCAD® CIVIL 3D® УСКОРЯЕТ** ПРОЦЕСС И ПОВЫШАЕТ КАЧЕСТВО ПРОЕКТИРОВАНИЯ **ИНФРАСТРУКТУРЫ** 

AutoCAD® Civil 3D®, основанный на технологии Информационного моделирования (BIM), содержит средства проектирования и расчетов по СНиП и ГОСТ, позволяющие проектным группам не чертить, а проектировать объекты инфраструктуры. Сертификат ГОССТАНДАРТ РОССИИ.

### AutoCAD<sup>®</sup> Civil 3D<sup>®</sup> 2012

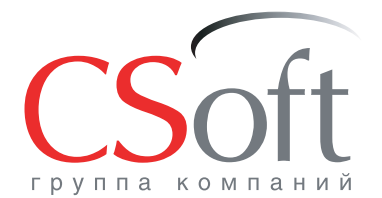

Москва, 121351, Monogor Bappelickas yn., p. 46, kopn. 2<br>Ten.: (495) 913-2222, факс: (495) 913-2221<br>Internet: www.csoft.ru E-mail: sales@csoft.ru

Группа компаний CSoft (СиСофт) - крупнейший российский поставщик решений и системный интегратор в области систем автоматизированного проектирования, технологической подготовки производства, документооборота и геоинформационных систем. Подробности - на сайте www.csoft.ru

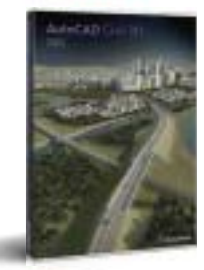

Autodesk

**Autodesk** Architecture, Engineering & Construction

## Model Studio CS Трубопроводы. Трехмерный проект резервуарного парка нефтетерминала

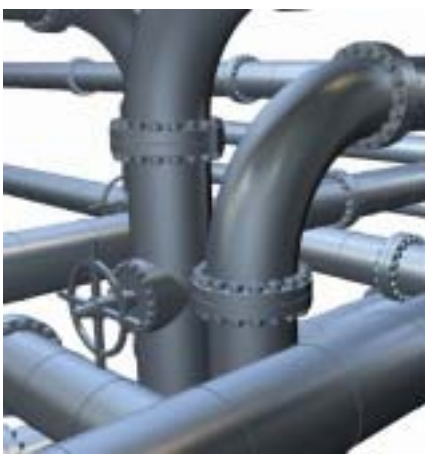

Model Studio CS Трубопрово-<br>
ды – новейший программ-<br>
ный продукт для трехмер-<br>
мышленных объектов, работающий в ды – новейший программ ный продукт для трехмер ного проектирования про среде AutoCAD и поддерживающий не сколько версий этой платформы – от 2007 до 2012 включительно. Программа предлагает самые современные инстру менты трехмерного проектирования, предоставляющие все необходимое для трехмерной компоновки оборудования и трассировки трубопроводов.

Рассмотрим возможности Model Studio CS Трубопроводы на примере создания трехмерного проекта резервуарного парка нефтетерминала. В состав проек та включены технологическое оборудо вание, технологические трубопроводы, трубопроводная арматура, строитель ные и металлоконструкции, энергетиче ское оборудование, кабельные конст рукции, вспомогательные элементы, элементы озеленения и малые архитек турные формы.

На первом этапе создания проекта осу ществлялась компоновка оборудования. Решение компоновочной задачи выпол няется в программе легко и быстро: до статочно выбрать необходимый объект из базы данных и разместить его в моде ли. При этом все объекты Model Studio CS можно перемещать, копировать, по ворачивать, используя знакомые многим проектировщикам команды и функции AutoCAD.

Доступ к базе данных оборудования осу ществляется непосредственно в среде проектирования Model Studio CS. Стан дартная база, поставляемая с програм мой, весьма обширна, поэтому в ней бы ли представлены все объекты резервуар ного парка. В то же время каждый поль зователь Model Studio CS с действующей подпиской на обновления может под ключиться к специальному серверу и за грузить дополнительные изделия, мате риалы и оборудование.

Проект нефтетерминала содержал резер вуары различных диаметров, здания, ле

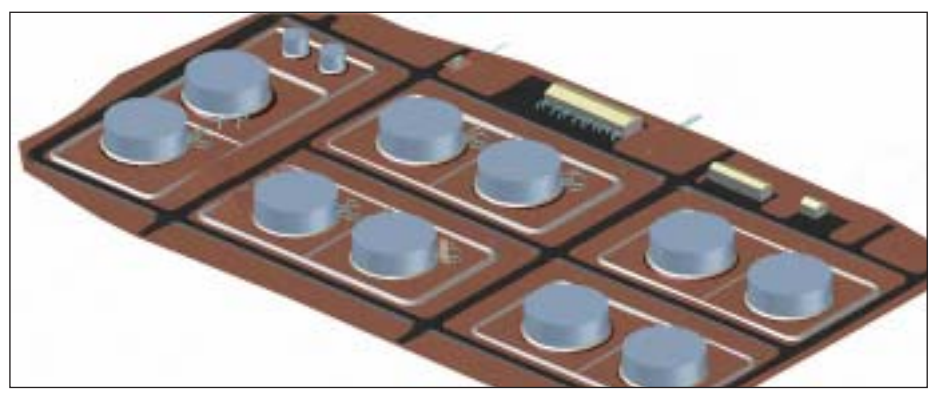

Трехмерная модель резервуарного парка нефтетерминала, выполненная в Model Studio CS Трубопроводы

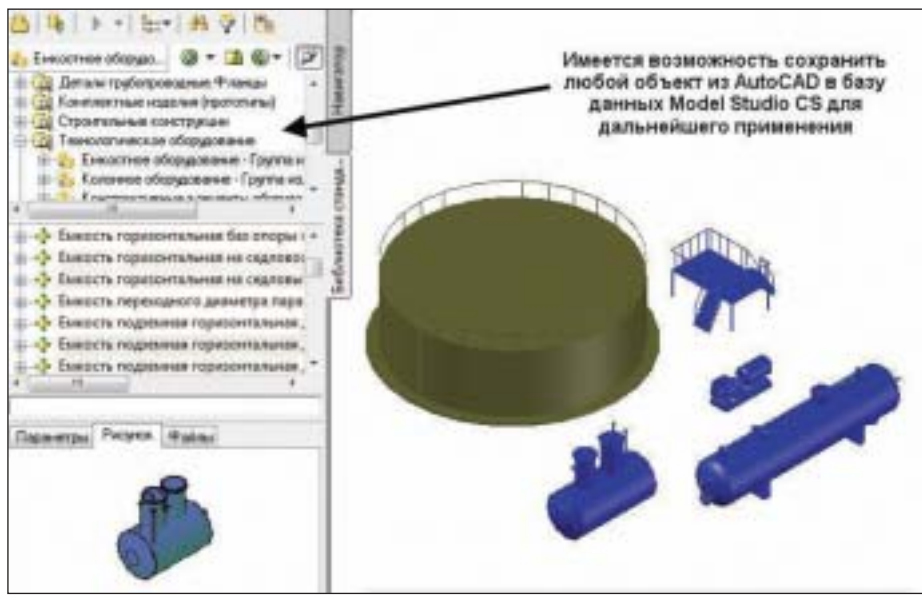

Все обновления и пополнения базы данных доступны для загрузки через Интернет с сервера разработчика

стницы и площадки с различными гео метрическими параметрами. При этом модификация стандартных объектов ба зы данных Model Studio CS не вызвала никаких затруднений. Все объекты Model Studio CS являются параметричес кими, поэтому для редактирования ос новных геометрических параметров тре буется лишь потянуть объект за соответ ствующую "ручку".

На этапе трассировки трубопроводов ос новная сложность заключалась в том, что трубопроводы имеют привязку к поверх ности рельефа и в большинстве случаев находятся под уклоном. Как показала практика, средства Model Studio CS обес печивают работу с рельефом и отлично справляются со сложными обвязками. Вы сокоэффективные инструменты отрисов ки трубопроводов позволяют трассировать

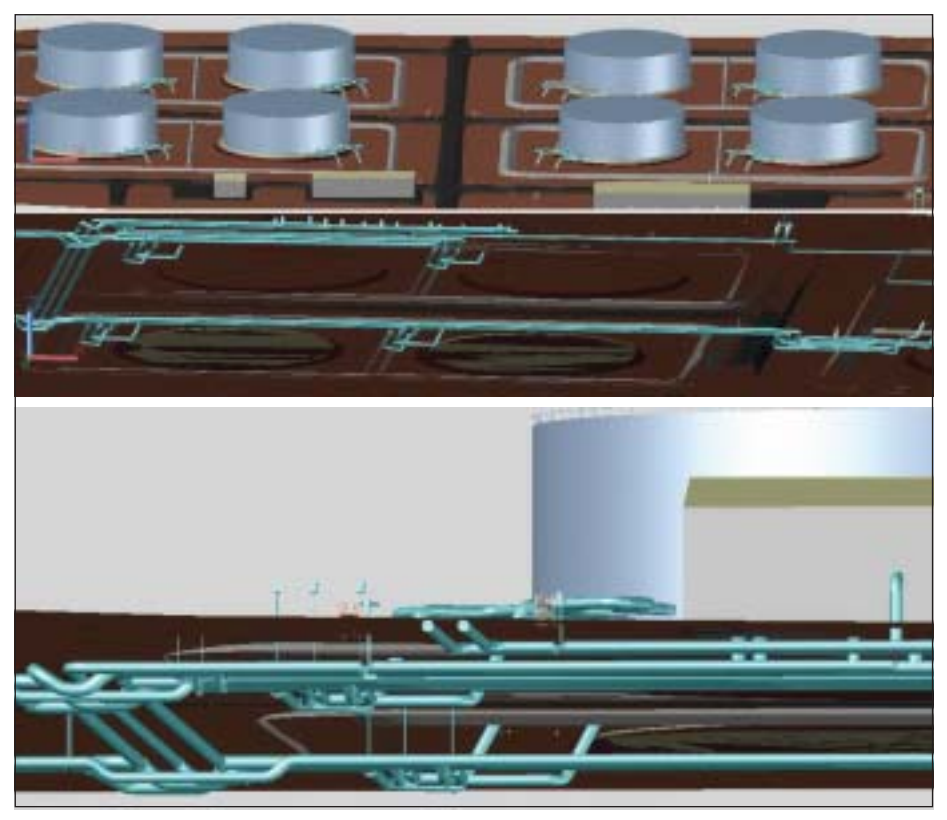

Model Studio CS Трубопроводы позволяет проектировать как надземные, так и подземные трубопроводы

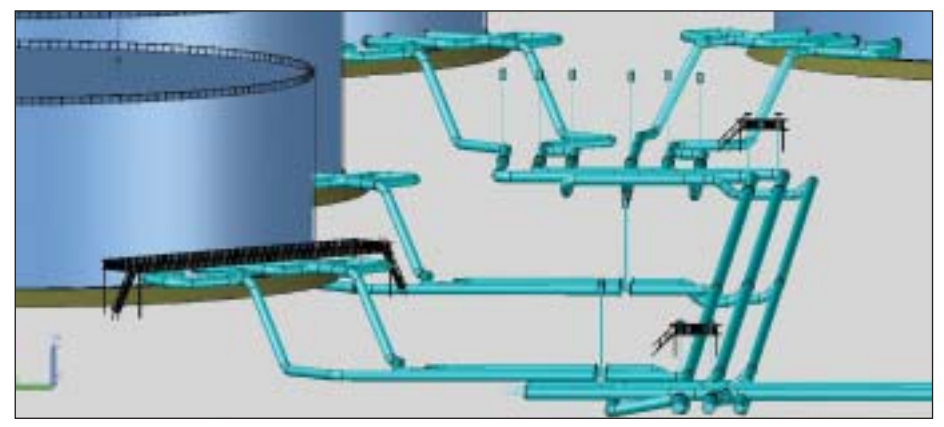

Система трубопроводов нефтетерминала, выполненная в Model Studio CS Трубопроводы

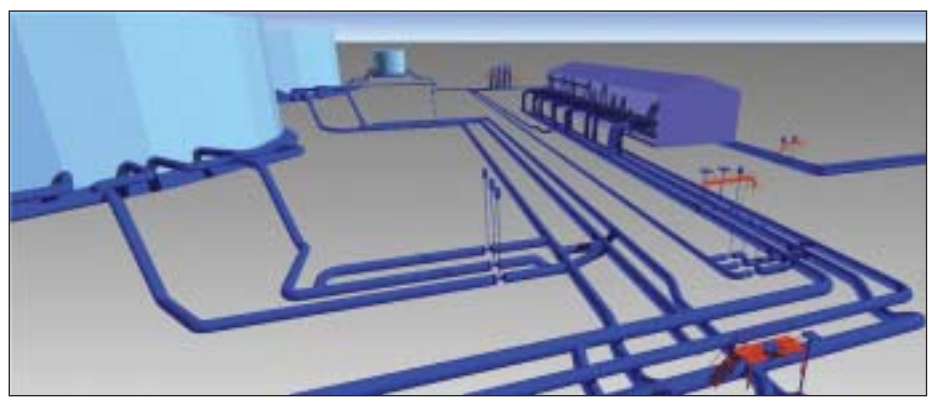

Трехмерная модель нефтетерминала, выполненная в Model Studio CS Трубопроводы, экспортирована в среду Autodesk Navisworks

трубопровод по координатам, по углам, с использованием привязок. Трасса трубопроводов может создаваться как "вручную", так и с использованием алгоритмов автоматической трассировки по наименьшему конструктивному расстоянию.

На следующем этапе собиралась из отдельных площадок единая трехмерная модель резервуарного парка, а также подгружался рельеф земли, полученный от смежного отдела. Кроме того, потребовалось решить задачу редактирования геометрии трубопроводной системы. Инструменты Model Studio CS превосходно справились и с этим. Таким образом, современное исполнение Model Studio CS позволяет на любом этапе создания модели редактировать геометрию трубопровода, вносить в модель различные изменения, при этом программа произведет корректировку всех связанных деталей и трубопроводов, пересчитает длины труб.

Далее трехмерная модель нефтеналивного терминала, выполненная в Model Studio CS Трубопроводы, была без каких бы то ни было затруднений экспортирована в среду Autodesk Navisworks, что позволило использовать функционал Navisworks при объединении различных частей проекта.

Интеграция Model Studio CS с Navisworks выполнена на самом высоком уровне и обеспечивает передачу не только геометрии, но и атрибутивной информации. Таким образом, создаются трехмерная и информационная модели промышленного объекта.

На основе созданной трехмерной модели нефтетерминала получены планы и виды этого объекта. Весь процесс создания чертежа в среде Model Studio CS весьма прост и понятен любому проектировщику: достаточно установить границы вида на модель (определить линию разреза, а также его глубину и высоту) и указать параметры чертежа (масштаб, тип проекции, размеры и обозначения для автоматической простановки). После этого Model Studio CS генерирует планы и виды в автоматическом режиме, проставляя указанные отметки уровня, выноски, позиционные обозначения и размеры.

С помощью Мастера экспорта данных Model Studio CS была автоматически получена различного рода табличная документация (спецификации, ведомости трубопроводов, экспликации). Model Studio CS Трубопроводы в стандартной поставке уже включает предварительно настроенные профили документов, поэтому формирование спецификаций, экспликаций, ведомостей осуществляется нажатием одной кнопки. При этом вся табличная документация соответствует российским стандартам.

Подводя итог, хотелось бы отметить, что трехмерный проект нефтетерминала был выполнен в кратчайшие сроки прежде всего благодаря отличным инструментам Model Studio CS Трубопрово-

### ПРОЕКТИРОВАНИЕ ПРОМЫШЛЕННЫХ ОБЪЕКТОВ

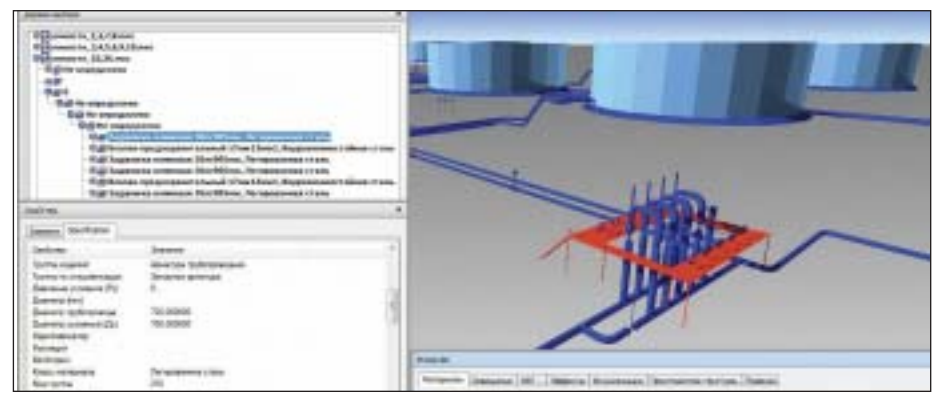

Трехмерная и информационная модели нефтетерминала

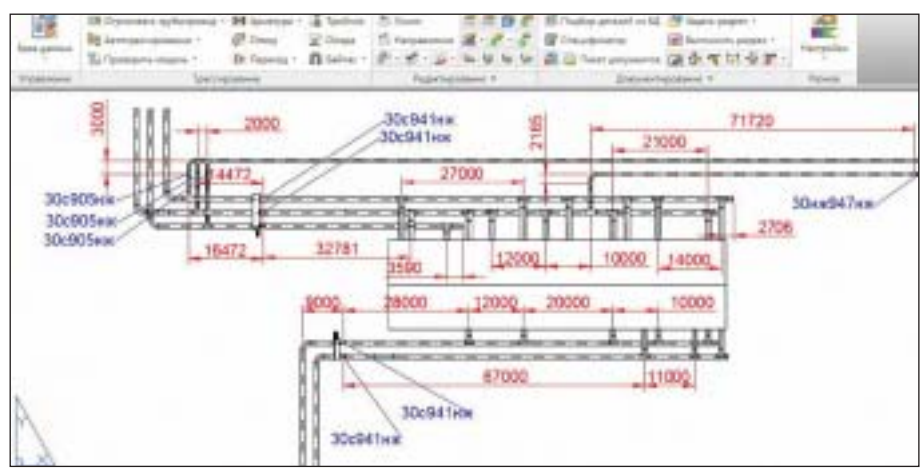

Чертеж насосной нефтетерминала с автоматически проставленными обозначениями

и размерами, выполненный в Model Studio CS

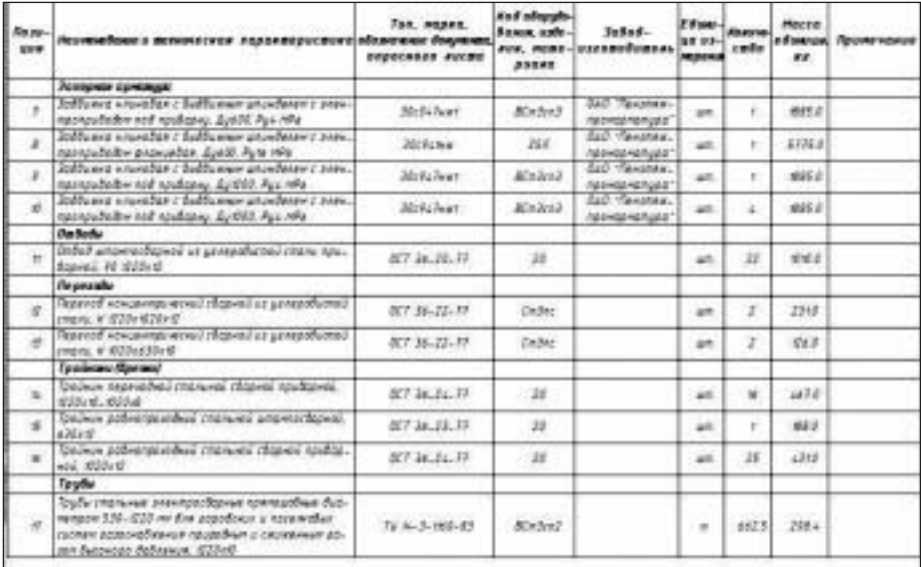

Спецификация оборудования, изделий и материалов генерируется автоматически

ды. Программа предлагает по-настоящему комфортный, продуманный и про стой рабочий интерфейс. Всё на русском языке, все настройки выполнены зара нее, так что от пользователя требуется только установить программу – и можно сразу же приступать к работе.

*Александр Коростылёв, CSoft* Тел.: (495) 913-2222 *E!mail: korostylev@csoft.ru*

### НОВОСТЬ

**Компания ООО "НТП Трубопровод" выпустила версию 2.03 программы ПАССАТ**

Основные новые возможности версии 2.03:

#### **Базовый модуль**

- Реализован расчет на прочность обе. чаек и днищ с учетом смещения кромок сварных соединений, угловатости и не. круглости обечаек (ГОСТ Р 52857.11. 2007).
- Добавлен расчет несущих ушек по ГОСТ Р 52857.5.
- В базу данных добавлены стандартные заглушки (крышки) по АТК 24.200.02.90, стандартные патрубки по АТК 24.218.06.90.
- Добавлена возможность задания рас. четных температур элементов фланцев в соответствии с Приложением В ГОСТ Р 52857.4.
- Добавлен расчет момента затяжки бол. тов для фланцевых соединений в соот. ветствии с Приложением Л ГОСТ Р 52857.4.
- Доработана система перевода размер. ностей, добавлена настройка размер. ности массы.
- Добавлена расчетная схема для сжи. мающих распределенных нагрузок ци. линдрической обечайки.
- Добавлен вывод опасного сечения пло. ской крышки при расчете коэффициен. та ослабления.
- Добавлена отрисовка заполнения ап. парата (опционально).

### **Модуль ПАССАТ<КОЛОННЫ**

- Добавлен расчет на ветровой резо. нанс по СТО 36554501.015.2008 (опци. онально).
- Добавлена возможность выбора рас. четной схемы от сжимающих нагрузок для опоры колонного аппарата.
- Добавлен учет толщины изоляции при расчете ветровых нагрузок в колонных аппаратах.
- Добавлена возможность вывода значе. ний отметок высот элементов.

### **Модуль ПАССАТ<СЕЙСМИКА**

- Добавлен расчет сосудов и аппаратов для категории сейсмостойкости Is.
- Добавлена возможность расчета в за. висимости от высоты установки сосуда.
- Добавлена возможность задания коэф. фициента демпфирования.

Всем пользователям, работающим с верси. ями 2.02 R1.R6, рекомендуется установить новейшую версию программы. Также необ. ходимо обновить строку состояния ключа до версии 2.03 (см. п. 2.4 Руководства поль. зователя).

## **РЕШЕНИЕ** ДЛЯ ЛУЧШИХ<br>В НЕФТЯНОЙ ПРОМЫШЛЕННОСТИ

Институт "Гипровостокнефть"<br>Проект ЦПС "Южное Хыльчую"

### PLANT-4D -КОМПЛЕКСНАЯ СИСТЕМА **4D-ПРОЕКТИРОВАНИЯ**

Трехмерное проектирование и информационная модель объекта

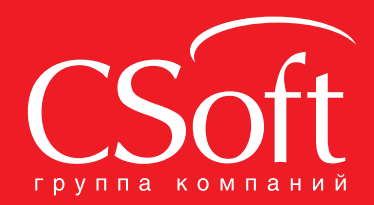

Москва, 121351,<br>Молодогвардейская ул., д. 46, корп. 2<br>Тел.: (495) 913-2222, факс: (495) 913-2221 Internet: www.csoft.ru E-mail: sales@csoft.ru

Владивосток 8-800-555-0711 Владивосток 0-000-000-01<br>Волгоград (8442) 26-6655<br>Воронеж (4732) 39-3050 Днепропетровск 38 (056) 371-1090 днепропетровск за (0007 371<br>Екатеринбург (343) 237-1812<br>Иваново (4932) 33-3698<br>Казань (843) 570-5431<br>Калининград (4012) 93-2000<br>Краснодар (861) 254-2156 Нижний Новгород (831) 430-9025

Новосибирск (383) 362-0444 новосиоирок (383) 362-0444<br>Омск (3812) 31-0210<br>Пермь (342) 235-2585<br>Ростов-на-Дону (863) 206-1212<br>Самара (846) 373-8130 Самара (640) 373-8130<br>Санкт-Петербург (812) 496-6929<br>Тюмень (3452) 75-7801<br>Хабаровск 8-800-555-0711<br>Челябинск (351) 246-1812 Ярославль (4852) 42-7044

## **Model Studio CS** Трубопроводы, идросистема и "Изоляция дружная команда

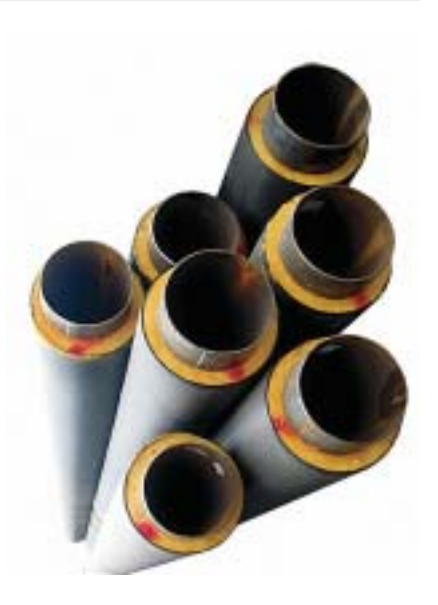

этой статье мы расскажем о возможностях совместной работы программного комплекса Model Studio CS Трубопроводы с программами теплогидравлических расчетов и проектирования тепловой изоляции "Гидросистема" и "Изоляция", разработанными НТП "Трубопровод". Программный комплекс Model Studio CS Трубопроводы от российского разработчика CSoft Development уже достаточно хорошо известен. Он отвечает всем современным требованиям, предъявляемым к программам подобного класса, продолжает динамично развиваться и располагает богатым функционалом, ориентированным на инженера и решение инженерных задач. Рабочее место, где установлена программа, оснащено всем необходимым для проектирования: средствами трехмерного моделирования, проверки коллизий, подготовки расчетной модели, генерации чертежей и спецификаций, а также инструментами автоматического образмеривания, проста-

новки позиций и обозначений. Все это входит в стоимость программы.

Работа инструментов программы подробно освещалась на страницах нашего журнала, а пользователи Model Studio CS по достоинству оценили этот программный продукт. При этом до сих пор несколько "за кадром" оставались вопросы интеграции Model Studio CS с расчетными программами от НТП "Трубопровод". А эти вопросы очень важны - прежде всего потому что такие разработки НТП "Трубопровод", как СТАРТ, "Гидросистема" и "Изоляция", являются несомненными лидерами в соответствующих областях инженерных расчетов.

Хотелось бы сразу отметить, что решение интеграционных задач со смежными программами для инженерных расчетов было и остается одним из основных направлений развития Model Studio CS Трубопроводы. Уже сегодня Model Studio CS имеет функционал для передачи информации в расчетные комплексы, позволяет в автоматическом режиме формировать расчетную трехмерную модель, которая легко и гармонично передается в расчетные комплексы СТАРТ, "Гидросистема", "Изоляция".

Интеграция с программой СТАРТ была реализована еще в более ранних версиях Model Studio CS Трубопроводы. Здесь необходимо особо отметить высокое качество передаваемой модели: Model Studio CS Трубопроводы передает в СТАРТ всю имеющуюся информацию по трубопроводу (геометрию, вес, материал, толщины стенок и т.п.).

Новейшая версия программного комплекса Model Studio CS Трубопроводы, поставки которой начались в июне этого года, интегрируется с недавно вышедшей версией 3.70 программы "Гидросистема". Model Studio CS Трубопроводы легко и просто передает в "Гидросистему" модель трубопровода и данные по нему - для проведения гидравлических и теплогидравлических расчетов (рис. 1, 2).

Передача информации из трехмерной модели Model Studio CS в программу "Ги-

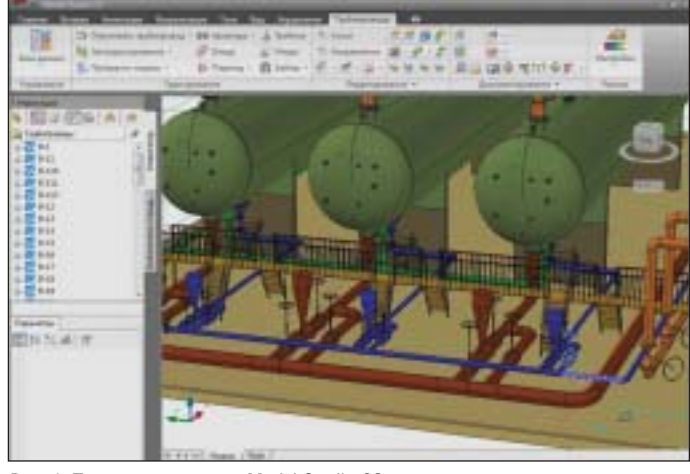

Рис. 1. Трехмерная модель Model Studio CS, передаваемая в программу "Гидросистема"

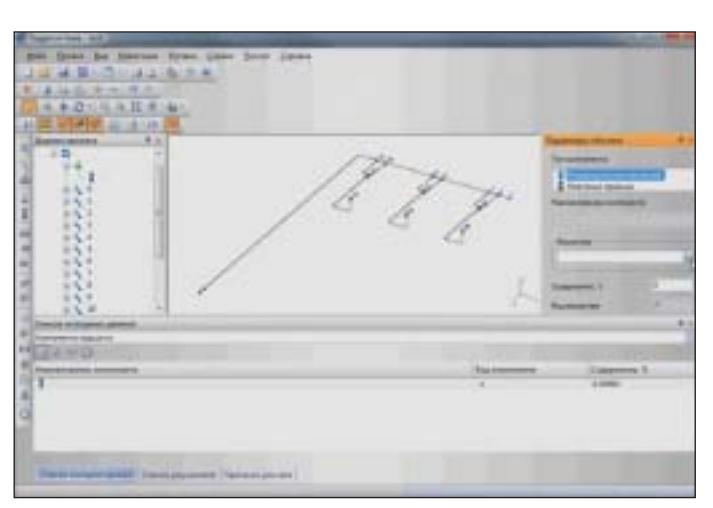

Рис. 2. Трехмерная модель трубопровода, переданная из Model Studio CS и открытая в программе "Гидросистема"

дросистема" максимально упрощена и фактически сведена к одной кнопке. Нажав эту кнопку, достаточно выбрать один трубопровод или, при необходимости, сеть трубопроводов, а затем указать папку для сохранения файла в формате, который читает "Гидросистема". Далее следует открыть этот файл в "Гидросистеме", а все действия, касающиеся расчета, производятся уже в расчетной программе.

В "Гидросистему" автоматически передается вся геометрия трубопровода: расположение, диаметры и геометрические размеры труб и фитингов, типы арматуры. Для проведения гидравлических расчетов следует дополнительно задать в программе исходные данные по расходам, узловым давлениям и температурам, состав или теплофизические свойства транспортируемого продукта, а также некоторые дополнительные параметры элементов расчетной схемы, влияющие на расчет (шероховатость труб, степень закрытия или пропускную способность арматуры и т.п.). В зависимости от заданных параметров программа может выполнить поверочный расчет трубопровода, расчет пропускной способности трубопроводной системы или различные их комбинации. "Обнулив" данные по диаметрам всех ветвей или их части, пользователь может также выполнить проектный расчет, предоставив программе выполнить оптимальный подбор условных лиаметров этих ветвей и сравнив их с заланными в Model Studio CS.

Для выполнения совместного поверочного теплового и гидравлического расчета необходимо задать дополнительные данные по теплоизоляционной конструкции (материалам и толщинам теплоизоляционного и покровного слоев), а также параметрам окружающей среды. Новейшая версия программы "Гидросистема" умеет выполнять такой расчет не только для однофазного течения (для трубопроводов произвольной сложности), но и для двухфазного газожидкостного течения с массопередачей между фазами (кипением и конденсацией). Этот расчет выполняется для неразветвленных<sup>1</sup> трубопроводов, причем как по ходу движения потока, так и против потока (от условий на конце трубопровода к началу).

В результате расчета проектировщик получает детальные данные о расходах по ветвям, скоростях течения продукта, характеристиках течения (числах Маха и Рейнольдса, режиме двухфазного течения), потерях давления и теплопотерях на каждом элементе трубопровода, а также о распределении давления и температуры. При необходимости рассчитывается также кавитационный запас на входе в насосы. Результаты расчета отображаются в текстовом виде, в графическом виде на расчетной схеме трубопровода, а также могут быть выведены как детальные отчеты, оформленные в соответствии со стандартами СПДС, - в форматах RTF (MS Word), XLS (MS Excel), PDF и других.

В новейшей версии Model Studio CS также реализована интеграция с программой "Изоляция" - через открытый формат последней. Передача трехмерной молели из Model Studio CS в "Изоляцию" осуществляется в режиме "одна кнопка". Модель можно передавать целиком или частично, при этом передаваемая из Model Studio CS модель может включать как трубопроводы (рис. 3-5), так и оборудование (рис. 6-8).

Модель трубопроводной системы с оборудованием передается в программу "Изоляция" со всеми необходимыми для расчета параметрами. Передаваемые параметры можно при необходимости пе-

ренастроить стандартными средствами Model Studio CS. Заметим, что передача из трехмерной САПР в программу "Изоляция" не только трубопроводов, но и оборудования является на сегодня уникальной возможностью, реализованной только в программе Model Studio CS Трубопроводы.

Результатом расчета тепловой изоляции является полный комплект текстовых документов в соответствии с ГОСТ 21.405-93, включающий лист общих данных, техномонтажную ведомость, спецификацию на материалы теплоизоляционной конструкции, ведомость объемов работ для выполнения раздела смет по теплоизоляционным работам (рис. 9-11). Если же говорить о результатах использования Model Studio CS при проектировании промышленных объектов, то здесь прежде всего следует упомянуть планы размещения оборудования, аксонометрические схемы, изометрические схемы (при наличии программы ISOGEN), экспликацию оборудования, заказную спецификацию, ведомость трубопроводов (рис. 12, 13).

Таким образом, на сегодня есть все основания говорить о высокой степени интеграции Model Studio CS Трубопроводы и расчетных программных комплексов НТП "Трубопровод", превосходящей в этом отношении существующие возможности других специализированных САПР для проектирования технологических установок.

Model Studio CS Трубопроводы передает в "Гидросистему" и "Изоляцию" качественную информацию по трубопроводу, чтобы произвести расчеты и избежать ошибок, связанных с потерей данных. Совместное использование Model Studio CS Трубопроводы и программ СТАРТ, "Гидросистема" и "Изоляция" обеспечивает высокое качество проектов.

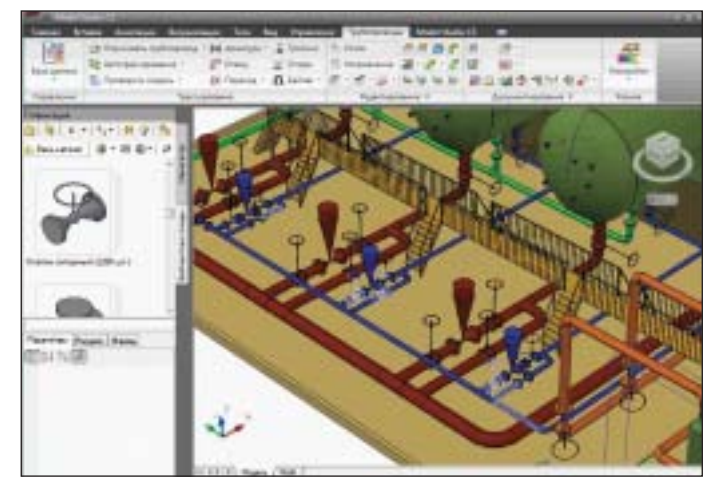

Рис. 3. Экспорт трубопроводов из Model Studio CS в программу "Изоляция"

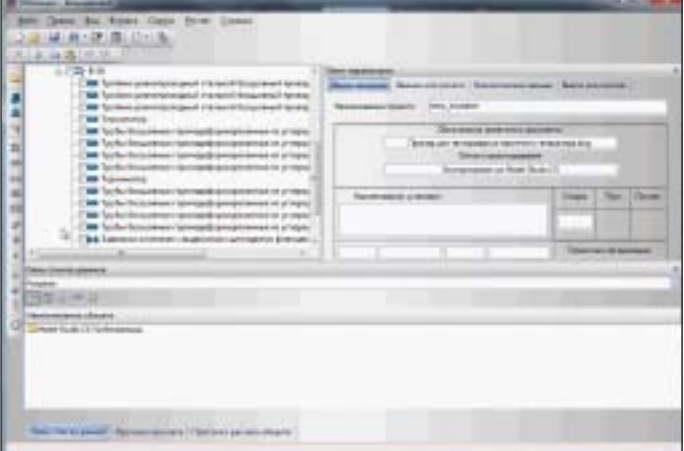

Рис. 4. Система трубопроводов импортирована из Model Studio CS в программу "Изоляция"

В настоящее время разработчики "Гидросистемы" работают и над реализацией расчетов двухфазного газожидкостного течения в двухфазных трубопроводах.

### **ПРОЕКТИРОВАНИЕ ПРОМЫШЛЕННЫХ ОБЪЕКТОВ**

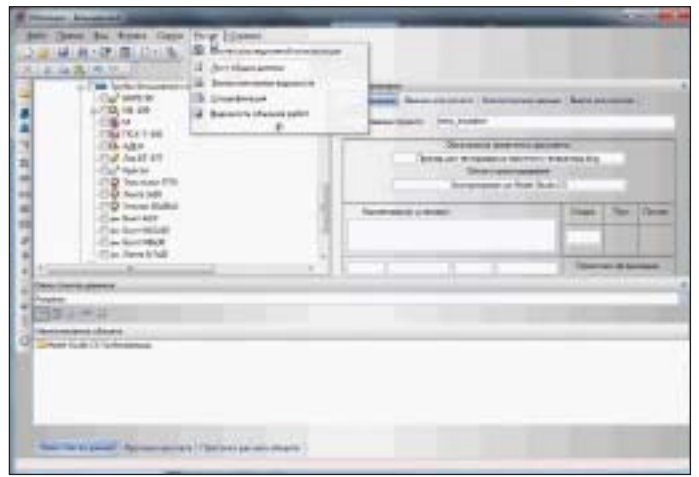

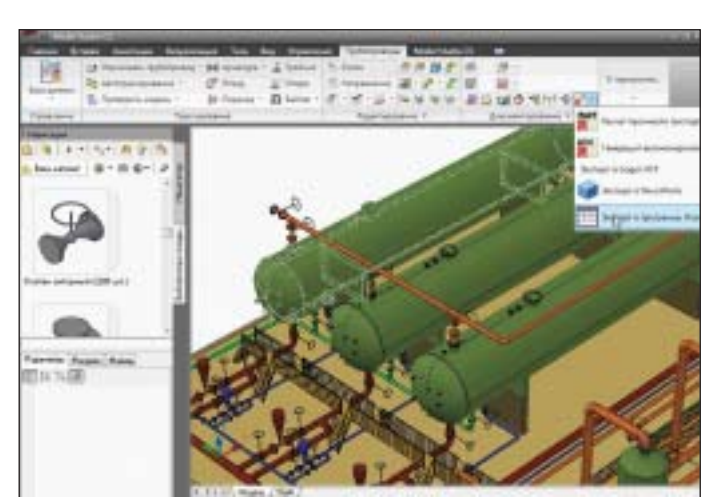

Рис. 5. Расчет изоляции для каждой детали трубопровода

Рис. 6. Экспорт оборудования из Model Studio CS в программу "Изоляция"

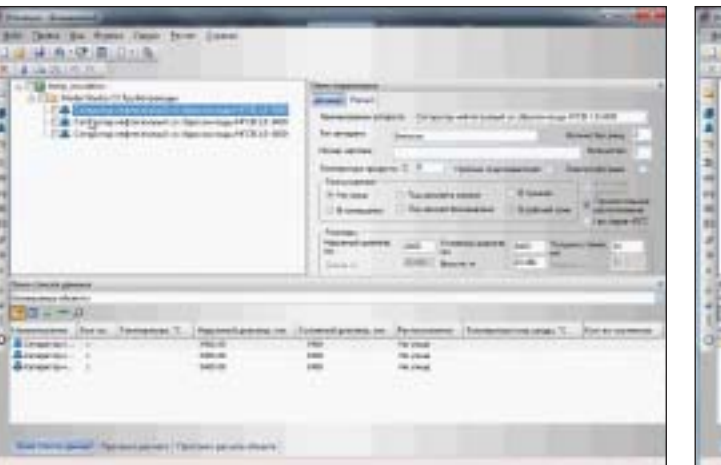

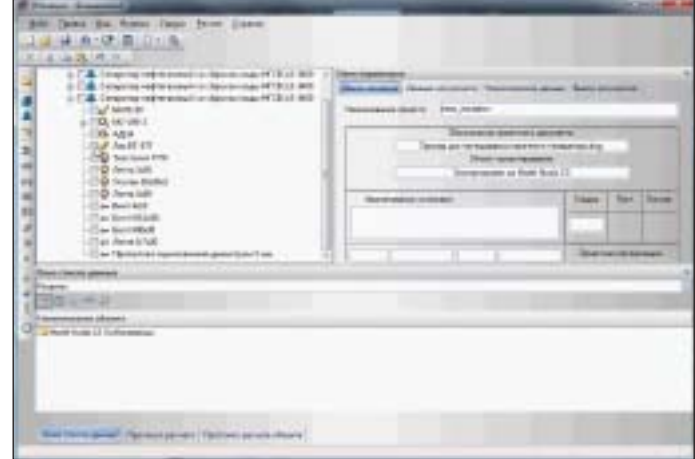

Рис. 8. Расчет изоляции для оборудования

Рис. 7. Оборудование импортировано из Model Studio CS в программу "Изоляция"

При этом специалисты компаний CSoft Development и НТП "Трубопровод" не намерены останавливаться на достигнутом. В наших планах - двусторонняя интеграция системы Model Studio CS Tpyбопроводы с программами "Гидросистема" и "Изоляция", которая позволит быстро передавать изменения в трехмерной модели Model Studio CS (в том числе внесенные по результатам расчетов) в расчетные модели "Гидросистемы" и "Изоляции" для повторных расчетов, а также

передавать в Model Studio CS, показывать и учитывать при проектировании результаты расчетов - рассчитанные диаметры трубопроводов, толщины и параметры теплоизоляции и т.д. В результате информационно-графическая модель Model Studio CS объединит в себе все необходимое при передаче в смежные программы на этапе проектирования и при обеспечении следующих этапов жизненного цикла промышленного объекта.

Александр Коростылёв  $CSoft$ Леонид Корельштейн НТП "Трубопровод" E-mail: korostylev@csoft.ru hst@truboprovod.ru

### **HOBOCTb**

Компания CEA Systems объявила о выходе новой версии PLANT-4D

Компания CEA Systems, один из ведущих мировых разработчиков решений в области проектирования трубопроводных систем, объявила о выходе новой версии системы проектирования промышленных объектов с разветвленной сетью трубопроводов PLANT-4D Rome

PLANT-4D Rome полностью совместим с 32- и 64-битными операционными системами Windows 7, а также с новейшими версиями AutoCAD и MicroStation.

В PLANT-4D новой версии изменены настройки проекта и базы данных.

Модули 4D-Explorer, P&ID, Pipe и Component Builder теперь имеют более дружественный и современный интерфейс, а также приобрели новые функциональные возможности. В PLANT-4D Rome добавлена поддержка IsoGen 6.3.

Требования к программному обеспечению при установке PLANT-4D Rome:

- операционная система: Windows 7 32, 64-bit, Windows Vista 32, 64-bit, Windows XP Home, Professional (версии не ниже SP2);
- AutoCAD 2007-2011 (PLANT-4D 32-bit), AutoCAD 2008-2011 (PLANT-4D 64-bit), MicroStation 2004, XM, V8i (PLANT-4D 32-bit);
- Microsoft Internet Explorer 8.0.

Официальный дистрибьютор PLANT-4D на территории России и стран СНГ - группа компаний CSoft.

# **BIM<sup>\*</sup>** - для промышленных объектов

лэп Молниезащита OPY Трубопроводы Кабельное хозяйство New Компоновщик щитов New **Металлоконструкции Скоро** 

### Доступна годовая подписка:

техническая поддержка, доступ к обновляемой базе данных оборудования, регулярные обновления ПО, возможность влиять на появление нового функционала

**THE R. P.** 

—

'ВМ (Информационное моделирование зданий/сооружений) представляет собой осуществпемный на всех этапах жизненного цикла объекта процесс создания информации о зданию<br>сооружении и управления этой информацией. Инструменты ВМ обеспечивают возможность формировать единую модель объекта на основе параметров и в контексте его специализации.<br>Технология ВМА позволяет использовать информацию о модели в целом и каждом не объекта при решении задин проектировании, строительства, эксплуктации, демонтажа и утилизации<br>здания или сооружения Техналогии ВИИ, реализованные в Мосё! Studio, - это решение, раз-<br>работанное специально для российской инженерно

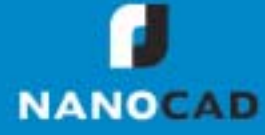

## **Model Studio CS** Кабельное хозяйство

### Решение задачи раскладки кабелей различного назначения

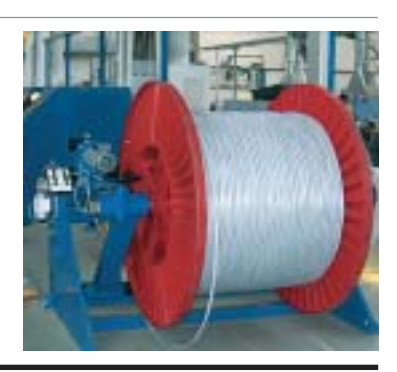

дравствуйте, уважаемые читатели! В этой статье я расскажу о новом способе решения задачи кабельной раскладки, предложенном компанией CSoft Development - разработчиком линейки программных продуктов Model Studio CS. Но для начала обозначим саму проблему.

Все, кто сталкивался с кабельной раскладкой, согласятся, что от правильного решения этой важной и непростой задачи зависят надежность, безопасность и стабильность работы любого промышленного объекта. Самая большая сложность, знакомая любому проектировщику, занимающемуся кабельной раскладкой, - это наличие на каждом промышленном объекте большого количества коммуникаций, технологического оборудования, канализации, вентиляции, имеющих приоритет перед кабельными конструкциями. Часто возникают ситуации, когда для кабельных конструкций на проектируемом объекте просто не остается места, приходится придумывать различные способы компоновки сооружений под раскладку кабелей, искать нестандартные решения или полностью менять направление трассы.

Теперь, когда проблема озвучена, давайте посмотрим, как она решается с использованием Model Studio CS Кабельное хозяйство. Главным и несомненным достоинством этой программы является наличие всех уникальных функций серии Model Studio CS, дополненных специализированными командами и функциями для раскладки кабелей, компоновки кабельных конструкций, получения и оформления разрезов, планов. Основное назначение программы - трехмерная компоновка кабельных конструкций и реальная раскладка кабелей различного назначения по этим конструкциям. Слово реальная хочется подчеркнуть особо: кабель трассируется и раскладывается в реальных размерах с учетом радиуса изгиба, при этом трехмерная визуализация процесса позволяет проектировщику оценить, как именно расположились кабели на кабельной конструкции. До сих пор далеко не всегда можно было с уверенностью сказать, что именно происходит на поворотах,

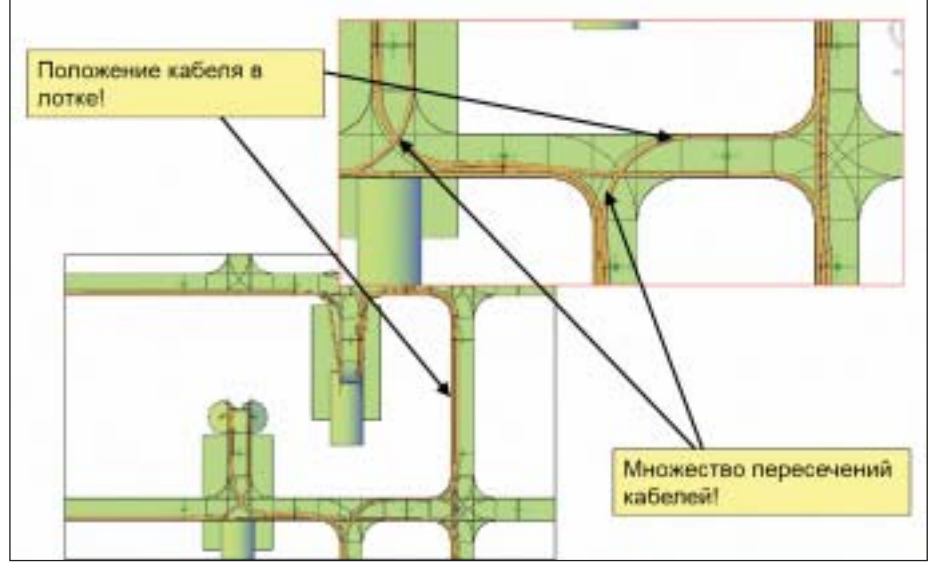

Рис. 1. Реальная раскладка кабелей

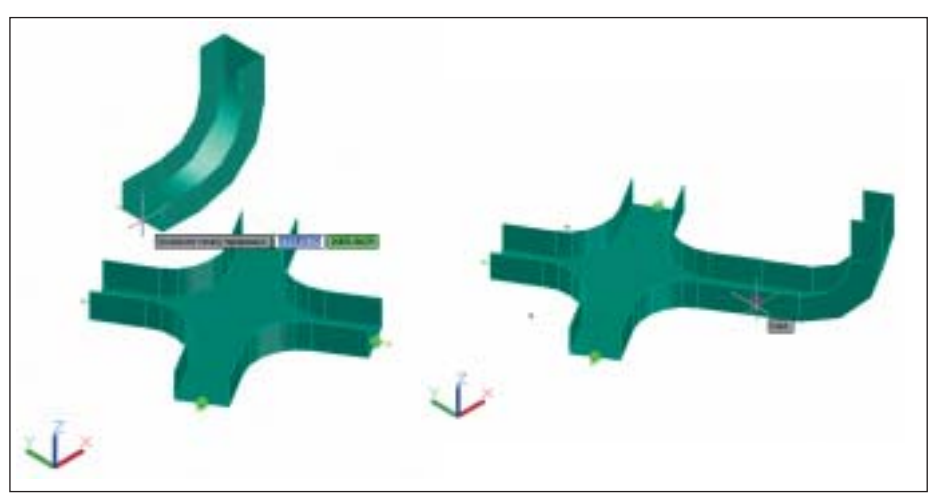

Рис. 2. Автоматическое определение положения одной конструкции относительно другой

спусках, подъемах и в других сложных местах кабельных конструкций при прохождении по ним кабелей (рис. 1).

Проектирование кабельных конструкций осуществляется очень легко. Достаточно выбирать нужные детали из базы данных и размещать их на модели. Все кабельные конструкции - это "умные" объекты программы, способные автоматически определять в пространстве свое положение относительно друг друга. Попробуйте, например, стандартными средствами AutoCAD с первого раза верно расположить конструкцию "Угол вертикальный внутренний" и лоток "Крест". A Model Studio CS Кабельное хозяйство слелает это мгновенно (рис. 2)! Все кабельные конструкции представляют собой параметрические объекты. Например, достаточно потянуть лоток за "ручку" и он растянется на требуемую длину, аналогично ведут себя и кабельные эстакады (рис. 3). Все это и ряд других уникальных функций обеспечивают максимальное удобство и скорость при конструировании кабельных трасс (рис. 4). Да, еще один важный момент: кабельные конструкции Model Studio CS можно ко-
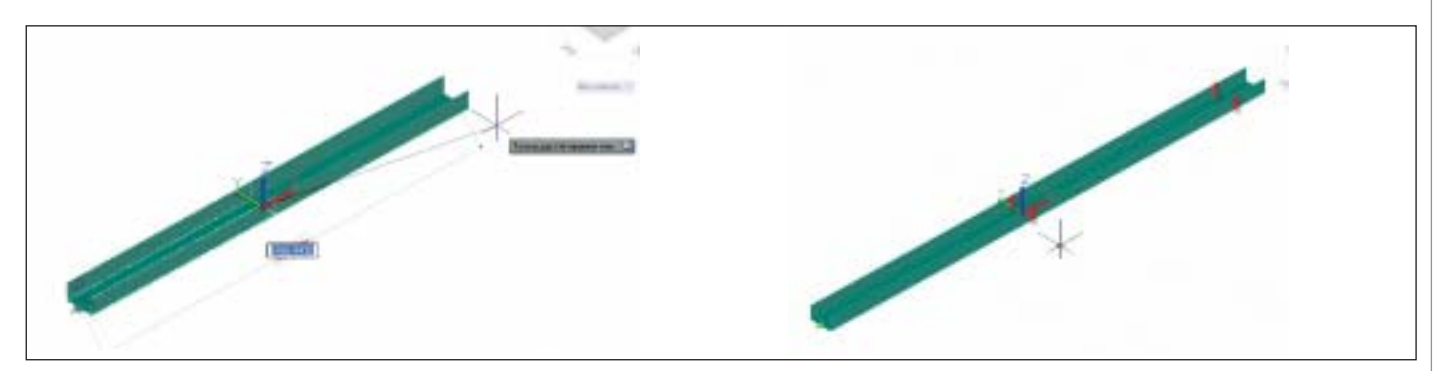

Рис. 3. Параметрические кабельные конструкции

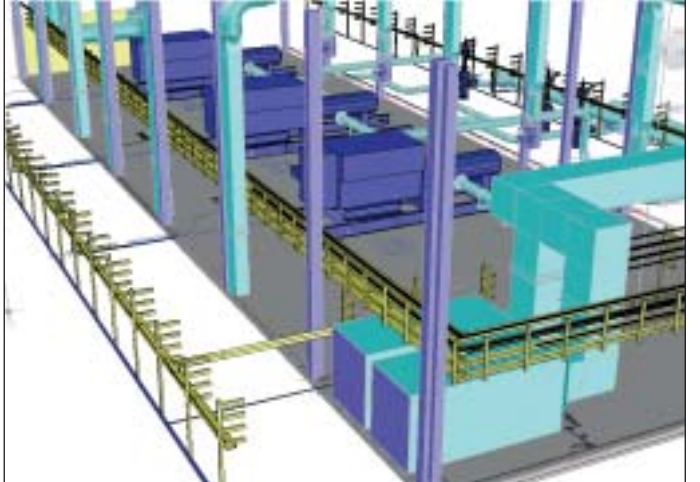

Рис. 4. Кабельные конструкции снаружи и внутри помещения

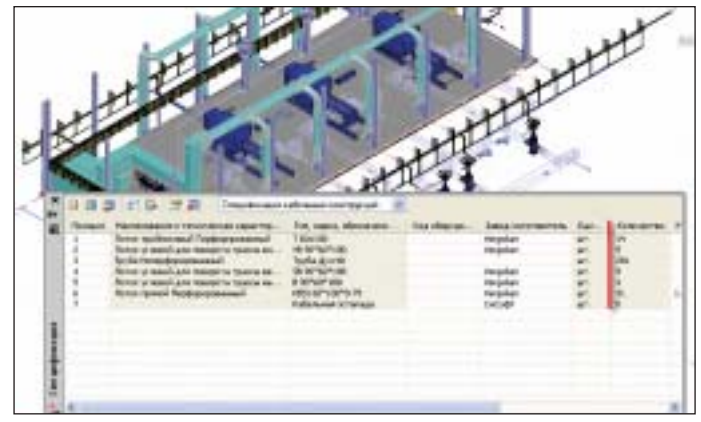

Рис. 5. Заказная спецификация на кабельные конструкции

Рис. 6. Подключение оборудования

| <b>Happarent</b>                                                                                                    | Cor                    | Спесоб раскладки                                                                                                    | Harpacrose:                                                                                                    | <b>Uteratt</b>                                                       | Резерв царкими | Резерв высоты |  |
|----------------------------------------------------------------------------------------------------|------------------------|----------------------------------------------------------------------------------------------------|----------------------------------------------------------------------------------------------------|----------------------------------------------------------------------|----------------|---------------|--|
| Силовые кабели напрливнием в.<br>Гиловые кабели до 1 кВ с семи<br>Силовые кабели до 1 кВ с семм<br>Голосаные сабых напряжент.<br>Глифофице сабыв напровины<br>Гонтрольные и специальные ка<br>LOWTODAILABLE V STREAM MITSUIT K.B.,<br>Чепервица кабеньжых группа<br>Резервная кабельная грытка.<br>and the second control of the second control of the second control of the second control of the second control of the second control of the second control of the second control of the second control of the second control o | o<br>□<br>o<br>и<br>PI | Памослойно через диаметр<br>Однослойно морез диаметр<br>Понослойно може дивнита<br>Magnoniale et<br>Secondary<br>STRING COOK INCORPORATION<br><b><i><u><i><u>bastistusioni</u></i></u></i></b><br><b>VHOR.</b> | Горазонтально<br>Годимитально<br>Годилантально<br>Вистакливно<br>Горамичтально<br>Горазингально<br>Collaboration of Collaboratic<br>COMMERCIANO<br>Горазов'яльно<br>the control of the Property Lake | 0.00<br>0.00<br>0.00<br>0.00<br>0.08<br>0.00<br>0.09<br>0.00<br>0.08 | 15<br>15       |               |  |
|                                                                                                    |                        |                                                                                                    |                                                                                                    |                                                                      |                |               |  |

пировать, перемещать, поворачивать – на них распространяются все функции и команды AutoCAD.

Итак, трассы сделаны, спецификацию на кабельные конструкции можно выве сти в требуемый формат выходного до кумента. Перечень и количество приме ненных изделий вы можете в реальном времени просмотреть непосредственно в программе – для этого предназначен специализированный инструмент, назы ваемый спецификатором (рис. 5). О ра боте спецификатора подробно рассказа но в предыдущих статьях, посвященных линейке программ Model Studio CS, так что не будем повторяться.

При условии, что проект компоновки оборудования выполнен, например, в Model Studio CS Трубопроводы или Model Studio CS ОРУ, трассировка и рас кладка кабелей не займет много времени. Объясняется это тем, что все технологи ческое, высоковольтное оборудование, размещаемое в программах Model Studio CS, уже имеет специальные контакты для подключения кабелей (рис. 6). Но даже если такого проекта нет, компоновку оборудования можно выполнить средст вами Model Studio CS Кабельное хозяйст во, используя при этом либо трехмерную модель AutoCAD, либо обычный план расположения оборудования.

Все кабели подразделяются на группы; каждая из этих групп имеет свои условия раскладки, которые могут быть измене Рис. 7. Настройка групп кабелей для раскладки на неготоры на проектировщих ны проектировщиком (рис. 7).

#### ПРОЕКТИРОВАНИЕ ПРОМЫШЛЕННЫХ ОБЪЕКТОВ

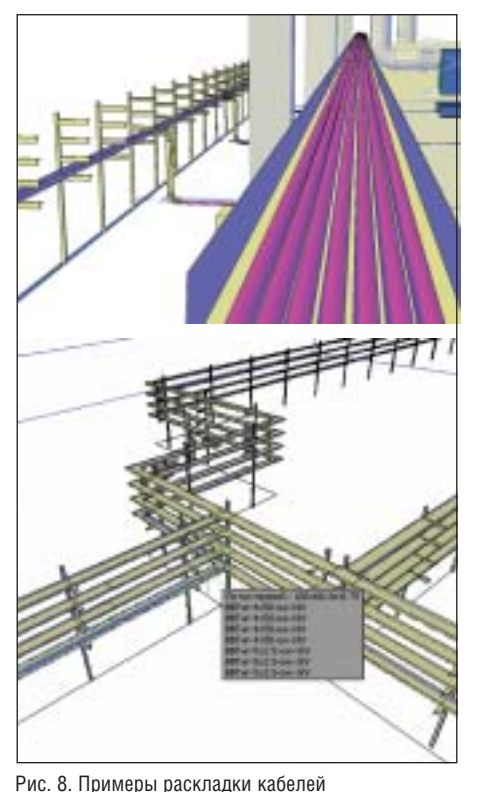

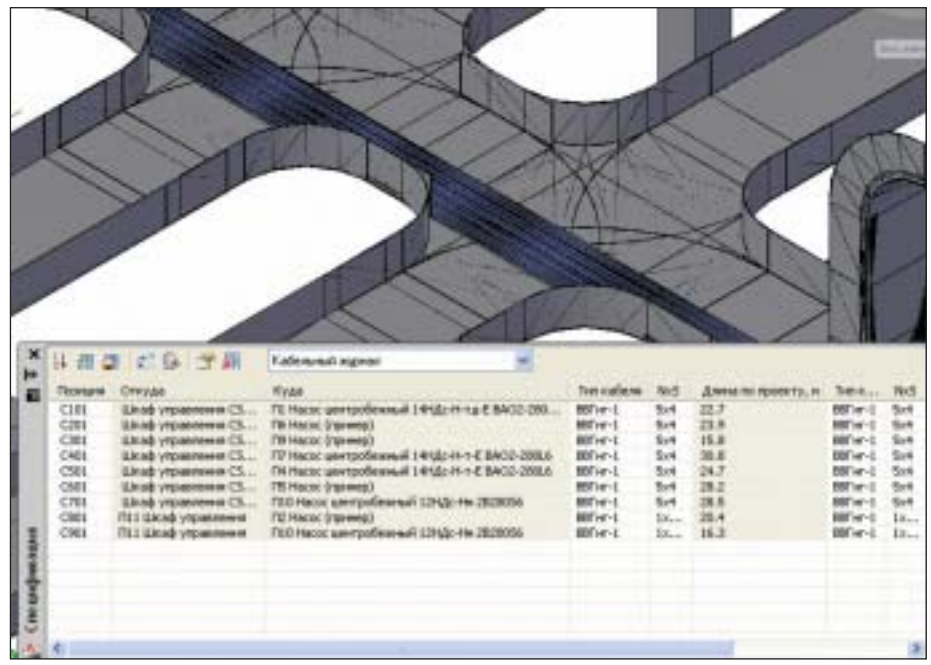

Рис. 9. Кабельный журнал в реальном времени

60 临  $\pm$ 

Рис. 10. План кабельных трасс

Достаточно выбрать из базы данных ка бель, указать шкаф и оборудование, ко торое подключается к шкафу, а затем на жать *OK*. Model Studio CS Кабельное хо зяйство определяет кратчайший путь по трассам от одного объекта до другого. На поиск пути действуют различного рода ограничения, такие как наличие на дан ной трассе ранее проложенных кабелей, тип, группа и марка проложенных кабе лей, имеющееся место на полке или трассе для укладки кабеля, резервный или резервируемый кабель раскладыва ется и т.д. Учитываются все требования, предъявляемые к раскладке в ПУЭ-7. Можно раскладывать кабели последова тельно, один за другим, отслеживая про цесс их укладки, а можно выделить груп пу объектов и проложить сразу несколь ко кабелей. Программа Model Studio CS Кабельное хозяйство содержит ряд функций корректировки и редактирова

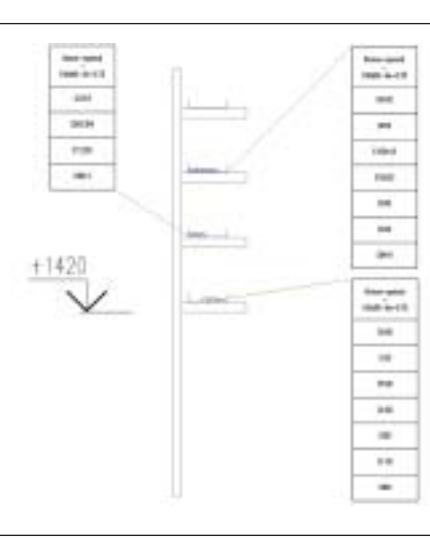

Рис. 11. Сечение по кабельной трассе

ния проложенных кабелей. Например, вы можете выбрать на модели кабель и переложить его на другую трассу или полку либо запустить команду *Перело жить*, но при этом запретить прохожде ние данного кабеля по указанным трас сам. Программа моментально будет вы давать оптимальный результат, что поз волит вам принять наилучшее проект ное решение (рис. 8).

Кабельный журнал и, как уже сказано, спецификацию на кабели можно отсле живать в реальном времени или вывести в требуемый формат выходного доку мента (рис. 9).

Получение плана кабельных конструк ций и сечений по кабельным конструк циям с выносками, обозначениями, подписями также не составляет труда. Делаем план, указываем места сечений,

при этом программа автоматически про ставляет выноски с позициями кабелей, проложенных в данном месте (рис. 10). По каждому сечению можно получить отдельный чертеж, разрез, на котором будут отображены кабельные конструк ции и кабели. Программа предложит проставить выноски с позициями кабе лей, проходящих по каждой из конст рукций, и высотную отметку (рис. 11). Подводя итог, хочу сказать: с использо ванием Model Studio CS Кабельное хо зяйство решение задачи кабельной рас кладки сводится к решению именно ин женерной задачи: как именно располо жить кабельные конструкции, как раз ложить кабель и учесть все требования ПУЭ. При этом подсчет длины, количе ства конструкций и материалов про грамма выполнит автоматически. Model Studio CS Кабельное хозяйство берет на себя составление спецификаций – до вольно изнурительный и длительный процесс, который не требует творческих усилий, но всегда отнимал б*о*льшую часть драгоценного времени инженера. Теперь это время можно потратить на принятие проектных решений.

> *Степан Воробьев CSoft* Тел.: (495) 913-2222 *E!mail: vorobev@csoft.ru*

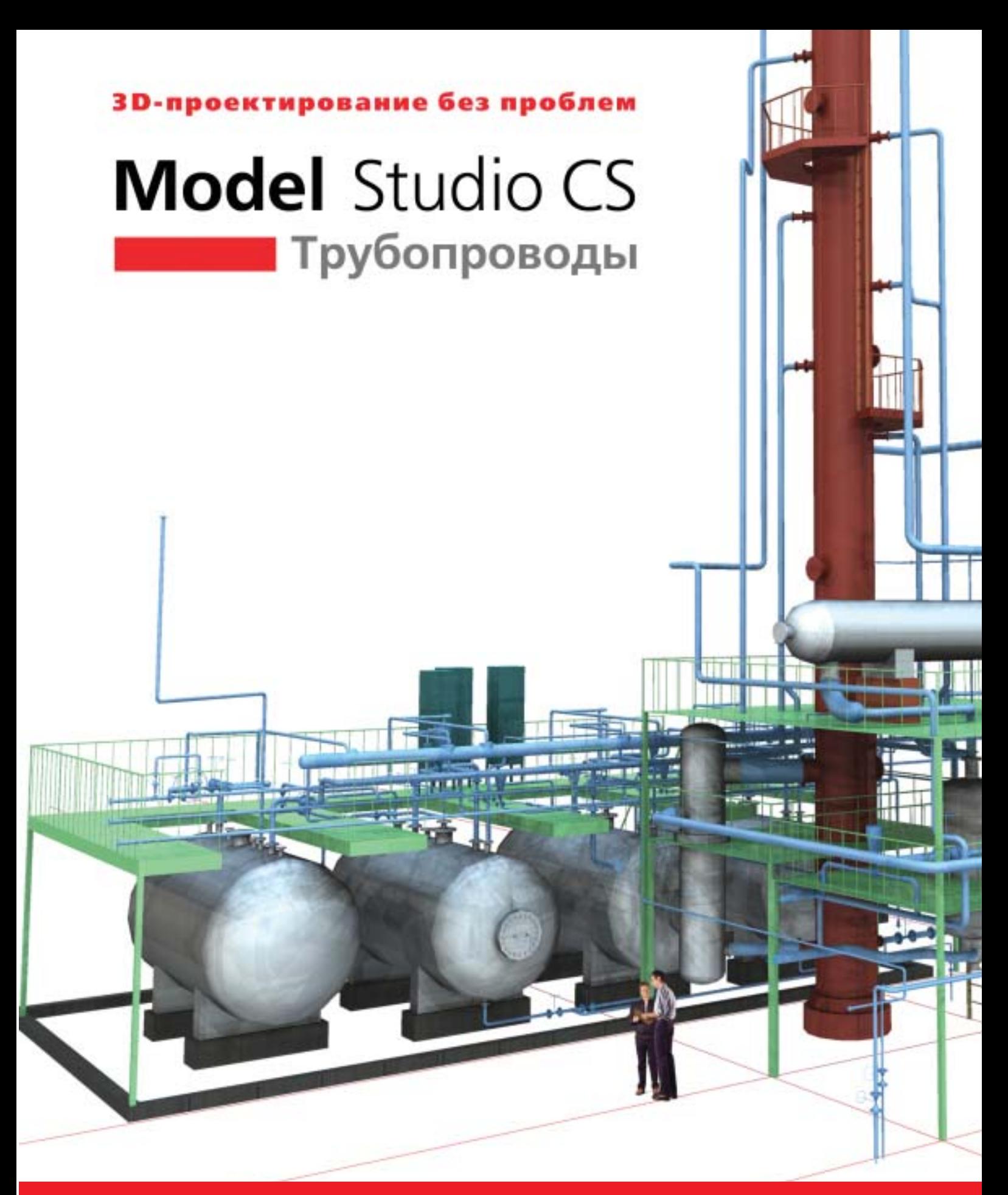

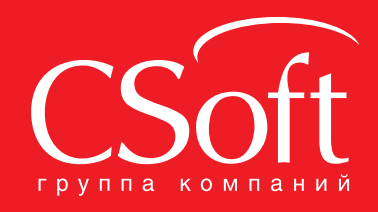

Москва, 121351, Monogoraapgeйckaя ул., д. 46, корп. 2<br>Тел.: (495) 913-2222, факс: (495) 913-2221<br>Internet: www.csoft.ru E-mail: sales@csoft.ru Владивосток 8-800-555-0711<br>Волгоград (8442) 26-6655<br>Воронеж (4732) 39-3050<br>Днепропетровск 38 (056) 371-1090<br>Екатеринбург (343) 237-1812<br>Иваново (4932) 33-3698 Казань (843) 570-5431 назань (очо) от очоног<br>Калининград (4012) 93-2000<br>Краснодар (861) 254-2156<br>Нижний Новгород (831) 430-9025

Новосибирск (383) 362-0444 Новосибирск (383) 362-0444<br>Омск (3812) 31-0210<br>Пермь (342) 235-2585<br>Ростов-на-Дону (863) 206-1212<br>Самара (846) 373-8130<br>Санкт-Петербург (812) 496-6929<br>Помень (3452) 75-7801<br>Хабаровск 8-800-555-0711<br>Челябинск (351) 246-181

# К Reviзии готов! Autodesk Revit Structure 2012: что нового

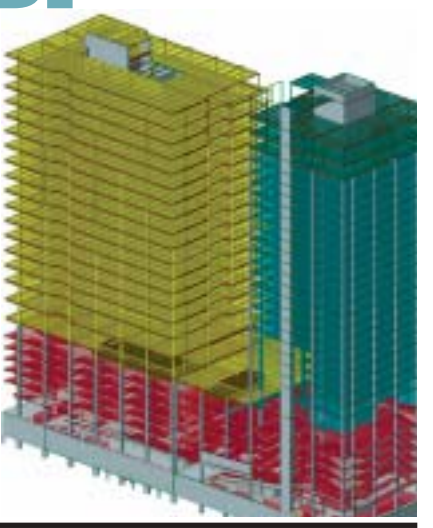

Этом году исполнилось 11 лет с момента появления платформы<br>
Revit. Это самостоятельная<br>
платформа, на которую компания Autodesk делает основной упор в момента появления платформы Revit. Это самостоятельная платформа, на которую компа программных комплексах архитектурно строительного направления. По сравне нию с программами 2D-проектирования, Revit – это новая концепция разра ботки проекта. Тем не менее, она до сих пор не вытеснила программы, работаю щие в основном с 2D-графикой, и для этого имеются веские причины. Autodesk о них помнит и постоянно их устраняет, делая свой продукт все более привлека тельным. Autodesk Revit Structure как от дельный продукт на платформе Revit по явился в 2005 году и с тех пор постоянно совершенствуется. В этой статье мы рас смотрим новые возможности, появив шиеся в Autodesk Revit Structure 2012.

#### Графика и рабочее пространство

#### **Графика**

Первое, на что обращаешь внимание при запуске новой версии, – это, конечно же, интерфейс. В Autodesk Revit Structure 2012 сам интерфейс остался прежним, за исключением нескольких новых кнопок, о которых мы расскажем далее.

Изменениям в визуальном плане под верглись система отображения графики в рабочем пространстве и ее настройки. Если мы нажмем кнопку определения рабочего стиля отображения графики (рис. 1), то в списке команд увидим не которые изменения. Сразу бросается в глаза дополнительная команда *Параме тры отображения графики*…, открываю щая одноименное окно, в котором мож но настроить отображение графики и сохранить комбинацию настроек в виде шаблона. В предыдущей версии,

Autodesk Revit Structure 2011, это окно открывалось через ленту, на вкладке *Вид – графика*, что было не так удобно. В новой версии окно не просто перемеще но в другое место, но и несколько об новлено. Внимательный пользователь заметит, что в списке команд отсутству ет режим *Тонированный с кромками*. Это следствие того, что в новой версии рас ширены комбинации настроек отобра жения. Теперь стало возможным ис

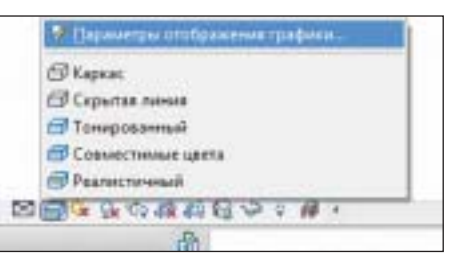

Рис. 1. Новые режимы отображения графики и доступ к их настройкам

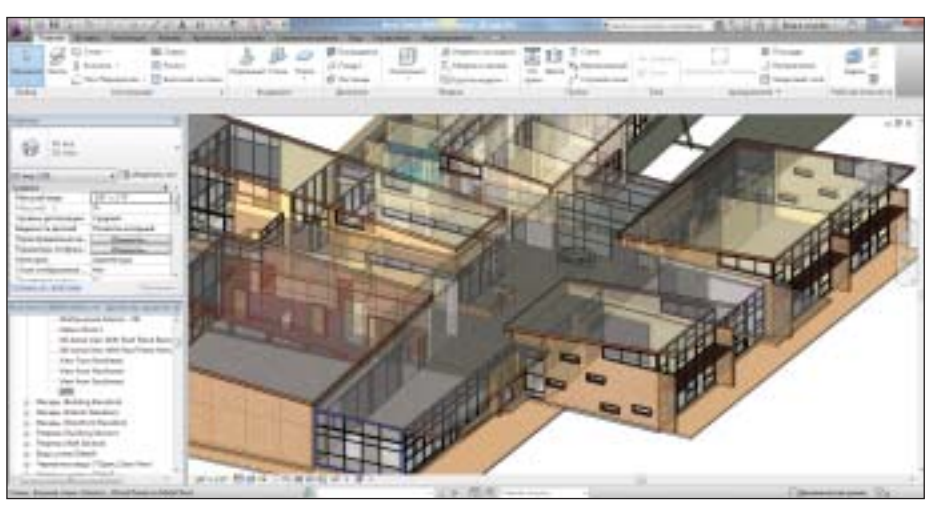

Рис. 2. Режим отображения элементов *Прозрачные поверхности*

пользовать представление граней в ре жиме реалистичного отображения и включать опцию *Рассеянный свет* в ре жимах *Сокрытие линий* и *Совместимые цвета*. Также в последнем режиме стало возможно отображение теней. Добавлен новый режим представления поверхно стей – *Прозрачные поверхности*, в кото ром они видны в рабочем пространстве с 30%ной прозрачностью (рис. 2).

#### **Выделение элементов**

Изменения затронули также графику и выделенные элементы. Теперь можно на строить программу так, чтобы они отоб ражались в полупрозрачном режиме (рис. 3).

#### **3D?маркировка**

Еще одно интересное нововведение в Autodesk Revit Structure 2012 – это воз можность осуществлять маркировку объ ектов проекта прямо на 3D-виде (рис. 3). Для реализации этой функции вид необ ходимо заблокировать, чтобы не сбива лось отображение расположения текста марок. В нижней части рабочего прост ранства появилась кнопка, открываю

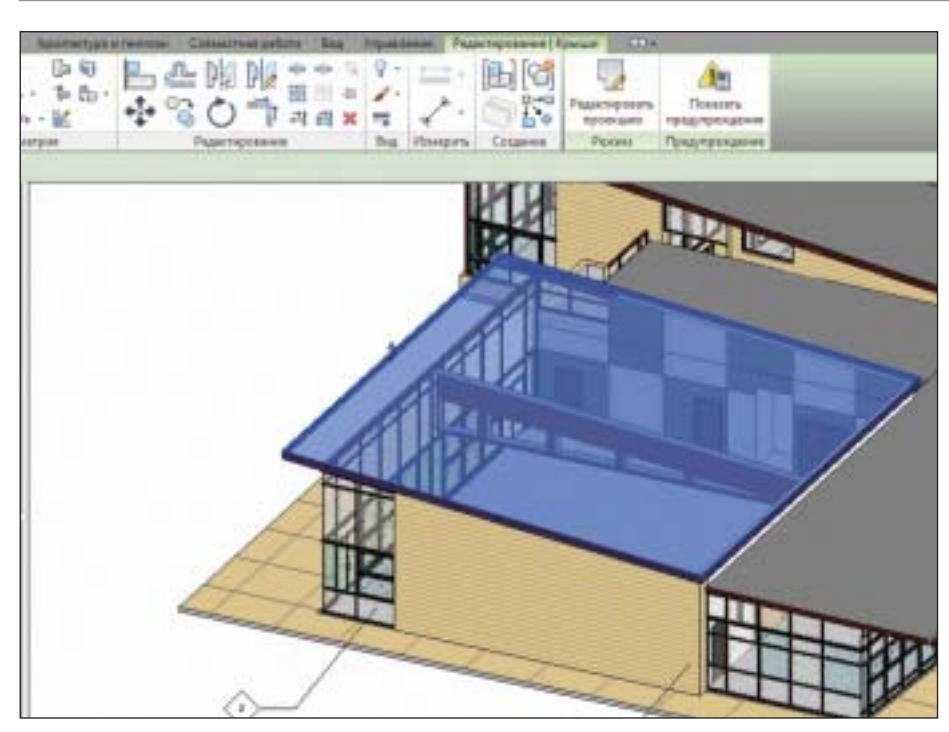

Рис. 3. Режим маркировки элементов на 3D-виде, а также возможность полупрозрачного отображения выделенных элементов

щая список команд для работы с 3D-видами (рис. 4). Он состоит из трех команд: Сохранить ориентацию и блокировать вид, Восстановить ориентацию и блокировать вид, Разблокировать вид. Первая команда предназначена как раз

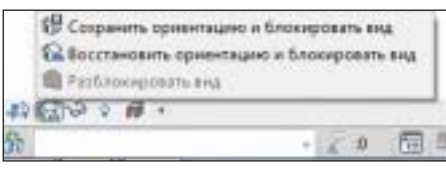

Рис. 4. Кнопка по управлению 3D-видом для маркировки элементов

для обеспечения возможности маркировки элементов (выполнить эту команду предложит сама программа Autodesk Revit Structure 2012, если вы попытаетесь замаркировать элемент на незаблокированном 3D-виде). Команда Восстановить ориентацию и блокировать вид восстановит последнюю сохраненную заблокированную ориентацию вида вместе с марками, которые там были. Последняя команда позволяет разблокировать вид, в результате чего марки исчезнут, о чем предупредит программа.

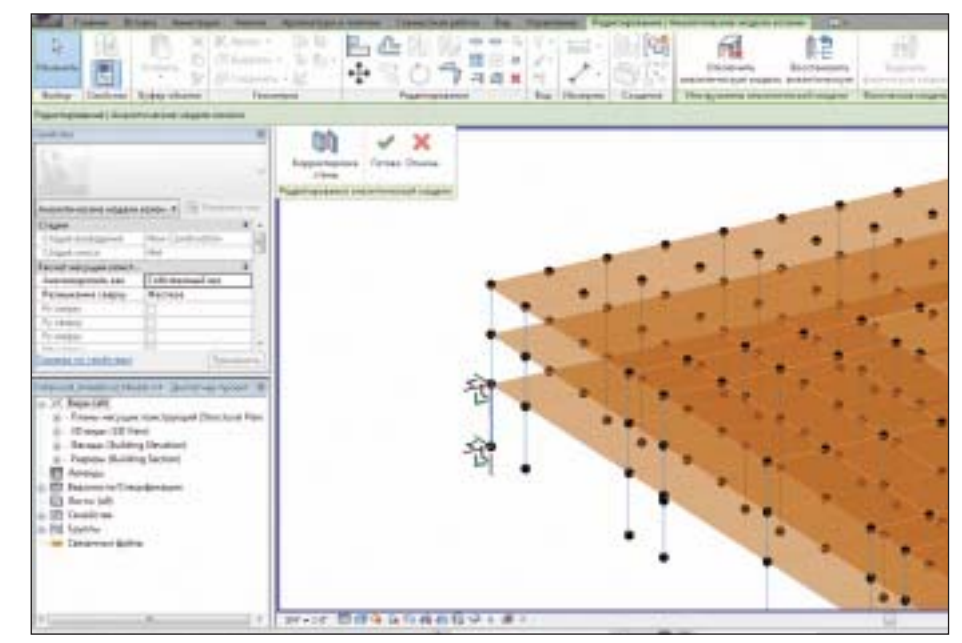

Рис. 5. Режим редактирования аналитической модели проекта

#### Аналитическая модель

Вслед за изменением внешнего вида элементов в рабочем пространстве перейдем к рассмотрению аналитического представления рабочего проекта - внутренней структуре элементов Autodesk Revit Structure 2012 и их взаимодействию друг с другом.

Одним из самых полезных и приятных новшеств стало введение отдельного режима для "ручного" редактирования аналитической модели проекта (рис. 5). Напомню, что в предыдущей версии, Autodesk Revit Structure 2011, аналитические оси были не отдельными объектами, а скорее свойством объекта-хозяина. Соответственно, пользователь не имел возможности непосредственного воздействия на расположение аналитической оси или плоскости объекта, а мог лишь выбирать возможное ее расположение через свойства, что было не очень удобно при подготовке сложного проекта к экспорту в расчетную программу. В новой версии объекты состоят из двух отдельных частей: физической модели объекта и аналитической модели (рис. 6). Другими словами, к объекту Autodesk Revit Structure 2011 добавился еще один объект, отвечающий за расположение аналитической его части. Теперь редактировать аналитическую модель можно сразу в трехмерном представлении конструкции как обычный объект Autodesk Revit Structure 2012.

Стержневые элементы имеют удобные "ручки" на концах, с помощью которых пользователь может перемещать края элемента. Возможно перемещение на заданное расстояние или прикрепление его к другому элементу, в чем поможет удобная привязка. Пользователю предоставлена возможность перемещать ко-

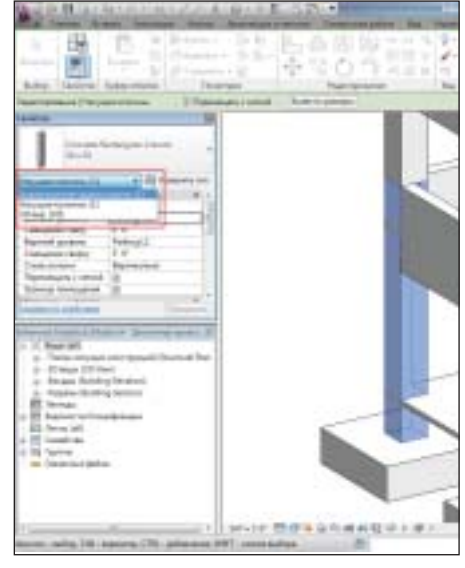

Рис. 6. Свойства элемента: разделение параметров для аналитического и физического представления

### **APXWTEKTYPA u CTPOWTEJIbCTBO**

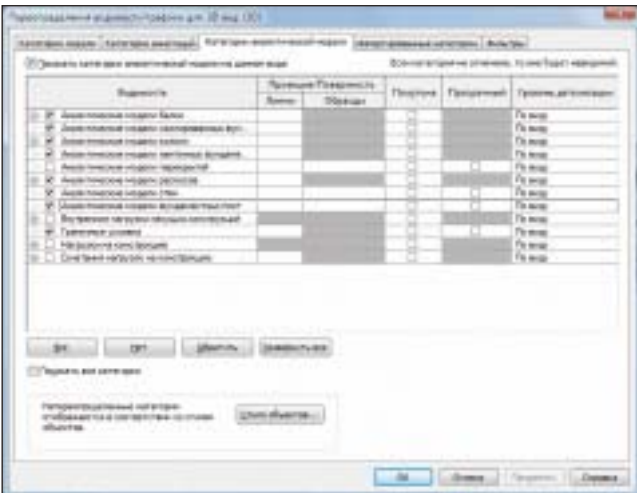

Рис. 7. Новая вкладка для настройки видимости аналитической модели

## Редактирование Создание ACDWTh

Рис. 8. Функции создания сборки (левая верхняя кнопка) и создания детали (левая нижняя кнопка)

нец в определенной плоскости, что просто необходимо, если работа идет в трехмерном режиме. Те же принципы редактирования используются и при работе с аналитическими плоскостями объектов.

Пользователю обеспечена возможность применять выравнивание одних аналитических элементов относительно других. Это удобно, когда нужно довести ось стержневого элемента до узла, лежащего далее по предполагаемой оси, либо для подгонки аналитического контура плитных элементов к примыкающим объектам конструкции.

Бесспорно, удобство редактирования аналитической модели возросло. Появился отдельный режим ее отображения, а значит надо где-то разместить настройки отображения. Для этого создана отдельная вкладка в окне Переопределение видимости/графики (рис. 7).

#### Работа с объектами

Давайте посмотрим на ленту инструментов на вкладке Редактирование. В группе Создание мы видим два новых элемента (рис. 8): первая команда называется Создать сборку, вторая - Создать детали.

#### Сборка

Сборка - это достаточно полезный инструмент, позволяющий сгруппировать несколько элементов в единый объект. В дальнейшем можно сгенерировать сразу целый набор видов для созданной сборки, что значительно упрощает работу проектировщика. Преобразование в сборку является обратимой операцией, то есть пользователь всегда может разгруппировать объекты. Помимо это-

элементы конструкции, которые войдут в сборку (рис. 9). Выбрав объекты, нажмите кнопку Готово - это завершит создание сборки. Откроется окно, в котором пользователь должен указать имя новой сборки и категорию, к которой она будет принадлежать. Отмечу, что одинаковые сборки автоматически получают одно и то же имя.

При выборе созданной сборки в окне редактирования мы видим три доступные команды: Добавить/удалить, Разобрать и Создать виды. Первые две команды уже были описаны выше - они позволяют менять состав сборки и разгруппировывать элементы, а третья команда Создать виды позволяет сгенерировать набор видов для нашей сборки (рис. 10). В Диспетчере проекта сборки фигурируют как отдельная категория, что также упрощает работу с ними (рис. 11).

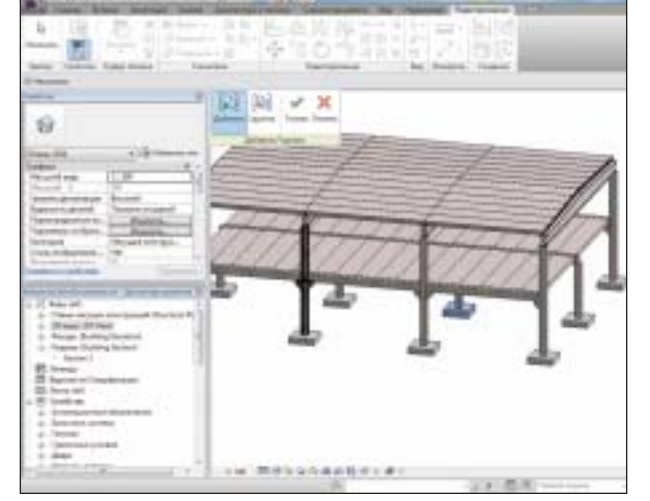

Рис. 9. Процесс создания сборки

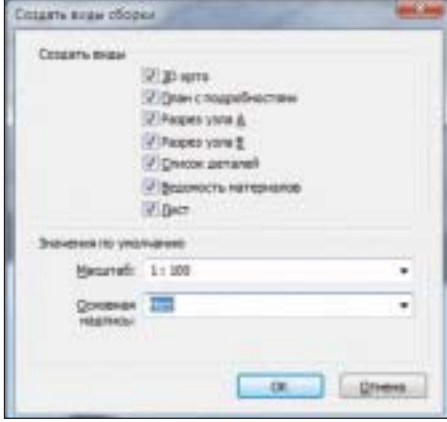

Рис. 10. Окно создания видов сборки

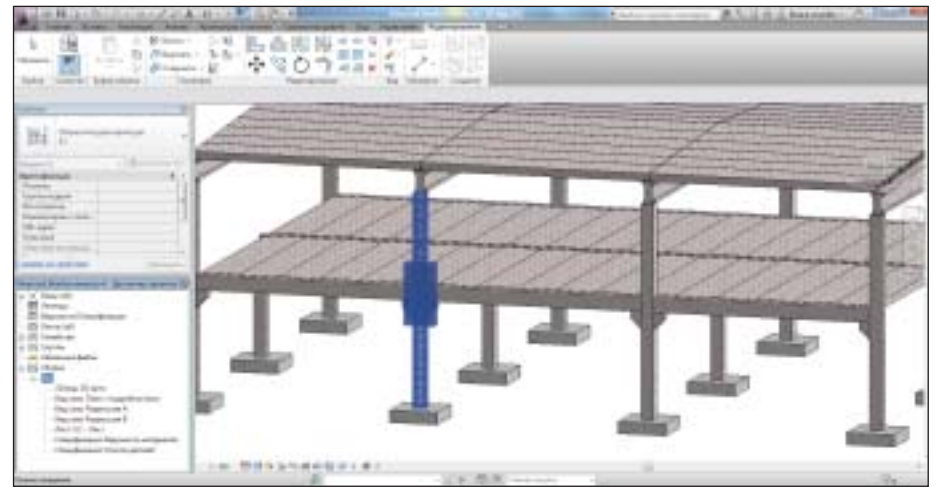

Рис. 11. Отображение выделенной сборки К1 в Диспетчере проектов в виде древовидной структуры

го, есть возможность редактирования сборки путем добавления новых и удаления уже существующих элементов. Сами элементы, входящие в сборку, также остаются доступны для редактирования.

Для создания сборки достаточно нажать кнопку Сборка, после чего выбрать те

#### Создать детали

Функция Создать детали позволяет разбить сложный или простой объект на элементы. Например, многослойную стену можно разделить на отдельные слои-элементы. После этого можно переопределять видимость различных эле-

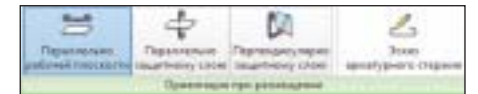

Рис. 12. Режимы армирования

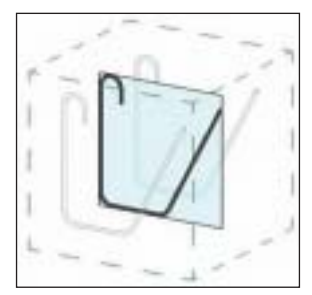

Рис. 13. Размещение арматурного элемента параллельно рабочей плоскости

ментов для надлежащего представления конструк ции на виде. Дальнейшее разделение частей можно

осуществить с помощью команды *Разде лить детали*, которая предложит набор стандартных инструментов для указания формы контура, по которому будет про исходить обрезка. В дальнейшем у поль зователя имеется возможность изменять или восстанавливать исходный контур, что необходимо при работе над сложны ми проектами.

Рис. 14. Размещение арматурного элемента перпендикулярно рабочей плоскости и параллельно вхождению ближайшего защитного слоя

#### Армирование

Autodesk Revit Structure не был бы самим собой, если бы не "умел" армировать же лезобетонные элементы. В версии Auto desk Revit Structure 2012 в этот процесс внесены некоторые изменения.

#### **Новый режим армирования**

В Autodesk Revit Structure 2012 переработа ны режимы раскладки арматуры (рис. 12). Если в Autodesk Revit Structure 2011 их было два (параллельно и перпендикуляр но рабочей плоскости), то в Autodesk Revit Structure 2012 режим перпендику лярного размещения был разделен на два режима. В этих вариантах раскладки раз мещение арматурного элемента проис ходит перпендикулярно рабочей плоско сти, но в первом случае – параллельно ближайшему защитному слою, а во вто ром – перпендикулярно ему, что можно увидеть на иллюстрациях к командам (рис. 13-15). Эта функция оправдает себя при сложной раскладке арматурных эле ментов, так как позволяет не делать лиш них вспомогательных построений для точной постановки стержня.

#### **Объемные элементы**

В Autodesk Revit Structure 2012 появилась возможность создания арматурных эле ментов, находящихся более чем в одной плоскости. Функция *Отгибы* расположе на во вкладке редактирования арматур ного элемента. Смысл функции в том, что две смещенные относительно друг друга копии арматурного элемента со единяются отгибом на своих концах. Уп

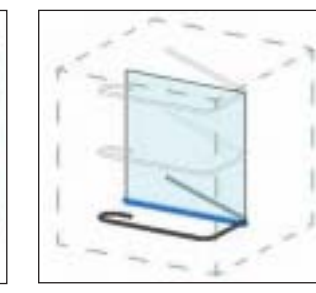

Рис. 15. Размещение арматурного элемента перпендикулярно рабочей плоскости и вхождению ближайшего защитного слоя

#### **Отображение**

Вдобавок к чисто функциональным из менениям Autodesk позаботилась и об отображении арматурных стержней: су щественно усовершенствованы и пара метры настройки отображения, и сам вид арматурных элементов (рис. 17).

#### Прочие нововведения

Любой более-менее крупный проект подразумевает совместную работу над его файлом. Новая архитектура Autodesk Revit Structure 2012 изна чально ориентирована на групповую работу и обеспечивает пользователям еще большее ее удобство. В комплект поставки новой версии входит Revit Server – приложение, которое обеспе чивает совместную удаленную работу. Оно функционирует под управлением серверной ОС и обеспечивает работу как в 2012-й, так и в 2011-й версиях программы.

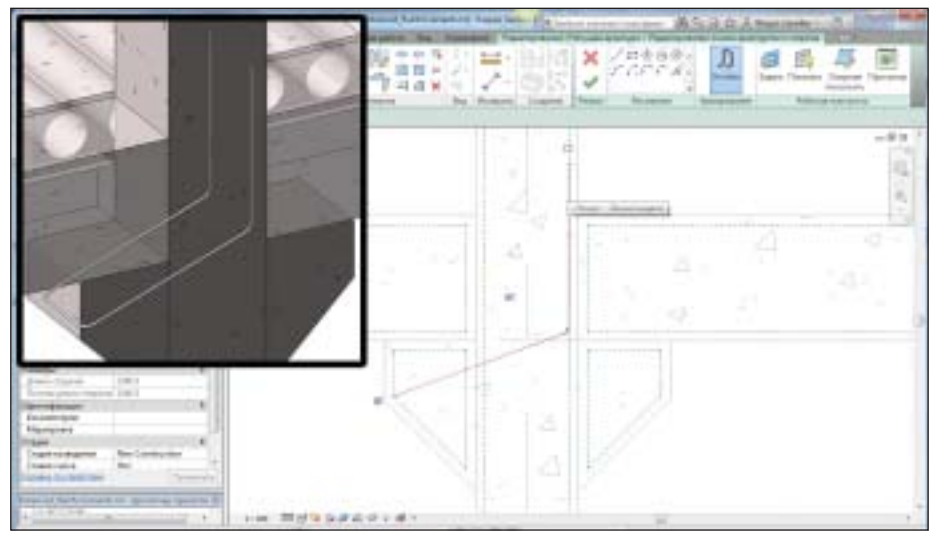

Рис. 16. Функция *Отгибы* создает объемный арматурный элемент

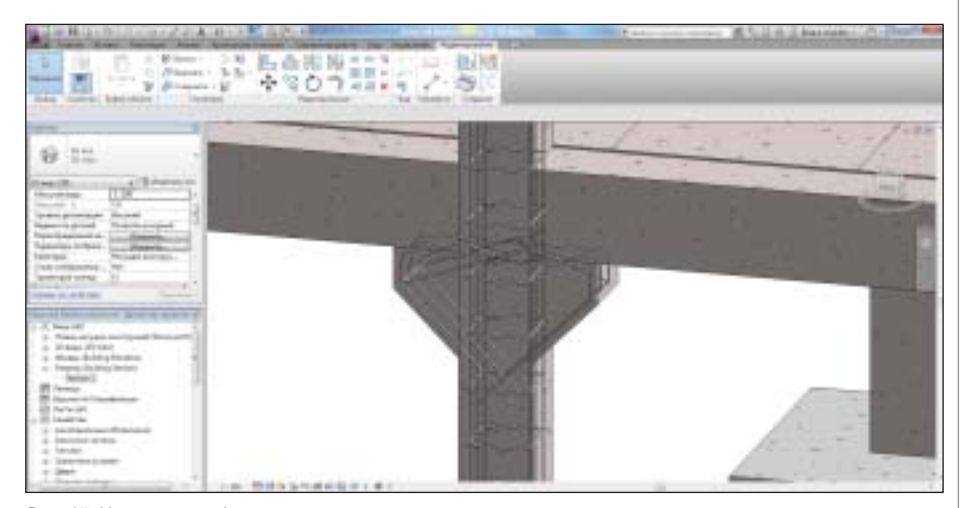

Рис. 17. Улучшено отображение арматурных элементов

равление отгибом происходит через уста новку флажков в рабочем пространстве Autodesk Revit Structure 2012 (рис. 16).

В Autodesk Revit Structure 2012 появилась встроенная в про грамму система оповещений о действиях сотрудников, работающих над общим файлом. Кроме того, в новой версии

#### CADmaster | 2011 | №4 70

#### АРХИТЕКТУРА и СТРОИТЕЛЬСТВО

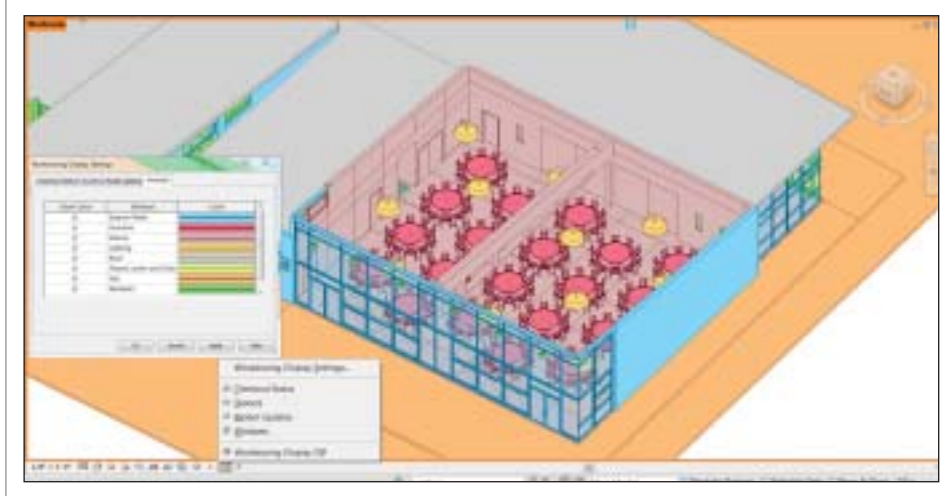

Рис. 18. Возможность выделения рабочих наборов цветом

Что касается "железа", то Autodesk Revit Structure 2012 поддерживает работу 3D манипуляторов (рис. 21). Кроме того, по явились многопоточные операции, кото рые обеспечат более быструю работу платформы в целом.

#### Autodesk AutoCAD Structural Detailing 2012

Не забудем сказать и о Autodesk AutoCAD Structural Detailing 2012 (ASD), поставляемой в комплекте с Autodesk Revit Structure 2012.

Экспорт твердотельных элементов в ASD c последующей автоматической генера цией опалубочных чертежей в модуле "Арматура" – новая возможность связки программ.

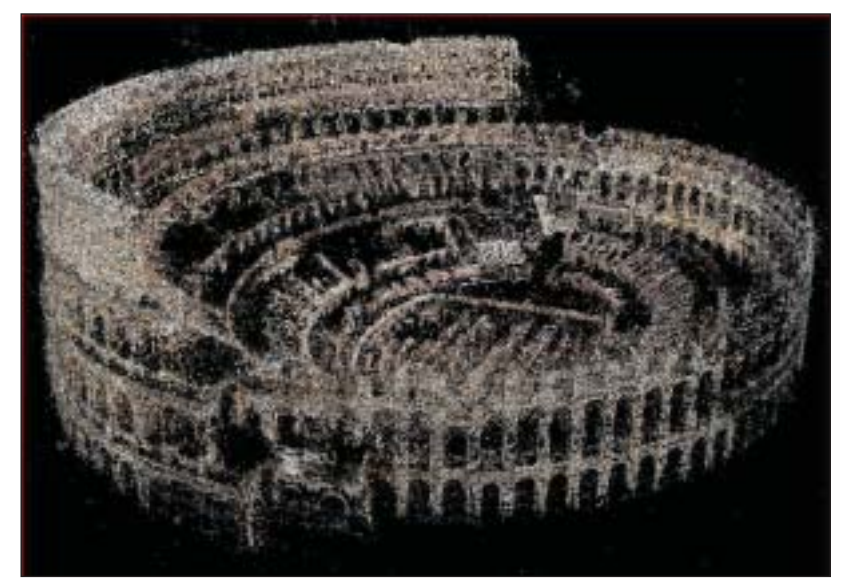

Рис. 20. Поддержка Autodesk Revit Structure 2012 облаков точек

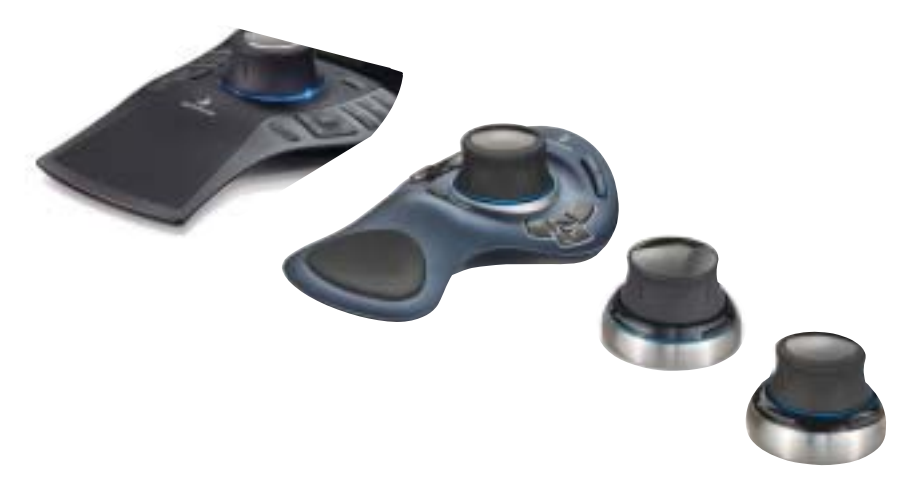

Рис. 21. Поддержка 3D-мыши 3Dconnexion для изменения ориентации вида и навигации по нему

Autodesk Revit Structure 2012 размещает ссылку на облако точек, а само облако в этой программе ведет себя как обычный геометрический объект, позволяя себя вращать и перемещать, а также строить разрезы и сечения.

Кроме того, в ASD модернизированы не которые диалоги по созданию армирова ния типовых конструкций, а также по явилась возможность трехмерного пред ставления заармированного элемента (рис. 22).

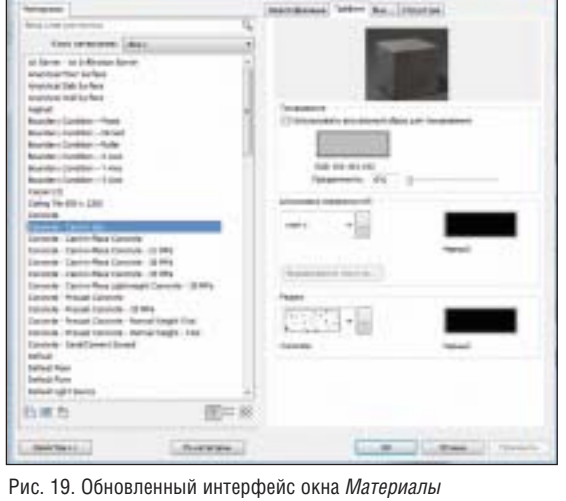

программы появилась возможность вы делять различные рабочие наборы цве том, а состояние видимости рабочих на боров можно будет сохранять прямо в шаблонах вида (рис. 18). В случае если проект с рабочими наборами будет реше но перевести в проект без них, то доста точно выбрать необходимую опцию при отсоединении создаваемого файла от файла хранилища.

Помимо описанных выше нововведе ний, имеются и другие, о которых также стоит упомянуть.

Это переработанное окно материалов (рис. 19), в котором изменилось их пред ставление, что упростило работу и повы сило ее скорость. В программе Autodesk Revit Structure 2012 адаптивные компо ненты теперь можно размещать прямо в проекте, а вести они себя будут так же, как обычные семейства. Сами семейства проекта можно сохранить все сразу од ной командой.

В новой версии обеспечена поддержка облаков точек – сравнительно новой тех нологии в строительстве, которая исполь зует лазерное сканирование (рис. 20).

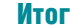

Подводя итог, необходимо оце нить количество и качество но вовведений в Autodesk Revit Structure 2012. Для этого следует вернуться на год назад и посмот реть, что нового было в Autodesk Revit Structure 2011. Удобство пользователя – вот что опреде ляло главное направление изме нений в той версии продукта. Основная масса разработок от носилась к пользовательскому интерфейсу, удобству построе ния, управления проектом и, ко нечно, доработке платформы до современного технического уровня.

В Autodesk Revit Structure 2012 изменения оказались более серь

езными в плане функциональности программы – чего стоит одна настрой ка аналитической модели. К ней стоит добавить еще целый ряд усовершенство ванных инструмен тов армирования и выделения подкон струкций в проекте. Эти и многие другие нововведения будут хорошим подспорь ем при создании сле дующей версии Auto desk Revit Structure.

*Александр Поваляев CSoft* Тел.: (495) 913-2222 *E!mail: povalyaev@csoft.ru*

Рис. 22. ASD 2012. Возможность трехмерного представления армируемого элемента

| Tim                        | Cases. Floa          |  |  |  |
|----------------------------|----------------------|--|--|--|
| 151.536                    | Пасфил               |  |  |  |
| IF L 536 Roomer            |                      |  |  |  |
| <b>15 L. Glub Received</b> |                      |  |  |  |
| # L Sad Roomer             |                      |  |  |  |
| 15 L S3d - Nootker         |                      |  |  |  |
| E L 634 Rooter             |                      |  |  |  |
| <b>BELIEVE</b>             | - <b>Провел</b>      |  |  |  |
| affit a series             | <b>Characterized</b> |  |  |  |

Рис. 23. ASD 2012. Дополнительные кнопки фильтра в Диспетчере проекта для сварных швов и болтов

В модуле "Сталь" модернизирована ра бота с болтовыми соединениями. По явилась функция, которая позволяет из менять направление болтов в отверсти ях. Частично переработан интерфейс диалога создания болтовых отверстий. Помимо этого, болты и гайки добавлены в Диспетчер объектов: теперь они имеют собственную кнопку фильтра (рис. 23). Доработаны некоторые спецификации в модуле "Арматура". А в модуле "Сталь"

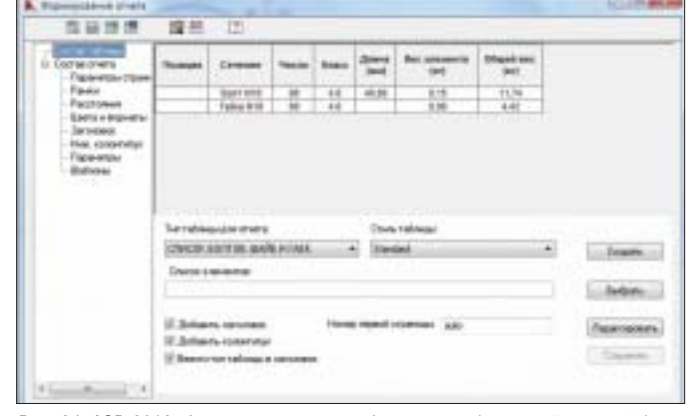

Рис. 24. ASD 2012. Формирование спецификации на болты, гайки и шайбы

добавлены спецификации болтов и гаек. Новая таблица содержит болты, гайки, шайбы и их позиции в отдельных стро ках. Кроме того, теперь можно включать болты, гайки, шайбы и в итоговые спе цификации (рис. 24).

## НОВОСТЬ

**Доступна новая версия программного продукта MagiCAD 2011.4 для AutoCAD MEP и Revit MEP**

Компания Progman Oy объявила о выходе новой версии программно. го продукта MagiCAD 2011.4 для AutoCAD MEP и Autodesk Revit MEP.

#### **Ключевые особенности версии 2011.4**

MagiCAD для AutoCAD MEP:

- поддержка AutoCAD MEP 2012;
- выравнивание воздуховодов на определенном расстоянии отно. сительно стен или потолка;
- расчет электрической нагрузки;
- **и улучшенная работа экспорта в формат IFC;**
- использование гибких воздуховодов для соединения с воздухора. спределителями;
- автоматическая трассировка труб напольного отопления.

MagiCAD для Autodesk Revit MEP:

- поддержка Autodesk Revit MEP 2012;
- автоматическое присоединение отопительных приборов к трубо. проводам;
- установка регулирующей и запорной арматуры одновременно с установкой отопительного прибора;
- использование фасонных частей воздуховодов от реальных про. изводителей;
- добавлены новые классы оборудования для систем автоматиза. ции и воздухонагреватели;
- добавлена возможность установки распределительных щитов как объектов MagiCAD;
- добавлена возможность расстановки спринклеров, включая ав. томатическую расстановку массива для прямоугольных поме. щений.

#### АРХИТЕКТУРА и СТРОИТЕЛЬСТВО

## Новая база НАСА, спроектированная для устойчивого развития

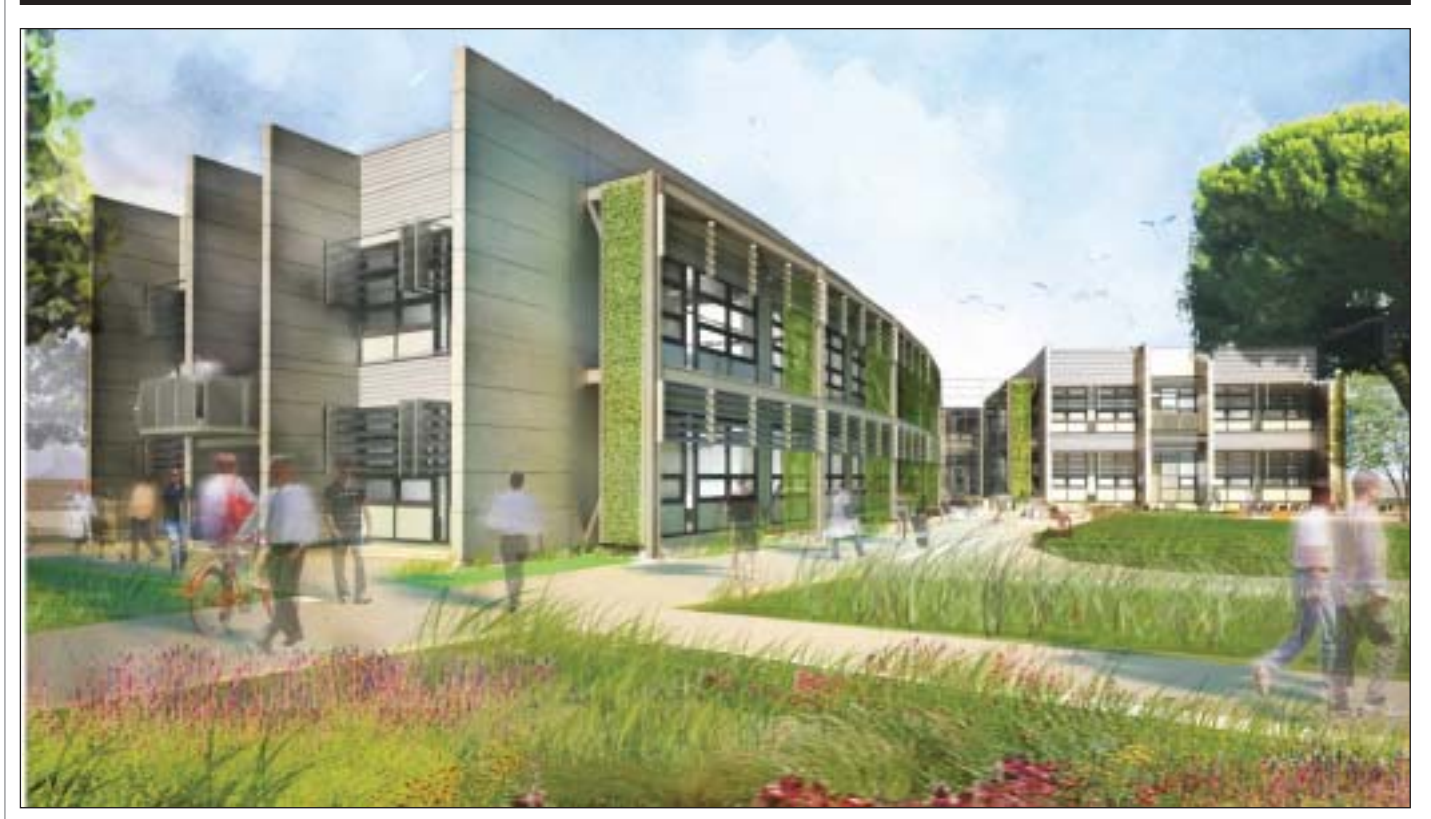

Общий вид здания

Manu William McDonough+<br>Partners, AECOM и Swinerton<br>Builders использовали про-<br>праммное обеспечение Auto-<br>desk, чтобы спроектировать и построить Partners, AECOM и Swinerton Builders использовали про граммное обеспечение Auto новую рациональную с точки зрения экологии базу исследовательского цент ра НАСА имени Джозефа Эймса, одно из наиболее экологически рациональных федеральных зданий.

#### Краткое описание проекта

Исследовательский центр Национально го агентства по аэронавтике и исследова нию космического пространства (НАСА) им. Дж. Эймса, находящийся на террито рии аэропорта Моффитт-Филд, в самом сердце Кремниевой долины в Калифор нии, осуществляет для космического агентства чрезвычайно важные исследо вания и разработки, в которых основное внимание уделяется вычислениям на су перкомпьютерах, созданию и использо ванию сетей и интеллектуальных систем. Недавно центр НАСА им. Дж. Эймса на чал работу над созданием рациональной

с экологической точки зрения базы – здания стоимостью в \$20,6 млн, спроек тированного так, чтобы превзойти стан дарты, заданные системой сертифика ции экологически рационального проек тирования LEED Platinum™ и подходом, требующим нулевого потребления энер гии. Когда база будет построена, она ста нет одним из самых рациональных с эко логической точки зрения федеральных зданий и первым новым зданием центра НАСА им. Дж. Эймса за последние двад цать лет. Для осуществления проекта центр выбрал в качестве его автора архи тектурное бюро William McDonough+ Partners (WM+P), а AECOM как компанию, которая должна подготовить про ектную документацию. Объединенная команда WM+P и AECOM обеспечила эффективное сочетание планирования, архитектурного проектирования, инте рьерного и ландшафтного дизайна, кон салтинга по стандартам LEED®, а также услуг в области строительства, инженер ного дела, электрических, водопровод ных и канализационных сетей. Генераль ным подрядчиком строительных работ стала компания Swinerton Builders.

#### Проблемы

К числу проблем, связанных с проектом, относились сложная радиальная геомет рия, новаторский выносной каркас зда ния из стальных рам и его многочислен ные рациональные с точки зрения эколо гии свойства, такие как геотермальные источники, естественная вентиляция по мещений, высокоэффективная очистка сточных вод, а также кровля, состоящая из фотоэлектрических пластин и обеспе чивающая 30% потребности здания в электроэнергии. Здание, которое станет домом для административных и исследо вательских групп, также будет отличать ся системой адаптивного управления и гибким, открытым планом этажей. "На шей конечной целью было создание эко логически рационального здания, произ водящего практически всю энергию, ко торую оно потребляет, на месте", – гово рит Джун Грант (June Grant), менеджер по проектированию компании AECOM. Ограниченность бюджета вынудила центр им. Дж. Эймса сократить сроки выполнения проекта – в противном слу чае центр рисковал потерять финансиро вание. "Была необходима общая плат

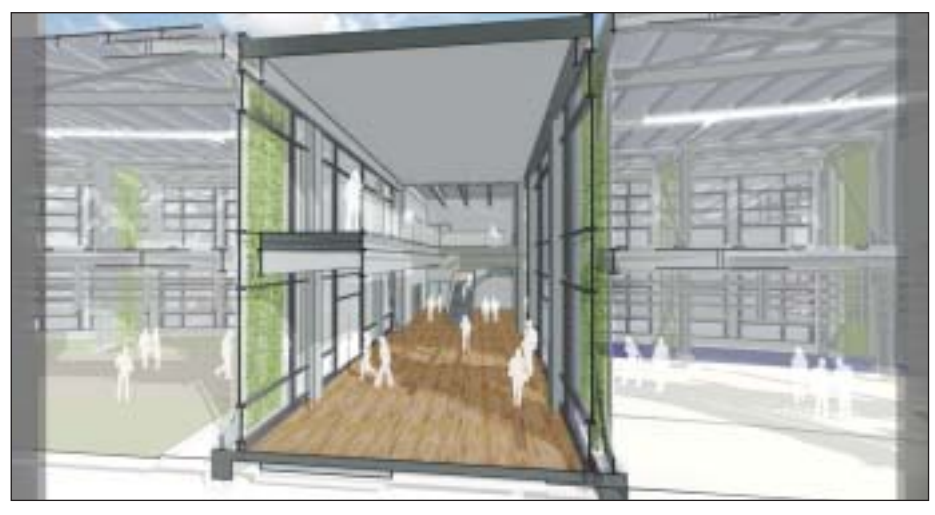

Продольное сечение здания

форма, которая позволила бы создать проект в весьма сжатые сроки, - говорит Грант. - В особенности было важно, чтобы инженеры-строители и архитекторы постоянно взаимолействовали".

При работе над проектом члены команды от АЕСОМ находились в Сан-Франциско, Моффитт-Филде и Оранж-Каунти (штат Калифорния), Альбукерке (штат Нью-Мексико) и Финиксе (штат Аризона). Чтобы поддерживать связь с географически распределенной командой, АЕСОМ использовала решения Autodesk, основанные на технологии информационного моделирования зданий (BIM), в том числе Autodesk® Revit® Architecture, Autodesk Revit Structure, дополненные программами Autodesk Navisworks® Manage, Autodesk Ecotect® Analysis, а также инструментами на платформе AutoCAD®, такими как AutoCAD MEP. "Эти мощные инструменты помогли нам быстро найти ответы на вопросы, которые поставил перед нами этот сложный и требующий быстрой реализации проект", - говорит Том Хоран (Tom Horan), вице-президент АЕСОМ и директор от АЕСОМ на месте строительства в центре им. Эймса. Использование информационного моделирования поддерживалось и со стороны НАСА: в октябре 2010 года агентство приняло на себя обязательство использовать ВІМ во всех проектах, стоимость которых превышает \$10 млн.

#### **Решение**

Для лучшего использования всех преимуществ ВІМ-подхода автор проекта -WM+P - использовал программное обеспечение Revit Architecture, чтобы с его помощью разработать первоначальную модель и произвести предварительные строительные и инженерные исследования, прежде чем передавать модель АЕСОМ. "Это позволило инженерам двигаться дальше, в то время как мы продолжали работу по проектированию внешней оболочки, - говорит директор WM+P Алестер Рейлли (Alastair Reilly). -Мы были единой командой, работающей в режиме реального времени". Revit Architecture стало идеальным решением для сложной радиальной геометрии здания. "Каждое потенциальное требовавший тесного взаимодействия между архитекторами и инженерамистроителями, которые пользовались программным обеспечением Revit Structure. "Общая ВІМ-платформа позволила архитекторам избежать дублирования работы инженеров, - говорит Хоран. - Они могли быстрее увидеть, как изменения, внесенные строителями, влияют на архитектуру".

Это взаимодействие повысило точность проекта. Например, после того как инженер-строитель доработал тот или иной элемент металлоконструкции, Revit Architecture автоматически отмечает это изменение и информирует менеджера проекта, что связи между объектами больше не работают. Для еще большей точности проекта команда еженедельно проводила его проверку на кол-

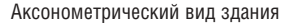

изменение в проекте влекло многочисленные последствия, - говорит Хоран. -Процесс информационного моделирования здания, поддержанный Revit Architecture, помог нам понять эти последствия, сообщить о них другим членам команды и принять более быстрые и продуманные решения".

Revit Architecture также позволил AECOM быстро проверить и оценить многочисленные сценарии проекта. Например, в какой-то момент проектирования резко возросшие цены на материалы вынудили команду проектировщиков изменить проект, чтобы не выйти за рамки бюджета. "Модель позволила нам быстрее определять высоту каждого этажа, поэтому нам удалось достаточно серьезно сэкономить на стоимости материалов, чтобы соответствовать бюджетным требованиям", - говорит Хоран.

#### Взаимодействие различных специалистов

Одной из наиболее очевидных особенностей нового здания был его новаторский выносной каркас из стальных рам, лизии с помощью Navisworks Manage. "Navisworks был очень важен для лучшего понимания того, как согласуются архитектура и строительство", - говорит Грант.

Выносной каркас был существенной составляющей еще одной цели проекта: создать открытый (но узкий), свободный от колонн план этажа, который будет способствовать гибкости в организации рабочего пространства и сотрудничеству между обитателями различных крыльев здания. "Установив боковую систему сопротивления вне здания, нам удалось освободить весь план этажа", говорит Хоран. Выносной каркас также повысил сейсмоустойчивость строения и послужил основой для модульных устройств затенения.

#### Усиление взаимодействия

Во время строительства, которое началось в августе 2009 года, подрядчик, Swinerton Builders, импортировал модель из Revit Architecture в программное обеспечение Navisworks Manage, используя ее как основу для дальнейшей проверки на коллизии. "Наши субподрядчики в области инженерных и элект-

### **APXWTEKTYPA u CTPOWTEJIbCTBO**

рических сетей, систем водопровода и канализации, систем противопожарной безопасности и защиты создали модели, используя AutoCAD MEP и другие инструменты САПР, - говорит Дэниэл Гонсалес (Daniel Gonzales), LEED AP, корпоративный менеджер по виртуальному проектированию и строительству в компании Swinerton Builders. - Дважды в месяц мы импортировали все эти модели в Navisworks Manage и выполняли проверку на коллизии с помощью модели из Revit Architecture как эталона".

Swinerton Builders полностью согласилась на взаимолействие на основе молели. В прошлых проектах совещания по взаимодействию, проходящие два раза в

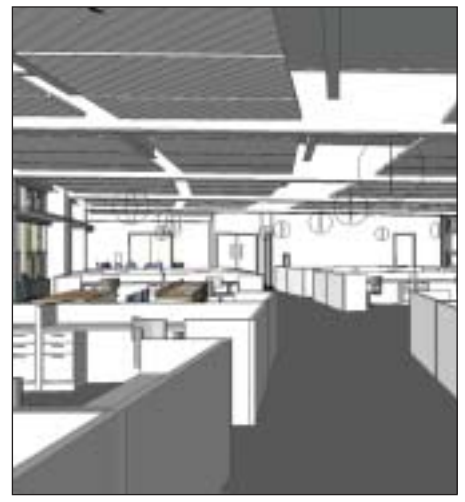

АЕСОМ предложила установить более низкие стены между рабочими местами

месяц, требовали от участников команды собираться в конференц-зале вокруг светового стола. "Одно такое совещание могло продолжаться до пяти часов, не считая времени на дорогу", - говорит Гонсалес. С помощью Navisworks Manage компания Swinerton Builders и субподрядчики смогли проводить online-совещания, которые обычно занимали не более полутора часов. "Использование Navisworks Manage - обычная практика в Swinerton. Оно обеспечивает огромное конкурентное преимущество".

#### Достижение высочайших стандартов эффективности

"Целью нашего клиента никогда не было просто получение LEED Platinum, - говорит Хоран. - Это принималось за отправную точку". Буквально с самого начала компания АЕСОМ исследовала местные климатические условия и движение солнца по небу в течение года, чтобы использовать в здании преимущества обычного солнечного освещения. Следуя строгим экологическим требованиям проекта, АЕСОМ экспортировала данные из модели в различные аналитические программные приложения, в том числе в Ecotect Analysis. Эти инструменты использовались для сравнения схемы освещения здания с целями команды проектировщиков, планировкой, доработкой проекта и анализом в постоянном пикле

"Рабочие места обычно скрыты за высокими стенами", - говорит Грант. Чтобы способствовать сотрудничеству, АЕСОМ предложила ввести новую культуру более низких стен и открытого пространства. Вместе с данными модели из Revit Architecture **AECOM** использовала Ecotect Analysis, чтобы исследовать, насколько глубоко будет проникать солнечный свет в открытое рабочее пространство здания. "Это помогло нам определить влияние, которое будут оказывать низкие разделительные стены на потребление энергии, и дало ценную информанию о проекте".

WM+P также воспользовалась информацией из модели Revit Architecture, чтобы с помощью Ecotect Analysis лучше понять влияние проектных решений на стоимость проекта, особенно связанных с высотой помещений и интеграцией в проект естественного освещения. "Мы смогли оптимизировать естественное освещение, убедившись, что то, что мы создали, работает с пользой для здания как с ин-

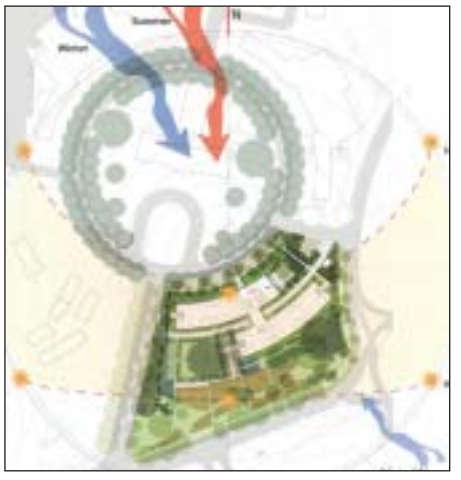

Стройплощадка: вид сверху

женерной точки зрения, так и с точки зрения стоимости, - говорит Рейлли. -Ecotect Analysis помог нам быстрее, более эффективно и на более ранних стадиях проектирования изучить влияние потенциальных изменений в проекте".

Когда проект был готов, АЕСОМ экспортировала модель из Revit в стороннее приложение для анализа энергетического аспекта функционирования здания. Входившие в команду высококвалифицированные инженеры-строители предоставили информацию о необходимых размерах окон, а также их расположении и тем самым помогли подтвердить правильность расположения здания относительно сторон света. "Мы смогли окончательно доработать проект в чрезвычайно сжатые сроки, - говорит Грант. -Обычно при работе над такого рода проектами невозможно провести эталонное тестирование, чтобы быть полностью уверенным в достижении поставленных целей. Программное обеспечение Revit Architecture и его интеграция с другим программным обеспечением позволяют упростить процесс проектирования".

#### Витрина будущего

Центр НАСА им. Эймса хотел, чтобы после окончания строительства здание служило площадкой для экспериментов с передовыми технологиями. Одной из таких технологий является единая система управления. "Здание спроектировано так, чтобы функционировать как разумная единица, где устройства затенения. система освешения, окна и система вентиляции управляются контрольными средствами и компьютерами", - говорит Хоран.

Такая система - и данные в режиме реального времени, которые она генерирует, - помогут центру НАСА им. Эймса сократить потребление энергии. Например, чтобы подготовить конференц-зал для заранее запланированного мероприятия, система управления может действовать, исходя из текущих погодных условий и количества участников, и в нужное время надлежащим образом отрегулировать термостат.

#### Итог

Окончание строительства было запланировано на начало 2011 года. "Используя BIM-решения Autodesk, мы создали чертежи и проект примерно за девять месяцев, то есть за половину того времени, которое было отведено на их выполнение, - говорит Грант. - ВIM-решения Autodesk были решающей составляющей как в создании проектной документации, так и в анализе, необходимом для оценки наших рекомендаций. Они были инструментами выбора при взаимодействии, так как помогали упростить диалог и координацию внутри команды проектировщиков. На нас это произвело неизгладимое впечатление".

Проектировщики из WM+P разделяют точку зрения Гранта. "При том что многие специалисты работали далеко друг от друга, команда была объединена посредством ВІМ-процесса и модели, - говорит Рейлли. - Мы чрезвычайно рады достигнутым результатам".

> По материалам компании Autodesk Перевод с английского Владимира Марутика

### **ТЕХНОЛОГИЯ ВІМ ОПТИМИЗИРУЕТ** ПРОЕКТНЫЙ ПРОЦЕСС, ПОЗВОЛЯЯ СКОНЦЕНТРИРОВАТЬСЯ **НА ГЛАВНОМ - АРХИТЕКТУРЕ**

AutoCAD® Revit® Architecture Suite 2012, специально разработанный для Информационного моделирования зданий (BIM), предоставляет вам возможности: экспериментировать и быстро оценивать проектные идеи, принимать обоснованные решения и реализовать ваш проект от концепции, выпуска документации до строительства.

### Autodesk® Revit® Architecture Suite 2012

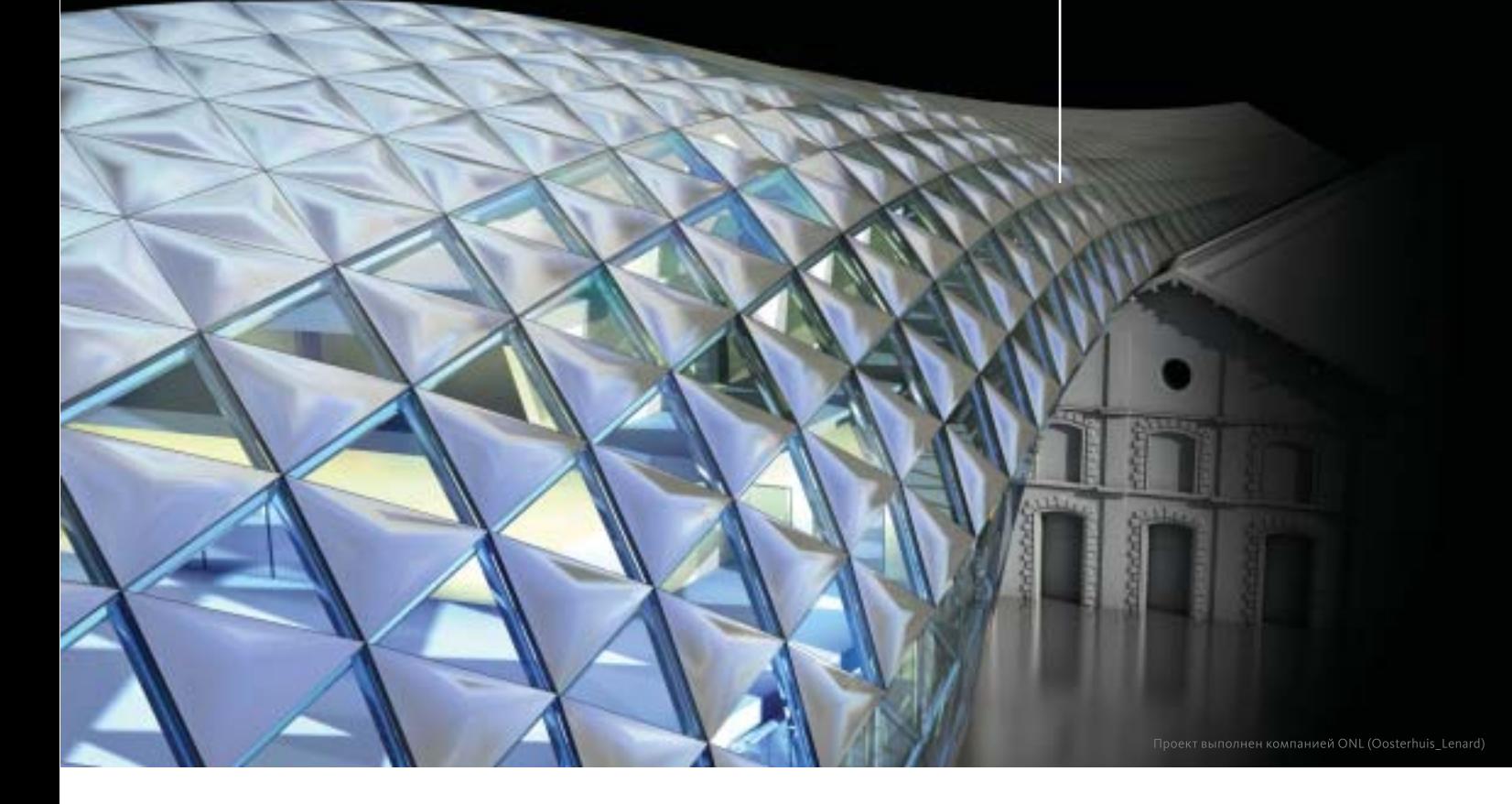

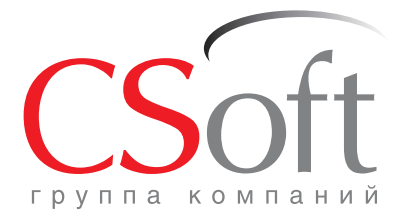

Москва, 121351, последу на година и д. 46, корп. 2<br>Молодогвардейская ул., д. 46, корп. 2<br>Тел.: (495) 913-2222, факс: (495) 913-2221 Internet: www.csoft.ru E-mail: sales@csoft.ru

Группа компаний CSoft (СиСофт) - крупнейший российский поставщик решений и системный интегратор в области систем автоматизированного проектирования, технологической подготовки производства, документооборота и геоинформационных систем. Подробности - на сайте www.csoft.ru

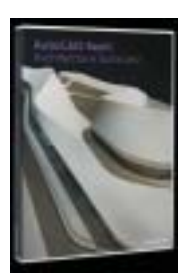

**Autodesk** Architecture, Engineering & Construction

### АРХИТЕКТУРА и СТРОИТЕЛЬСТВО

# Как изменить фасадный профиль стены?

О умолчанию в ArchiCAD высота стены задается для всей высоты объекта. Подрезая стену под скат кры-<br>ши или с помощью команды Onepayuu над объемными<br>элементами (Solid Element Operations – SEO), контур<br>стены можно изменять п всей высоты объекта. Подрезая стену под скат кры ши или с помощью команды *Операции над объемными элементами* (*Solid Element Operations – SEO*), контур ется один из способов управления фасадным профилем стены. Рекомендуется для начинающих пользователей ArchiCAD.

1. Сначала выбираем стену, фасад которой мы планируем из менить, и переходим на ее фасадный вид (линия фасада долж на быть параллельна стене).

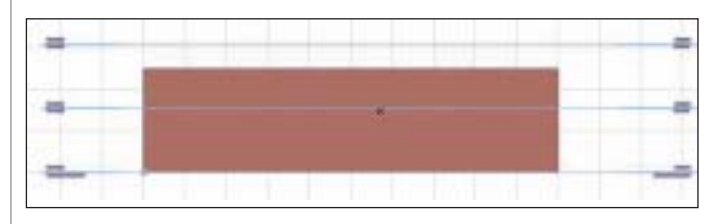

2. На фасадном виде с помощью инструмента *Штриховка* (*Fill*) вычерчиваем форму, которую должна принять стена. Ког да фигура будет завершена, выбираем созданную штриховку и копируем ее в буфер обмена.

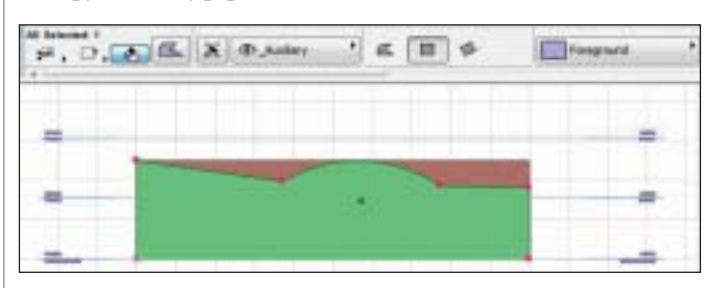

3. Далее заходим в диалог *Менеджер профилей* (*Profile Manager)*: пункт меню *Конструирование > Сложные профили > Менеджер профилей*… (*Design\Complex Profiles\Profile Manager*). Щелкаем на кнопке *Новый* (*New*) – откроется новое окно, в ко тором можно будет вычертить новый профиль. Теперь из буфера обмена вставляем штриховку. Чтобы в дальнейшем было легче работать с этим профилем, перемещаем нижний левый угол штриховки в начало координат (черный крестик).

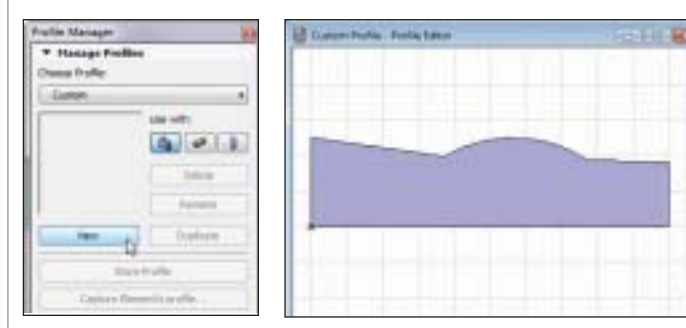

4. Убеждаемся, что профиль можно использовать в новых сте нах – для этого в разделе *Использовать для* (*Use with*) диалога *Менеджер профилей* (*Profile Manager*) должна быть нажата кноп ка *Стена* (*Wall*). Далее, нажав кнопку *Запомнить профиль* (*Store Profile*), запоминаем профиль для работы.

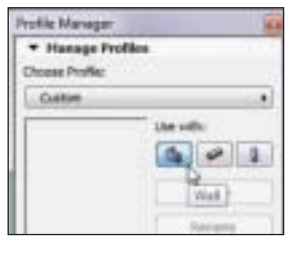

5. Задаем имя профиля (например, "Wall Side Contour-01") и, нажав на кнопку *OK*, сохраняем его. Теперь диалог редак тирования профилей мож но закрыть.

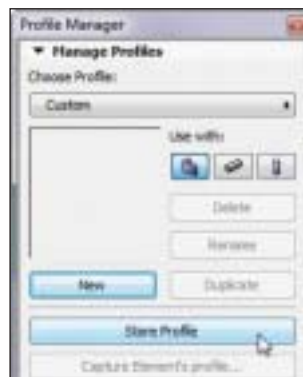

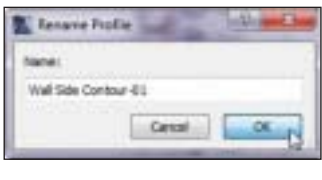

6. Удаляем штриховку с фа садного вида стены – она нам больше не нужна. В случае, ес ли нам надо будет изменить контур стены, мы можем ис пользовать созданный профиль в диалоге *Менеджер профилей* (*Profile Manager*).

7. Возвращаемся на поэтажный план, активируем инструмент *Стена* (*Wall*), заходим в диалог свойств стены, переключаемся на "сложную" стену и задаем созданный профиль "Wall Side  $Contour-01$ ".

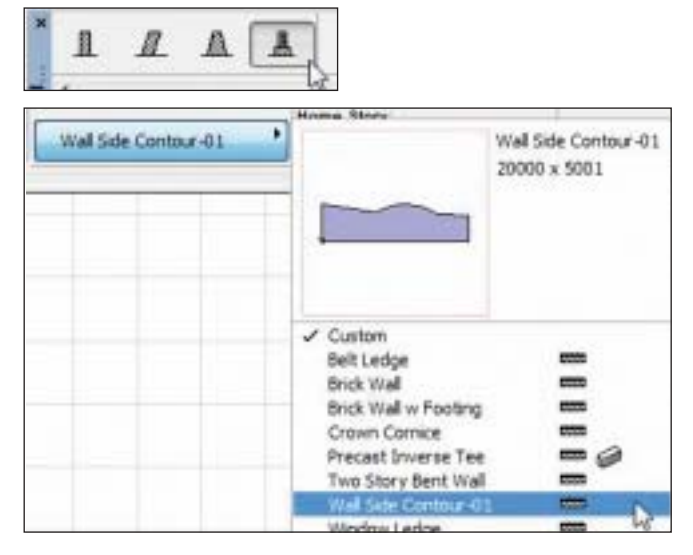

8. Создаем новый слой в диалоге *Параметры слоев* (*Layer Settings*): присваиваем ему имя "\_SEO", выставляем кнопку 3D-вида в режим "Каркасный" и задаем приоритет пересечения для слоя, равный 2. Далее нажимаем кнопку *OK* и прини маем изменения.

Замечание. Мы хотим сделать стену для SEO-операций и поме*стить ее на слой, который далее скроем. Добавив символ "\_" в на звание слоя, мы поместим его в начало списка. Задав для слоя ре жим "Каркасный", мы обеспечим прозрачность объектов, лежа щих на этом слое (а значит будем видеть результаты SEOопе раций). А задав слою приоритет пересечения, равный 2, мы га рантируем, что не будем влиять на другие стены.* 

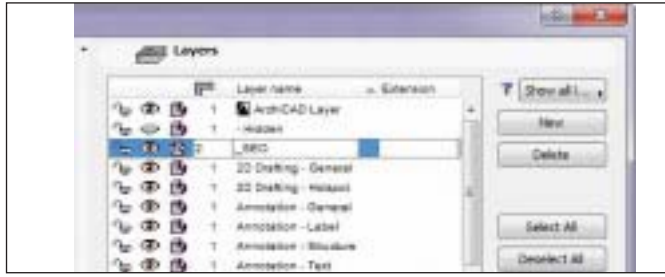

9. На поэтажном плане создаем короткую стенку, которая по длине больше, чем ширина существующей стены (создаем ее перпендикулярно первой стене). Убедитесь, что новая стена расположена на слое *SEO*.

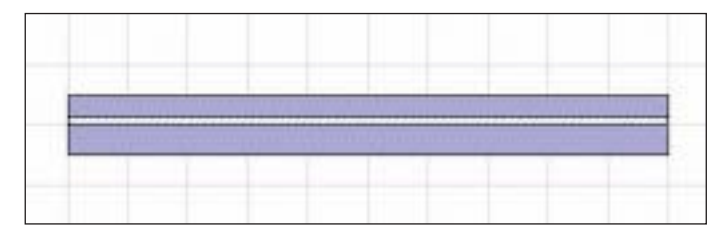

10. Переходим в 3D и видим обе стены.

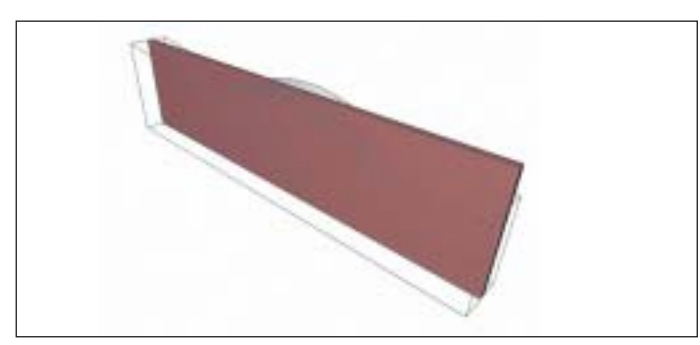

11. Открываем панель *Конструирование > Операции над объем ными элементами* (*Design\Solid Element Operations*). Выбираем

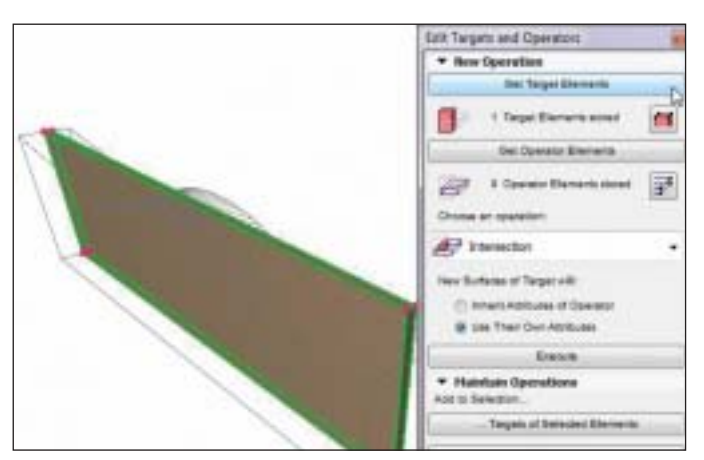

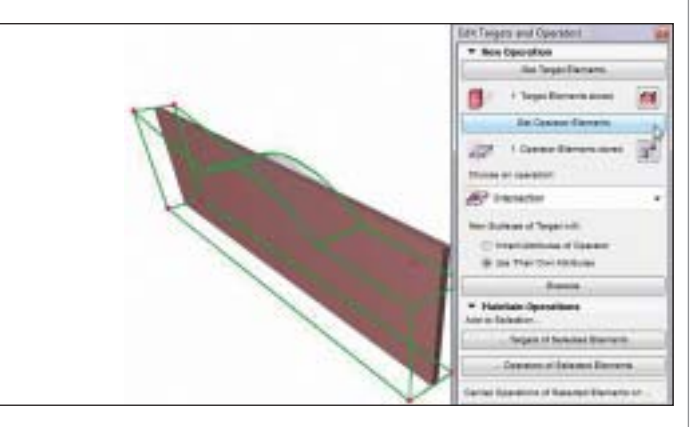

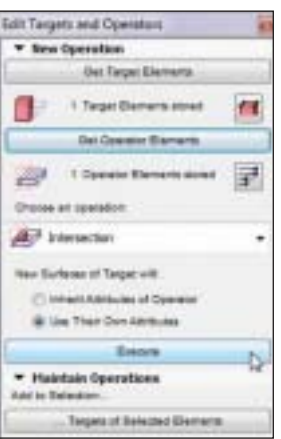

первую стену и задаем ее в качест ве *Целевого элемента* (*Target*). Да лее снимаем выделение, выделяем вторую (профильную) стену и ука зываем ее в качестве *Элемента опе ратора* (*Operator*). Затем в выпада ющем списке выбираем операцию *Пересечение* (*Intersection*) и нажи маем кнопку *Выполнить* (*Execute*).

12. Операция над объемными элементами позволяет добить ся нужного результата.

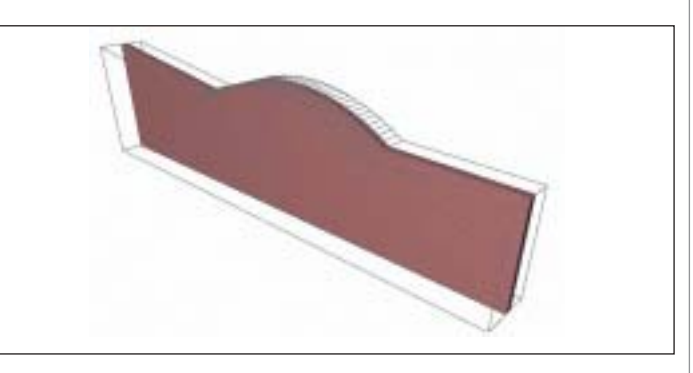

13. Скрываем слой с профилем и наслаждаемся результатом.

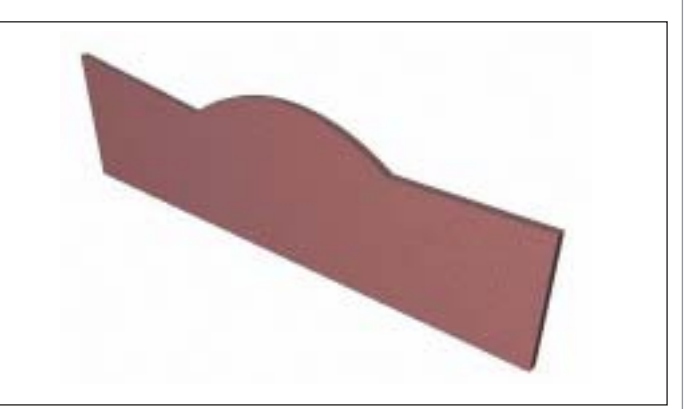

*Ласло Надь (Laszlo Nagy) Опубликовано: www.archicadwiki.com/ModifyTheSideContourOfTheWall Перевод с английского Дениса Ожигина (ЗАО "Нанософт")*

# Koutsoftides Architects

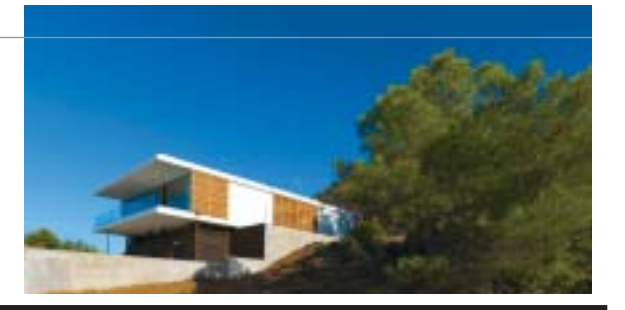

Типичного пользователя ArchiCAD можно представить на примере небольшого проектного бюро Koutsoftides Architects. Основатель фирмы архитектор Костас Кутсофтидес (Costas Koutsoftides) никогда не ставил себе цели создать гигантскую корпорацию, он просто хотел заниматься любимым делом и делать его как можно лучше. Получив премию Республики Кипр в области архитектуры, войдя в список 101 развивающейся компании журнала Wallpaper и представляя свою страну на Барселонском и Венецианском биеннале, Кутсофтидес доказал, что такой подход приносит не только удовлетворение, но и успех.

Сприходом сына Кутсофтидеса фирма работает по субподряду, предо штат проектного бюро расши рился до трех человек. Вместе со смежниками, с которыми ставляет заказчикам полный спектр ус

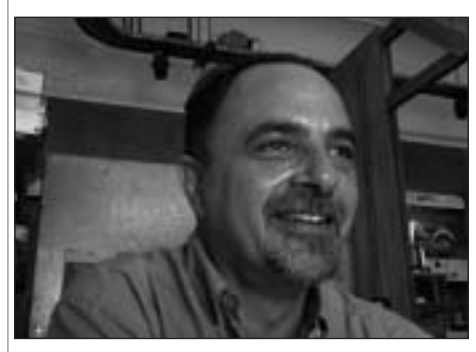

Костас Кутсофтидес

луг, включая дизайн интерьеров, проек тирование конструкций и инженерных систем зданий, ландшафтное проектиро вание и др. Их работы характеризуются одновременно и полетом мысли и реали стичностью. Это современная, свежая и здоровая архитектура, которая стремится к высочайшим стандартам. Проектное бюро серьезно относится к экологическим про блемам и вкладывает значительные силы и ресурсы в разработку решений по эконо мии энергии. Принятый в Koutsoftides Architects подход подразумевает отсутствие конкретной специализации: бюро берется за любую интересную задачу – от дизайна мебели до проектов городского масштаба. Значительную долю от общего объема ра бот составляют заказы, выигранные на на циональных и международных конкурсах, в которых бюро регулярно принимает уча стие.

ров, однако считает, что лучше всего учиться, взаимодействуя с другими поль зователями ArchiCAD. Проектировщик убежден: "В конце концов, ArchiCAD предназначен для коллективной рабо ты". Чрезвычайно важным Кутсофтидес также считает и наличие доступа к ин формации в сети Интернет, что помогает решать возникающие проблемы и разби раться в возможностях программы.

Костас Кутсофтидес рассказывает: "В 1990 году я приобрел ArchiCAD 4.1, веря, что когданибудь компания Graphisoft дорабо тает его до сегодняшнего уровня. Мое же лание исполнилось с выходом 12-й версии. Такие возможности, как инструмен

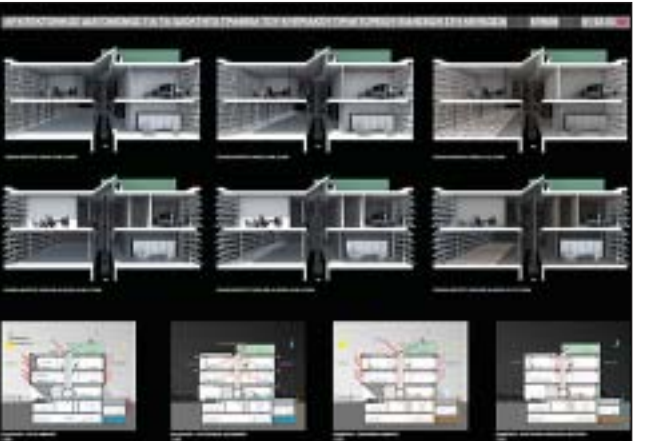

Конкурсный проект: здание Кипрского информационного агентства. Схемы иллюстрируют теплоизоляцию стен и циркуляцию воздуха в помещениях

*Фото: © Koutsoftides Architects совместно с архитектором Христосом Константинидесом (Christos Constantinides)*

#### Применение ArchiCAD

Проектное бюро перешло с ручного чер чения на ArchiCAD 4.1 в 1990 году. К на стоящему времени накоплен огромный опыт работы с 12-й, 13-й и 14-й версиями продукта при создании проектов ме дицинских учреждений, торговых и биз нес-центров, интерьеров, а также проектов реконструкции зданий. Костас Кут софтидес отмечает: "Годы использования ArchiCAD позволили мне прийти к вы воду, что без этого мощного инструмента проектирования я не справился бы со все возрастающим объемом работ".

Освоив примерно 75% возможностей, предоставляемых программой, Костас Кутсофтидес считает себя опытным пользователем. Он прошел обучение в одном из местных авторизованных цент

ты работы с объемными телами и Менеджер профилей, позволяют прорабатывать не один, а несколько вариантов проекта. Мы можем максимально полно удовлетворять возраста ющие требования за казчиков, которые те перь более наглядно представляют себе про ектируемые здания для принятия правильных решений. При работе над типичным проек том на выполнение ком плекта чертежей с визуа лизацией фасадов и ин терьеров нам требуется около недели. Для визу ализации мы используем

в основном Artlantis или Cinema 4D, ко торые идеально взаимодействуют с ArchiCAD.

Упростился обмен данными с другими программами, что позволило значитель но улучшить качество документации при работе со смежниками.

Долгое время я работал один и, конечно же, не смог бы выполнять все свои обяза тельства перед заказчиками, если бы не ArchiCAD. Производительность выросла на 100%; появилось время для осуществ ления авторского надзора. Кроме того, стало возможно одновременно вести не сколько проектов. За прошедшие годы ArchiCAD немало поспособствовал ус пешной реализации наших проектов и прибыльности бизнеса".

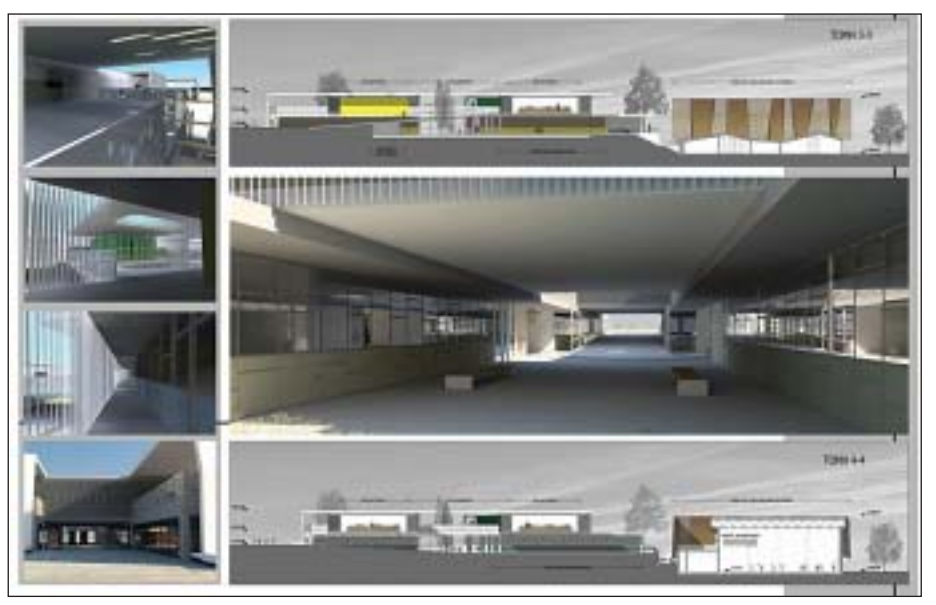

Конкурсный проект: лицей в г. Никосия *Фото: © Koutsoftides Architects совместно с архитектором Христосом Константинидесом (Christos Constantinides)*

#### Проекты

#### **Лаборатория на Сиреневом молу, 2009 г.**

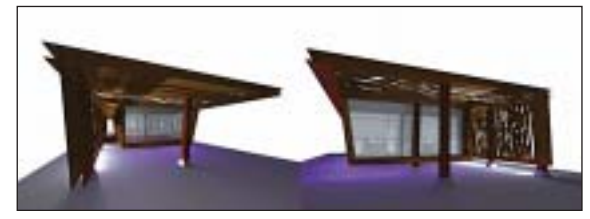

Проект Лаборатории на Сиреневом молу *© Koutsoftides Architects*

паратов, находится в районе с хрупким экологическим балансом, поэтому к не му следует относиться не только как к судостроительному объекту, но и как к полноправному морскому обитателю.

Все стальные элементы легко демонтируются, благодаря че му при необходимости всю конструкцию можно будет пе ренести в другое место.

На рисунке показана схема обеспечения естественной циркуляции воздуха. Для этого в проекте предусмотрены двух слойные несущие конструкции и верх ние вентиляционные отверстия.

#### **Вилла Зефира в Пафосе, 2008 г.**

Проект частной виллы в городе Пафосе разработан с присущими большинству проектов бюро масштабом и качеством. "Великий архитектор Ренцо Пьяно гово рил, что проектируемое здание должно вписываться в ландшафт и составлять с ним единое целое, – отмечает Кутсофти дес. – С самых ранних этапов работы над эскизами мы старались следовать этому принципу. Вычленяли элементы, кото рые помогли бы реализовать нашу идею, стремились добиться единства здания и ландшафта. Мы хотели, чтобы обитате ли виллы могли в любое время дня и но чи, в любое время года почувствовать ду новенье ветра и полюбоваться сияющим солнцем, величественным синим морем и серебристой августовской луной, как это делали мы, когда детьми ходили в походы".

*По материалам компании Graphisoft*

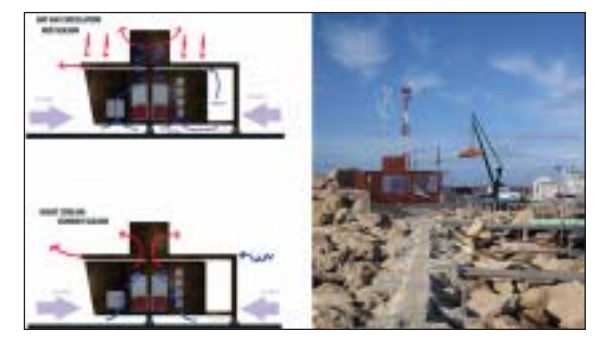

Схемы естественной циркуляции воздуха и компьютерная модель здания, совмещенная с фотографией ландшафта *Фото: © Koutsoftides Architects*

Одним из наиболее наглядных примеров преимуществ ArchiCAD является проект лаборатории на Сиреневом молу в порту Пафоса. Выполненный Кутсофтидесом в 2009 г. за три дня, он стал победителем конкурса. Строительство по этому проек ту начнется в следующем году, так что его смело можно назвать примером успеш ного опыта использования ArchiCAD. Сооружение, предназначенное для об служивания автономных подводных ап

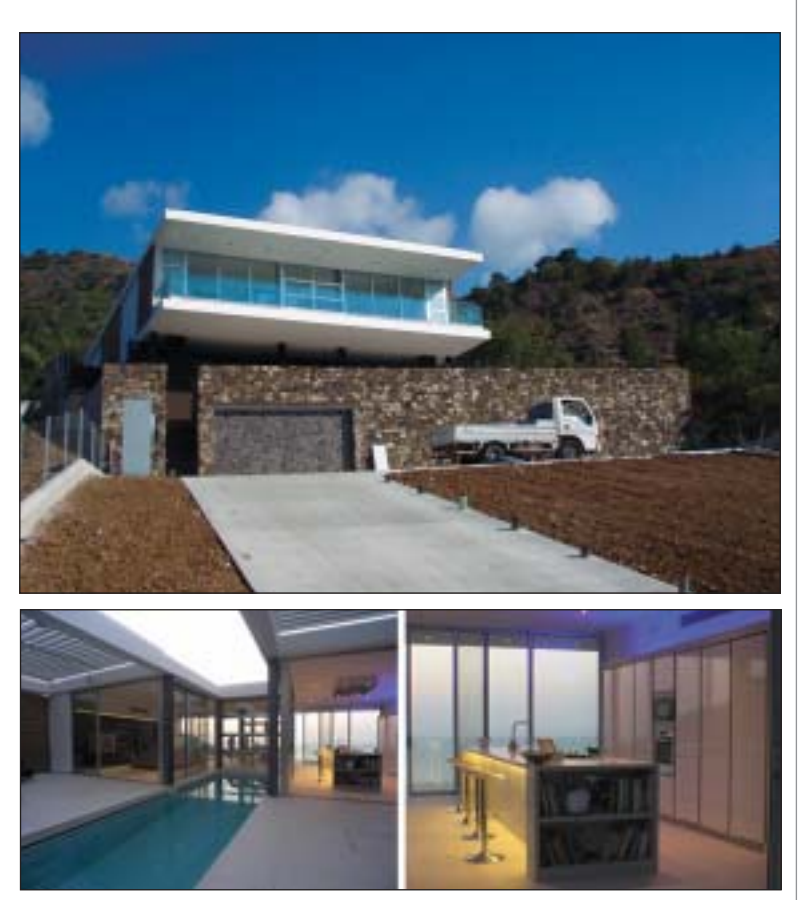

Вилла Зефира в Пафосе *Фото: © Koutsoftides Architects*

## nanoCAD Конструкции и nanoCAD Фундаменты, или Новая жизнь популярных программ для проектировщиков

среде проектировщиков давно известны такие приложения к AutoCAD, Kak Project Studio<sup>cs</sup> Конструкции и Project Studio<sup>cs</sup> Фундаменты. С недавнего времени началась работа по адаптации этих отлично зарекомендовавших себя программных продуктов на новой платформе nanoCAD. О программе nanoCAD Конструкции многие пользователи, наверное, уже смогли составить первое представление, а вторая программа, nanoCAD Фундаменты, проходит тестирование и появится на рынке в ближайшее время. Обе они изменились в части решения интерфейса и используемых в итоговых чертежах объектов.

Выбор платформы nanoCAD далеко не случаен. Ее базовые инструменты предоставляют все необходимое для отрисовки и редактирования объектов на чертеже. nanoCAD - это динамично развивающаяся платформа, ориентированная на потребности пользователя. Безусловно, повлияло на выбор и еще одно обстоятельство: платформа поставляется с программами абсолютно бесплатно. Таким образом, приобретая nanoCAD Конструкции и nanoCAD Фундаменты, пользователь без каких бы то ни было дополнительных затрат получает и платформу. В то же время не отказываемся мы и от традиционного решения на платформе AutoCAD. Готовится версия Project Studio<sup>cs</sup> под AutoCAD 2005-2012. К концу года планируется выход версии Project Studio<sup>cs</sup> под 64-битные системы. Таким образом, давние пользователи программы смогут, не ломая привычных схем, сложившихся на их предприятиях, работать с версиями на базе AutoCAD, а всем, кто приступает к автоматизации проектирования, есть смысл присмотреться к решениям на платформе папоСАD. Сразу скажем, что между программами, основанными на nanoCAD и AutoCAD, поддерживается обмен чертежами, то есть взаимосвязь этих решений обеспечена

Начнем разговор с программы nanoCAD Конструкции. Изначально ставилась задача получить на платформе nanoCAD точную копию версии, прежде существовавшей только на базе AutoCAD. На сегодня это уже сделано. Функционал решения Конструкций на платформе nanoCAD сохранен не только в плане интерфейса, но и в части реализованных задач. Впрочем, есть и изменения. Конечно, не все новшества бывают во благо, и новый функционал часто подвергается суровой критике пользователей, - однако в нашем случае основания для критики едва ли найдутся. Изменения, о которых идет речь, - это переход программы в части шаблонов спецификаций, форматов и штампов на инструменты программы nanoCAD СПДС.

Первое, на что мы обратим внимание, наличие в перечне шаблонов спецификаций нового раздела "Конструкции металлические" (рис. 1). Теперь в чертежах мы не только можем отрисовывать элементы металлопроката, но и использовать стандартные спецификации для комплектов рабочих чертежей раздела КМ.

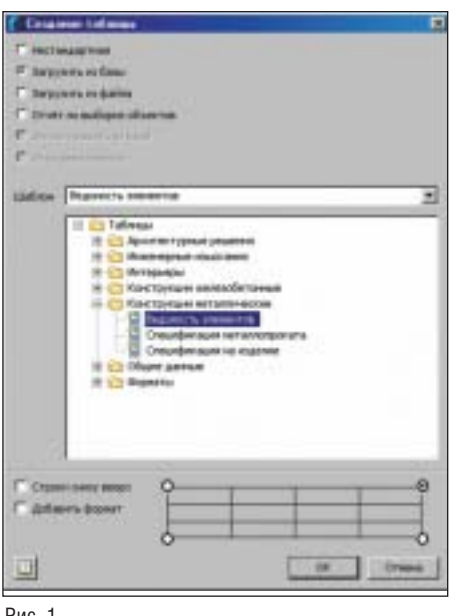

Во-вторых, редактирование спецификаций и штампов (рис. 2) в nanoCAD Конструкции выполняется средствами, аналогичными тем, что представлены в программе nanoCAD СПДС. Этот вариант не менее удобен, чем предлагаемый в версии на платформе AutoCAD, где пользователь может перевести таблицы в программу Excel, заполнить их или поменять, а затем вернуть в чертеж уже измененными.

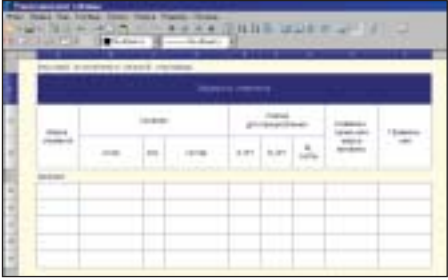

Рис. 2

Настройка внешнего вида таблиц (исходя из того, что они формируются средствами nanoCAD СПДС) производится через настройку объектов nanoCAD (рис. 3-4).

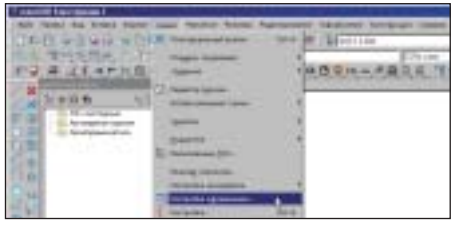

Рис. 3

Таким образом, перечень возможных шаблонов спецификаций не только сохранен, но и расширен за счет спецификаций на металлоконструкции. При этом в Диспетчере настроек программы nanoCAD Конструкции сохранен раздел "Ведомости и спецификации" (рис. 5), однако производимые в нем изменения отображаются только для отрисовки спе-

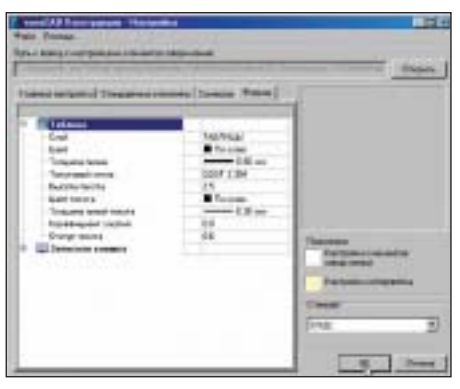

Рис. 4

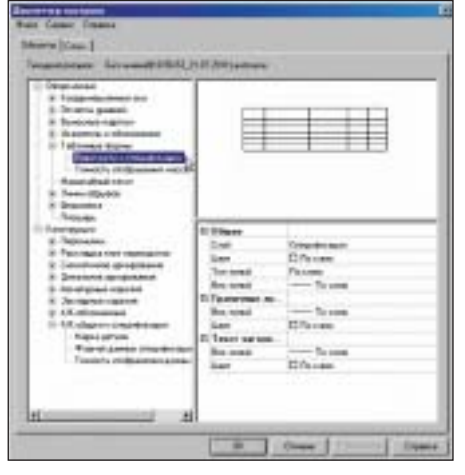

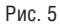

цификаций в формате "Поименованный блок" (рис. 6). Надо учесть, что при выборе формата спецификации "Объект-Таблица" таблицы формируются в формате nanoCAD СПДС и настраиваются по технологии, упомянутой выше.

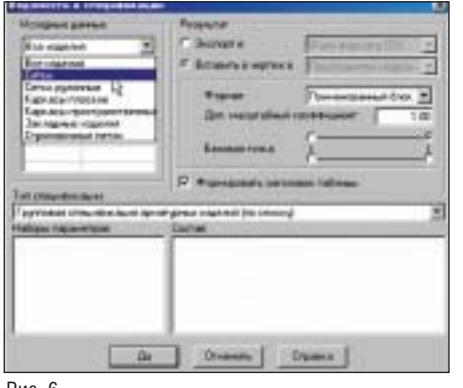

Рис. 6

Раздел "Оформление" сохранил уже известный пользователям набор инструментов (рис. 7). Принципы работы и диалоговые окна инструментов раздела не претерпели каких-либо изменений от-

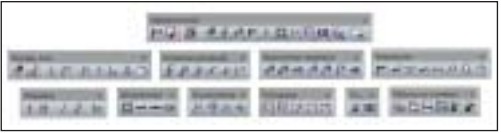

носительно платформе версии на AutoCAD.

В версии, основанной на nanoCAD, добавлены инструменты для работы со слоями чертежа и формирования форматов и штампов. Форматы и штампы аналогичны принятым в программе папоСАД СПДС (рис. 8).

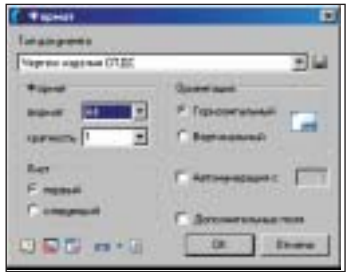

Puc<sub>8</sub>

Что еще можно отнести к новинкам программы? С выходом версии на платформе nanoCAD во многих диалоговых окнах появилась возможность работы с базой ланных системы NormaCS. Более того, без поиска по базе NormaCS вы можете обращаться к выбранному нормативному документу или чертежу из серии (рис. 9-11) и просматривать их, находясь в среде программы nanoCAD Конструкции.

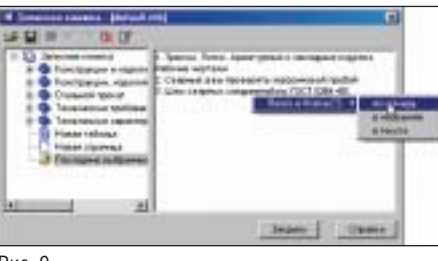

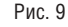

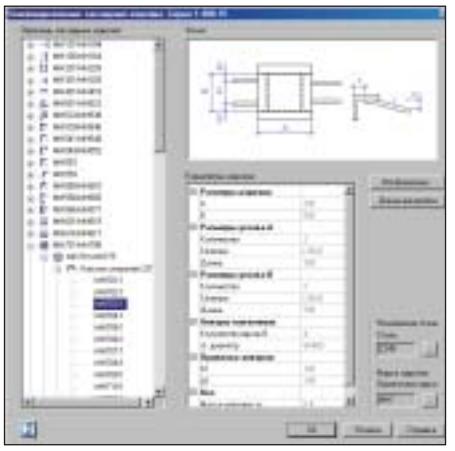

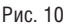

Конечно, эта опция работает только в том случае, если на предприятии или на личном компьютере пользователя установлена система NormaCS.

В разделе программы, отвечающем за сборно-железобетонные конст-

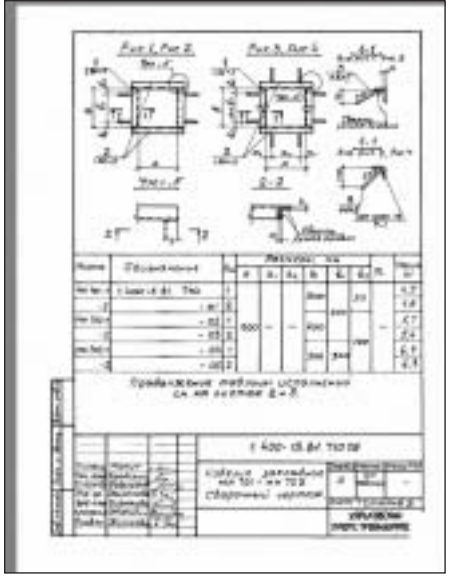

Рис. 11

рукции (составные перемычки и раскладка плит перекрытия), по-прежнему представлена настройка Управление набором этажей. В новой версии эта настройка изменилась (рис. 12) - и, на мой взгляд, в лучшую сторону.

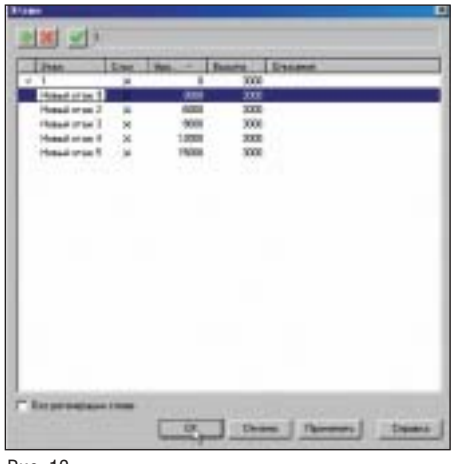

Рис. 12

- В чем преимущества нового решения?
- Предложен более простой способ создания этажа (по координате Z).
- При удалении этажа формируется сообщение о последствиях предполагаемого лействия.
- Упрощено редактирование параметров этажа.

Итак, в части раздела "Оформление" можно отметить полное соответствие программы Конструкции, основанной на двух различных платформах, но наличие инструментов оформления - это лишь одна, хотя и существенная сторона программы. Есть часть более важная, которая выполняет основные задачи, поставленные перед программой при ее создании. И эти задачи решаются инструментами, хорошо известными пользователям программы (рис. 13).

## 35 人士口腔病非日常用化鸡腹端口

Рис. 13

Для будущих пользователей, только присматривающихся к программе как к инструменту выполнения рабочих чертежей, расскажем об этом разделе поподробнее.

Самый первый инструмент, в который при подготовке версии на платформе nanoCAD были внесены изменения, это Сортамент арматуры. В одноименном диалоговом окне (рис. 14) перед началом проекта мы выбираем базовый нормативный документ, на который затем и ориентируемся. Можно заметить, что к ранее действовавшим нормативным документам добавился еще один: СНБ 5.03.01-02. По запросу белорусских проектировщиков в базу программы были добавлены классы арматуры и действующие в Беларуси нормативы на проектные работы. Таким образом, программа практически адаптирована к применению на территории наших ближайших соселей

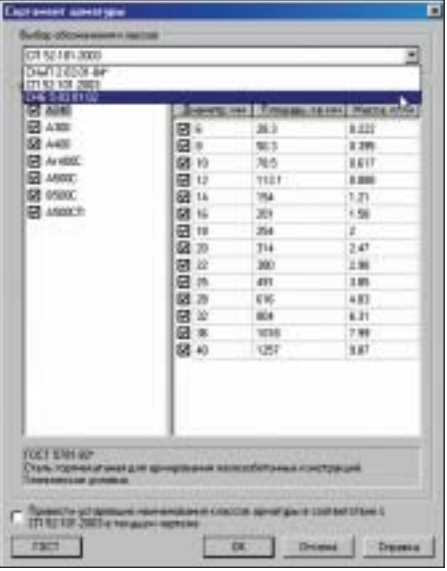

Рис. 14

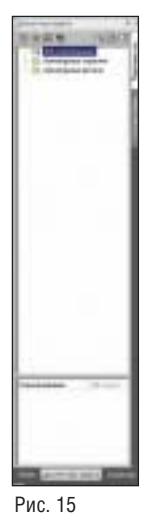

После выбора нормативного документа, на который мы будем опираться, надо контролировать наш проект. Для контроля и управления в программе предусмотрен Диспетчер марок (рис. 15).

В версии программы на платформе nanoCAD появилась новая интересная возможность совмещать три диалоговых окна с переключением между ними через закладки в нижней части диалога. Это, несомненно, удобное и экономичное решение, реализованное пока только в данной версии. Если говорить о самом Диспетчере марок, то его функционал, пол-

ностью сохраненный на новой платформе, решает следующие задачи:

- $\mathcal{L}_{\mathcal{A}}$ отображение в арматурных разделах всех базовых элементов армирования:
- формирование из базовых элементов армирования строительных конструкций - с позиционированием деталей и генерацией спецификаций;
- формирование марок арматурных и закладных изделий, а также спецификаций на них;
- регистрация чертежей нелинейных элементов армирования для последующего использования марок деталей в проектах.

Теперь о структуре инструментов, предназначенных для решения задач проектировщиков.

Программа разделена на несколько функциональных разделов (рис. 16):

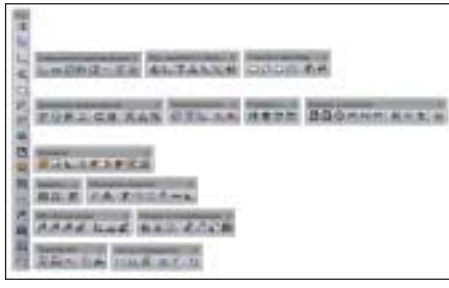

Рис. 16

- Схематичное армирование;
- Детальное армирование;
- Нормали;
- Арматурные изделия; ×
- ш Закладные изделия;
- m. Вспомогательные инструменты;
- **Tale** Сборно-железобетонные конструкшин

Пользователи программы на платформе AutoCAD не испытают практически никаких неудобств, работая с новым решением. Диалоги команд и порядок их выполнения не изменились - как и сама структура команд. Тем не менее, у программы nanoCAD Конструкции есть существенный плюс: использование платформы nanoCAD позволило решить проблему файлов большого объема.

Новым пользователям всегда бывает интересно узнать, что скрывается, скажем, под термином Схематичное армирование и прочими названиями разделов, перечисленных выше и показанных на рис. 16.

Раздел "Схематичное армирование" использует базовые инструменты Линейный элемент армирования и Схематичная сетка. Принцип работы элементов состоит в следующем - это схематичные изображения элементов армирования, имеющие вполне конкретные параметры стержней, деталей и арматурных изделий, используемых для формирования спецификаций. В разделе предусмотрен ряд команд для формирования площадей армирования средствами линейных элементов и, соответственно, их редактирования в ходе дальнейшей работы над проектом.

Раздел "Детальное армирование" используется для разработки узлов и деталей конструкций зданий. Изюминка раздела возможность отрисовки арматурных стержней и деталей по реальным диаметрам, что позволяет отслеживать коллизии при проектировании стыковки отдельных элементов конструкций (плит, балок, колонн) между собой. Соответственно работа по армированию узлов конструкции начинается после того как средствами программы отрисованы нормативные защитные слои. В программе автоматизирована отрисовка хомутов, шпилек, скоб и фиксаторов в виде спереди и сбоку.

Раздел "Арматурные изделия" использует арматурные стержни детального армирования. Формирование арматурных изделий происходит с помощью специальных калькуляторов, которые учитывают все требования и возможности, изложенные в нормативных документах по арматурным изделиям. По результатам работы формируются чертежи марок арматурных сеток и каркасов, используемых в проектируемой конструкции.

Раздел "Закладные изделия" состоит из группы команд, позволяющих получать готовые чертежи марок закладных изделий по серии 1.400-15. При этом из диалогового окна команды можно перейти к чертежам этой серии, включенным в базу системы NormaCS (рис. 17).

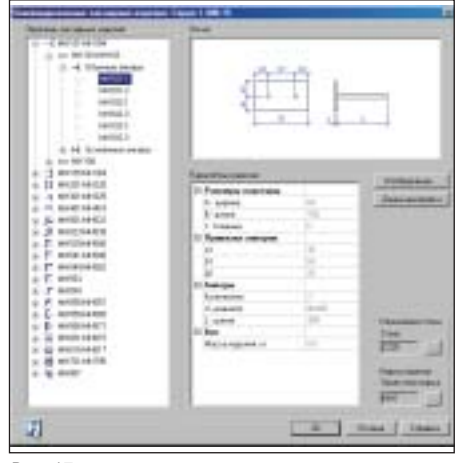

Рис. 17

В программе также разработан калькулятор строповочных петель, позволяющий по выбранному типу петли, диаметру стержня и классу бетона получать рас-

четные параметры строповочной петли (рис. 18). Полученные марки автоматически попадают в Диспетчер марок и могут быть использованы на чертеже.

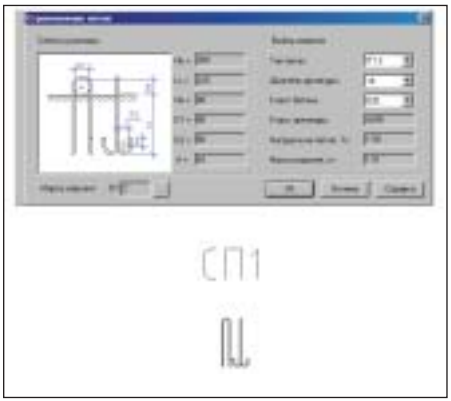

#### Рис. 18

Мы рассмотрели возможности, касающиеся формирования готовых марок изделий, но программа позволяет формировать и пользовательские закладные изделия, состоящие из элементов металлопроката и арматурных стержней. Весьма обширен список типов профилей, заложенных в программе (рис. 19). При отрисовке металлопроката пользователь сможет подобрать марку стали для отрисовываемого элемента исходя из условий работы того или иного элемента. Элементы металлопроката можно редактировать и разрезать по линиям. указанным пользователем. Исходя из расположения элементов металлопроката их можно сваривать, подбирая тип сварки.

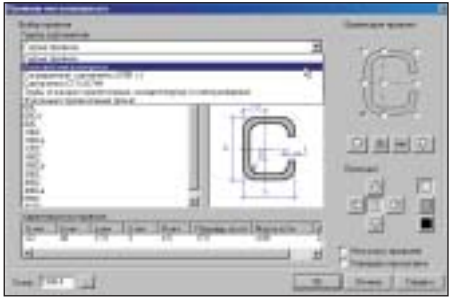

Рис. 19

Заметим к тому же, что в новой версии появилась возможность использовать спениальные шаблоны таблин разлела "Металлоконструкции". Таким образом, в программе можно выполнять раздел рабочего проектирования КМ.

И наконец, в завершение разговора о разделе "Закладные изделия", еще один факт: марки закладных изделий могут использоваться в разделе "Сборно-железобетонные плиты перекрытия".

Следующий раздел, "Нормали", - один из важнейших в программе. В процессе работы проектировщик часто обращается к нормативной литературе, что отнимает довольно много времени. Чтобы сэкономить это время, часть функций по проверке правильности решения разработчики "зашили" в выполняемые команды отрисовки элементов армирования. Кроме того, эти функции вынесены в специальный раздел, с помощью которого можно оценить проектное решение и проверить его на предмет соответствия нормативным документам. Вспомогательные инструменты программы подразделяются на две группы:

■ *КЖ обозначения* (ассоциативные выноски):

 $\blacksquare$ Сборки и спецификации.

Подробный рассказ об этих группах команд потребовал бы отдельной статьи, так что ограничимся кратким обзором.

Ассоциативные выноски группы команл *КЖ обозначения* - своего рода рентгеновский аппарат, показывающий все внутреннее содержание просвечиваемого (выбираемого) объекта и формирующий снимок данного объекта. Но в отличие от рентгеновского снимка ассоциативная выноска может быть настроена пользователем и отражать интересующие его параметры арматурного элемента. Набор ассоциативных выносок уже

сейчас охватывает все потребности пользователя, но не остановился в развитии: в будущем году пользователей ждут приятные сюрпризы.

Команды группы Сборки и спецификации дублируют команды, используемые в Диспетчере марок. За одним исключением: только в группе Сборки и спецификации представлена команда Ведомости и спецификации. Эта команда содержит расширенный список шаблонов спецификаций и дополнительных инструментов. Надо заметить, что спецификации для раздела "Сборно-железобетонные конструкции" пользователь получает именно из этой команды.

Один из важнейших принципов существования всех перечисленных разделов их полная взаимосвязь. Это позволяет, используя простые инструменты армирования, выполнять сложные в техническом отношении рабочие проекты.

До сих пор за рамками нашего разговора оставался еще один раздел: "Сборно-железобетонные конструкции". Задачи, реализованные в нем, сегодня несколько потеряли актуальность, но все же в небольших объемах присутствуют в проектах. Первая из них - формирование составных перемычек в кирпичных стенах. Серии перемычек действуют и сегодня, поэтому мы просто обязаны их учитывать. Формирование составных перемычек осуществляется в программе исходя из нескольких факторов:

- величина пролета (по фактическим данным пролета);
- наличие четверти (по фактическим данным пролета);
- величина нагрузки (по фактическим данным пролета);
- отметка верха проема (по фактическим данным пролета);
- отметка низа перекрытия (из списка этажей);
- **I** габариты перемычки (подбираются из базы).

Подбор перемычек производится из базы сборных элементов, включенной в программу. В версии на платформе папоСАD переработан формат базы (рис. 20), а насколько лучше стала сама база - судить пользователям.

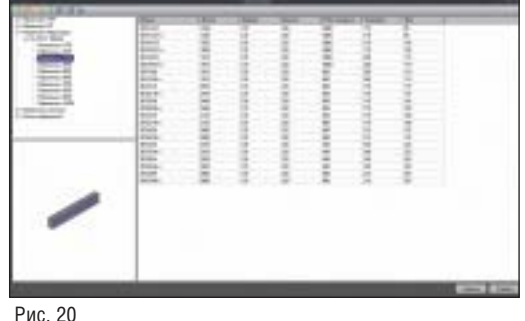

Новая версия базы сборных элементов (как, кстати, и предыдущая) открыта для редактирования и для пополнения новыми сериями и элементами.

Как вы можете заметить, олин из разлелов базы - "Плиты перекрытий". При работе с плитами перекрытия можно использовать готовую геометрию здания или формировать раскладки плит по условным границам раскладки. Вспомним ту часть нашего разговора, где речь шла об измененном инструменте Управление набором этажей. Низ перекрытия, как в случае перемычек, так и в случае плит перекрытия, формируется в зависимости от этажа, принятого в качестве текущего (рис. 21).

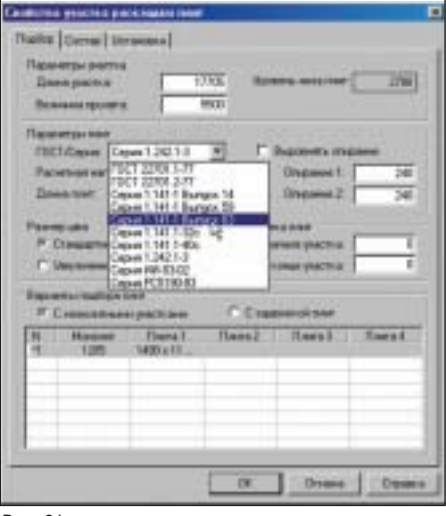

Возможности разлела не ограничены одной только раскладкой плит. Существующую раскладку можно редактировать:

- П перемещать элементы перекрытия в границе раскладки;
- удалять плиты перекрытия;
- m. вставлять на свободные места новые плиты:
- редактировать монолитные участки;  $\sim$
- **COL** формировать сечения по раскладке;
- $\mathcal{C}^{\mathcal{A}}$ получать спецификации по раскладке плит перекрытия.

Механизм этих операций прост в осуществлении, гарантируя при этом качество чертежей и точность спецификаций. Используя в данном разделе схематичное изображение закладных изделий, мы автоматически добавляем их к спецификации на плиты перекрытия.

Переводя программу на новую платформу nanoCAD, мы постарались сохранить все существующие преимущества и при этом обогатить версию на платформе AutoCAD новыми решениями, принятыми в ходе этой работы.

Теперь о том, как осуществляется перевод на платформу nanoCAD другой хорошо известной программы - Project StudioCS Фундаменты. Если Project StudioCS Конструкции предполагалось только перевести на новую платформу с полной адаптацией рабочих инструментов, то в случае Фундаментов потребовалась продолжающаяся и сейчас большая работа по переводу программы на новый интерфейс и графические объекты (арматурные стержни и изделия) программы Конструкции. Это изменение программы назрело давно, о возможности и сроках его реализации не раз спрашивали пользователи. Программа Фундаменты с измененным интерфейсом пока планируется к выпуску лишь на платформе nanoCAD. В версии, основанной на AutoCAD, эти изменения появятся в начале будущего года, одновременно с появлением новой версии программы Конструкции.

Коль скоро мы заговорили о комплектности поставки, хотелось бы отметить более правильную, на мой взгляд, политику программ на платформе nanoCAD. Если при поставке программы Конструкции на платформе AutoCAD вы получаете программы Архитектура и Фундаменты и установить на одной машине разные версии Фундаментов и Конструкций уже нельзя, то программы на платформе nanoCAD такой вариант установки вполне допускают. А значит совсем не обязательно будет обновлять программу Фундаменты, если понадобилась более свежая и продвинутая версия программы Конструкции. Как следствие - экономия средств и нервов пользователей

Вернемся теперь к новой версии программы Фундаменты и посмотрим, какие изменения нас ожидают. В ближайшей версии вы, к сожалению, не увидите Диспетчер объектов, но уже в следующей он появится и будет полным аналогом Диспетчера марок программы Конструкции, но для объектов программы Фундаменты. Настройка программы выполняется с помощью уже знакомого вам Диспетчера настроек (рис. 22). Настройка системы производится так же, как в Конструкциях: по объектам (рис. 23) и по слоям (рис. 24).

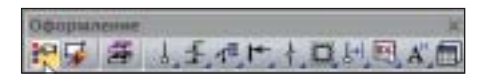

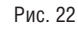

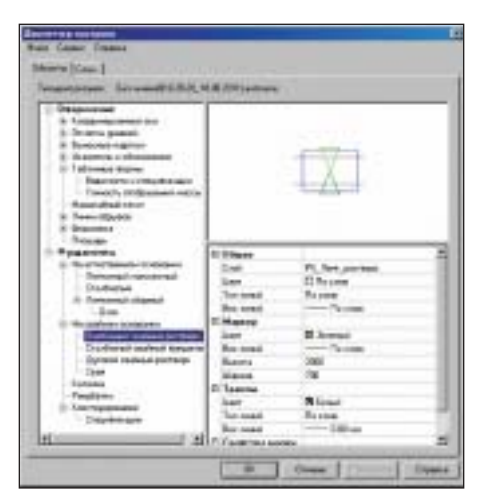

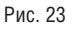

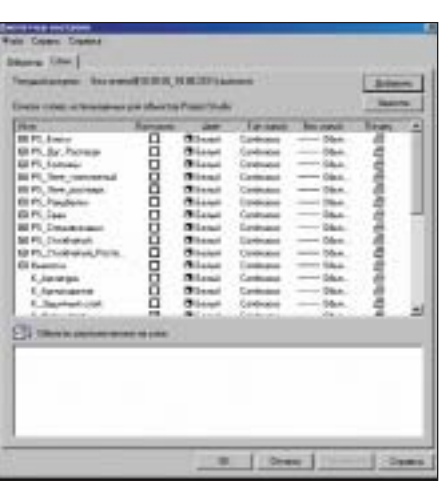

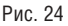

В отличие от решений, принятых в более ранних версиях, новая динамическая настройка позволит ускорить работу и устранит из процесса настройки лишние лействия.

Раздел "Оформление" идентичен одноименному разделу программы nanoCAD Конструкции, что обеспечивает возможность совместного использования чертежей обеими программами.

Возникает немаловажный вопрос: а как новая версия, учитывая изменения в программе, принимает чертежи, выполненные в старой? Изменения и правда произошли глобальные. Но при разработке версии на платформе nanoCAD мы постарались учесть и это обстоятельство. Открываются старые чертежи без каких бы то ни было проблем, но изменять их нельзя, так как в программе используются новые объекты. Для решения проблемы разработан механизм перевода старых чертежей, выполненных в объектах AutoCAD, в новые объекты, примененные в новой версии. Таким образом, версия наследует ранее выполненные проекты и дает возможность продолжить работу над ними.

Теперь обратим внимание на интерфейс расчетной части программы. Ранее все задачи - и столбчатые фундаменты (на естественном и свайном основаниях), и ленточные (монолитные и сборные) имели разные интерфейсы, так как писались эти задачи в разное время, а последние обновления (монолитные ленточные фундаменты) появились относительно недавно. Переделка коснулась всех разделов программы, и поэтому ко всем задачам было применено общее решение интерфейса. Рассмотрим его на примере диалогового окна расчета столбчатого фундамента (рис. 25-26).

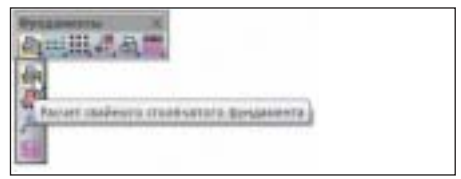

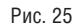

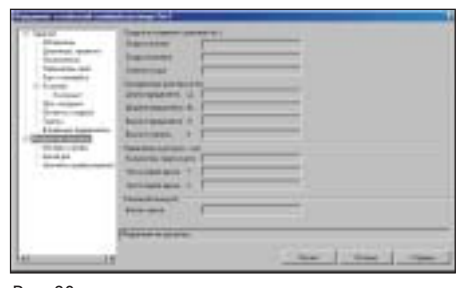

Рис. 26

Создавая стандартное диалоговое расчетное окно для всех типов фундаментов и при этом зная все недостатки прошлой версии, мы постарались максимально упростить ввод данных для расчета фундамента и улучшить существующие решения. В первую очередь хотелось бы коснуться вопроса ввода данных грунтов. Для удобства пользователей реализована возможность подгружать в проект данные о грунтах из ранее выполненных проектов (рис. 27-29). Интерфейс этой операции позволяет:

- m. считывать данные о грунтах из другого проекта;
- выбирать необходимые для работы слои:
- сохранять сформированную схему ▅ грунтового основания и передавать ее в основной диалог.

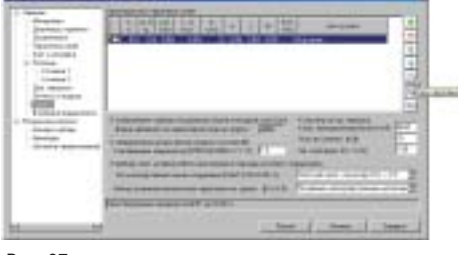

#### Рис. 27

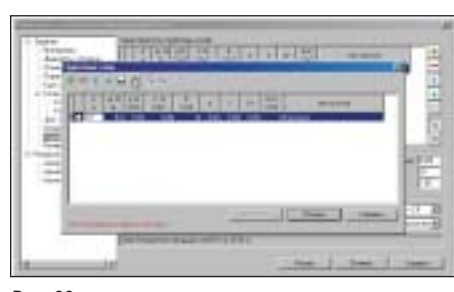

#### Рис. 28

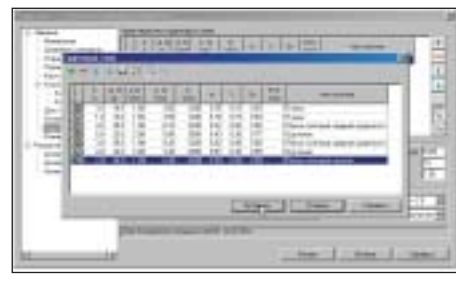

#### Рис. 29

Есть приятные изменения и в отчетной части нового расчетного диалога. Теперь файл отчета, где представлены результаты расчетов, можно просматривать в текстовом формате, не выходя из программы (рис. 30).

Изменился также и диалог конструиро-

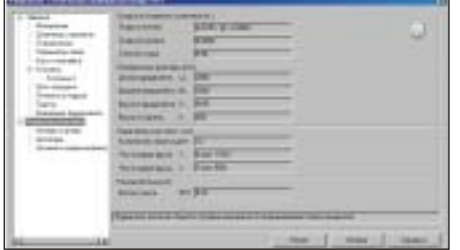

#### Рис. 30

вания фундамента: нет дополнительных диалоговых окон, а результат расчета и файл отчета всегда доступны для просмотра (рис. 31).

Итоговые чертежи теперь выполняются инструментами программы Конструкции (рис. 32-34):

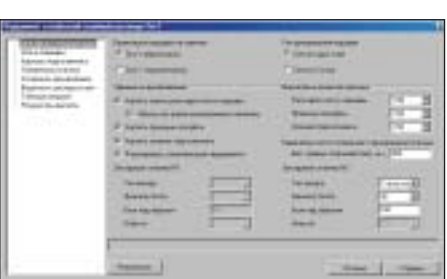

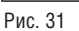

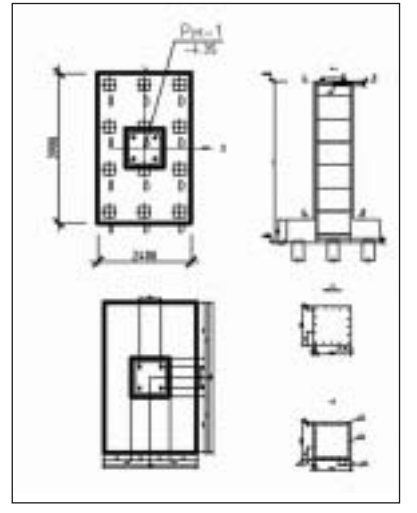

Рис. 32

 $2222$  $\mathbf{u}$  $\overline{u}$  $\overline{a}$ i4 i. ... sis. ü

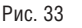

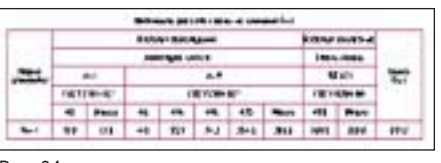

Рис. 34

- стержни схематичными и детальными стержнями;
- сетки детальными стержнями и схематичными сетками:
- элементы оформления инструментами соответствующего раздела программы.

Таким образом, осуществилось давнее желание (и наше, и пользователей): Фундаменты перешли на инструменты программы Конструкции как в части оформления, так и в части элементов армирования.

Существенные изменения в идеологии претерпела работа с монолитными ленточными фундаментами на естественном и свайном основаниях. Теперь можно формировать отдельные участки лен-

ты со своими параметрами и при желании сливать их в единый монолит с выбором маркера, определяющего параметры. Каждый отдельный участок ленты отныне определяется его границей. Именно граница хранит информацию об участке и может быть отредактирована. Если вы уже выполнили чертежи армирования ленты, нажатием одной кнопки можно удалить разложенную арматуру и переармировать выбранный вами участок.

Перестала быть узким местом программы нумерация свай свайного поля: в новой версии пользователь самостоятельно решает, в каком порядке будет выполнена нумерация (рис. 35-37).

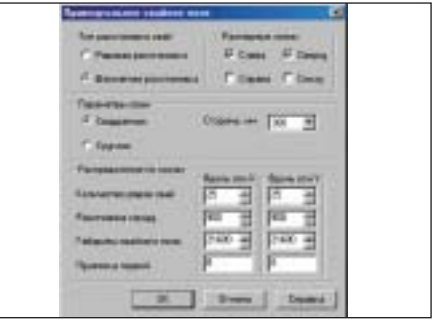

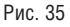

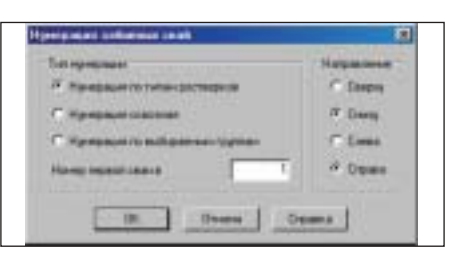

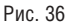

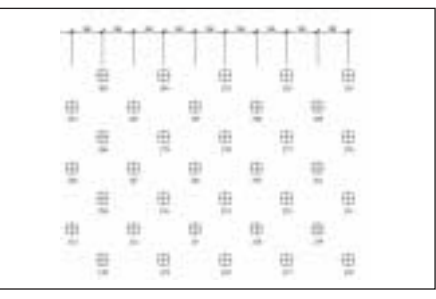

Рис. 37

Рамки журнальной статьи не позволяют подробнее остановиться на новинках и особенностях версий на платформе nanoCAD, но, думаю, вы согласитесь, что по сравнению с ранее существовавшими версиями эти решения ничуть не менее, а по некоторым показателям и более интересны. И заслуживают самого пристального внимания проектировщиков.

> Владимир Грудский  $CSoft$ Тел.: (495) 913-2222 E-mail: grudsky@csoft.ru

# nanoCAD Стройплощадка новый облик на новой платформе

ередина жаркого лета выдалась<br>
для компании "Нанософт" дей-<br>
ствительно жаркой. Выпущена<br>
папоСАD 3.0 - новая версия<br>
базовой платформы, в которой реализодля компании "Нанософт" дей ствительно жаркой. Выпущена  $n$ апо $CAD$  3.0 – новая версия вана масса функциональных изменений. Вслед за этим на обновленной платфор ме nanoCAD 3.0 вышла версия nanoCAD СПДС 3.1. И вот настала очередь версии nanoCAD Стройплощадка 2.1. Напом ним, что эта программа функционально базируется на nanoCAD, который высту пает в роли графического ядра, а также включает весь функционал nanoCAD СПДС. Именно поэтому все новшества, которые появились в обеих программах, автоматически наследуются в nanoCAD Стройплощадка.

Среди множества новинок nanoCAD от метим улучшенную обработку формата \*.dwg, новую систему печати и селекции объектов, работу с видовыми экранами, настройку работы правой кнопки мыши. В nanoCAD СПДС массово оптимизиро вана работа уже существующих команд. Также произошли небольшие изменения в части интерфейса. Может быть, на пер вый взгляд эти изменения не очень за метны, но уверен, что работа в новой версии приятно удивит пользователей.

Как уже сказано, все эти изменения унаследовала и nanoCAD Стройплощад ка 2.1, добавив их к немалому числу соб ственных новинок.

Для читателей, незнакомых с назначени ем программы nanoCAD Стройплощад ка, сделаем краткое отступление. nanoCAD Стройплощадка предназначе на для автоматизации разработки черте жей по разделам "Проект организации строительства" (ПОС) и "Проект произ водства работ" (ППР). В программе реа лизовано решение графических и расчет ных задач, представлена обширная база данных специализированных объектов. Графическим ядром является nanoCAD, а в качестве инструментов оформления выступает весь встроенный функционал nanoCAD СПДС. Выходная документа

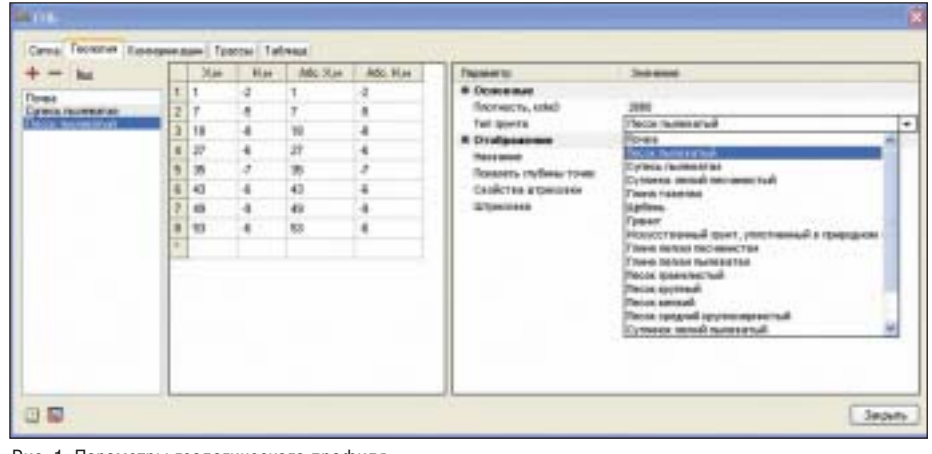

Рис. 1. Параметры геологического профиля

ция сохраняется в формате \*.dwg. Про грамма работает со специализированны ми параметрическими интеллектуальны ми объектами, которые хранят в себе оп ределенную информацию, позволяю щую реализовать автоматизированное проектирование с решением расчетных и графических задач. Среди основных за дач, решаемых с помощью мощного функционала программы, выделим сле дующие:

- составление перечня выполняемых работ в рамках проекта;
- получение различного рода графиков и отчетов;
- оформление стройгенплана;
- проектирование временных дорог;
- нанесение различных условных зна ков и обозначений;
- работа с базой данных строительной техники;
- решение задачи горизонтального на правленного бурения.

Существует и огромное множество под задач, также решаемых средствами про граммы nanoCAD Стройплощадка.

Теперь остановимся на новых возможно стях, которые появились в программе с выходом версии 2.1. Первоочередным здесь является решение задачи горизон тального направленного бурения. Это

принципиально новый модуль програм мы. Отрисовка координатной сетки осу ществляется с учетом многих параметров настройки и отображения. Так, можно чертить в абсолютных и относительных координатах и управлять видимостью различных компонентов сетки. Далее на носится профиль поверхности земли и ее геологического состава. Удобство работы заключается в том, что профиль можно задавать визуально на сетке, а затем кон тролировать значения точек в табличном виде. На рис. 1 представлен пример зада ния геологического профиля в таблич ном виде.

После этого наносятся существующие инженерные коммуникации. В програм ме есть предустановленные параметры для определенных типов коммуникаций (водопровод, канализация, электричес кий кабель и т.д.). В процессе работы все гда можно отредактировать тип комму никации, параметры охранной зоны, расположение сечения на сетке. Задание трассы бурения осуществляется с помо щью контрольных точек визуально или в табличном режиме. Отрисовка трассы на сетке возможна по сплайну или линей но-дуговым участкам. Программа предусматривает нанесение нескольких трасс на одном профиле, при этом всегда от

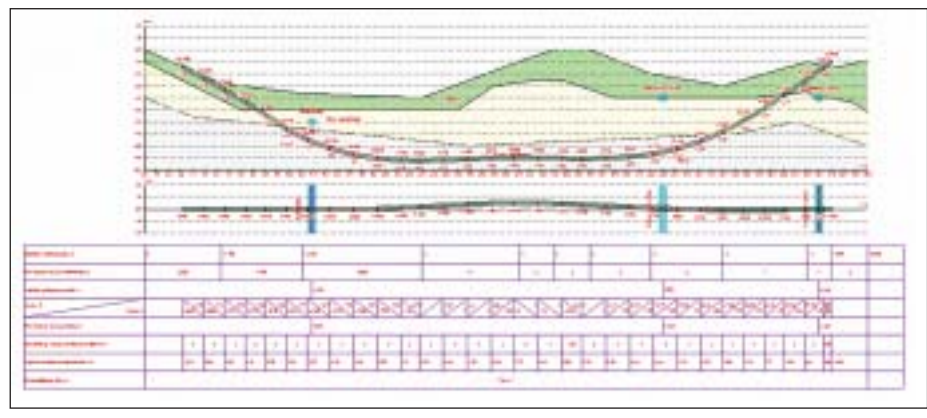

Рис. 2. Пример проекта ГНБ

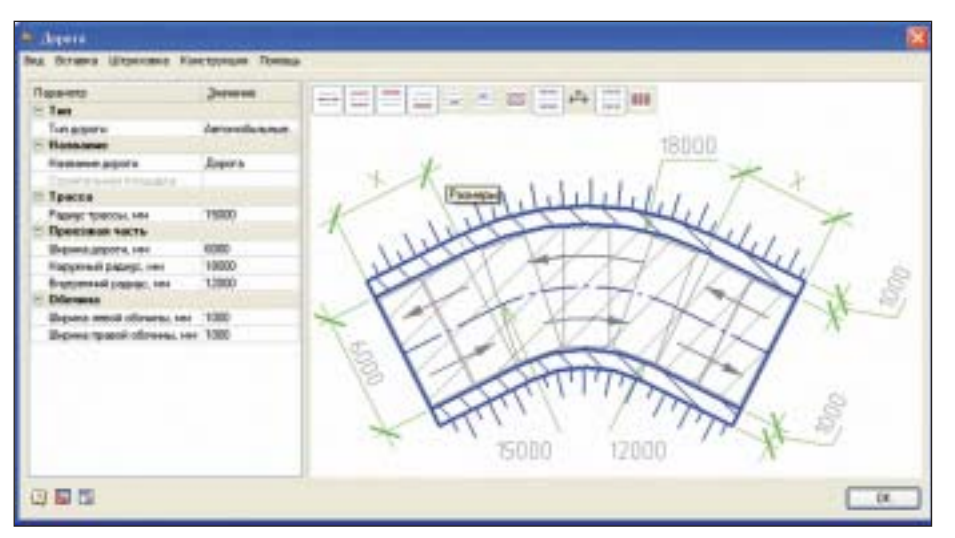

Рис. 3. Окно параметров дорог для построения в плане

слеживаются коллизии с инженерными коммуникациями. Как и для других элементов, для трассы реализовано множество настроек внешнего представления. Автоматически формируется табличный отчет по проекту ГНБ, в котором содержатся такие данные, как отметки поверхности, данные заглубления и уклоны трассы по длине и отметкам, относительное положение существующих коммуникаций и основные технические характеристики проекта ГНБ. Представление отчета также гибко настраивается с помощью специальной таблицы, а его данные связаны с геометрией трассы и автоматически обновляются. Пример проекта ГНБ показан на рис. 2.

nanoCAD Стройплощадка содержит инструменты для проектирования временных и реконструкции существующих автомобильных и пешеходных дорог. Этот модуль появился в предыдущей версии, но теперь он существенно доработан и усовершенствован. Изменилось диалоговое окно настроек параметров отрисовки временных дорог (рис. 3).

Все необходимые параметры отрисовки можно задавать с помощью меню, панелей инструментов или интерактивно на режиме редактирования вычерченной дороги, возможны выбор схемы раскладки дорожных плит и раскладка плит на чертеже. В программе эта функция доступна, если существует сама геометрия дороги (то есть при ее наличии на чертеже). Большим плюсом является наглядность определения размеров непосредственно в окне предпросмотра диалога. Есть возможность активировать мышью значения размеров и уклонов, а затем дать им новые значения по месту. После задания всех параметров можно чертить дорогу. Если необходимо выполнить раскладку плит, то в режиме редактирования задается схема раскладки. Программа содержит базу данных дорожных плит и различные схемы раскладки, которые выбираются из списка. Автоматически вычисляется расход дорожных плит и сыпучих материалов, необходимых для устройства временной дороги. Начиная с этой версии можно будет получить групповую спецификацию элементов временных дорог с учетом оборачиваемости плит по этапам строительства. Также появилась возможность ассоциативного обновления раскладки плит при редактировании дороги. Добавлена функция проектирования перекрестков и примыканий дорог с раскладкой плит. Этот диалог схож с основным, но предполагает работу с перекрестками. Как и прежде, формируется сечение дорожного полотна. На рис. 4 приведен пример временной дороги.

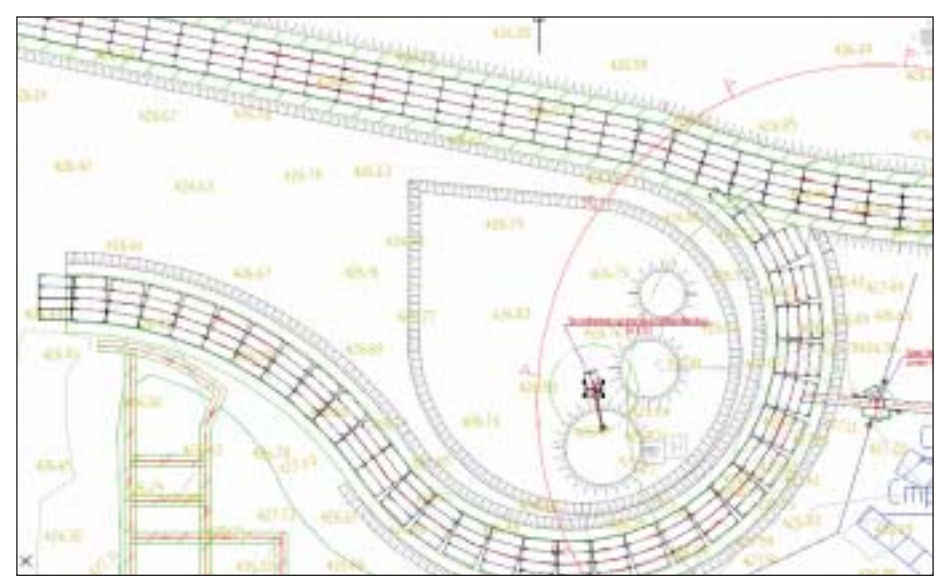

Рис. 4. Построение дорог на плане

рисунке. Для пользователя это значительно удобнее и нагляднее - фактически мы сразу видим результат. Из этого же диалога можно перейти в диалог задания параметров конструкции дорожной одежды, который также претерпел изменения. Если пользователь нахолится в

В версии 2.1 обновлен диалог параметров линейных объектов. Теперь гораздо удобнее выбирать тип коммуникации, наглядно представлены его изображение и все необходимые параметры отрисовки. По многочисленным пожеланиям пользователей добавлена возмож-

### АРХИТЕКТУРА и СТРОИТЕЛЬСТВО

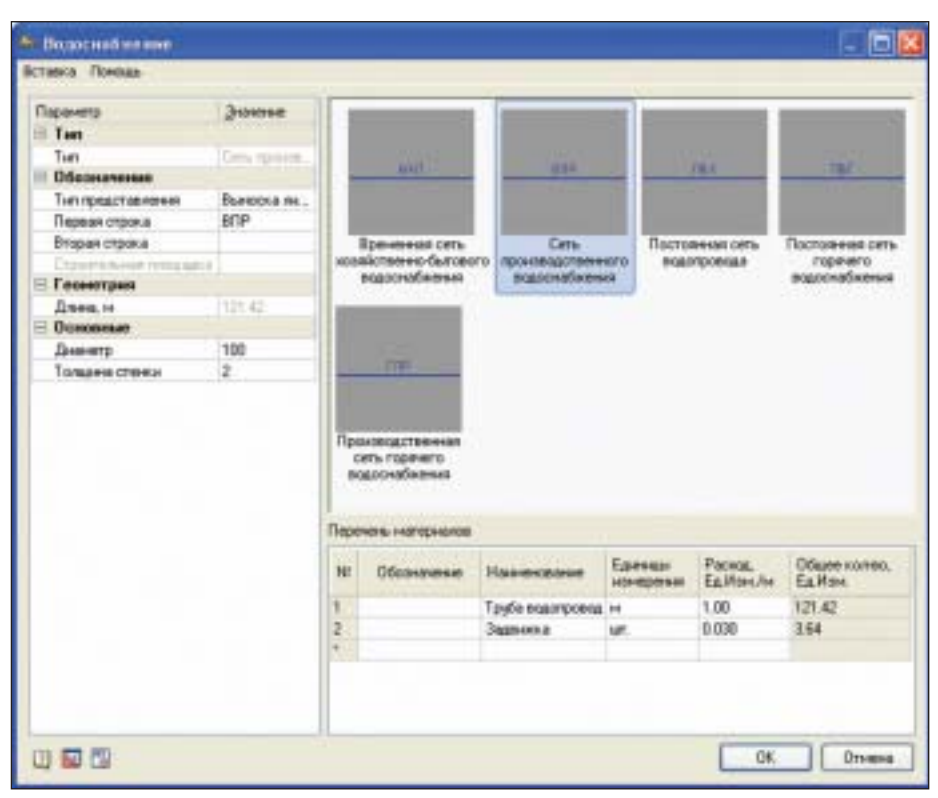

Рис. 5. Настройка условных обозначений линейных объектов

ность назначать материалы на объекты и автоматически получать специфика ции по объемам этих материалов. Внизу диалога можно увидеть таблицу, где за даются эти материалы и подсчитывается их суммарный расход в зависимости от длины трассы. Новое диалоговое окно для линейных объектов показано на рис. 5.

Как и для других объектов СПДС и Стройплощадки, для коммуникаций возможно редактирование трассы по двойному клику с вызовом соответству ющего диалога. Меняться могут любые параметры, в том числе и тип коммуни кации. Для некоторых линейных объек тов добавлена "ручка" вставки ассоциа тивных точечных объектов. Например, для сети водоснабжения можно размес тить обозначение колодца по траектории трассы. Это делает работу проектиров щика еще более удобной и, несомненно, влияет на производительность.

Команды создания отчетов вынесены в отдельное меню. Сюда вошли отчеты, получаемые из менеджера проектов, и новые формы отчетов – прежде всего по яснительная записка, включающая ре зультаты расчетов и табличные отчеты. Добавлены команды генерации экспли каций зданий и сооружений, эксплика ции временных зданий бытового город ка, а также спецификация линейных и точечных объектов. В этом же разделе находятся спецификации дорожных зна ков и знаков безопасности, таблица ус ловных обозначений. Группировка отче

тов в отдельном меню существенно уп рощает их получение и обеспечивает на глядность возможностей программы. Напомним, что любой отчет представля ет собой обычную таблицу, которая кор ректируется в табличном редакторе про граммы. Вот список табличных форм от четности, которые можно получить в программе:

- пояснительная записка со следующи ми разделами:
	- календарный план производства работ,
	- ведомость машин и механизмов,
	- расчет временного водоснабжения,
	- расчет временного электроснабже ния;
- ведомость объема работ;
- календарный график потребности в рабочих кадрах;
- календарный график потребности в машинах и механизмах;
- спецификация элементов временных дорог;
- групповая спецификация элементов временных дорог;
- спецификация линейных и точечных объектов;
- спецификация дорожных знаков;
- спецификация знаков безопасности;
- экспликация зданий и сооружений, состав бытового городка;
- экспликация временных зданий;
- таблица условных обозначений.

Помимо вышеперечисленных новых воз можностей, nanoCAD Стройплощадка 2.1

предлагает множество исправлений и улучшений существующего функционала. Проделана огромная работа по совершен ствованию алгоритмов работы отдельных команд и модулей. Результат непременно проявит себя в процессе работы.

Теперь кратко остановимся на общих возможностях собственных объектов программы, чтобы понять принципы ее работы и потенциал дальнейшего разви тия. nanoCAD является графической ба зой для инструментов nanoCAD Строй площадка, которые существенно слож нее и оперируют целостными объектами, а не примитивами.

Весь принцип работы программы nano CAD Стройплощадка основан на базе данных интеллектуальных параметричес ких объектов. Какой бы программный модуль мы ни взяли, он взаимодействует со своим разделом базы и необходимыми для работы объектами. Это могут быть ус ловные обозначения, схематичные изоб ражения зданий и сооружений, таблич ные формы, изображение техники, доро ги и перекрестки, откосы и многое дру гое. С использованием функций про граммы объекты проставляются на черте же и несут в себе не только графическую информацию, но и иные описательные свойства, которые можно извлечь, на пример, в спецификацию. Причем свой ства объекта можно менять как непосред ственно в нем самом, так и в таблице, с которой он связан. Таким образом, связь получается двусторонней и динамически обновляемой. На рис. 6 представлено ок

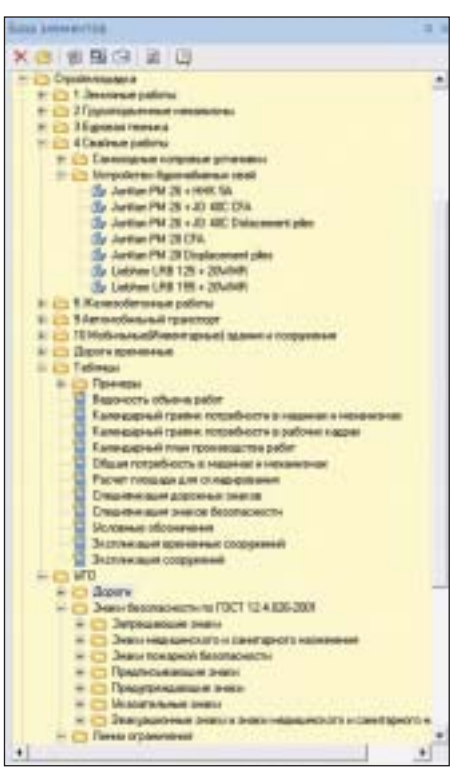

Рис. 6. Окно Менеджера объектов (базы элементов)

но стандартной базы данных, которая поставляется с программой.

Любой объект имеет свои настройки геометрического представления на черте-

|                                          |                                | ٠ |
|------------------------------------------|--------------------------------|---|
| Air (Treater                             |                                |   |
| <b>Crest</b>                             | <b>OTKDOM</b>                  |   |
| <b>Laure</b>                             | <b>B</b> flat create           |   |
| Топрина плини броями                     | $-$ 0.60 $-$                   |   |
| Толщина линин грамма                     | $-0.601$                       |   |
| Толджа пени длиных изресе                | $-0.20$ HH                     |   |
| Топшин пинингороток штоксе               | $- 0.40 M$                     |   |
| <b>EX altreste</b>                       | 2.0                            |   |
| BACOTA RODOTYPE UTDROB                   | 2.0                            |   |
| Высота длинных штринов                   | $=1.7$                         |   |
| <b>ПООЗНИМНО</b> УКративам               |                                |   |
| a pre                                    |                                |   |
| Почемать днигог перед оставной.          | zи                             |   |
| П Автонобильные пренянные дороги-        |                                |   |
| Плетонобильные существующие дороги-      |                                |   |
| Cresti                                   | appone                         |   |
| Latert                                   | <b>R</b> Fill critish          |   |
| Тит лимни границы дорожного полотна      | <b>BVLavor</b>                 |   |
| Толдна лими границы дорожного полотна    | $-$ Bo crop                    |   |
| Штресвы дорожного пологна.               | Terr - (its resus)             |   |
| Атрисана обочны                          | Tari - Brit mawall             |   |
| Пленнобивание дереги с инвентарных говры |                                |   |
| Питанобимные взяводные дороги            |                                |   |
| Лепанобильные основуеные пременные доро- |                                |   |
| П Автомобильные смосивые дороги-         |                                |   |
| Пенинализмая дарахти                     |                                |   |
| <b><i><u>Readane</u></i></b> of units    |                                |   |
| Починные объекты:                        |                                |   |
| Chini.                                   | <b>СТРОИТНОВЫ</b>              |   |
| Т Героинка                               |                                |   |
| <b>Strategy</b>                          |                                |   |
| <b>GC TERRITATION AND TERRITARIO</b>     |                                |   |
| Слой строительной плацидки               | <b>CTPO/TE/S/64E (YEDUAJKH</b> |   |
| <b>Jack Associa</b>                      | Bitmedici                      |   |

Рис. 7. Настройки объектов nanoCAD Стройплощадка

же. Это особенно актуально при работе с элементами оформления СПДС, которые встроены в программу, но такие настройки есть и для объектов Стройпло-

щадки (рис. 7). Для некоторых объектов можно задать ограниченное число параметров (например слой, цвет и тип линии), для других имеется вполне внушительный перечень геометрических значений отдельных элементов. Все определяется спецификой настраиваемого объекта.

Свойства, заложенные в объектах, передаются в табличные формы и далее обрабатываются непосредственно в них. В этом можно убедиться, сформировав несколько отчетов, упомянутых выше. Другим, не менее важным свойством является геометрическое поведение объекта на

чертеже при его редактировании. Конечно, есть специализированные "ручки" и экранные маркеры управления, но мы остановимся на поведении объекта в целом. Показательным примером служит изображение автомобильного крана в разных видах. Допустим, что в пределах пространства модели мы размещаем один и тот же кран на разных чертежах - генеральном плане и разрезе с изображением крана. Если мы одновременно проставляем изображение крана в плане и в разрезе на разные чертежи в пределах одного файла, они оказываются взаимосвязанными геометрически. На рис. 8 показано изображение крана, проставленного в разных видах. Если в плане, используя "ручку", изменить вылет стрелы, он динамически изменится и на изображении разреза. Таким образом, значение вылета всегда будет согласованным.

Интеллектуальные параметрические объекты достаточно сложны для самостоятельной разработки, но создать своими силами собственную библиотеку таких объектов все-таки возможно. Для

> этого в программе есть весь необходимый инструментарий. При необходимости к базе данных можно обеспечить общий доступ всех пользователей, но это уже совсем отдельная тема...

> Важно, что при наличии такой технологии можно автоматизировать очень широкий спектр задач ПОС и ППР, сочетающих графическую и расчетную часть. Не менее важна возможность автоматически получать спецификации, где также могут производиться расчет и обработка данных. Все эти возможности уже заложены в объектах программы. При решении каждой новой задачи создаются новые объекты с необходимым набором свойств и геометрии - таким образом, nanoCAD Стройплощадка обладает неисчерпаемым потенциалом автоматизации все большего числа задач проектирования. Будем следить за ее дальнейшим развитием.

> > Алексей Цветков ЗАО "Нанософт" Тел.: (495) 645-8626 E-mail: Tsvetkov@nanocad.ru

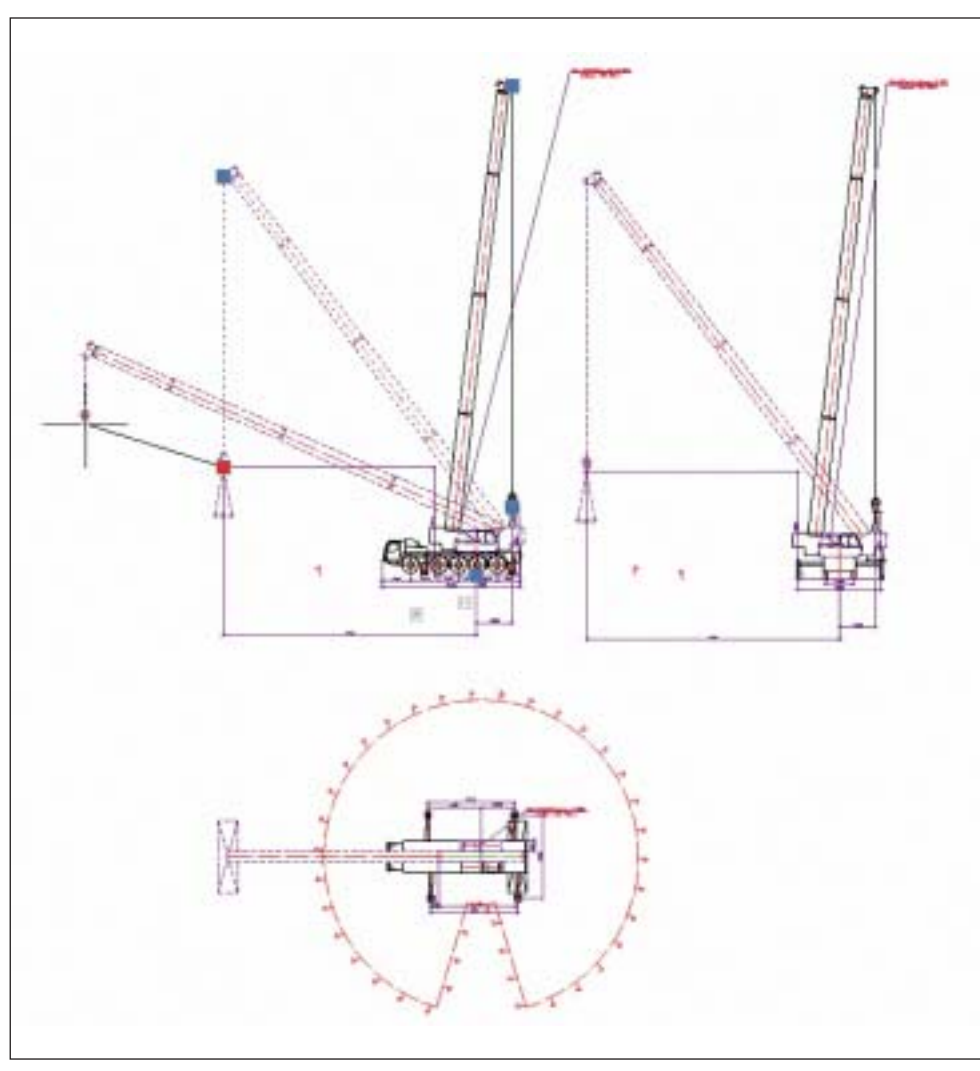

Рис. 8. Взаимосвязь видов объекта на чертеже

# nanoCAD BK 2.0. Новые возможности

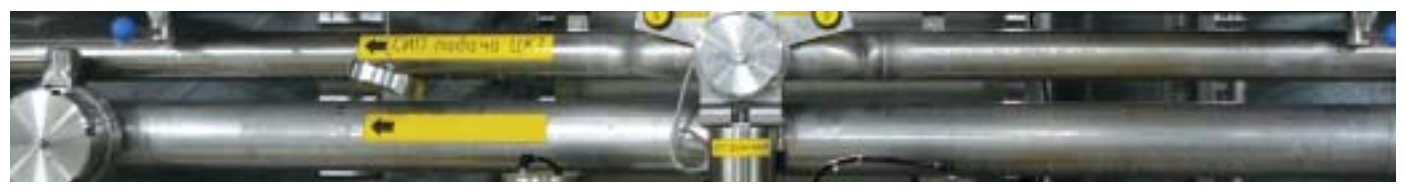

семействе программных продуктов nanoCAD очередное пополнение: ЗАО "Нанософт" объявляет о выходе новой версии программы nanoCAD ВК. Версия 2.0 на платформе nanoCAD предназначена для проектирования внутренних систем водопровода и канализации (чертежи марок ВК). Основным отличием программы является совмещение графической и расчетной частей проекта в единой среде. В базу данных nanoCAD ВК 2.0 внесены нормативные гидравлические характеристики (по СНиП 2.04.01-85\*) санитарных приборов, пожарных кранов, потребителей воды. На основании модели систем производится расчет требуемого давления и дросселирования. расходов воды для каждой системы, подбираются диаметры трубопроводов, типоразмеры арматуры и счетчиков. В новой версии программного решения реализованы многочисленные пожелания и замечания наших заказчиков, касающиеся совершенствования продукта.

#### Скорость работы

Вы, безусловно, заметите существенно возросшую скорость программы: она повысилась в 1,5-2 раза! Оптимизированы практически все функции - от открытия чертежа до обновления модели: скорость загрузки файла, регенерации модели, отрисовки, скорость выполнения команд нал множеством объектов.

#### Поддержка файла чертежа AutoCAD

папоСАД ВК 2.0 напрямую поддерживает файлы чертежа AutoCAD самой последней версии. Это позволяет свободно взаимодействовать со всеми современными решениями, поддерживающими этот формат, в том числе и с решениями компании Autodesk - AutoCAD 2010-2012. Посредством буфера обмена, для которого также реализована поддержка AutoCAD, теперь можно свободно переносить данные из одного файла в другой через функцию Копировать - Вставить.

#### Интерфейс программы

nanoCAD BK - это система для рабочего черчения. Поэтому компания "Нанософт" полностью реорганизовала ее интерфейс, нацеливаясь на оптимизацию каждодневной работы в программе. Интерфейс nanoCAD ВК максимально приближен к интерфейсу классических САПР, а это значит, что вы затратите меньше времени на переобучение! Из HOBOLO.

- сокращена высота командной строки, что увеличило рабочее поле для черчения;
- уменьшено количество панелей, которые по умолчанию выведены на экран;
- оптимизирована организация правокнопочного меню;
- обновлено расположение пунктов меню и панелей инструментов;
- расширены команды в командной строке.

#### 2,5D-проектирование систем водопровода и канализации

дующем: пользователь работает в 2Dплане, однако все вертикальные участки систем и их свойства задает в диалоговом окне, а не отрисовывает. Таким образом, не надо вручную в 3D-виде вставлять на вертикальный участок трубопроводную арматуру, ответвления, полотенцесушители и т.п. Да и собственно работа в трехмерном виде теперь необязательна. Все элементы и характеристики вертикальных участков задаются из базы данных в диалоговом окне. Кроме того, отсутствие переходов между видом в плане и трехмерным видом экономит время проектировщика. Однако это вовсе не означает, что теперь пользователь в результате своей работы получает плоский чертеж и ничего более. Если необходима трехмерная модель систем водопровода и канализании, то ее можно сгенерировать нажатием одной кнопки, поскольку в проекте содержится информация о высотных отметках.

#### Возможность создания пользовательских систем

В папоСАД ВК 1.0 количество систем водопровода и канализации ограничивалось программно: можно было использовать только системы холодного и горячего водоснабжения, пожаротушения и канализации. Это вносило некоторые неудобства в процесс проектирования - без достаточно сложной ручной работы не удавалось разделить однотипные системы на отлель-

Наибольшую сложность при проектировании внутренних систем водопровода и канализации представляет создание трехмерных моделей. Для более эффективной автоматизации процесса проектирования было принято решение о переходе на 2,5D-технологию создания моделей систем. Суть ее заключается в сле-

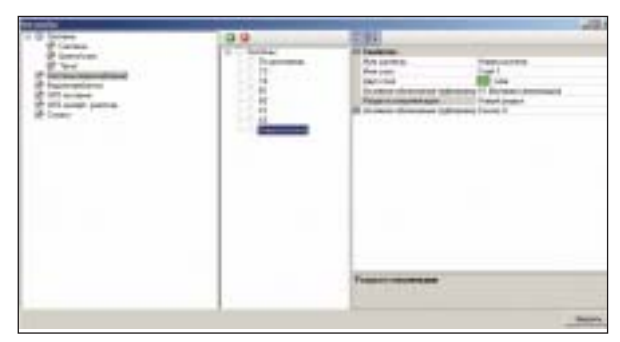

ные подразделы. Теперь это можно сделать буквально за несколько минут в настройках проекта. Таким образом, пользователь может задавать для однотипных систем различные слои, цвета и автоматически заносить эти системы в разные разделы спецификации.

#### Новый инструментарий работы со стояками

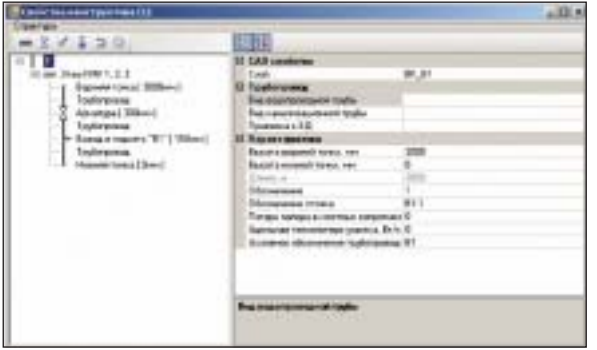

Значительно улучшен инструментарий для создания и редактирования стояков систем водопровода и канализации. Если раньше стояк собирался вручную из отдельных элементов, а для геометрического редактирования его приходилось расчленять и потом собирать заново, то в nanoCAD 2.0 для вставки стояка используется одна-единственная команда. Дальнейшее описание и редактирование стояка производится в экранной форме. При этом пользователь может задать (а затем при необходимости отредактировать) материал трубы, высотные отметки, арматуру, ответвления и т.п. на вертикальном участке. Этот функционал значительно снизил количество рутинных операций при работе со стояками.

#### Использование типовых подсетей

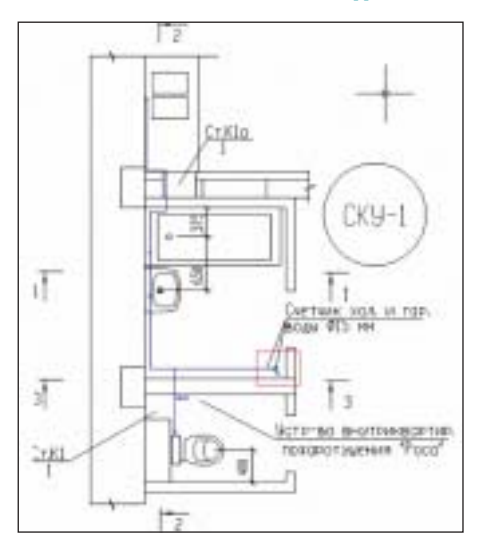

В папоСАД ВК 2.0 появилась возможность использовать типовые подсистемы водопровода и канализации. Если в проекте предусматривается несколько типовых санитарных узлов, то теперь лостаточно отрисовать их один раз, а после просто подключать к различным точкам ввода. Таким образом значительно сокращается время проектирования зданий, как правило, содержащих типовые санитарные узлы (жилые и административные здания, образовательные учрежления).

#### Автоматический поиск диктующего устройства

Если в предыдущей версии nanoCAD BK диктующее устройство для гидравлического расчета систем выбиралось пользователем, то в версии 2.0 программа автоматически определяет наиболее удаленного потребителя от ввода или выпуска в системах водопровода и канализации. Кроме того, таб-

лицы результата гидравлических расчетов теперь можно автоматически вывести в формат файла чертежа AutoCAD, DOC или XLS. Раньше подобная возможность была доступна только через буфер обмена.

#### Автоматическая расстановка фитингов

В программе nanoCAD ВК 2.0 появилась возможность автоматически проставлять и специфицировать фитинги. Таким образом, решена еще одна задача по автоматизации проектирования систем водопровода и канализации и устранена еще одна рутинная операция.

#### Автоматическая маркировка трубопроводов

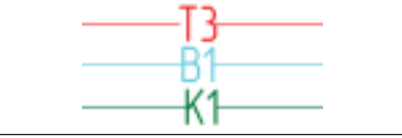

Реализована автоматическая маркировка трубопроводов систем водопровода и канализации. Достаточно указать на трубопровод - и значение текстового элемента принимается исходя из условного обозначения данной трубопроводной системы.

#### Новая панель Объектная привязка

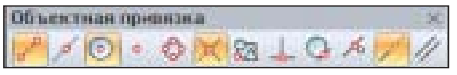

В список панелей nanoCAD ВК 2.0 добавлена инструментальная панель Объектная привязка, которая позволяет одним щелчком мыши включать/отключать различные типы привязок. Чертить станет намного быстрее и удобнее! Открыть панель можно как из меню *Bud* > Панели инструментов > Объектная привязка, так и из контекстного меню кнопки Привязка строки состояния.

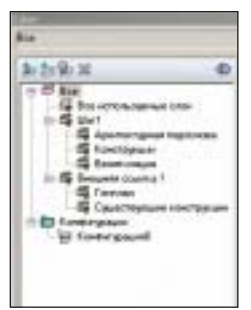

#### **Менеджер** слоев

Теперь в левой части диалога расположено дерево категорий, позволяющее выбирать различные категории и группы слоев, накладывать на

список слоев автоматические фильтры. Это очень удобно при работе с насыщенными чертежами - вы можете сокращать число отображаемых слоев в диалоге. Кроме того, при открытом менеджере слоев можно по-прежнему работать с документом: приближать, удалять и двигать изображение для лучшего просмотра.

#### Копия командной строки по F2

В папоСАД ВК 2.0 при нажатии на клавишу F2 появляется окно-копия командной строки, которое отображает больше информации по сравнению с трехстрочной командной строкой. Это удобно, когда вы анализируете действия программы, получаете сложные отчеты от функций, список всех команд папоСАД ВК 2.0 и т.д. Окно также имеет ряд удобных функций: например, оно всегда располагается поверх главного окна nanoCAD ВК, даже если фокус был перемещен в поле чертежа или другие окна nanoCAD BK!

#### Многострочный текст

В новой версии серьезно усовершенствована команда редактирования многострочного текста (МТЕХТ): она стала работать намного быстрее и стабильнее. Реализованы функции отмены и возврата действий в режиме создания и редактирования текста, появилась возможность задавать отступы от края области текста и знаки табуляции для сложноформатированного текста, выделять отдельные фрагменты текста, изменять их параметры и многое другое.

Дмитрий Борисов, главный специалист отдела архитектурно-строительных  $CAIP$ ЗАО "СиСофт" E-mail: borisov@csoft.ru

#### **APXWTEKTYPA u CTPONTEЛЬCTBO**

# Проектирование и расчет систем **отопления** и вентиляции **B MagiCAD Suite**

кономия энергетических ресурсов становится все более настоятельным требованием к проектированию зданий и сооружений. Запасы нефти, газа и угля не безграничны, а потребление энергии для систем отопления и теплохолодоснабжения в такой нежаркой стране, какой является Российская Федерация, весьма значительно. Выход один: системы жизнеобеспечения необходимо проектировать с учетом минимизации расходов энергоносителей. При решении этой задачи не обойтись без специализированного программного обеспечения, а если так, то на какое программное обеспечение следует обратить внимание? Мы предлагаем связку программных продуктов Autodesk Revit MEP и MagiCAD Suite.

#### Программная линейка **Autodesk Revit**

В последнее время проектные организации активно внедряют решения на платформе Autodesk Revit. Эти решения основаны на следующих продуктах: Autodesk Revit Architecture - программное обеспечение для архитекторов; Autodesk Revit Structure - программное обеспечение для конструкторов; Autodesk Revit MEP - программное обеспечение для проектировщиков внутренних инженерных коммуникаций. В чем же заключаются основные преимущества проектирования инженерных систем в Autodesk Revit MEP?

#### **Технология ВІМ**

Технология ВІМ (Информационная модель здания) подразумевает работу проектировщиков различных специальностей в среде единого скоординированного проекта. При этом процесс проектирования максимально приближен к реальному строительству здания или сооруже-

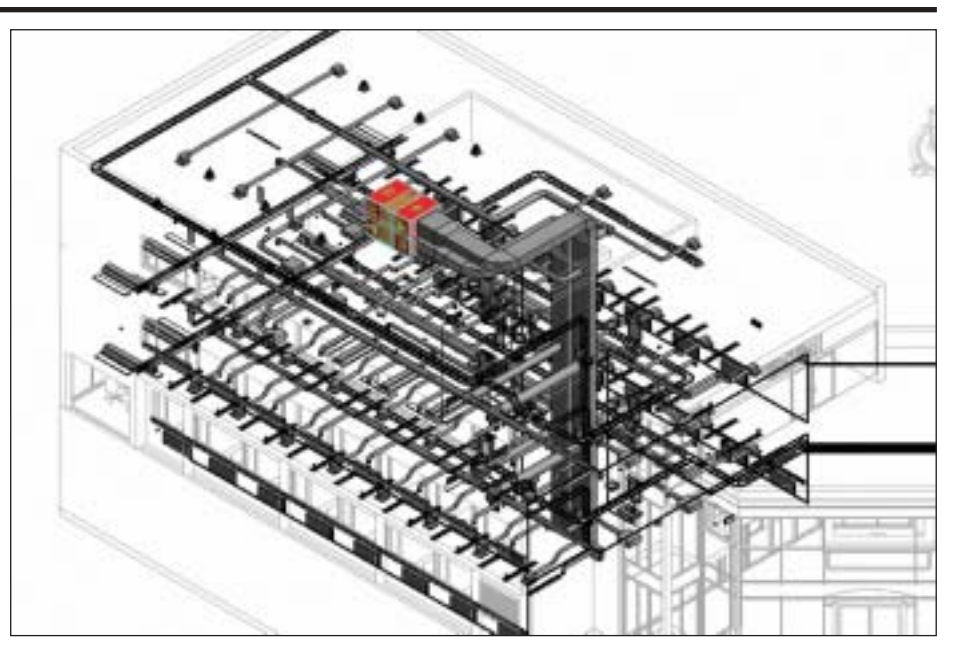

ния. Таким образом, возможные коллизии между различными коммуникациями, а также со строительными конструкциями выявляются уже на стадии проектирования, а не на этапе согласования или монтажа

#### **Встроенные** средства расчета отопи-**ТЕЛЬНЫХ И ХОЛОДИЛЬНЫХ НАГРУЗОК B** Autodesk Revit MEP

встроены функции расчета отопительных и холодильных нагрузок, которые позволяют быстро выполнять расчеты энергопотребления, а также сформировать отчеты о нагрузках на системы отопления и кондиционирования с учетом конкретных месяцев и географического положения объекта. Данные для расчетов нагрузок на отопление и теплохоло-

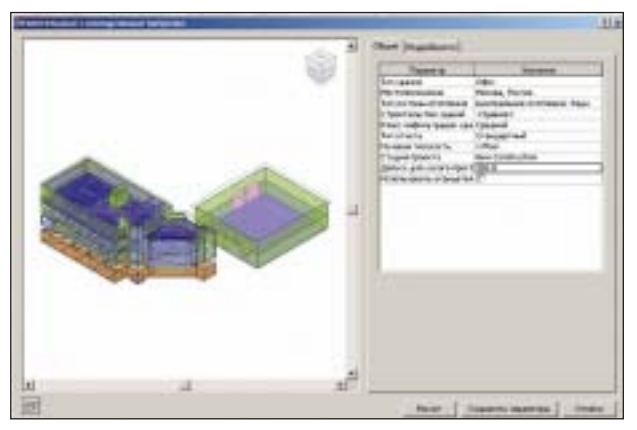

доснабжение, основанные на трехмерной модели здания, задают исходя из предназначения этого здания, количества людей и теплотехнических характеристик ограждающих конструкций. Разводка и подбор сечений воздуховодов или трубопроводов выполняются на основе расчетных нагрузок и технических требований к системе.

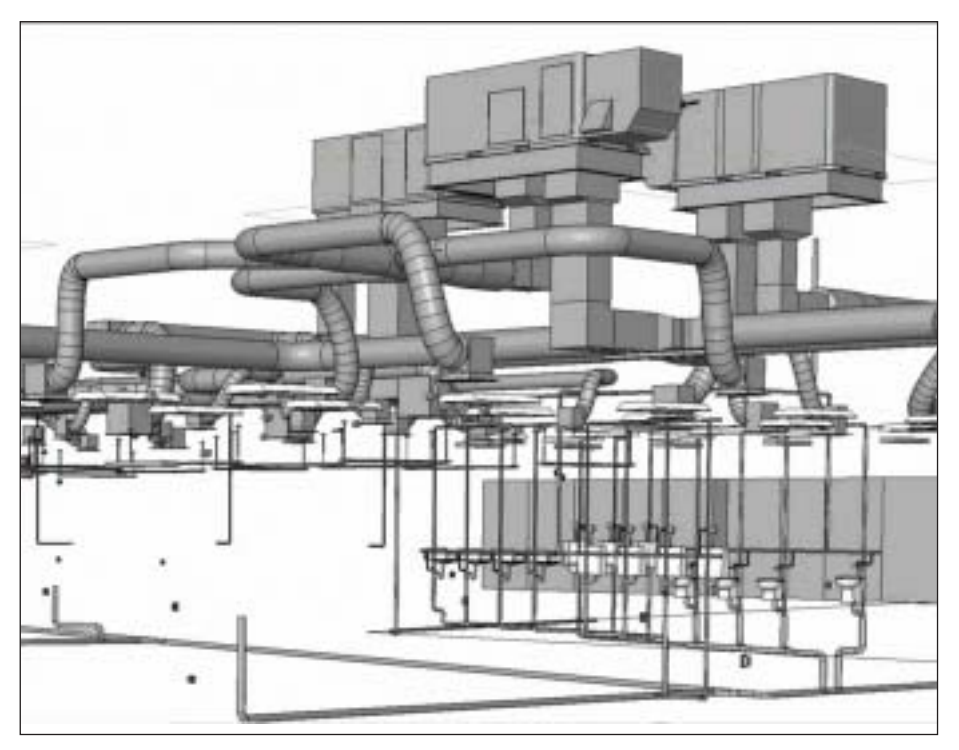

#### Моделирование вентиляционных и трубопроводных систем

На основе проведенного теплотехнического расчета пользователь размещает отопительные приборы, воздухораспределители, вентиляционное и отопительное оборудование. После этого можно приступать к проектированию систем вентиляции, отопления и холодоснабжения. Системы отопления и вентиляции созлаются средствами 3D-моделирования воздуховодов и трубопроводов. При этом возможна как автоматическая разводка воздуховодов и трубопроводов, так и ручная отрисовка модели. Систему легко изменять почти на любом виде, просто перетаскивая ее элементы. Работа с моделью осуществляется в любом представлении, в том числе на разрезах и фасадах. Все виды модели и листы автоматически обновляются при внесении изменений в проект. С помощью браузера систему можно проверить: все ли компоненты корректно подключены к воздухораспределительной или отопительной системе

#### Расчет сечений для трубопроводов И ВОЗДУХОВОДОВ

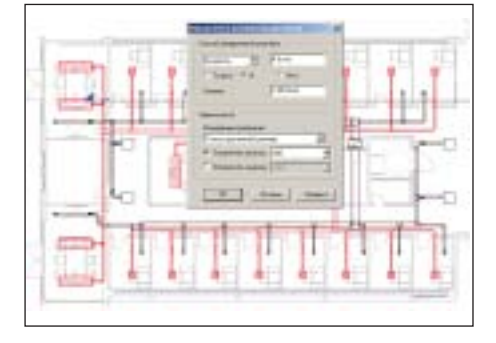

Встроенные расчетные функции Autodesk Revit MEP позволяют определять размеры сечений воздуховодов и трубопроводов. При этом дополнительных программных средств привлекать не нужно. Метод подбора размеров задается в функции Определение размеров воздуховодов/труб. Для воздуховодов и трубопроводов доступны функции максимальной скорости на участках и расчет потерь лавления на погонный метр.

#### Выпуск рабочей документации

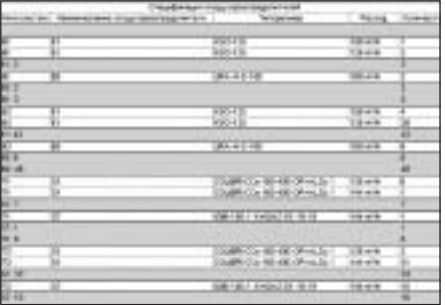

Планы, разрезы и спецификации автоматически формируются на основе модели, что обеспечивает точность отображаемой на них информации. При этом текущее состояние рабочей документации всегда соответствует трехмерной модели внутренних инженерных коммуникаций.

#### **MagiCAD Suite**

Из всего сказанного следует, что Autodesk Revit MEP - вполне самодостаточный продукт для проектирования систем отопления и вентиляции. Но тут возникают некоторые тонкости:

 $\blacksquare$  B Autodesk Revit MEP относительно

небольшая база отопительного и вентиляционного оборудования;

- **B Autodesk Revit MEP возможен выбор** типоразмера отопительного прибора только по расходу теплоносителя и перепаду температур, вне зависимости от гидравлических характеристик;
- нет возможности вывести результаты расчетов в табличной форме;
- нет расчета увязки и балансировки систем вентиляции и отопления;
- отсутствует акустический расчет систем вентиляции.

В этих ситуациях поможет MagiCAD Suite. Программный комплекс МаgiCAD для расчета и проектирования внутренних инженерных коммуникаций известен в нашей стране не первый год. Но до недавнего времени он функционировал только на платформе AutoCAD, а значит не предоставлял возможности использовать все преимущества технологии BIM. Теперь, в дополнение к приложениям к AutoCAD, появилось приложение к Autodesk Revit MEP - MagiCAD Suite. Ha платформе Autodesk Revit MEP уже реализованы следующие модули: "Трубопроводы" - проектирование систем отопления, теплохолодоснабжения, водопровода и канализации, "Вентиляция" - проектирование систем вентиляции и кондиционирования, "Электрика" - проектирование систем электроснабжения и электроосвешения. Рассмотрим, чем же функционал MagiCAD Suite дополнил возможности Autodesk Revit MEP.

#### База данных по отопительному и вентиляционному оборудованию

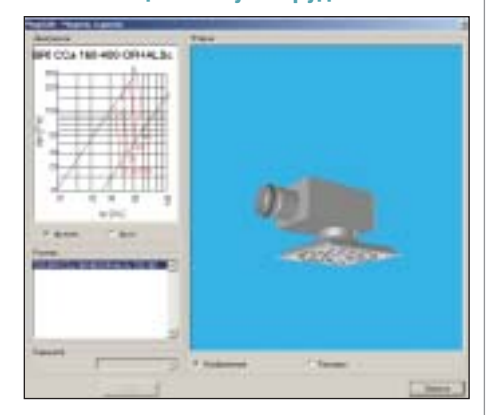

База данных содержит порядка 200 000 единиц оборудования от ведущих европейских производителей. При этом следует заметить, что количество указанных теплотехнических и аэродинамических свойств оборудования в несколько раз больше, чем у элементов Autodesk Revit МЕР. Кроме того, элементы из базы данных MagiCAD Suite являются "родными" для Autodesk Revit MEP - таким образом, между объектами этих двух программных продуктов не возникает никаких противоречий.

#### **Подбор отопительных приборов**

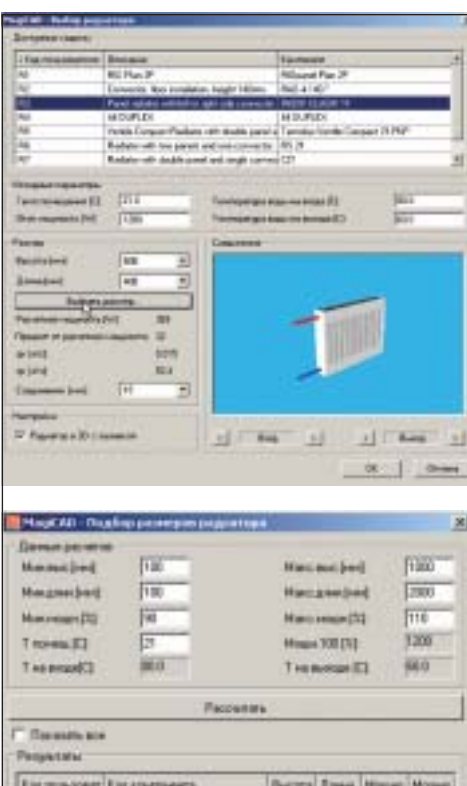

Пальном Гад контонита **FC BADIE KLASE 11/1000-408** FO. FMD#CKLAS#.11/1800-408 400 **VAND**  $1211$  $300$ THOM: KLASH: 11/1400-500 **INDICKLASK 11/1800** 11/12004 扣 RADIK KLASH, 11/380-900  $300$ 936 1200 lon **Owners** 

При расчете отопительных приборов пользователь выполняет следующие дей ствия:

- выбирает тип прибора из базы дан ных;
- задает температурный перепад тепло носителя на приборе, температуру помещения, схему подключения и нагрузку на отопительный прибор;
- по результатам расчета выбирает наи более подходящий прибор.

#### **Анализ результатов расчета систем отопления и вентиляции**

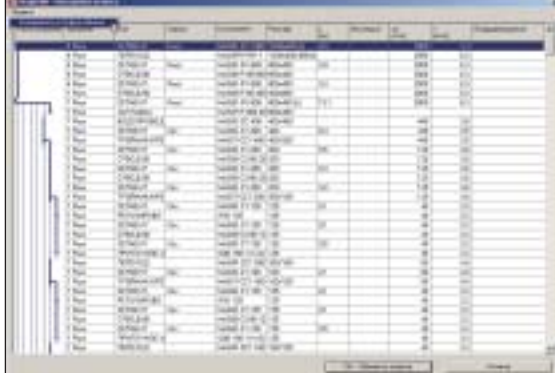

После выполнения расчета систем отоп ления или вентиляции проектировщик **Акустический расчет** может проанализировать результаты,

представленные в эк ранной форме. Кроме того, существует воз можность сохранить таблицу результатов в MS Word или MS Excel. Это особенно важно для согласования расчетов с заказчиком.

#### **Расчет увязки и балансировки систем вентиляции и отопления**

В современных системах отопления и вентиля ции, как правило, пре дусмотрены дросселиру

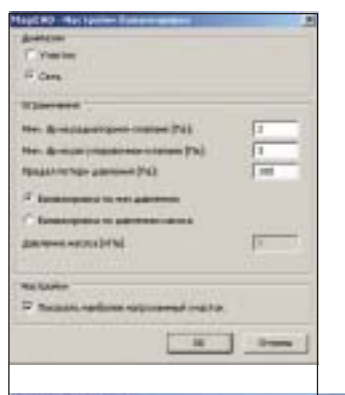

RV-2-15+TRV 300-22

errund derlid er

**WATER LEXIMAGE LIBRARY 6 198 2 028 F 8** 

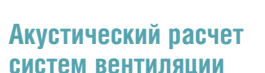

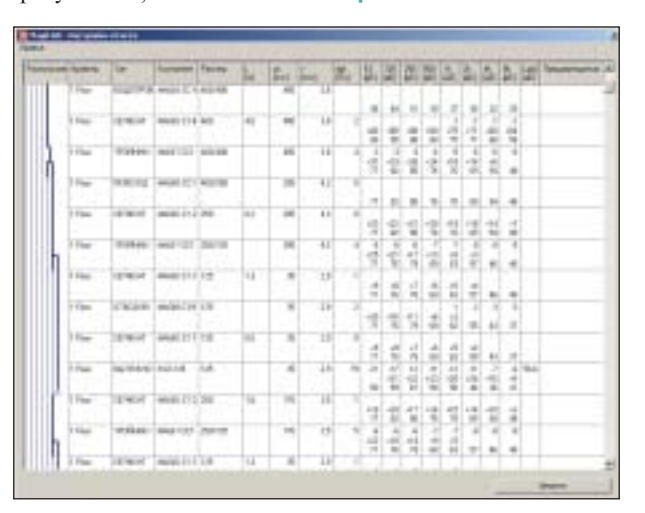

Для обеспечения комфортного пребыва ния людей в помещении необходимо, помимо всего прочего, обеспечить мини мальное акустическое воздействие на че ловека со стороны систем вентиляции и кондиционирования. Согласитесь, вам вряд ли хотелось бы проводить по восемь часов на рабочем месте, возле которого постоянно шумит воздухораспредели тель системы вентиляции. С помощью MagiCAD Suite проектировщик может заранее рассчитать, какой уровень шума

> по октавам и звуковому давлению образуется на каждом участке, и при нять решения, уменьша ющие уровень звукового воздействия на человека. Сочетание возможностей Autodesk Revit MEP и MagiCAD Suite позволяет говорить о связке этих программных продуктов как о, пожалуй, лучшем на сегодняшний день ре шении для проектирова ния систем отопления, вентиляции и кондицио нирования.

ющие и увязывающие элемен ты, которые предназначены для обеспечения стабильной рабо ты систем в различных режи мах. Функционал MagiCAD Suite позволяет не только подо брать характеристики дроссе лирующих устройств, но и уточнить, может ли данное уст ройство обеспечить необходи мый перепад давлений.

*Дмитрий Борисов, главный специалист* **отдела архитектурно-строительных** *САПР ЗАО "СиСофт"* Тел.: (495) 913-2222 *E!mail: borisov@csoft.ru*

**Search** 

## **РАСШИРЯЯ ГРАНИЦЫ ПРОЕКТИРОВАНИЯ**

### Проекты любой сложности

ArchiCAD 15 поможет ярче выразить мысль архитектора: проектные возможности ВІМ-технологий теперь охватывают и свободные формы. А благадаря поддержке 64-битных операционных систем как на Windows, так и на Macintosh вам будет легко работать с трехмерными моделями крупных зданий. ArchiCAD 15 - лучший инструмент архитектора для проектов любой сложности, размера и формы.

Информация об ArchiCAD, координаты дилеров, консультации по лицензированию: тел.: (495) 645-86-26 www.nanocad.ru, www.archicad.ru Свежие новости об ArchiCAD и архитектуре: facebook.com/ArchiCAD.ru

# GRAPHISOFT.<br>ARCHICAD 15

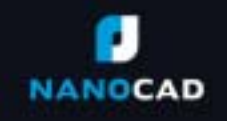

#### **APXWTEKTYPA u CTPONTEJIbCTBO**

# практическая реализация<br>технологии информационного моделирования для цепочки поставок металлоконструкций

ак оптимизировать сотрудничество специалистов на всех этапах проектирования и строительства зданий, возводимых из металлоконструкций? Как организовать структурные цепочки поставок таким образом, чтобы

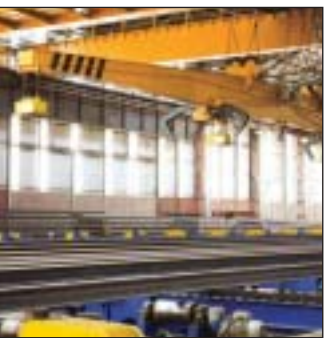

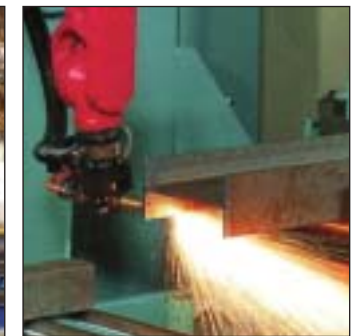

- комплексный подход к проектированию и строительству, высокоэффективная автоматизация проектирования, автоматизированный выпуск рабочей документации и программ для станков с ЧПУ:
- совместимость с ведущими программами для моделирования, проектирования и анализа на основе отраслевых станлартов:
- управляемый и единый рабочий процесс, охватывающий все стороны со-

это было удобно всем поставщикам?

Ответ дает информационная модель производства (Fabrication Information Modeling, FIM) - предложенная компанией AceCad Software непосредственная реализация технологии информационного молелирования зланий (ВІМ). Обеспечив взаимодействие программ для моделирования и других систем самого различного назначения, FIM ощутимо снижает затраты на строительство и повышает эффективность сотрудничества всех заинтересованных сторон. Наилучшим подтверждением достоинств этой технологии стало ее широкое признание международным профессиональным сообществом.

#### **Что такое FIM?**

Эта полнокомплектная комплексная специализированная технология, предназначенная для автоматизированного формирования информационных 3D-моделей зданий, объединила на основе концепции ВІМ всю линейку профессиональных программных продуктов, разработанных компанией AceCad.

Технология FIM включает в себя и концепцию, и основные принципы ВІМ, поскольку основным ее назначением является комплексная автоматизация, обеспечение максимального контроля, оптимизация, упрощение и визуализация процессов в области детализированного проектирования строительных и технологических металлоконструкций, их производства, выпуска готовой продукции и процессов монтажа. FIM позволяет сделать проектно-производственно-строительный процесс более открытым, прозрачным и доступным для всех заинтересованных лиц - от заказчика до монтажника.

#### Почему FIM?

Многие годы взаимодействие между

заказчиками, архитекторами, проектировщиками и строителями оставалось фрагментированным - не в последнюю очередь потому что на пути от начала проектирования до окончания строительства данные претерпевали многочисленные изменения. Как следствие, появлялись ошибки, терялась точность в оценке стоимости проекта и, что самое неприятное, возникала необходимость в дорогостоящих переделках.

Технология, предложенная AceCad Software, меняет сам принцип взаимодействия. Объединяя специалистов различного профиля в едином, прогнозируемом и управляемом процессе проектирования и строительства, FIM не только экономит время и средства, но и способствует заключению взаимовыгодных контрактов.

#### **Преимущества FIM**

Плюсы FIM обусловлены принципами, положенными в основу этой технологии, и преимуществами программных решений, применяемых для ее реализании:

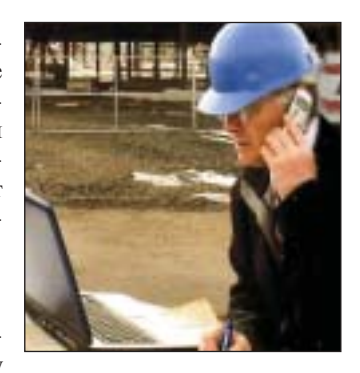

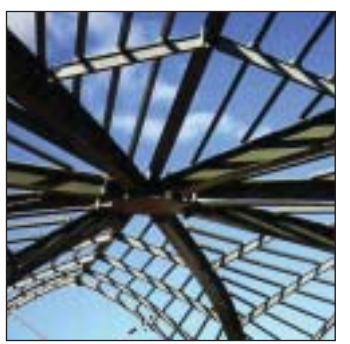

здания зданий и сооружений из металлоконструкций (оценка, проектирование, контракты, закупки, поставки, монтаж и т.д.).

Понятно, что уже в ближайшем будущем вся производственная цепочка потребует самой тесной интеграции, в том числе работы с единой базой данных и всесторонне продуманного взаимодействия с поставщиками металлоконструкций. Разработки AceCad - более чем заметный шаг в этом направлении. Свой многолетний опыт в проектировании, изготовлении и строительстве зданий из металлоконструкций компания воплотила в единых решениях для строительства и строительной индустрии (StruAEC), а также промышленных предприятий  $\Pi\Pi$ (StruPLANT). Эти решения доступны пользователям уже сейчас.

> Александр Соколов  $CSoft$ Тел.: (495) 913-2222 E-mail: sokolov ag@csoft.ru

## **StruPLANT evolution** Единое структурное решение для промышленных предприятий

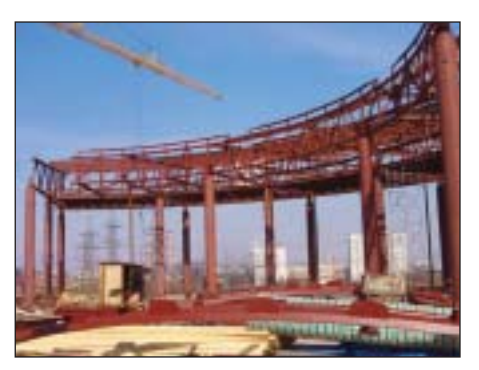

truPLANT evolution поддерживает структурную цепочку поставок, осуществляемых на всех этапах: от начала разработки проекта до завершения строительства.

Уникальное комплексное решение StruPLANT позволяет инжиниринговым и производственным компаниям, работающим в обрабатывающей и энергетической отраслях, эффективно сотрудничать благодаря согласованным стратегиям, чтобы сократить риски, затраты, оптимизировать график выполнения работ в процессе проектирования металлоконструкций, их изготовления и монтажа.

Основанные на ведущей в отрасли методологии информационного моделирования производства (FIM) для

проектирования зданий и сооружений, решения StruPLANT обеспечивают открытую и полностью интегрированную среду для проектирования металлоконструкций и управления их производством, основанную на платформе .NET. Решения StruPLANT обеспечивают:

- подробную и комплексную конструктивную схему моделирования, что является весьма продуктивным методом автоматизации проектирования, а также автоматизированные данные для производства и станков с ЧПУ;
- открытую интеграцию с ведущими заводами-изготовителями и структурными системами анализа на основе использования промышленных стандартов;
- управляемый и коллективный рабочий процесс, который контролирует

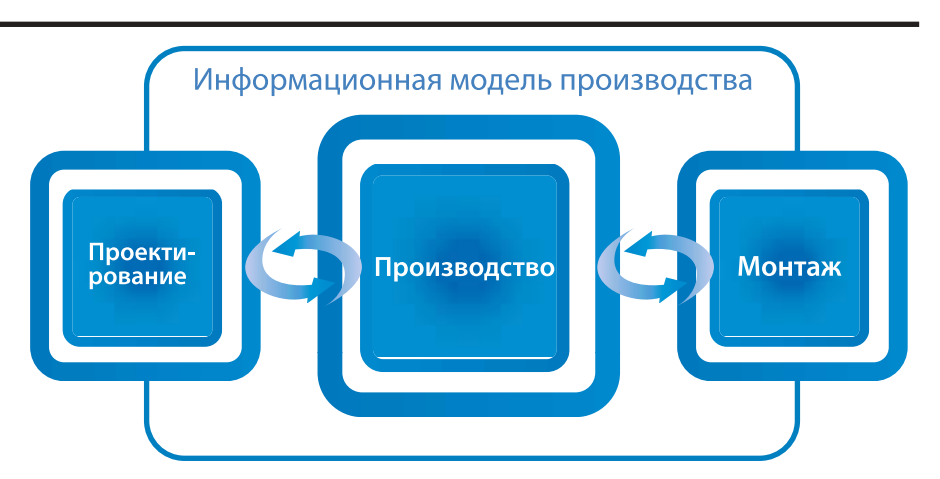

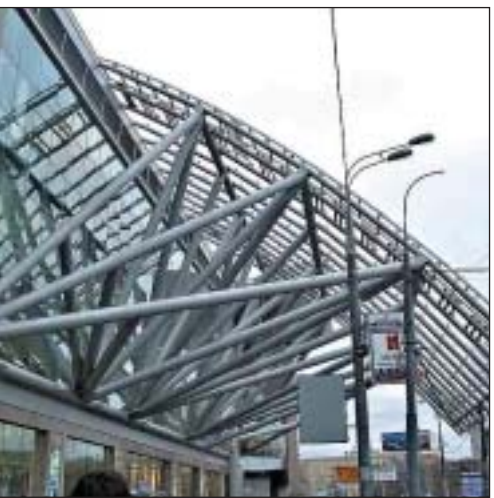

все аспекты проектирования зданий и сооружений по оценке, проектированию, контрактам, закупкам, поставщикам, производству и монтажу. StruPLANT evolution - это основанная на практике, на огромной базе знаний, готовая к применению реализация алгоритма FIM, обеспечивающая конкурентные преимущества в точности, производительности, эффективности и рентабельности всей структурной цепочки поставок, что в конечном счете снижает риски и сокращает сроки строительства.

#### **Решения StruPLANT**

Решения StruPLANT обеспечены международной поддержкой, сопровождаются консультациями и инжиниринговым сервисом, который предоставляют программы StruSupport и StruServices.

Решения StruPLANT для инжиниринговых и производственных компаний, а также энергетической промышленности включают три составляющих:

- $\blacksquare$  StruEngineer моделирование строительства:
- $StruCad 3D -$  моделирование металлоконструкций;
- StruM.I.S .NET технологическая подготовка производства.

#### **StruPlant evolution, преимущества** в бизнесе

Преимущества в бизнесе благодаря структурной цепочке поставки:

- $\mathcal{L}_{\mathcal{A}}$ конфиденциальность в проектировании, быстрая и точная оценка проекта с сокращением издержек при закупках, производстве и монтаже;
- плавный рабочий процесс, исключение ошибок, сокращение числа переработок;
- повышенный уровень контроля над моделью и связанными с ней результатами сразу в нескольких проектных офисах и на месте монтажа;
- усовершенствованная визуализация состояния проекта, проектирования, производства и монтажа;
- **In** сокращение сроков производства, снижение рисков.

По материалам компании AceCad Software Перевод с английского Александра Соколова

#### АРХИТЕКТУРА и СТРОИТЕЛЬСТВО

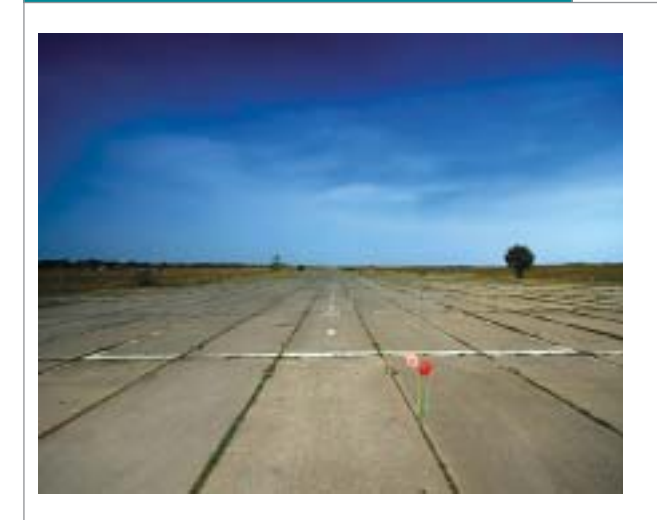

аэродромов в результате темпе- полнительного по-В этой статье мы проанализиру ем возможности образования продольных трещин в железо бетонных плитах покрытия ратурного воздействия.

**1. Мотивация**  В одном из аэропор тов страны через 3 года после капиталь ного ремонта покры тия (устройство до крытия толщиной 0.32 м поверх суще ствующих слоев,

эксплуатируемых ранее) после жаркого лета с многочислен ными осадками образовалось большое число трещин в угло вых областях плит и продольно-поперечных в центральных частях плит.

#### **2. Некоторые особенности покрытия**

Характер повреждения плит имеет отчетливо выраженную особенность расположения продольных трещин:

- **в плитах размером 3.5х3.5 трещины не обнаружены;**
- на участках покрытий, имеющих размеры плит 7.5х7.5 и выше, образовались трещины вдоль краев плит. Ряд плит имеет одну-две волосяные трещины, которые тяготеют к средней части плиты.

Теплопроводность тяжелого бетона изменяется в узких пределах 0.75-0.92 Вт/(м°С) (в воздушно-сухом состоянии  $-1,2$  Вт/(м°С)). Высокая теплопроводность – крупный недостаток тяжелого бе тона при строительстве зданий и сооружений, но для покрытий аэродромов – это достоинство, обеспечивающее увеличение скорости выравнивания температуры по сечению плит покры тия.

Линейный коэффициент температурного расширения бетона со ставляет около 0,00001, следовательно, при увеличении темпера туры на 30°С расширение достигает примерно 0,3 мм/м (отме тим, что данная величина сопоставима с усадочным эффектом, сопровождающим твердение бетона). Для снижения термичес ких напряжений плиты покрытий большой протяженности раз резают швами шириной в несколько сантиметров на участки (в данном случае – 3.6, 7.6 и 15 м).

#### **3. Характеристики расчетных моделей**

#### **Основные характеристики плит:**

- размеры плит покрытия Lx = Ly = L, L = 3.6, 7.5 м;
- толщина плиты  $h = 0.32$  м;
- **класс бетона В25; по прочности на растяжение при из**гибе —  $\rm\,R_{tb}$  = 4.0 МПа ( $\approx$  40 кг/см<sup>2</sup>) (принятая величина в аэродромостроении); нормативная прочность в строитель стве зданий и сооружений —  $R_{\text{bt,ser}} = 1.6 \text{ M} \Pi \text{a} \approx 16 \text{ кr/cm}^2$ ); **модуль деформации бетона** - Е = 3.53 МПа.
- **Армирование** (если оно учитывается при моделировании):
- нижняя поверхность с защитным слоем  $a_1 = 4$  см;

• количество арматуры – 50 12 (S<sub>1</sub> = 5.7 см<sup>2</sup>/м; толщина слоя –  $h_1 = 5.7 \cdot 10^{-2}$  см<sup>2</sup> (при армировании "слоями эффективной толщины")).

Моделирование

температурных

железобетонных

плитах покрытия

средствами SCAD

напряжений в

аэродромов

**Плита уложена** поверх существующего армоцементного покры тия толщиной 24-28 см через выравнивающий слой 10-15 см. На границах всех слоев при бетонировании нового покрытия уложена пленка.

**Соединение плит покрытия** с нижележащими слоями "старого покрытия" обеспечивается системой анкеров ("деформируе мая длина анкера"  $\approx$  0.1 м) Ø 14 с шагом по плоскости покрытия 0.8 м.

**Основание составной армобетонной конструкции:** уплотненный песчано-гравийный грунт  $+ 2$  слоя армобетона с суммарной толщиной 0.5 м.

**Коэффициент постели** как характеристика взаимодействия ар моцементной части покрытия с грунтовым основанием  $K_s =$ 75000 кПа/м3 , сдвиговыми напряжениями на границе контак та плиты с основанием пренебрегается (предполагается, что пленка на контакте между слоями практически полностью "снимает" касательные напряжения).

Приведенное значение коэффициента постели рассматривалось как минимально возможное. Реальное значение  $K_s$  с учетом существующего слоя бетона на грунтовом основании, поверх ко торого были уложены плиты покрытия, может быть б*о*льшим.

#### **4. Нагрузки и воздействия**

Эксплуатационные нагрузки, обусловленные воздействием воздушных судов, не рассматривались.

В качестве основного сочетания нагружений рассматривалось действие веса тела совместно с нагревом до  $T = 30^{\circ}$ С и перепа-

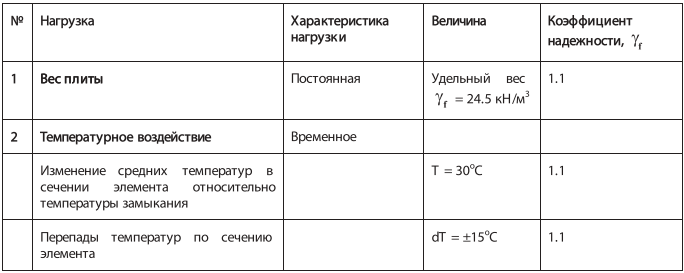

дом температуры по сечению  $dT = -15^{\circ}C$  (внешняя поверхность плиты охлаждена относительно нижней – охлаждение с поверхности после нагрева), приводящее к возникновению растягивающих напряжений в поверхностном слое плиты.

Величина температурного воздействия определена с исполь зованием норм проектирования СНиП 2.01.07-85\* (применялась программа ВеСТ) для случая сооружения наиболее близ
кого по особенности нагрева к армоцементной плите покры тия в соответствии с метеорологическими данными юга РФ для следующих условий:

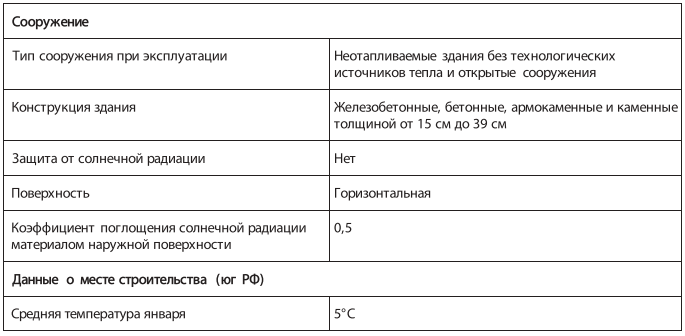

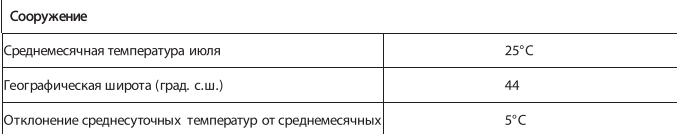

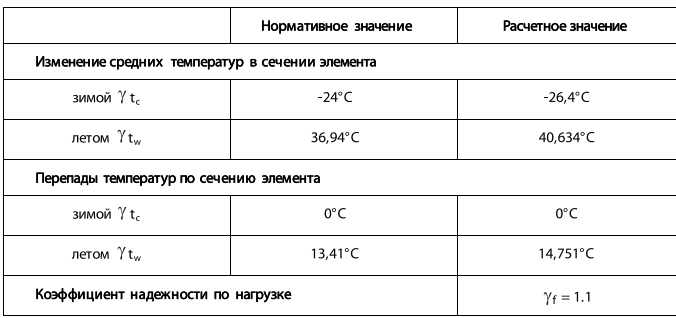

Температура замыкания плит неизвестна и может быть только оценена (принята T<sub>зам</sub> = 10°С). В качестве расчетного превышения температуры нагрева над температурой замыкания ис пользовалась величина T = 30°C.

Расчетный перепад температур по сечению плиты (летом  $\gamma t_w =$ 15°C) не может реализоваться при температуре замыкания: на грев (или охлаждение) поверхности плиты неизбежно приведет к изменению и средней температуры нагрева сечений. Поэто му расчетный перепад температур по сечению может реализо ваться при температуре, близкой к максимальной расчетной.

#### **Расчетные характеристики температурного воздействия:**

- температура замыкания  $T_{\text{3M}} = 10^{\circ} \text{C}$ ;
- сезон максимальных температурных нагрузок лето, пери од максимальных температур;
- расчетное превышение температуры нагрева плиты над температурой замыкания  $- T = 30^{\circ}C$ ;
- расчетный перепад температур по сечению плиты (летом  $\gamma_{t_w} = \pm 15^{\circ}$ C).

#### **Обозначение нагружений:**

**Р** – нагрузки, обусловленные весом плиты;

**+dT** – верхняя поверхность плиты имеет более высокую темпера туру, чем основание;

**dT** – верхняя поверхность имеет более низкую температуру, чем основание;

**dT = 16°С** – рассматриваемое в качестве основного сочетания нагружений действие веса тела совместно с нагревом до  $T = 30^{\circ}$ С и перепадом температуры по сечению (внешняя поверхность плиты охлаждена относительно нижней – охлаждение с поверх ности после нагрева), приводящее к возникновению растягива ющих напряжений в поверхностном слое плиты.

#### **5. Результаты расчетов. Используемые средства анализа и основные допущения**

При анализе напряженно-деформированного состояния (НДС) плит использовался расчетный комплекс SCAD Office (версия 11.3).

При моделировании плит покрытия применялись КЭ оболоч ки (№№ 44, 344), при моделировании контактного взаимодействия с грунтом – одноузловые элементы № 351.

Во всех случаях расчета моделировалось условие односторон него контакта с основанием.

Рассмотрим процедуру "нелинейного расчета" – моделирова ние "отрыва" плиты от основания с использованием корректи ровки величины коэффициента постели.

Корректировка коэффициентов постели производилась в сле дующем простом итерационном процессе:

- $\blacksquare$  шаг 1 производился линейный расчет при комбинации нагружений; вес плиты + температурное нагружение. В об щем ряду параметров НДС определялись нагрузки на вин клеровское основание плиты;
- $\blacksquare$  шаг 2 в элементах, в которых величина реакции основания (напряжения отрыва)  $R_2 > 0$ , коэффициенты постели полагались равными нулю  $K_s = 0$ . Далее – к шагу 1.

Критерий выхода из итерационного процесса: отсутствие ко нечных элементов с  $R_{z} > 0$ .

#### **5.1 Плита с размерами в плане 8.0х8.0 м**

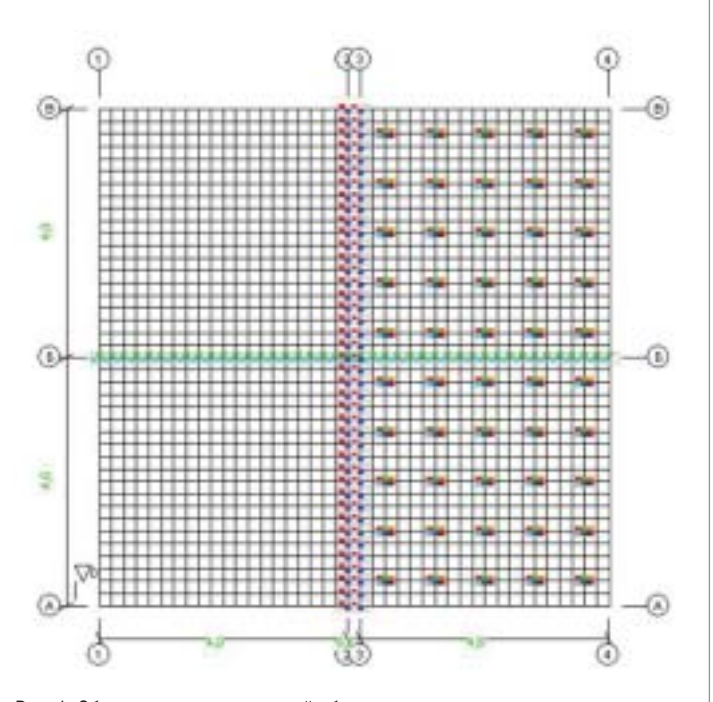

Рис. 1. Общая структура расчетной области

Фрагмент между осями 12 – плита без анкеров; между осями 3-4 – с анкерами: стальные стержни  $\varnothing$  14 длиной l = 0.1 м (отдано предпочтение стержням по сравнению со связями конеч ной жесткости, поскольку система монтажа, на использование которой рассчитывали, не "работает" со специальными КЭ).

По линиям 2 и 3 условия симметрии  $-X = UY = 0$ ; по линии Б условие симметрии  $-Y = UX = 0$  (для контроля корректности задания граничных условий симметрии).

В данном варианте анализируются качественные особенности деформирования плиты при температурной нагрузке.

Размер ячеек  $\Delta x$ ,  $\Delta y = 0.2x0.2$  м.

Учитывая симметрию расчетной области, все данные приведе ны для нижних квадрантов плит.

#### АРХИТЕКТУРА и СТРОИТЕЛЬСТВО

**5.1.1 Линейный контакт с основанием (без моделирования одно стороннего контакта)**

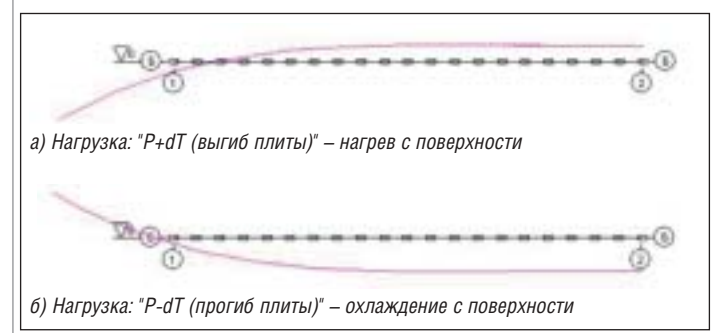

Рис. 2. Вертикальные смещения точек плиты. Нагрузка Р+Т; Линия Б-Б

Горизонтальные смещения краев плиты: линия 1, А, Б дости гают величин 1.45 мм.

#### **5.1.2 Распределение главных напряжений по поверхности плит 5.1.2.1 Нагрузка P+dT, упругое взаимодействие с основанием**

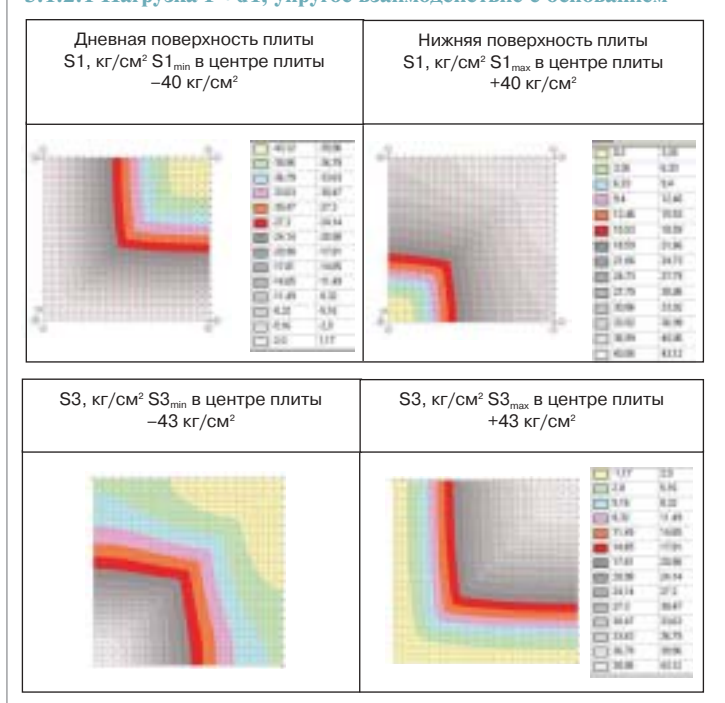

Рис. 3. Величины главных напряжений в плите покрытия

#### **5.1.2.2 Нагрузка PdT, упругое взаимодействие с основанием**

Заметим, что при нагрузке Р+dT d в приповерхностном слое центральной части плиты отмечаются сжимающие напряже ния, при Р+dT – растягивающие, Нагрузка типа "+dT" (выгиб плиты) не представляет интереса: трещинообразование подав ляется существующей арматурой.

Р-dT (прогиб плиты) более опасен, поскольку в поверхностном слое арматура отсутствует. Кроме прочности на растяже ние бетона, не существует факторов, подавляющих процесс трещинообразования, поэтому в дальнейшем рассматривает ся именно эта комбинация загружения. Именно этот вариант расчета используется в качестве исходного состояния в ите рационной процедуре, моделирующей "отрыв плиты от осно вания".

В данном случае расчет на действие веса плиты и температур ные влияния в линейном приближении рассчитываются неза висимо друг от друга, а суммарный эффект представляет собой результат суперпозиции решений.

В случае упругого взаимодействия с основанием результаты

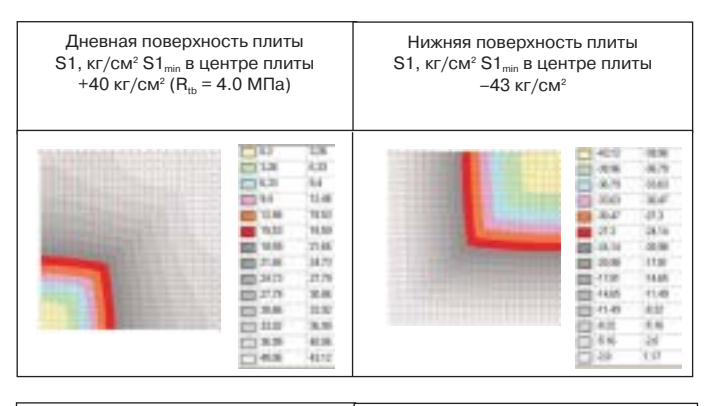

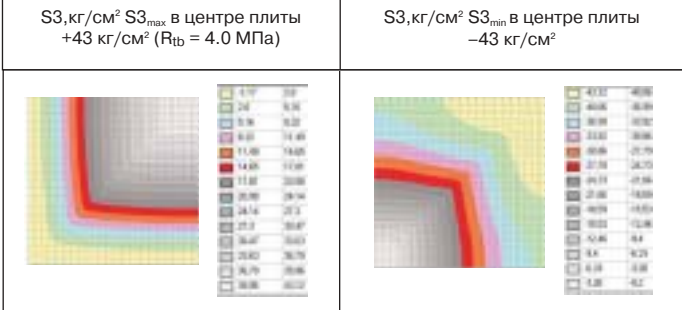

Рис. 4. Величины главных напряжений в плите покрытия

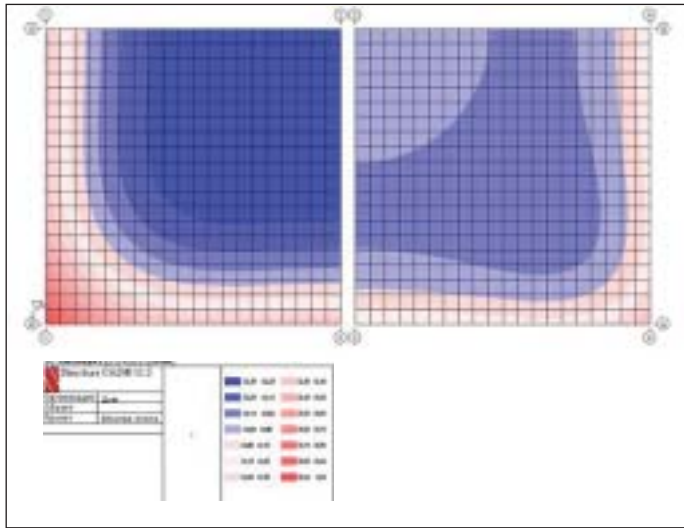

Рис. 5. Контактные напряжения R<sub>z</sub> (кг/см<sup>2</sup>) в исходном состоянии. Нагружение P-dT. Синие тона – положительные (отрыв от поверхности контакта), красные – отрицательные. Левый фрагмент – без анкеров, правый фрагмент – с анкерами

расчета без учета отрыва плиты от основания позволяют полу чить оценку напряжений в плите, близкую к экстремальной. На рис. 5 приведены значения контактных напряжений при на гружении P-dT. В первом шаге итераций во всех КЭ с R<sub>z</sub> > 0 величина коэффициентов постели полагалась равной 0.

Учет одностороннего контакта на нижней поверхности плиты привел к снижению растягивающих напряжений в поверхност ном слое до величин 7.62 кг/см<sup>2</sup>.

#### **5.2 Плита с размерами в плане 7.5х7.5 м**

Проведем сопоставительный анализ деформации плиты с за креплением на опоре (влияние анкеров) с учетом "отрыва" плиты от основания.

**Нагружение** – в качестве критериального расчетного случая выбран приводящий к максимальным растягивающим напря жениям в верхнем слое плиты вариант: охлаждение с поверх ности предварительно разогретой плиты T-dT.

#### **На всех нижеприведенных диаграммах:**

- левый фрагмент расчетной области левая половина пли ты с граничными условиями симметрии относительно пло скости x0z, заданными по правому краю фрагмента;
- правый фрагмент симметричный левому. Дополнительно введены связи с постоянной жесткостью С в узлах модели с шагом 0.2 м, моделирующие анкерные связи с основанием.

**Жесткость связей: при анкерах** – арматура Ø14 длиной  $l_0$  =

 $(0.10 - 0.15)$  м,  $E = 2.108$  кПа.

 $E_F = E \cdot F / I_0 \approx (2000\text{-}3000) \text{ KH/M}$ . Задано максимальное значение (3000 кН).

#### **Граничные условия:**

- по линиям 1-1 и 4-4 запрещались все перемещения, кроме  $X$  и  $Z$ :
- дополнительно по линии Б-Б запрещалось перемещение вдоль Y.

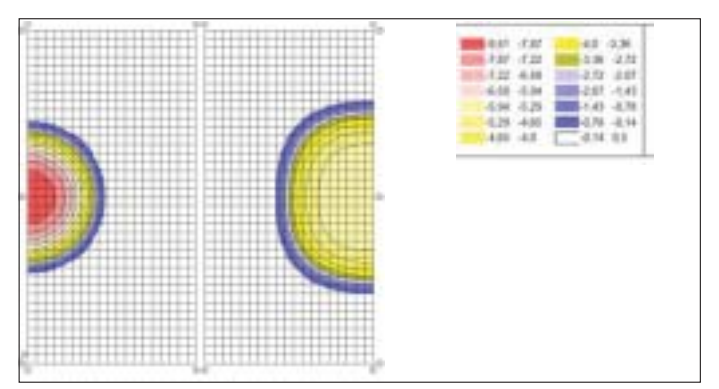

Рис. 6. Реакция опоры при воздействии P-dT. Расчетная схема. Размер КЭ 0.2х0.2 м. Количество: конечных элементов – 1540, узлов – 1560

Обращает на себя внимание существенное влияние анкеров, расположенных между плитой и нижележащими слоями, на площадь опирания плиты и величину реакции  $R_{2}$  при совместном действии весовой и температурной нагрузок.

Сопоставление результатов расчетов двух фрагментов позволя ет констатировать, что существует качественное влияние анке ров на вертикальные смещения. Например, для углов плит по линии А-А 2 (без анкеров) и 3 (с анкерами) оно составляет соответственно 5.11 мм и 3.1 мм.

#### **5.3 Напряженное состояние плит**

Ниже приведены величины главных напряжений  $\sigma_1$ ,  $\sigma_3$  на верхних поверхностях плит (кг/см<sup>2</sup>).

Обращает на себя внимание тот факт, что максимум растягива ющих напряжений отмечается в центре плиты и достигает ве личин:

- левый фрагмент до 54 кг/см<sup>2</sup>;
- правый фрагмент до 66 кг/см<sup>2</sup>.

В плите без анкеров эта область имеет меньшие размеры. Отметим, что для данной марки бетона величина напряже ний образования трещин при изгибе составляет величину  $R_{bt} = (48-50) \text{ K}r/\text{cm}^3$ .

Второе главное напряжение  $\sigma_3$  имеет дополнительную особенность: наличие сжимающих напряжений в краевых областях верхнего слоя плиты. Отмеченная область существенна в пли те "без анкеровки".

В среднем и нижнем слоях положительных главных напряже ний (растягивающих) при анализируемом воздействии не от мечается.

Таким образом, процесс трещинообразования в приповерхност ном слое средней части плиты в результате только термического воздействия является вероятным.

Наиболее значимыми факторами, влияющими на возмож ность образования трещин указанного типа, являются:

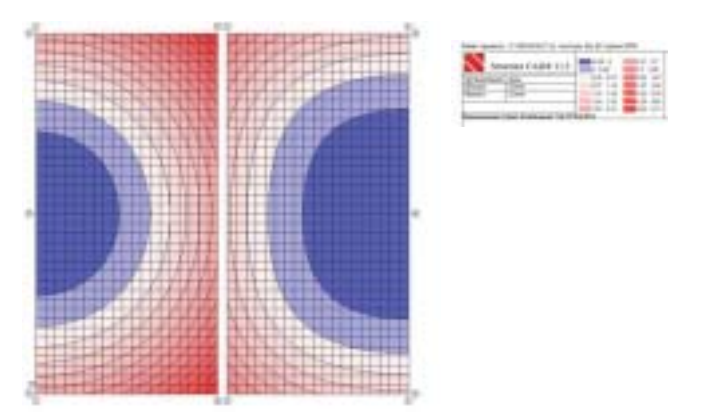

Рис. 7. Вертикальные смещения точек плит (мм) при совместном действии веса и температурной нагрузки

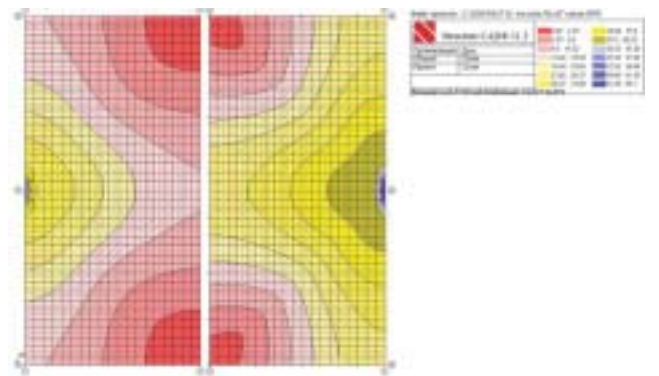

Рис. 8. Напряжения  $\sigma$  <sub>1</sub> (кг/см²) в верхнем слое плит. Красные отрезки в поле диаграммы – направления главных осей

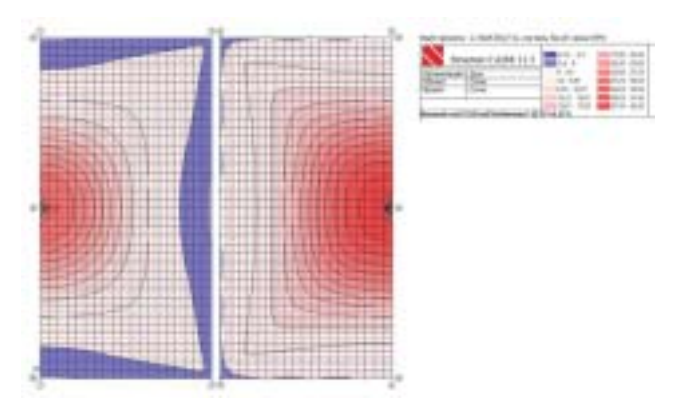

Рис. 9. Напряжения  $\sigma_\text{\tiny{3}}$ (кг/см²) в верхнем слое плит. Красные тона – напряжения растяжения

- величина отрицательного градиента температуры (охлаж дение сверху нагретой плиты) по сечению плиты;
- размеры плиты: при увеличении размеров плиты в плане и ее толщины вероятность возникновения трещин возраста ет (в плитах размером 3.5х3.5 м в рассматриваемом вариан те термического воздействия трещины не образуются);
- значимыми параметрами являются жесткостные и прочно стные характеристики материала плиты и жесткости под стилающего основания;
- наличие вертикальных связей плиты с основанием (анкеров ка с нижележащими слоями) может увеличить вероятность образования трещин в приповерхностных слоях плиты.

к.ф-м.н. Сергей Буянов *ОАО "26 ЦНИИ",*   $\kappa$ .ф-м.н., д.т.н. Олег Кантур *ООО "ПКБ КАТРИЭЛЬ"*

## Смешарики обретают подлинный 3D-объем благодаря технологиям NVIDIA

Векабре 2011 года в России планируется<br>Выход на экраны полнометражного<br>мультфильма "Смешарики. России планируется выход на экраны полнометражного Начало". Он не просто рас скажет нам еще одну историю из жизни полюбившихся рос сийской детворе героев, а пе ренесет в совершенно иной мир: "в неожиданно непри ветливую атмосферу большо го города – где живут милли оны Смешариков, где вместо привычных домиков – ги гантские небоскребы, не го воря уже об опасном транс порте и летающих объектах". Для Студии компьютерной анимации "Петербург" (Груп па компаний "Рики"), как и для российской анимацион ной индустрии в целом, это

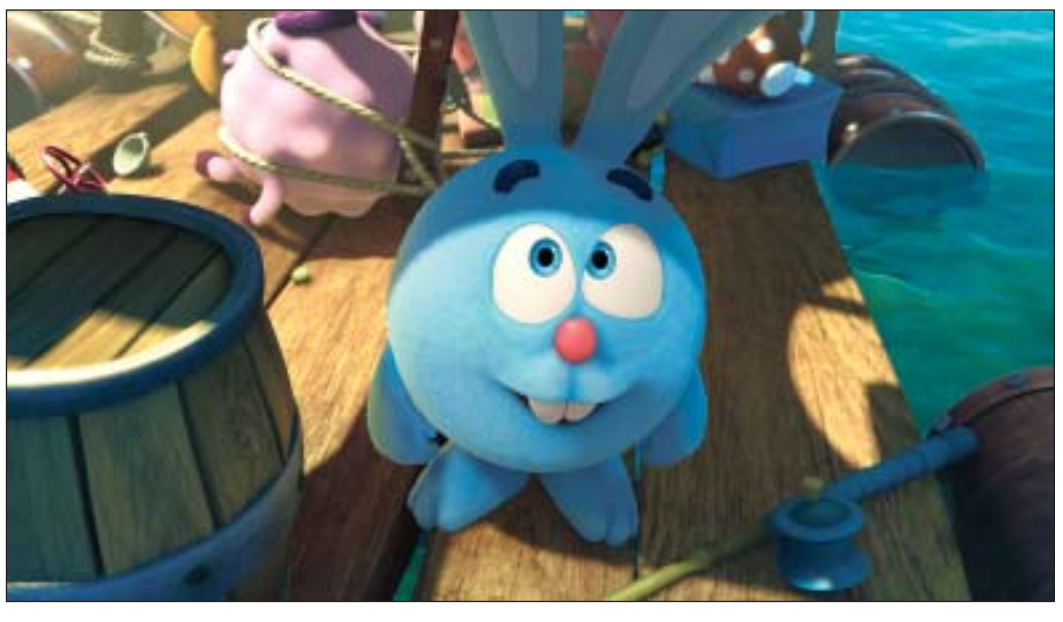

Энергичный непоседа кролик Крош

будет первый полнометражный мульт фильм, выполненный по технологии "че стного" 3D-стерео, то есть не конвертированный, а изначально полностью со

зданный с использованием двух камер, объединенных в стереориг. Использова ние стереотехнологий NVIDIA и аппа ратная поддержка производства профес

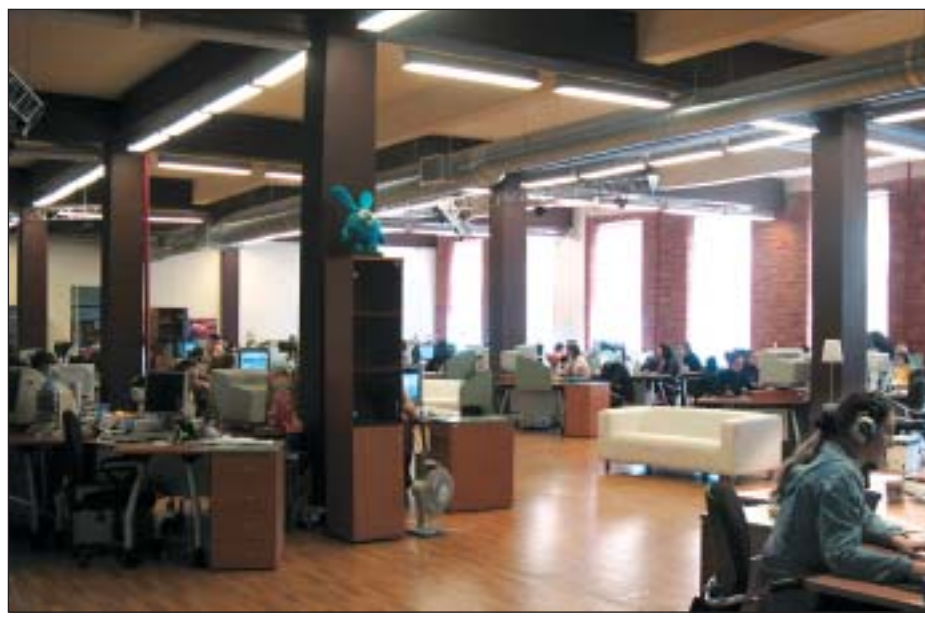

Студия компьютерной анимации "Петербург"

аниматорам существенно сократить вре мя работы над мультфильмом и добиться отличного качества стереокартинки.

сиональной графикой Quadro позволили

#### Задача

Говорит Надежда Кузнецова, исполни тельный директор СКА "Петербург": "Перед нашей студией стоит амбициоз ная задача – создать российский мульт фильм, предназначенный не только для российского, но и для мирового проката. Вопрос качества продукта для нас прин ципиально важен, ведь "Начало" – это только первая часть запланированной трилогии полнометражных мультфиль мов о вселенной Смешариков. Мы долж ны удивить и очаровать нашего зрителя, чтобы он обязательно пришел посмот реть продолжение!"

По словам Надежды, изначально проект планировалось выполнить в обычном 2D-формате, но, приступив к работе над мультфильмом, продюсеры быстро по няли, что нужно выходить в стерео. Ме нее затратный, но и менее качественный вариант с конвертацией 2D в 3D-стерео

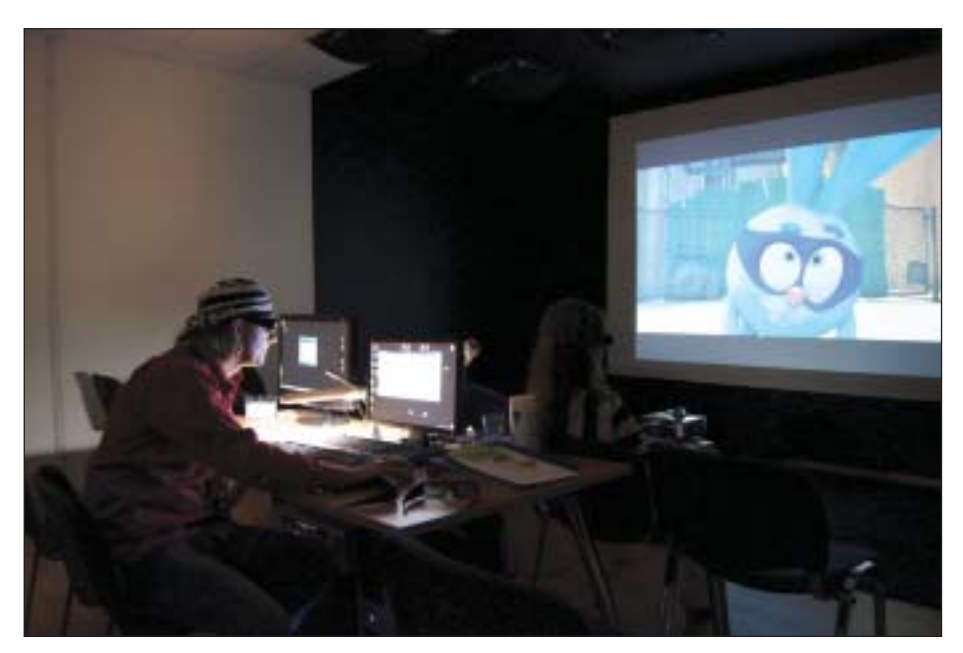

Режиссер Денис Чернов отсматривает стереоматериал

на этапе постобработки был сразу от клонен, ведь студии нужно обеспечить безупречное качество картинки!

Кроме того, для такого большого проек та, как полнометражный мультфильм, потребовалась мощная система управле ния проектами, которая позволила бы координировать работу более ста чело век, причем не только в самой СКА "Пе тербург", но и в студиях-подрядчиках в России и Индии.

#### Решение

"В результате мы перешли на пакет Autodesk Maya 2010, который имеет встроенный стереориг и поддерживает решение для профессиональной визуали зации в стерео NVIDIA 3D Vision Pro, – это позволило нам быстро переделать монокамеру в стерео. Использование для просмотра готового материала сте реоскопических очков NVIDIA 3D Vision существенно ускорило процесс работы над 3D-сценами. Это относительно недорогое решение позволило нам быстро переключиться на производ ство "честного" 3D-стерео", - рассказывает Олег Муранов, технический дирек тор студии.

NVIDIA 3D Vision Pro обеспечивает про фессионалов простым и надежным ре шением для командной работы в облас ти высококачественной визуализации крупномасштабных объектов в 3D-стерео на больших экранах. Решение вклю чает в себя активные затворные очки 3D Vision Pro и радиочастотную систему связи (120 МГц) для самых разных вари антов использования.

Сегодня производственный конвейер студии включает Autodesk Maya 2010 в качестве основного пакета для 3D-анимации, рендер Pixar RenderMan Pro Server в связке с RenderMan Studio, при ложение для композитинга The Foundry Nuke (также имеющее поддержку NVIDIA 3D Vision Pro) и Adobe Premiere CS5 для редактирования и монтажа. Все Cerebro видеофайлы и картинки, так и записывать аудиовизуальные коммента рии во время просмотра. При этом, бла годаря поддержке профессиональной графики Quadro, Mirada способна отоб ражать большие графические файлы (до 32 000 пикселей по ширине!), а также де лать предварительную цветокоррекцию с помощью пиксельных шейдеров. Про фессиональная версия плеера Mirada Pro поддерживает различные технологии отображения 3D-стерео, в том числе и решение NVIDIA 3D Vision Pro.

"Модуль Mirada Pro с возможностью просмотра стерео и комментирования в стереорежиме на различной глубине ка дра значительно упростил работу супер вайзеров и режиссера", – убежден Олег Муранов.

#### Значение

Сегодня NVIDIA располагает широким спектром решений для эффективной ра боты 3D-художников. Качество технологий компании было по достоинству оце нено специалистами СКА "Петербург". Проникновение технологий NVIDIA во все аспекты создания анимационных фильмов, от постановки камеры и света до записи комментариев режиссера, за

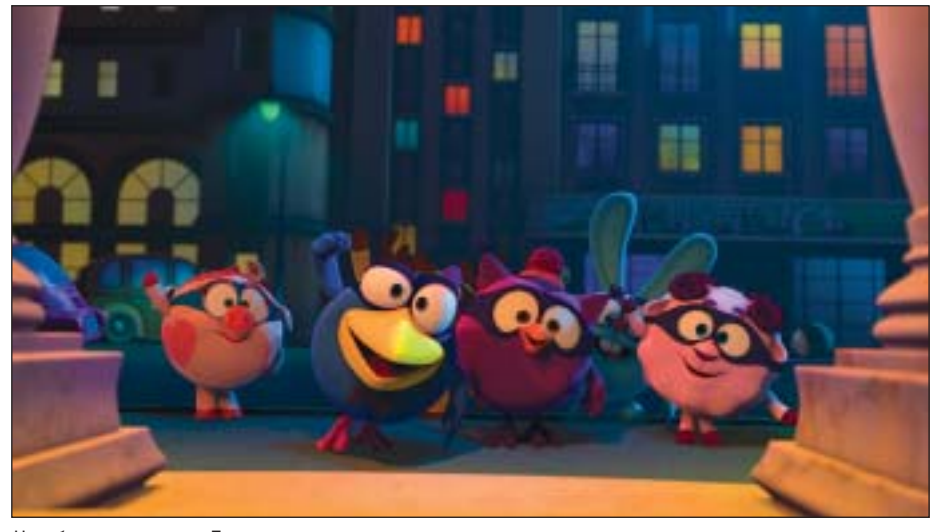

Непобедимая команда Люсьена

эти приложения используют мощь про фессиональных графических процессо ров Quadro для ускорения работы, а GPU-оптимизация движка Mercury Playback в пакете Adobe позволяет ани маторам работать с финальным материа лом в режиме реального времени.

Для управления производством, комму никации между участниками проекта, а также хранения и обмена файлами была выбрана система Cerebro от российской компании CineSoft.

Эта система оснащена встроенным пле ером-редактором Mirada, который позволяет как просматривать хранящиеся в метно ускоряет и сокращает процесс производства. Все это повышает привле кательность "честного" 3D-производства по сравнению с конвертацией.

В выигрыше оказываются все – и зрите ли, которые вскоре увидят новый мульт фильм про Смешариков в настоящем 3D, и продюсеры проекта, которым уда лось обеспечить все необходимые усло вия для создания продукта высокого ка чества в рамках разумного бюджета.

*По материалам компании NVIDIA*

# **1H за всех**

Профессиональная обработка изображений является ключевым этапом ввода картографической информации, фотографий и чертежей в базу данных любой геоинформационной системы (ГИС). Предварительная обработка, тем более в условиях потоковой работы, всегда была наиболее трудоемкой частью рабочего процесса - в первую очередь из-за невысокого качества оригиналов. Однако после того как в распоряжении операторов появились профессиональные многофункциональные устройства (МФУ) эта задача значительно упростилась. В качестве примера при-ВЕДЕМ ВОЗМОЖНОСТИ НОВОГО цветного широкоформатного МФУ Contex SD4420 MFP/Canon iPF750.

#### Комплектация

 $\mathbf{M} \boldsymbol{\Phi} \mathbf{y}$ - это аппарат, объединяюройств: например, копировальный аппарат, принтер и сканер. Профессиональные МФУ отличаются от традиционных офисных большими габаритами, более мощным функционалом для редактирования изображений, высоким физическим разрешением и производительностью. Сегодня в этом сегменте представлено достаточно много аппаратов, позволяющих решать широкий спектр задач, стоящих перед операторами ГИС. Поэтому при выборе решения от того или иного производителя специалисты, помимо стоимости аппарата, обращают особое внимание на возможность широкоформатного сканирования документов в цвете и с высокой четкостью, оптимизацию основных рабочих процессов, а также на показатели скорости цветного сканирования. В целом из всего этого и складывается затем понятие "рентабельность".

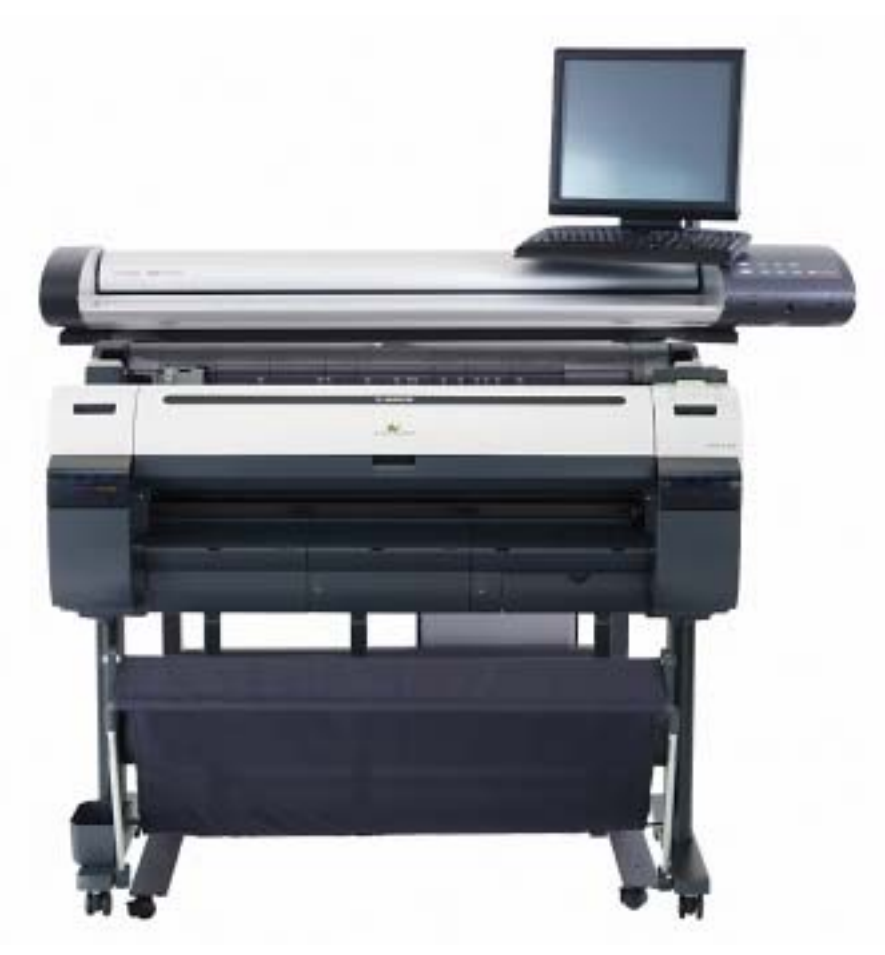

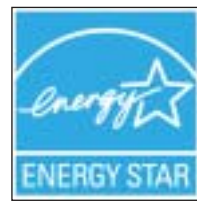

SD4420 Contex  $M$  F P / C a n o n  $iPF750 - M\Phi Y$ "лва в олном", оснашенное высоким стендом, найдет применение и в небольшом офисе, и в крупной проектной организации. В ком-

плекте с Contex SD4420 MFP поставляется дисплей с удобным сенсорным интерфейсом, позволяющим, не отходя от сканера, оперативно отслеживать процесс сканирования, сохранять изображения и

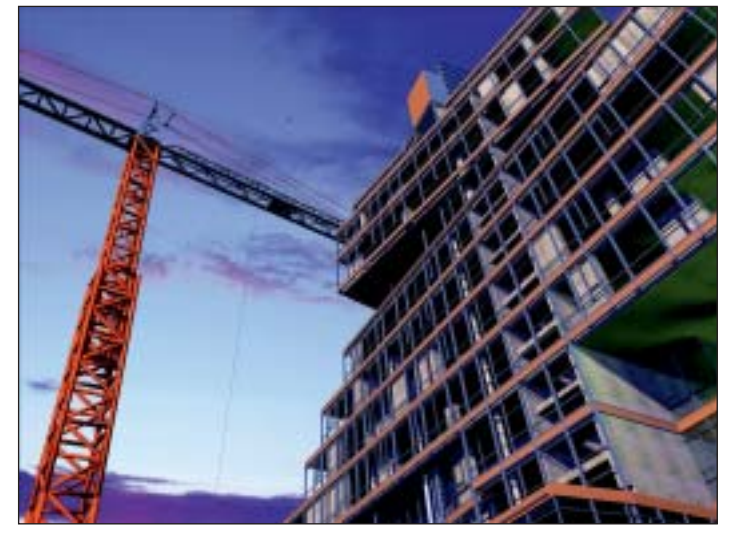

вносить в них изменения - вне зависимости от того, где установлено устройство: в коридоре, цехе, офисе... Таким образом, работа с МФУ многократно упрошается

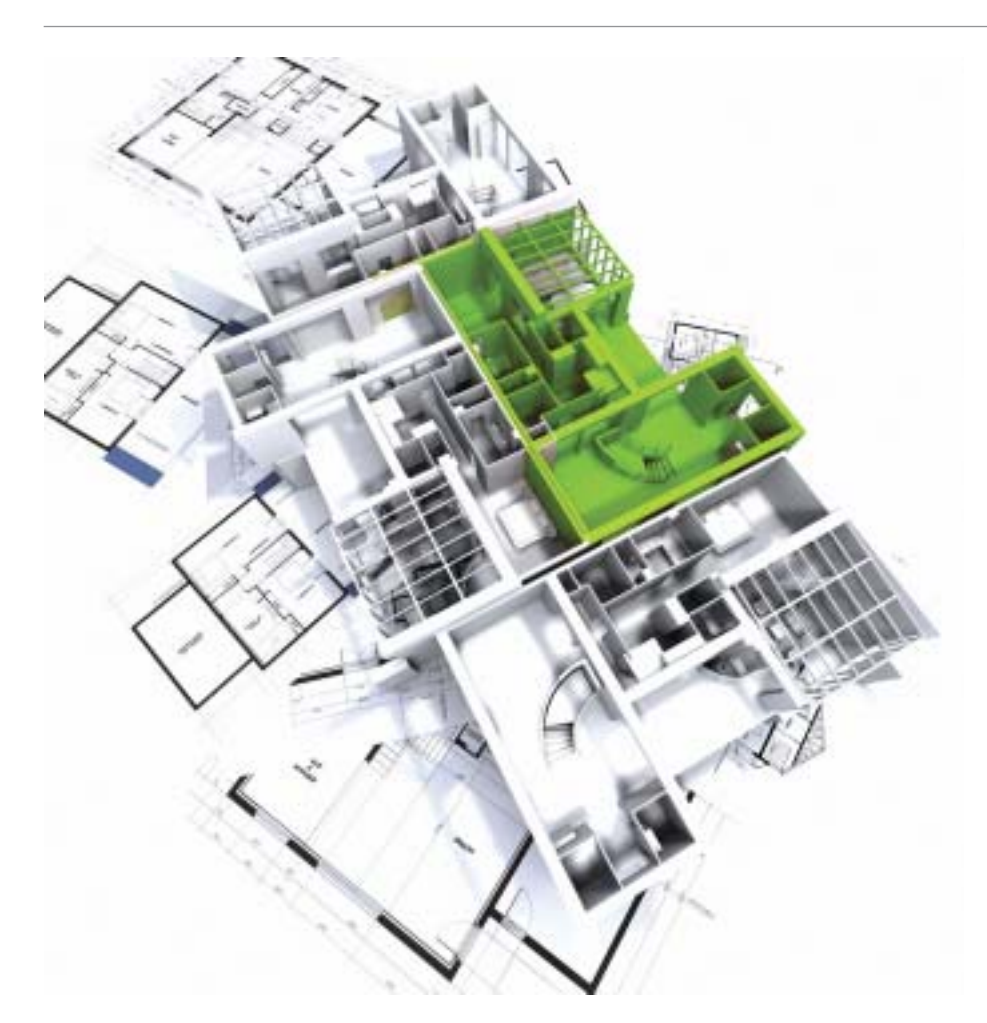

современные МФУ. "Сетеориентирован ный" Contex SD4420 MFP поддерживает сканирование непосредственно в элек тронную почту или в сеть, а также позво ляет отслеживать внесенные изменения.

#### Редактирование

Каким бы высоким ни было качество ис ходных изображений, часто возникает необходимость улучшить цифровой сни мок, а это требует соответствующих ин струментов. Благодаря программному обеспечению NextImage TOUCH, Contex SD4420 MFP располагает внушительным набором возможностей редактирования: от масштабирования изображений до 1000% с помощью сенсорного экрана до автоматической установки размеров, ин дексирования цветов и выполнения опе раций "одним нажатием". Это позволяет повысить качество изображений, "обно вить" устаревшие чертежи, улучшить цвета плохо сохранившихся или просто старых документов и т.д. Сканер поддер живает широкий диапазон форматов, в том числе PDF, JPG, TIFF и DWF.

#### Печать

Пятицветный струйный широкоформат ный плоттер Canon iPF750 "заточен" под ГИС и системы автоматизированного проектирования, обеспечивая удобство

Стоит напомнить общеизвестную исти ну, что с точки зрения экономии прост ранства МФУ на порядок удобнее от дельных устройств. У аппарата эргоно мичный дизайн: ширина Contex SD4420 MFP/ Canon iPF750 составляет 1397 мм, а глубина – 800 мм.

#### Сканирование

Из всех технологий ввода информации в систему именно сканирование позволяет поставить решение задач на поток, то есть выполнять больший объем работы за меньшее время и с меньшими трудоза тратами. Разрешение, которое могли обеспечить предыдущие поколения ши рокоформатных сканеров и МФУ, было недостаточным, что сказывалось на ка честве отпечатков – например, при рабо те с мелкими деталями и шрифтами. Од нако сегодня на рынок выходят модели с оптическим разрешением до 1200 dpi, Contex SD4420 MFP – одна из первых та ких моделей.

Оптическое разрешение сканера составля ет 1200 dpi, максимальное – 9600 dpi. Ши рина сканирования – 44 дюйма (1118 мм)/ 47 дюймов (1194 мм) – идеально подхо дит, например, для больших карт и чер тежей, которые не понадобится перево рачивать в процессе работы. Заявленная производителем точность сканирования составляет 0,1%±1 пиксель.

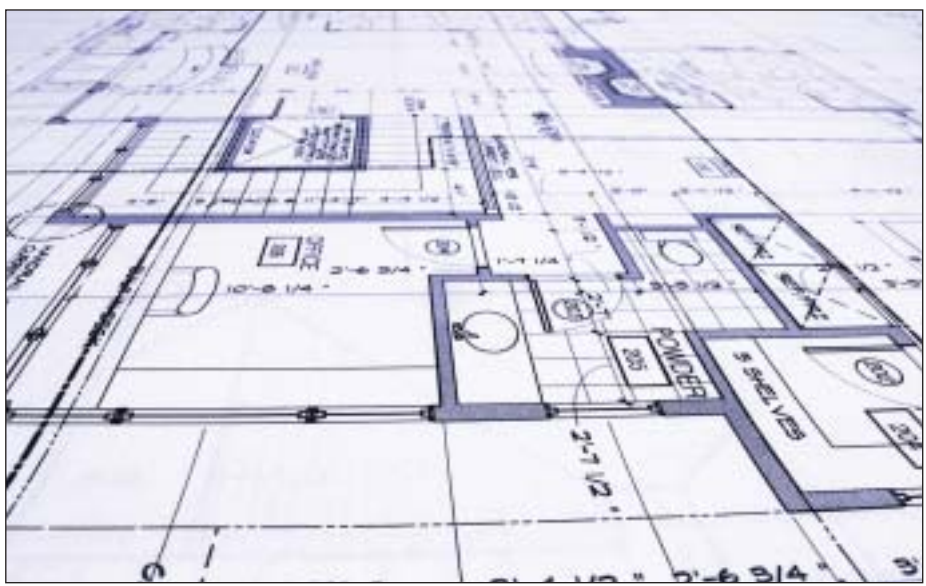

Демонстрирует сканер и высокую ско рость работы. При разрешении 400 dpi (турбо) документ форматом 36 дюймов (А0) сканируется с такими показателями: 1,5 дюйма в секунду для RGB, столько же для индексированных цветов и 10 дюй мов в секунду для монохромного изобра жения.

Возможность, не покидая рабочего мес та, передавать документы на согласова ние при совместной работе – еще одно преимущество, которое обеспечивают

работы с большими векторными файла ми. Ширина области печати носителя составляет 36 дюймов (А0), максималь ное разрешение печати – 2400x1200 dpi. Аппарат оснащен высокоточным меха низмом, минимально возможная толщи на линии – 0,02 мм, четкость  $\pm$  0,1%. imagePROGRAF iPF750 – это плоттер для печати на носителях формата A0, пред лагающий лучшую в своем классе произ водительность, непревзойденные каче ство и точность.

#### Практичность и производительность

Компактный и изящный плоттер iPF750 с системой подачи бумаги с фронтальной стороны предназначен для работы в среде автоматизированного проектирования и геоинформационных систем.

Принтер отличает исключительная производительность: в черновом режиме лист формата А0 печатается всего за 48 секунд. Разработанная компанией Canon технология обработки изображений L-COA и поддержка Gigabit Ethernet гарантируют высокую скорость печати любых документов - от архитектурных планов до географической информации. Возможность "горячей" замены позволяет менять чернильницу, не прерывая процесса печати.

#### Экономичность и эффективность

Встроенная функция ведения отчетности для точного определения стоимости страницы и общей величины расходов на печать позволяет просматривать данные с помощью драйвера плоттера или экспортировать их в CSV-файл для использования в собственных файлах или системах. Экономичный режим, при котором расходуется меньше чернил, делает это устройство идеальным для печати черновых документов. Кроме того, программное обеспечение eMaintenance Canon автоматически обнаруживает и устраняет механические проблемы, а также информирует пользователя о низком уровне чернил, направляя запрос непосредственно в сервисный центр Canon, - такой подход способствует значительному увеличению срока безотказной работы.

#### Непревзойденное качество и исключительно точная цветопередача

Пятицветная система реактивных чернил на основе красителя и пигмента, разработанная компанией Canon, позволяет получить насыщенные цвета и четкие, тонкие линии, а новые пурпурные чернила расширили красную гамму. Уже упомянутые точность  $\pm 0.1\%$  и минимальная толшина линии 0,02 мм гарантируют максимальную прецизионность печати. Сверхточные печатающие головки с 15 360 соплами обеспечивают разрешение изображений 2400х1200 точек на дюйм, что позволяет добиться наилучшего результата.

#### Фокус на САПР и ГИС

Плоттер iPF750 поддерживает стандарты HP-GL/2 и HP-RTL, включая настройки палитры и пера, и создан специально для работы с ГИС и системами автоматизированного проектирования. Помимо драйвера HDI для пользователей AutoCAD и Microsoft Office в комплект поставки

включен также специальный модуль. позволяющий осуществлять печать документов Word, Excel и PowerPoint, не выходя из соответствующего приложения.

#### **Рентабельность**

Стоимость решения мы специально вынесли в отдельный раздел, поскольку при обновлении парка оборудования этот вопрос зачастую является ключевым, если не сказать болезненным для большинства организаций - неважно, коммерческих или государственных. МФУ Contex SD4420 MFP/Canon iPF750 стоит около \$11 000, то есть более чем на \$3000 дешевле аналогичных устройств. Возможность оптимально выстраивать производственные процессы, обеспечить высокие показатели скорости цветного сканирования, увеличить эффективность и снизить себестоимость работ позволяет говорить о приобретении MФУ Contex SD4420 MFP/Canon iPF750 как о действительно рациональном вложении средств.

> Обзор подготовил Алексей Надеждин **Consistent Software Distribution**

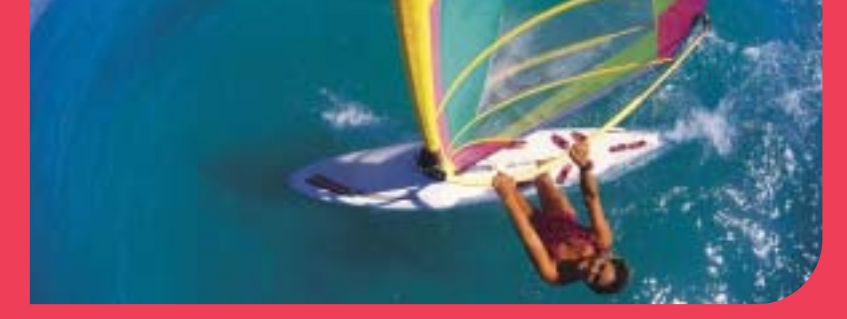

### Océ ColorWave 600

Высокотехнологичный и экономично выгодный широкоформатный цветной принтер формата АО

Нет запаха, эмиссии озона, загрязнения от тонера и чернил, загрязнения окружающей среды

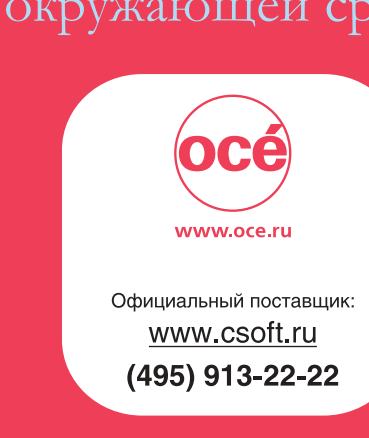

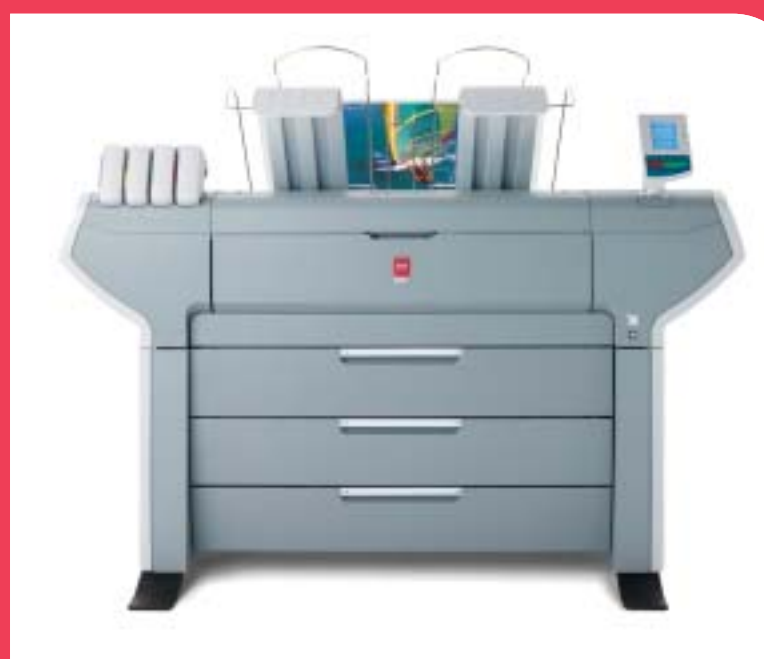

Гравировально-фрезерные станки

### Cielle  $\equiv$ www.cielle.ru

### Гравировальные станки портальной конструкции с дополнительным вертикальным рабочим столом

#### Сферы применения

- Гравировна линейных и круговых шкал
- Чистовая обработна сложных 3D-поверхностей
- Маркировна и гравировна на телах вращения
- Фрезеровка пазов и сквозных окон произвольной формы
- Изготовление корпусных деталей из «легких сплавов»

#### Опции

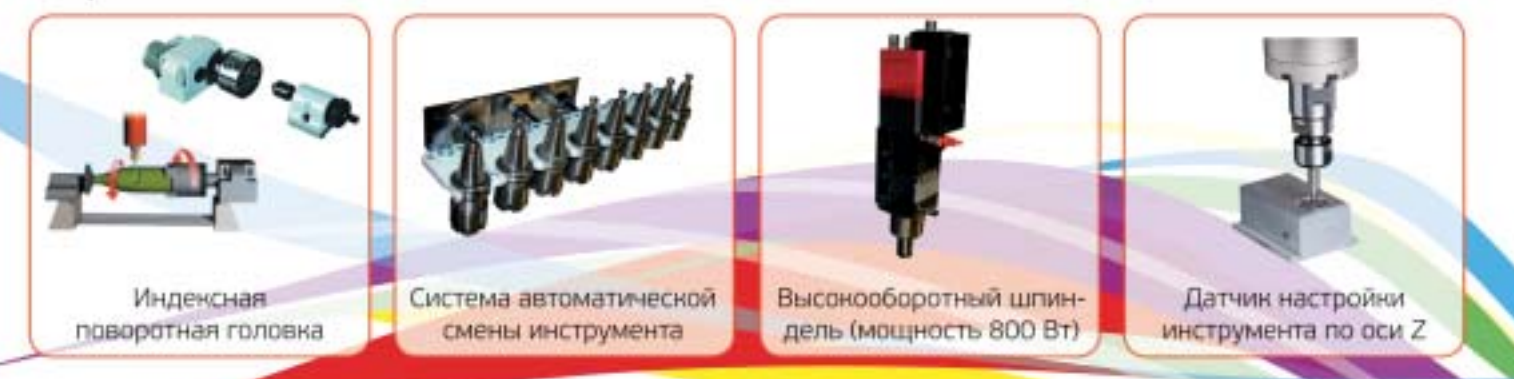

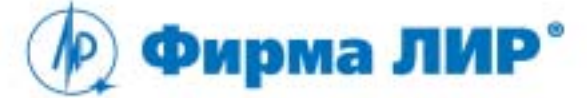

Тел.: (495) 363-67-90, 8-800-200-67-90 www.ler.ru, www.cielle.ru, e-mail: cielle@ler.ru

Alfa 61/61

Энсилюзивный дистрибьютор номпании Cielle в России

# nanoCAD03

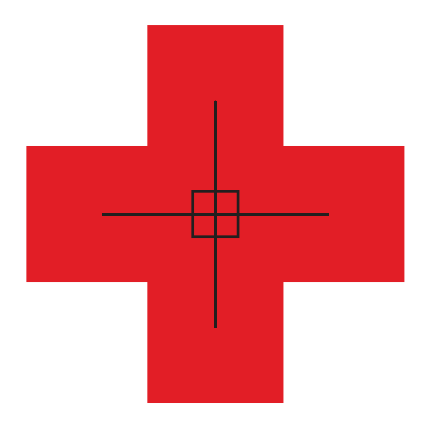

### ПЕРВАЯ ПОМОЩЬ в проектировании

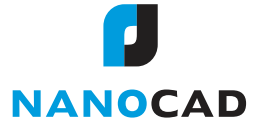

Скачивайте, бесплатно лицензируйтесь и покупайте абонементы на техподдержку www.nanocad.ru